**Bare Metal Server**

# **Descripción general del servicio**

**Edición** 01 **Fecha** 2023-03-01

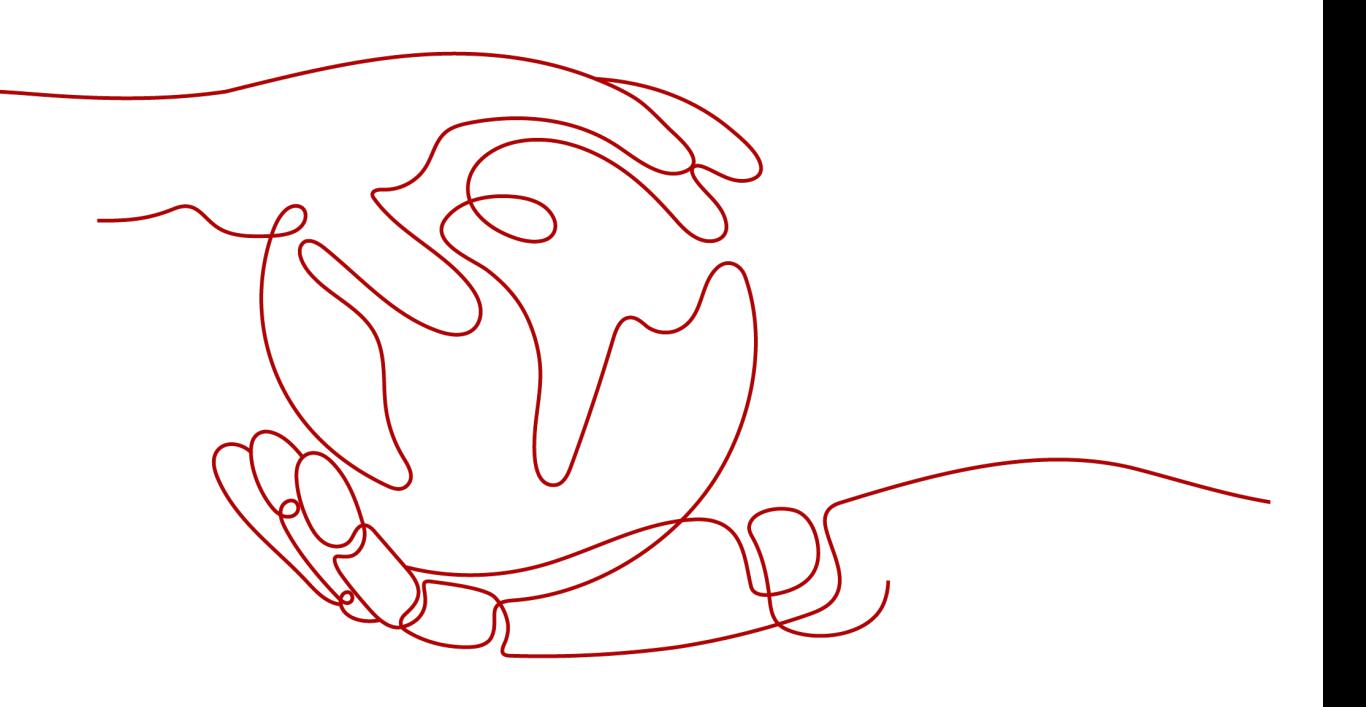

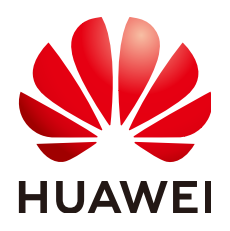

**HUAWEI TECHNOLOGIES CO., LTD.**

## **Copyright © Huawei Technologies Co., Ltd. 2023. Todos los derechos reservados.**

Quedan terminantemente prohibidas la reproducción y la divulgación del presente documento en todo o en parte, de cualquier forma y por cualquier medio, sin la autorización previa de Huawei Technologies Co., Ltd. otorgada por escrito.

## **Marcas y permisos**

# SP

 y otras marcas registradas de Huawei pertenecen a Huawei Technologies Co., Ltd. Todas las demás marcas registradas y los otros nombres comerciales mencionados en este documento son propiedad de sus respectivos titulares.

## **Aviso**

Las funciones, los productos y los servicios adquiridos están estipulados en el contrato celebrado entre Huawei y el cliente. Es posible que la totalidad o parte de los productos, las funciones y los servicios descritos en el presente documento no se encuentren dentro del alcance de compra o de uso. A menos que el contrato especifique lo contrario, ninguna de las afirmaciones, informaciones ni recomendaciones contenidas en este documento constituye garantía alguna, ni expresa ni implícita.

La información contenida en este documento se encuentra sujeta a cambios sin previo aviso. En la preparación de este documento se realizaron todos los esfuerzos para garantizar la precisión de sus contenidos. Sin embargo, ninguna declaración, información ni recomendación contenida en el presente constituye garantía alguna, ni expresa ni implícita.

# Índice

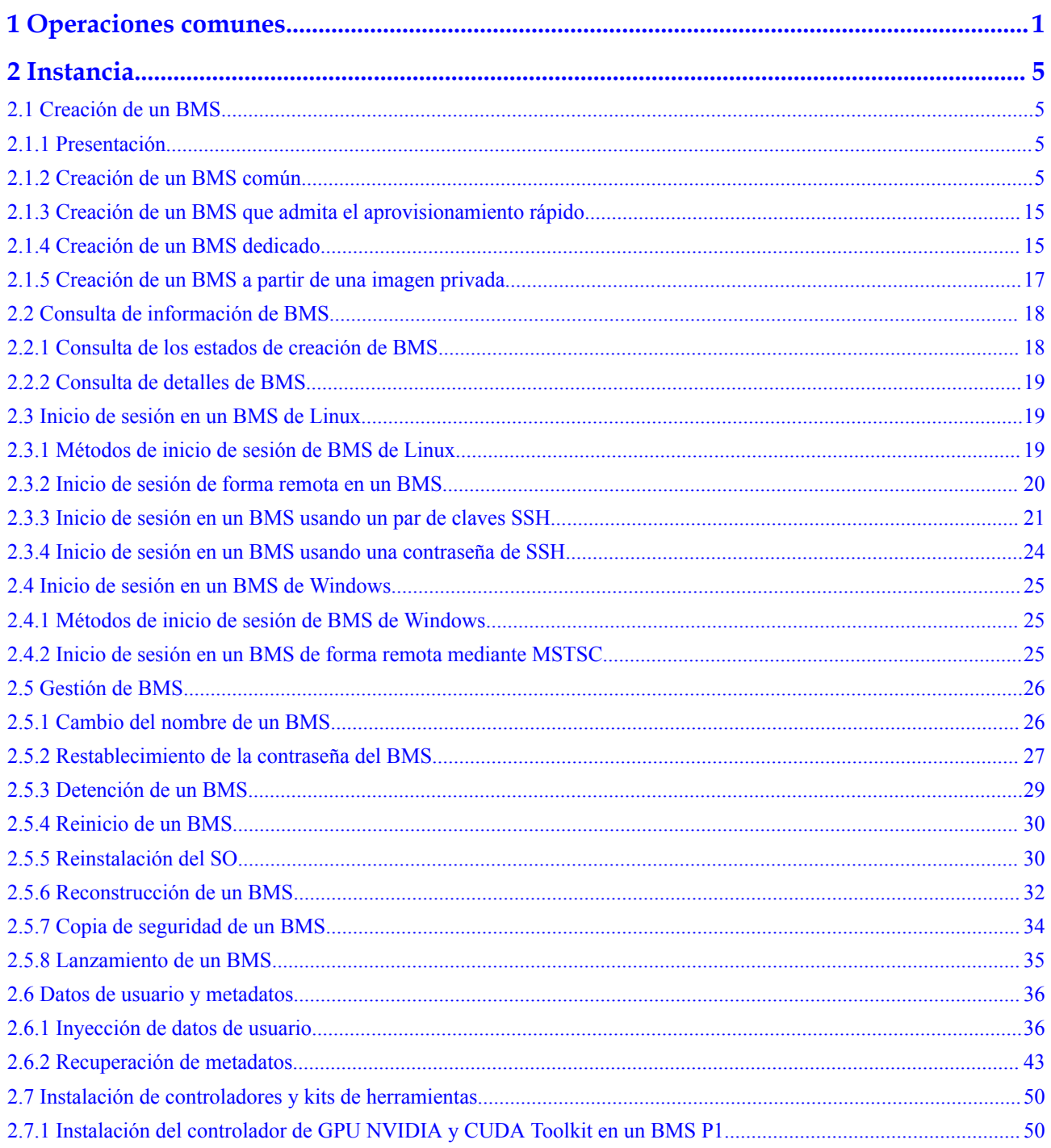

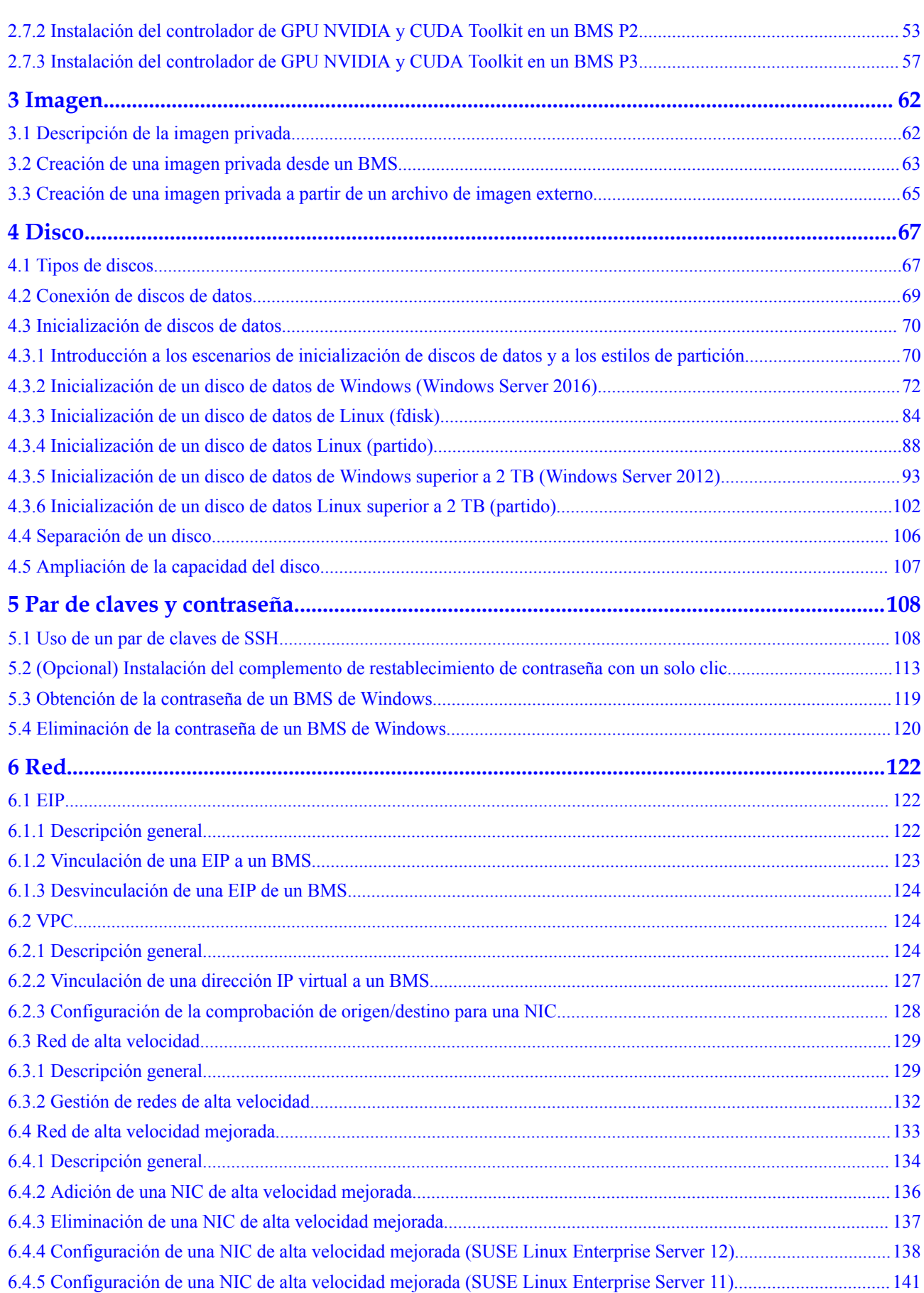

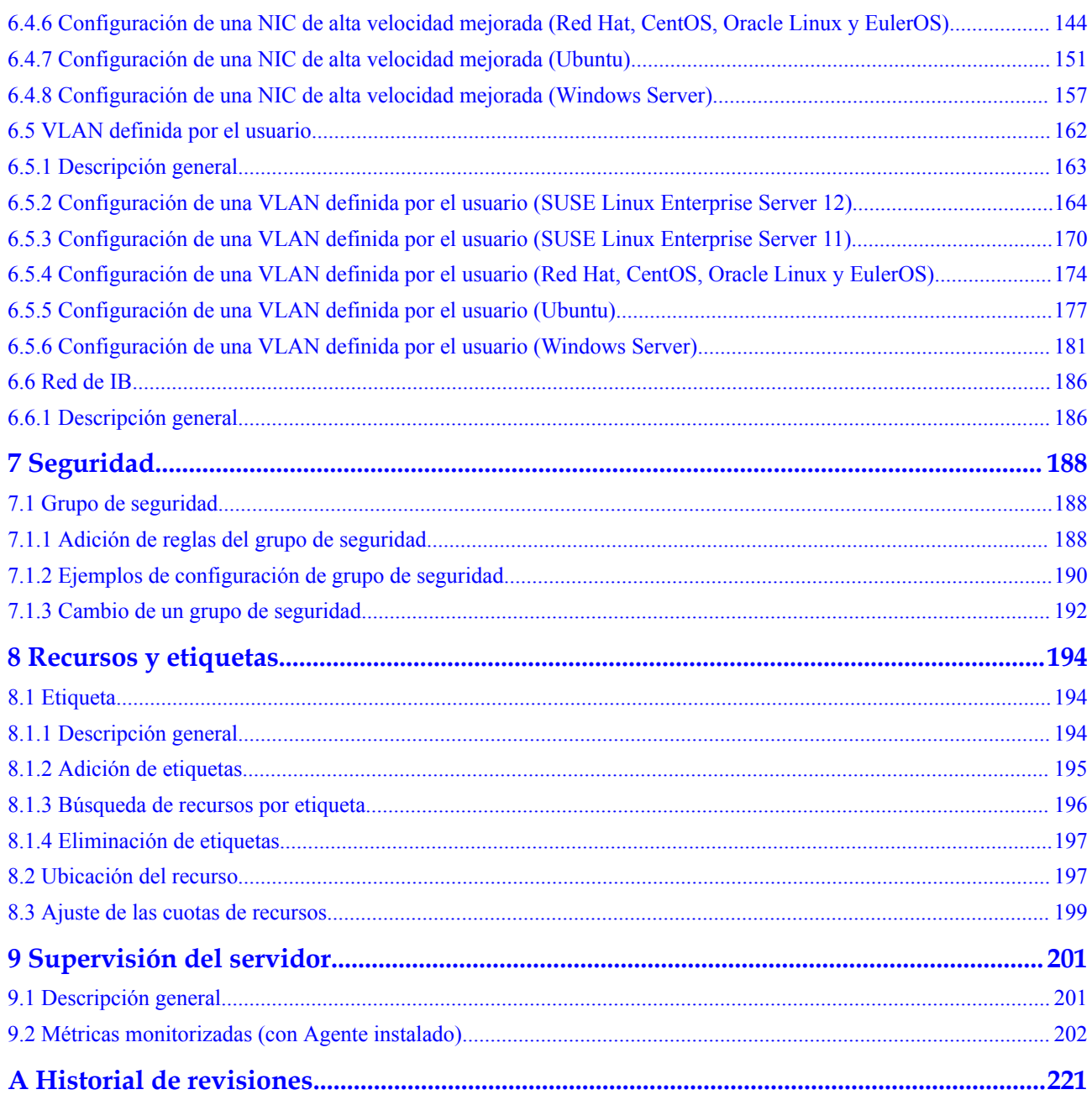

# **1 Operaciones comunes**

<span id="page-5-0"></span>Al utilizar BMS, puede encontrar varios problemas, como iniciar sesión de forma remota en un BMS, ampliar la capacidad del disco, restablecer la contraseña y volver a instalar el SO. Esta sección proporciona la navegación a las operaciones comunes para ayudarle con estos problemas.

## **Creación y gestión de un BMS**

### **Operaciones generales**

Realice los pasos siguientes para utilizar un BMS:

1. Cree un BMS siguiendo las instrucciones de **[Creación de un BMS común](#page-9-0)**.

Si la cuota de BMS es insuficiente, puede aplicar para aumentar la cuota siguiendo las instrucciones de **[Ajuste de las cuotas de recursos](#page-203-0)**.

- 2. Inicie sesión en el BMS. El modo de inicio de sesión varía dependiendo del SO de BMS.
	- BMS de Linux: **[Inicio de sesión de forma remota en un BMS](#page-24-0)**, **[Inicio de sesión en](#page-25-0) [un BMS usando un par de claves SSH](#page-25-0)** o **[Inicio de sesión en un BMS usando](#page-28-0) [una contraseña de SSH](#page-28-0)**
	- BMS de Windows: **[Inicio de sesión en un BMS de forma remota mediante](#page-29-0) [MSTSC](#page-29-0)**
- 3. Detenga el BMS siguiendo las instrucciones de **[Detención de un BMS](#page-33-0)**.
- 4. Elimine el BMS siguiendo las instrucciones de **[Lanzamiento de un BMS](#page-39-0)**.

#### **Gestión de facturación**

Puede renovar su BMS anual/mensual de las siguientes maneras:

- l **[Renovación manual](https://support.huaweicloud.com/intl/es-us/usermanual-billing/renewals_topic_10000002.html)**
- l **[Renovación automática](https://support.huaweicloud.com/intl/es-us/usermanual-billing/renewals_topic_20000002.html)**

#### **Cambio de configuración**

Si su contraseña de BMS se pierde o ha caducado, puede restablecer la contraseña siguiendo las instrucciones de **[Restablecimiento de la contraseña del BMS](#page-31-0)**.

Si el SO de BMS no puede cumplir con sus requisitos, puede volver a instalar o cambiar el SO siguiendo las instrucciones de **[Reinstalación del SO](#page-34-0)**.

### **Control y gestión de BMS refinados**

Puede controlar y gestionar su BMS de una manera refinada utilizando los siguientes métodos:

- l **[Inyección de datos de usuario](#page-40-0)**
- **e** [Recuperación de metadatos](#page-47-0)

#### **Configuración de seguridad y de confiabilidad de BMS**

Puede mejorar la seguridad y fiabilidad de su BMS utilizando los siguientes métodos:

l **[Copia de seguridad de un BMS](#page-38-0)**

# **Creación y gestión de imágenes privadas**

Mediante el uso de imágenes privadas, puede implementar rápidamente el entorno de servicio.

Puede crear una imagen de BMS privada de las siguientes maneras:

- l **[Creación de una imagen privada desde un BMS](#page-67-0)**
- l **[Creación de una imagen privada a partir de un archivo de imagen externo](#page-69-0)**

Puede realizar las siguientes operaciones en las imágenes privadas:

- **[Compartir las imágenes](https://support.huaweicloud.com/intl/es-us/usermanual-ims/ims_01_0305.html)** con otros tenants.
- **[Replicar las imágenes](https://support.huaweicloud.com/intl/es-us/usermanual-ims/ims_01_0332.html)** entre las regiones.
- l **[Exportar las imágenes](https://support.huaweicloud.com/intl/es-us/usermanual-ims/es-us_topic_0034011241.html)** a su bucket de OBS.

## **Creación y gestión de discos**

#### **Operaciones generales**

Para utilizar un disco como disco de datos, realice los siguientes pasos:

- 1. Cree un disco de cualquiera de las siguientes maneras:
	- **[Compra de un disco de EVS](https://support.huaweicloud.com/intl/es-us/qs-evs/es-us_topic_0021738346.html)**
	- **[Creación de un disco de DSS](https://support.huaweicloud.com/intl/es-us/qs-dss/es-us_topic_0081592003.html)**

Para ver las diferencias entre los dos métodos, consulte la sección **[Tipos de disco](#page-71-0)**.

- 2. **[Conecte el disco a un BMS](#page-73-0)**.
- 3. **[Inicie el disco](#page-74-0)**.
- 4. **[Separe el disco del BMS](#page-110-0)**.
- 5. **[Eliminar el disco](https://support.huaweicloud.com/intl/es-us/usermanual-evs/evs_01_0005.html)**.

#### **Cambios de configuración**

Si la capacidad de un disco de sistema o un disco de datos existente no puede cumplir los requisitos, puede ampliar la capacidad del disco. Para obtener más información, consulte **[Ampliación de la capacidad de un disco de EVS](https://support.huaweicloud.com/intl/es-us/usermanual-evs/evs_01_0006.html)**. Una vez que se ha ampliado la capacidad del disco, el espacio adicional en disco debe asignarse a una partición existente o a una nueva partición.

## **Creación y uso de un par de claves**

Para utilizar un par de claves, realice los siguientes pasos:

- 1. **[Cree](#page-113-0)** o **[importe](#page-116-0)** un par de claves.
- 2. Al crear un BMS, vincule el par de claves al BMS.
- 3. **[Inicie sesión en el BMS usando el par de claves](#page-25-0)**.
- 4. **[Elimine el par de claves](#page-117-0)**.

## **Creación y gestión de una red BMS**

#### **Grupo de seguridad**

Para utilizar un grupo de seguridad, realice los siguientes pasos:

- 1. **[Cree un grupo de seguridad](https://support.huaweicloud.com/intl/es-us/usermanual-vpc/es-us_topic_0013748715.html)** .
- 2. **[Agregue una regla del grupo de seguridad](#page-192-0)**.
- 3. Cuando cree un BMS, agréguelo al grupo de seguridad.
- 4. **[Elimine la regla del grupo de seguridad](https://support.huaweicloud.com/intl/es-us/usermanual-vpc/vpc_SecurityGroup_0006.html)**.
- 5. **[Elimine el grupo de seguridad](https://support.huaweicloud.com/intl/es-us/usermanual-vpc/vpc_SecurityGroup_0008.html)**.

#### **EIP**

Para utilizar una EIP, realice los siguientes pasos:

- 1. **[Enlace una EIP a un BMS](#page-127-0)**.
- 2. **[Desvincule la EIP del BMS](#page-128-0)**.

#### **VPC**

Puede vincular una dirección IP adicional (dirección IP virtual o flotante) a una NIC para habilitar las funciones de red flexibles. También puede habilitar la función de comprobación de origen/destino de la NIC para evitar la suplantación de paquetes y mejorar la seguridad.

- l **[Vinculación de una dirección IP virtual a un BMS](#page-131-0)**
- $\bullet$  [Configuración de la comprobación de origen/destino para una NIC](#page-132-0)

#### **Red de alta velocidad**

Las operaciones relacionadas con la red de alta velocidad incluyen:

**[Gestión de redes de alta velocidad](#page-136-0)**

#### **Red de alta velocidad mejorada**

La red de alta velocidad mejorada solo está disponible en China continental. Las operaciones relacionadas con la red de alta velocidad mejorada incluyen:

- l **[Adición de una NIC de alta velocidad mejorada](#page-140-0)**
- l **[Eliminación de una NIC de alta velocidad mejorada](#page-141-0)**
- l Después de agregar o eliminar una NIC de alta velocidad mejorada, configure la NIC en el SO. Para obtener más información, consulte **[Configuración de una NIC de alta](#page-142-0) [velocidad mejorada \(SUSE Linux Enterprise Server 12\)](#page-142-0)** en **[Configuración de una](#page-161-0) [NIC de alta velocidad mejorada \(Windows Server\)](#page-161-0)**.

#### **VLAN definida por el usuario**

Las operaciones relacionadas con la VLAN definida por el usuario incluyen:

## $\bullet$  **[Descripción general](#page-167-0)**

l El método de configuración de una VLAN definida por el usuario varía para los SO diferentes. Para obtener más información, consulte las secciones **[Configuración de una](#page-168-0) [VLAN definida por el usuario \(SUSE Linux Enterprise Server 12\)](#page-168-0)** en **[Configuración](#page-185-0) [de una VLAN definida por el usuario \(Windows Server\)](#page-185-0)**.

#### **Red de IB**

Las operaciones relacionadas con la red del IB incluyen:

l **[Descripción general](#page-190-0)**

## **Etiquetas**

Puede utilizar etiquetas a identificar varios recursos para mejorar la eficiencia en la clasificación, consulta y gestión de recursos. Para utilizar una etiqueta, realice los siguientes pasos:

- 1. **[Agregue una etiqueta](#page-199-0)**.
- 2. **[Consulte los recursos por etiqueta](#page-200-0)**.
- 3. **[Elimine una etiqueta](#page-201-0)**.

## **Monitoreo de un BMS**

Para cumplir los requisitos básicos de supervisión y O&M de los servidores, **Server Monitoring** supervisa más de 40 métricas, como CPU, memoria, disco y red. Es necesario instalar el Agente en el BMS para implementar la supervisión. Para obtener más información, véase **[Descripción general](#page-205-0)**.

Para ver todas las métricas de BMS compatibles, consulte **[Métricas monitorizadas \(con](#page-206-0) [Agente instalado\)](#page-206-0)**.

# **2 Instancia**

# <span id="page-9-0"></span>**2.1 Creación de un BMS**

# **2.1.1 Presentación**

Usted puede:

- l Crear un BMS común que cumpla con sus requisitos básicos como se indica en **Creación de un BMS común**.
- **•** Cree un BMS que pueda aprovisionarse rápidamente. Para más detalles, consulte **[Creación de un BMS que admita el aprovisionamiento rápido](#page-19-0)**.
- l Cree un BMS en un DeC si tiene los requisitos altos de cumplimiento de seguridad. Para más detalles, consulte **[Creación de un BMS dedicado](#page-19-0)**.
- $\bullet$  Cree una imagen privada que contenga un SO y las aplicaciones necesarias y utilícela para crear un BMS. Para más detalles, consulte **[Creación de un BMS a partir de una](#page-21-0) [imagen privada](#page-21-0)**.

# **2.1.2 Creación de un BMS común**

# **Escenarios**

Esta sección describe cómo crear un BMS para implementar sus servicios.

# **Prerrequisitos**

- l Usted ha completado las **[Preparaciones](https://support.huaweicloud.com/intl/es-us/qs-bms/bms_01_0014.html)**.
- l Para inyectar datos de usuario, ha preparado **[scripts de datos de usuario](https://support.huaweicloud.com/intl/es-us/usermanual-bms/bms_01_0021.html)**.
- Ha activado Dedicated Cloud (DeC). Para obtener más información, véase **[Creación de un BMS dedicado](#page-19-0)**.

# **Procedimiento**

1. Inicie sesión en la consola de gestión.

- <span id="page-10-0"></span>2. En **Computing**, haga clic en **Bare Metal Server**. Se muestra la consola de BMS.
- 3. Haga clic en **Buy BMS**.

Se muestra la página para que usted compre un BMS.

4. En el área **Current Configuration** del panel derecho, confirme el modo de facturación. Actualmente, solo se admite el modo de facturación **anual/mensual**.

## $\Box$  NOTA

Anual/Mensual es un modo de facturación prepagada en el que su BMS se factura en función de la duración del servicio. Este modo rentable es ideal cuando la duración del uso de BMS es predecible.

5. Confirme **Region**.

Si la región es incorrecta, haga clic en  $\heartsuit$  en la esquina superior izquierda de la página para corregirla.

6. Seleccione una AZ.

Una AZ es una región física donde los recursos utilizan las fuentes de alimentación y las redes independientes. Las AZ están físicamente aisladas, pero se interconectan a través de una red interna.

- Se recomienda crear BMS en diferentes AZ para garantizar una alta disponibilidad de las aplicaciones que se ejecutan en los BMS.
- Para reducir el retardo de red, cree BMS en la misma AZ.
- 7. Seleccione una variante.

**Variante** contiene la CPU, la memoria, los discos locales y la configuración extendida del BMS. Después de seleccionar una variante, el nombre y los escenarios de uso de la variante se muestran en la lista de variantes.

**Extended Configuration** proporciona la información de la NIC de la variante seleccionada. Por ejemplo, 2 x 2\*10GE indica que el BMS tiene dos NIC 10GE, cada uno con dos puertos. Una NIC se utiliza para que el BMS se conecte a una VPC y la otra se utiliza para que el BMS se comunique con otros BMS en una red de alta velocidad.

## $\Box$  NOTA

- $\bullet$  La configuración de la variante, como la CPU, la memoria y los discos locales, no se puede cambiar.
- $\bullet$  Se varía el ancho de banda de diferentes variantes de BMS. Elija una variante que cumpla con sus requisitos.
- l Algunas variantes soportan el aprovisionamiento rápido de BMS. Si selecciona una variante de este tipo, el parámetro **System Disk** aparece en la sección **Disk**. El SO se instalará en el disco de EVS conectado al BMS.
- 8. Ajuste **Image**.
	- Imagen pública

Una imagen pública es una imagen de SO estándar proporcionada por el sistema y está disponible para todos los usuarios. Contiene un SO y unas aplicaciones públicas preinstaladas, como el controlador iNIC de SDI, bms-network-config (un programa de configuración de red) y Cloud-Init (una herramienta de inicialización). Si necesita otras aplicaciones o software, configúrelos en los nuevos BMS.

– Imagen privada

Una imagen privada se crea a partir de un archivo de imagen externo o un BMS y solo está disponible para el usuario que la creó. Contiene un SO, unas aplicaciones públicas preinstaladas y unas aplicaciones privadas del usuario.

Imagen compartida

Una imagen compartida es una imagen privada compartida por otro usuario de la nube pública con usted.

## 9. Ajuste **Disk**.

Los discos se clasifican como los discos de EVS y DSS en función de si los discos usan recursos de almacenamiento dedicados. Los discos de DSS proporcionan recursos de almacenamiento dedicados.

- Si ha solicitado un grupo de almacenamiento en la consola de DSS y ha obtenido el grupo, haga clic en la ficha **DSS** y cree discos en el grupo de almacenamiento.
- If you have not obtained a dedicated storage pool, click the **EVS** tab and create EVS disks that use public storage resources.

### $\Box$  NOTA

- l Cuando se utilizan recursos DSS para crear un disco, el tipo de disco debe ser el mismo que el del grupo de almacenamiento solicitado. Por ejemplo, ambos son del tipo de E/S alta.
- l Para obtener más información acerca de los diferentes tipos de disco, consulte **[Tipos de](#page-71-0) [discos](#page-71-0)**.

Un BMS tiene un disco de sistema y uno o más discos de datos. Puede agregar varios discos de datos para un BMS y personalizar el tamaño del disco del sistema.

– Disco de sistema

Si selecciona una variante que admita el aprovisionamiento rápido, el parámetro **System Disk** estará disponible. Puede establecer el tipo y el tamaño del disco del sistema según sea necesario.

– Disco de datos

Puede agregar varios discos de datos para un BMS y habilitar el uso compartido para cada disco de datos.

- n Actualmente, los BMS solo admiten discos SCSI.
- **Share**: indica que el disco de EVS puede compartirse. Un disco compartido se puede conectar a varios BMS simultáneamente.

### $\Box$  NOTA

- l Después de separar un disco del sistema de un BMS cargado en modo anual/mensual, el disco solo se puede utilizar como disco del sistema y solo se puede conectar a este BMS.
- $\bullet$  Si desconecta un disco de datos no compartido adquirido al comprar un BMS cargado en modo anual/mensual y desea volver a adjuntarlo, solo puede adjuntarlo al BMS original como un disco de datos.
- l El disco de datos no compartido adquirido al comprar un BMS cargado en modo anual/ mensual no admite renovación, cancelación de suscripción, renovación automática del servicio, conversión a pago de pago por uso o liberación por separado.
- 10. Configurar la copia de respaldo automática.

Una vez habilitada la copia de respaldo automática, el sistema realiza automáticamente una copia de respaldo del BMS según la política de copia de respaldo preestablecida.

## $\Box$  NOTA

La función de copia de respaldo automática solo se aplica a los BMS que admiten el aprovisionamiento rápido. Para habilitar esta función, debe seleccionar una variante que admita el aprovisionamiento rápido en el paso **[7](#page-10-0)**.

- a. Seleccione **Enable auto backup**.
- b. Configure **Backup Policy**.

En la lista desplegable, seleccione una política de copia de respaldo. También puede hacer clic en **Manage Backup Policy** y establecer la política de copia de respaldo en la página Cloud Server Backup Service (CSBS). Si no ha creado ninguna política de copia de respaldo pero seleccione **Enable auto backup**, el sistema utilizará la política de copia de respaldo predeterminada que se muestra en **Figura 2-1**.

**Figura 2-1** Política de copia de respaldo predeterminada

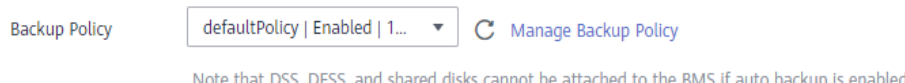

Para obtener más información sobre CSBS, consulte la **[Descripción de la copia de](https://support.huaweicloud.com/intl/es-us/productdesc-cbr/cbr_01_0006.html) [seguridad y recuperación en la nube](https://support.huaweicloud.com/intl/es-us/productdesc-cbr/cbr_01_0006.html)** .

11. Establezca los parámetros de red, incluidos **VPC**, **NIC** y **Security Group**.

Cuando use VPC por primera vez, el sistema creará automáticamente una VPC para usted, incluido el grupo de seguridad y la NIC. El segmento de subred predeterminado es 192.168.1.0/24 y el gateway de subred es 192.168.1.1. Dynamic Host Configuration Protocol (DHCP) está habilitado para la subred.

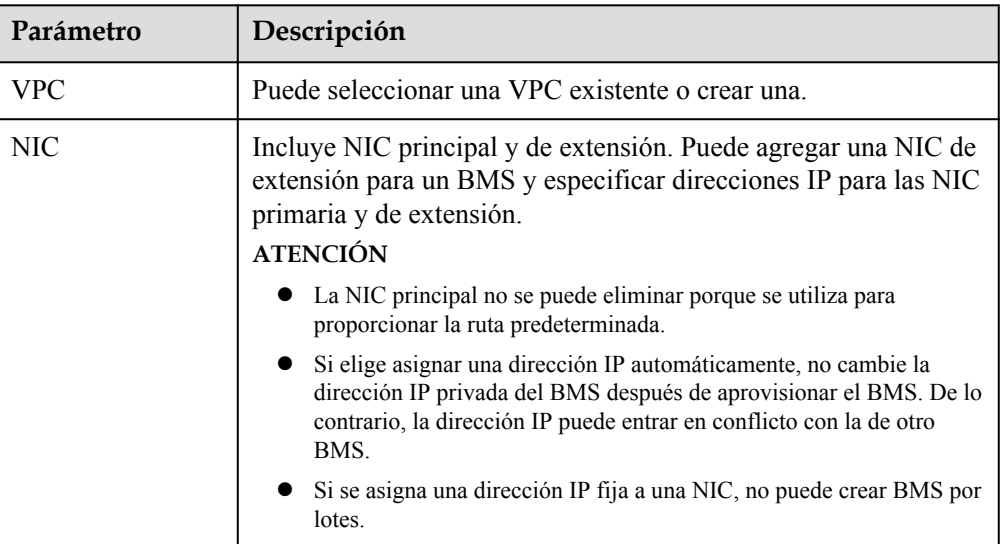

**Tabla 2-1** Parámetros de la red

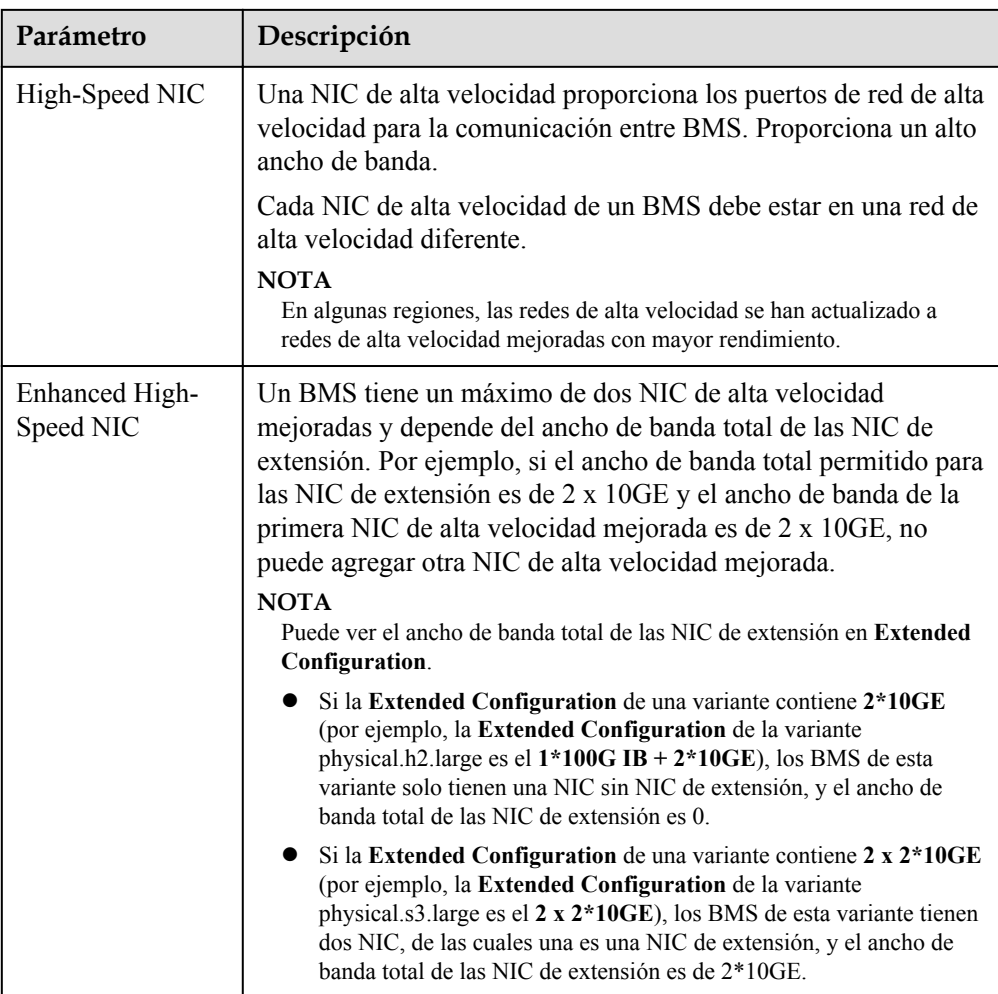

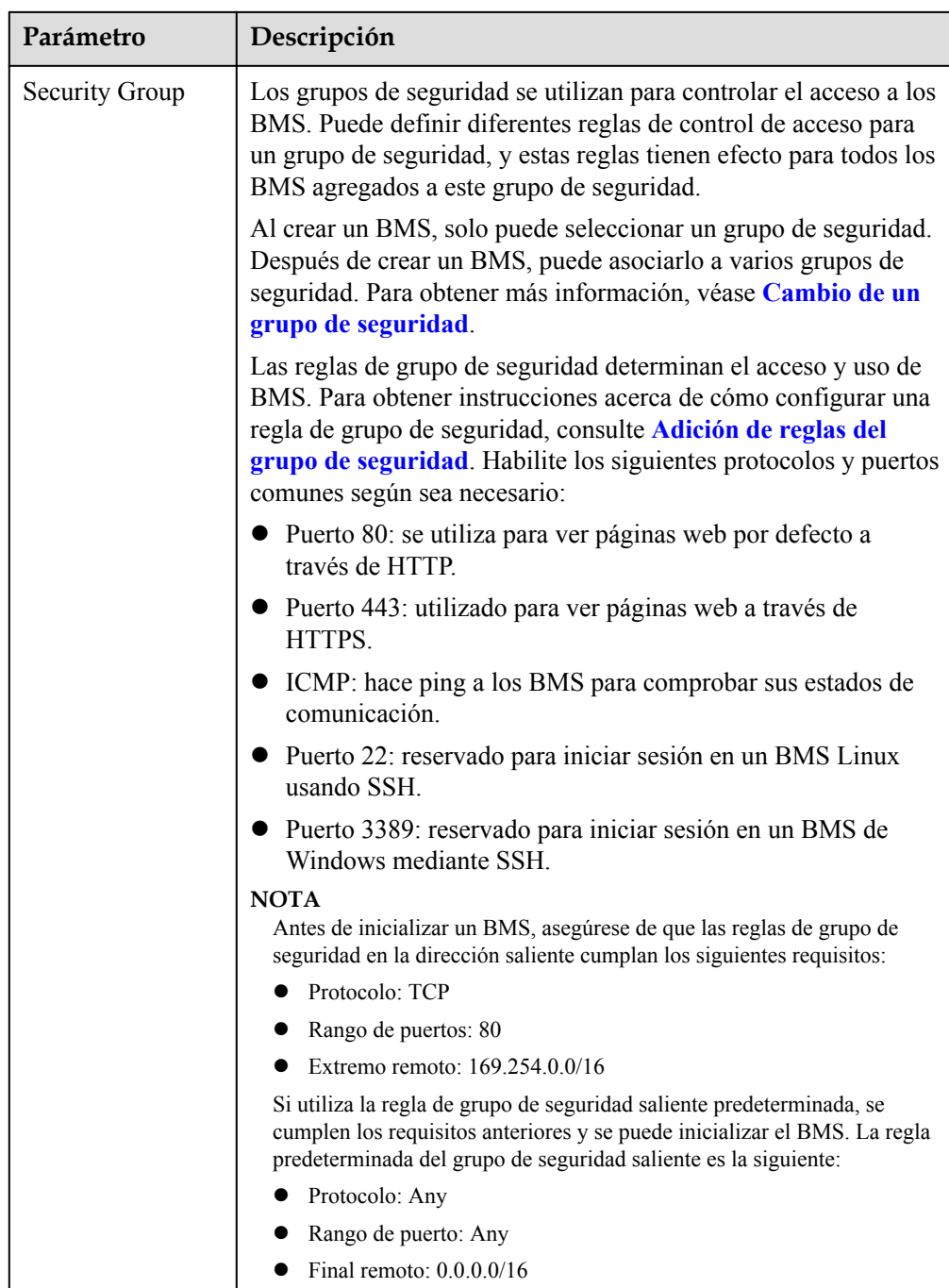

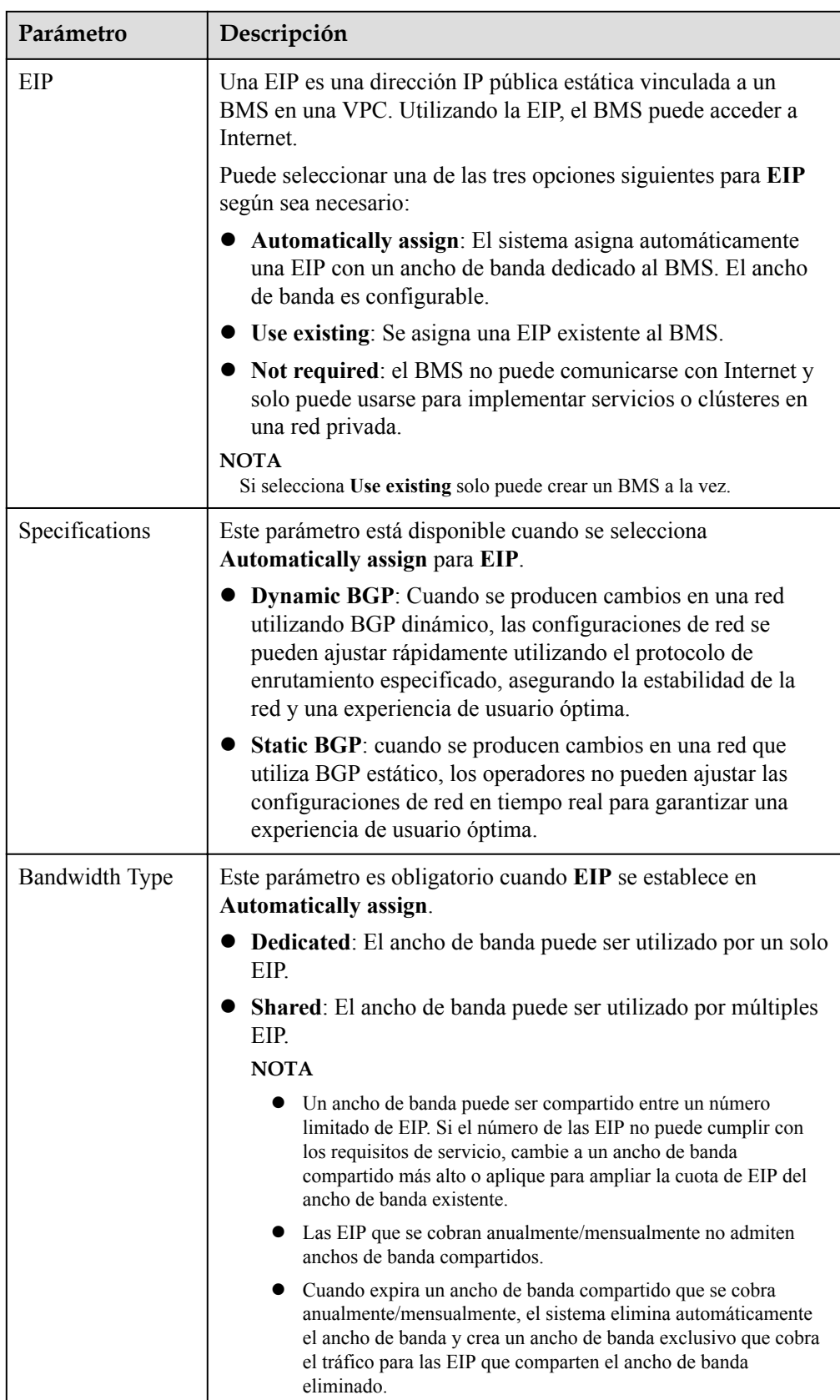

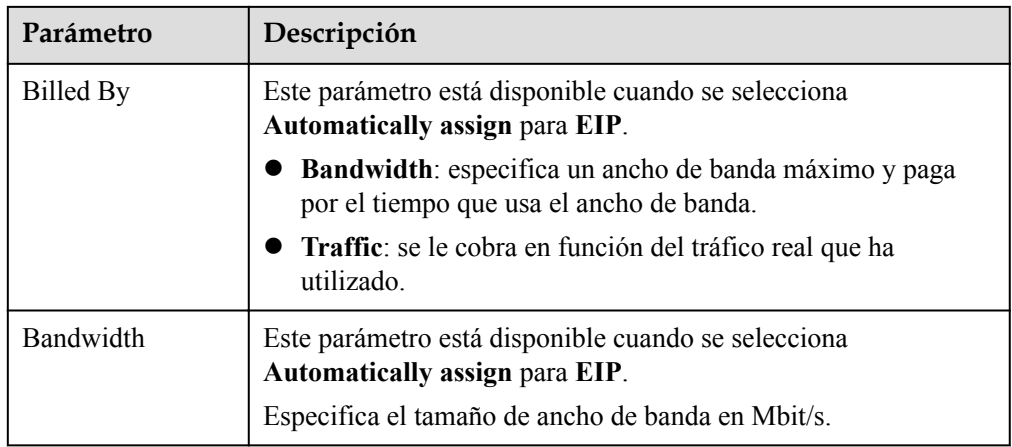

12. Establezca el modo de inicio de sesión de BMS.

Se recomienda **Key pair** porque cuenta con una seguridad más alta que la de **Password**. Si selecciona **Password**, asegúrese de que la contraseña cumple los requisitos de complejidad descritos en **[Tabla 2-2](#page-17-0)** para evitar ataques maliciosos.

Par de claves

Se utiliza un par de claves para la autenticación de inicio de sesión en BMS. Puede seleccionar un par de claves existente o hacer clic en **Create Key Pair** para crear uno.

## $\Box$  NOTA

Si use un par de claves existente, asegúrese de tener una.

– Contraseña

En este modo, la contraseña inicial se utiliza para la autenticación. Puede iniciar sesión en el BMS utilizando el nombre de usuario y su contraseña inicial.

Si el BMS ejecuta Linux, puede usar el nombre de usuario **root** y su contraseña inicial para iniciar sesión en el BMS. Si el BMS ejecuta Windows, puede usar el nombre de usuario **Administrator** y su contraseña inicial para iniciar sesión en el BMS. Las contraseñas deben cumplir con los requisitos descritos en **[Tabla 2-2](#page-17-0)**.

| Parameter | Requirements                                                                                                    | Example<br>Value |
|-----------|----------------------------------------------------------------------------------------------------|------------------|
| Password  | Consists of 8 to 26 characters.<br>Must contain at least three of the following<br>character types:<br>- Uppercase letters<br>- Lowercase letters<br>– Digits<br>- Special characters $\langle \omega \rangle \$ % - = + [] { } :  /?<br>Cannot contain the username or the<br>username spelled backwards.<br>Cannot contain more than two characters in<br>the same sequence as they appear in the<br>username. (This requirement applies only to<br>Windows BMSs.) | Test12\$ $@$     |

<span id="page-17-0"></span>**Tabla 2-2** Password requirements

### 13. Configure **Enterprise Project**.

Este parámetro sólo está disponible si ha habilitado la función de proyecto de empresa o si su cuenta es una cuenta de empresa. Para habilitar esta función, póngase en contacto con su gestor de clientes.

Un proyecto empresarial es un modo de gestión de recursos en la nube, en el que los recursos y los miembros en la nube se administran de forma centralizada por proyecto. El proyecto predeterminado es **default**.

Seleccione un proyecto de empresa en la lista desplegable. Para obtener más información acerca de los proyectos de empresa, consulte la **[Guía del usuario de Enterprise](https://support.huaweicloud.com/intl/es-us/usermanual-em/es-us_topic_0123692049.html) [Management](https://support.huaweicloud.com/intl/es-us/usermanual-em/es-us_topic_0123692049.html)**.

### 14. (Opcional) Configure **Advanced Settings**.

Para utilizar las funciones enumeradas en **Advanced Settings**, haga clic en **Configure now**. De lo contrario, haga clic en **Do not configure**.

– **Agency**

Una representación brinda credenciales de seguridad temporal a BMS para acceder a otros servicios de nube. La representación es creada por el administrador de tenants en la consola IAM.

Si ha creado una delegación en IAM, puede seleccionar la delegación de la lista desplegable. Si no tiene ninguna delegación, haga clic en **Create Agency** para crear una. Actualmente, las delegaciones se utilizan principalmente para la supervisión de servidores. Para obtener más información, consulte **[Descripción general](#page-205-0)**.

15. Ajuste **BMS Name**.

El nombre se puede personalizar, pero solo puede contener letras, dígitos, guiones bajos  $($ ), guiones y puntos  $($ ).

Si compra varios BMS a la vez, se agregarán los sufijos a los BMS en secuencia, como **bms-0001**, **bms-0002**, ... Si vuelve a comprar varios BMS, los valores de los nuevos nombres de BMS aumentan con respecto al valor máximo existente. Por ejemplo, el BMS existente con el número máximo en nombre es de **bms-0010**. Si introduce **bms**, los nombres de los nuevos BMS serán **bms-0011**, **bms-0012**, .... Cuando el valor alcance 9999, comenzará de nuevo desde 0001.

- 16. Establezca **Required Duration** y **Quantity**.
	- **Required Duration**: Establezca la duración del servicio si selecciona el modo de facturación **Yearly/Monthly**. La duración del servicio oscila entre un mes y un año.

## $\Box$  NOTA

Los BMS cobrados en modo anual/mensual no se pueden eliminar. Solo admiten la cancelación de la suscripción de recursos. Si ya no necesita un BMS, puede darse de baja de él utilizando cualquiera de los siguientes métodos:

- $\bullet$  Busque la fila que contiene el BMS, haga clic en **More** en la columna **Operation** y seleccione **Unsubscribe** en la lista desplegable. En la página **Unsubscribe**, seleccione un motivo y haga clic en **Confirm**.
- l Elija **Billing Center** >**Orders** >**Unsubscriptions**. Busque la fila que contiene el BMS y haga clic en **Unsubscribe from Resource** en la columna **Operation**.
- **Quantity**: Puede comprar BMS de la cuota restante a la vez.

## $\Box$  NOTA

Si establece manualmente una dirección IP al configurar **NIC** o **High-Speed NIC** o selecciona **Use existing** al configurar **EIP** solo puede crear un BMS a la vez.

17. Haga clic en **Buy Now**. Si tiene alguna duda sobre el precio, haga clic en **Pricing details**.

Confirme la información del BMS y haga clic en **Pay Now**.

18. Pague las tarifas según se le solicite y haga clic en **OK**.

Se muestra la consola de BMS.

19. Espere a que el sistema cree los BMS solicitados.

El estado de BMS cambia a **Running** después de aproximadamente 30 minutos. Si selecciona una variante que admita el aprovisionamiento rápido, puede obtener un BMS en unos cinco minutos.

### $\cap$  NOTA

Puede ver el estado de creación de BMS. Para obtener más información, véase **[Consulta de los](#page-22-0) [estados de creación de BMS](#page-22-0)**.

## **Operaciones consecuentes**

- l Después de crear el BMS, puede ver sus detalles, como el nombre/ID, los discos y la dirección IP privada. Para obtener más información, véase **[Consulta de detalles de](#page-23-0) [BMS](#page-23-0)**.
- l Después de iniciar sesión en el BMS, puede instalar software o implementar servicios según sea necesario. El modo de inicio de sesión varía dependiendo del SO de BMS. Para más detalles, consulte **[Métodos de inicio de sesión de BMS de Linux](#page-23-0)** o **[Métodos](#page-29-0) [de inicio de sesión de BMS de Windows](#page-29-0)**.
- Si ha creado discos de datos al crear el BMS, debe formatear las particiones de los discos de datos. Para obtener más información, véase **[Introducción a los escenarios de](#page-74-0) [inicialización de discos de datos y a los estilos de partición](#page-74-0)**.
- Cambie el período de validez de la contraseña para evitar cualquier inconveniente causado por la expiración de la contraseña. Para obtener más información, consulte **[¿Cómo configuro el período de validez de la contraseña?](https://support.huaweicloud.com/intl/es-us/bms_faq/bms_faq_0025.html)**
- <span id="page-19-0"></span>l Los BMS creados usando imágenes públicas tienen el complemento de restablecimiento de contraseña de un solo clic por defecto. Si su BMS no tiene el complemento de restablecimiento de contraseña, o si desea comprobar si el complemento está instalado, consulte **[\(Opcional\) Instalación del complemento de restablecimiento de contraseña](#page-117-0) [con un solo clic](#page-117-0)**.
- l Algunos tipos de BMS requieren controladores. Para obtener más información acerca de cómo instalar controladores, consulte **[Instalación de controladores y kits de](#page-54-0) [herramientas](#page-54-0)**.
- l Actualmente, los BMS de Windows Server 2012 tienen el mismo identificador de seguridad (SID), que se utiliza para identificar usuarios, grupos y cuentas de equipo. En escenarios de despliegue de clúster, cambie los SID de los BMS siguiendo las instrucciones de **[¿Cómo cambio el SID de un BMS de Windows Server 2012?](https://support.huaweicloud.com/intl/bms_faq/bms_faq_0049.html)** para asegurarse de que cada BMS tiene un SID único.

# **2.1.3 Creación de un BMS que admita el aprovisionamiento rápido**

# **Escenarios**

Los BMS que admiten el aprovisionamiento rápido tienen las siguientes ventajas sobre otros BMS:

- $\bullet$  Los BMS arrancados desde los discos de EVS se pueden aprovisionar en unos 5 minutos.
- Las copias de respaldo de CSBS garantizan la seguridad de los datos.
- l Se admite la reconstrucción de BMS en caso de fallas, lo que permite una recuperación rápida del servicio.
- l Una imagen de un BMS se puede exportar para aplicar configuraciones del BMS a otros BMS, eliminando la necesidad de configurar repetidamente BMS.

# **Procedimiento**

Puede crear un BMS que admita el aprovisionamiento rápido siguiendo las instrucciones de **[Creación de un BMS común](#page-9-0)**.

Al crear el BMS, preste atención a los siguientes parámetros:

- l **Flavor**: seleccione **physical.s4.medium**, **physical.s4.large**, **physical.s4.xlarge**, **physical.s4.2xlarge** o **physical.s4.3xlarge**. Para obtener más información acerca de las variantes, vea la sección **[Familia de instancias](https://support.huaweicloud.com/intl/es-us/productdesc-bms/bms_01_0003.html)**.
- l **Image**: seleccione una imagen pública que admita el aprovisionamiento rápido.
- l **Disk**: Establezca el tipo y el tamaño del disco del sistema.
- l **Auto Backup**: se recomienda seleccionar **Enable auto backup** y configurar **Backup Policy** para garantizar la seguridad de los datos.

# **2.1.4 Creación de un BMS dedicado**

# **Escenarios**

Los recursos en un DeC están físicamente aislados de aquellos en los pool de recursos públicos. Si sus servicios tienen requisitos de alto cumplimiento de seguridad, puede crear BMS en un DeC de cualquiera de las maneras siguientes:

- l **Crear un BMS en la consola de DeC**
- l **[Crear un BMS en la consola de Cloud Server](#page-21-0)**

Antes de crear un BMS en un DeC, debe solicitar un fondo de recursos de BMS dedicado.

# **Prerrequisitos**

Ha habilitado DeC. Para obtener más información, consulte la sección **[Habilitar DeC](https://support.huaweicloud.com/intl/es-us/usermanual-dcc/dcc_03_0002.html)**.

# **Solicitud de un pool de BMS dedicado**

- 1. Inicie sesión en la consola de gestión.
- 2. Haga clic en el nombre de la región en la esquina superior izquierda y seleccione la región donde reside DeC en la lista desplegable.

**Figura 2-2** Selección de la región en la que reside DeC

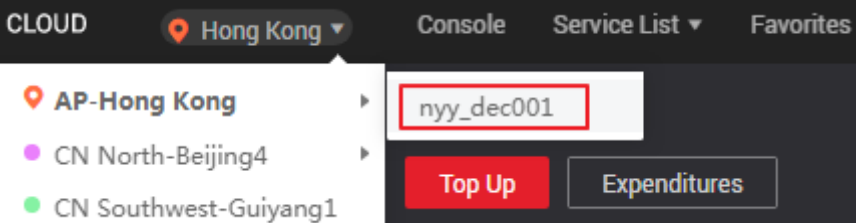

- 3. Seleccione **Service List** > **Dedicated Cloud** > **Dedicated Bare Metal Server**. Se muestra la página **Dedicated Bare Metal Server**.
- 4. En la esquina superior derecha, haga clic en **Apply for Resources**.
- 5. Seleccione una variante basada en sus requisitos de servicio y establezca la cantidad y la duración del uso.
- 6. Haga clic en **Next**. Después de confirmar que las configuraciones son correctas, haga clic en **Submit**.

Se muestra el mensaje **Request submitted successfully.** La solicitud será revisada por el personal de O&M. Después de que se apruebe la solicitud, puede elegir **Fees** > **My Orders** y pagar el pedido.

7. Después de pagar el pedido, puede consultar información sobre el pool de recursos en la página **Dedicated Bare Metal Server**, como **Resource Pool Type**, **CPU Allocation Rate**, y **Memory Allocation Rate**.

## **Método 1: Crear un BMS dedicado en la consola de DeC**

- 1. Inicie sesión en la consola de gestión.
- 2. Haga clic en el nombre de la región en la esquina superior izquierda y seleccione la región donde reside DeC en la lista desplegable.
- 3. Seleccione **Service List** > **Dedicated Cloud** > **Dedicated Bare Metal Server**. Se muestra la página **Dedicated Bare Metal Server**.
- 4. En la esquina superior derecha de la página, haga clic en **Provision BMS in DeC**. Se muestra la página para crear un BMS.
- 5. Establezca los parámetros como se le solicite. Estos parámetros son los mismos que los para crear un BMS común. Para más detalles, consulte **[Creación de un BMS común](#page-9-0)**.

Después de crear el BMS, el número de BMS en la página **Dedicated Bare Metal Server** se convierte en **1**, y se aumentan **CPU Allocation Rate** y **Memory Allocation Rate**.

# <span id="page-21-0"></span>**Método 2: Crear un BMS dedicado en la consola de Cloud Server**

- 1. Inicie sesión en la consola de gestión.
- 2. Haga clic en el nombre de la región en la esquina superior izquierda y seleccione la región donde reside DeC en la lista desplegable.
- 3. Elija **Service List** > **Computing** > **Bare Metal Server**.

Se muestra la consola de Cloud Server.

- 4. En la página BMS, haga clic en **Provision BMS in DeC** en la esquina superior derecha. Se muestra la página para crear un BMS.
- 5. Establezca los parámetros como se le solicite. Estos parámetros son los mismos que los para crear un BMS común. Para más detalles, consulte **[Creación de un BMS común](#page-9-0)**.

Después de mostrar el BMS, haga clic en la ficha **BMS Resource Pool** en el área **Resource Usage Details** de la página **Dashboard**. El número de BMS es **1**, y se aumentan **CPU Allocation Rate** y **Memory Allocation Rate**.

# **2.1.5 Creación de un BMS a partir de una imagen privada**

# **Escenarios**

Si desea crear un BMS que tenga el mismo SO y las mismas aplicaciones que un BMS existente, puede crear una imagen privada utilizando el BMS existente y, a continuación, crear un BMS utilizando la imagen privada. Esto le libera de configurar BMS repetidamente y mejora la eficiencia.

## **Fondo**

Puede crear una imagen privada utilizando cualquiera de los siguientes métodos:

- l **[Creación de una imagen privada desde un BMS](#page-67-0)**
- l **[Creación de una imagen privada a partir de un archivo de imagen externo](#page-69-0)**

# **Procedimiento**

Cree un BMS siguiendo las instrucciones de **[Creación de un BMS común](#page-9-0)**.

Nota para establecer los parámetros:

- l **Region**: Seleccione la región donde se encuentra la imagen privada.
- l **Flavor**: Se varían los SO soportados por las variantes diferentes de BMS. Para obtener más información, consulte la sección **[SOs soportados por tipos diferentes de BMS](https://support.huaweicloud.com/intl/es-us/productdesc-bms/bms_pd_0006.html)**. Seleccione una variante basada en la imagen privada SO.
- l **Image**: seleccione **Private image** o **Shared image** y seleccione la imagen deseada en la lista desplegable.
- l **Disk**: Si la variante seleccionada admite un aprovisionamiento rápido, se recomienda aumentar el **System Disk** en 2 GB o más.

# <span id="page-22-0"></span>**2.2 Consulta de información de BMS**

# **2.2.1 Consulta de los estados de creación de BMS**

## **Escenarios**

Después de hacer clic en **Submit** para solicitar un BMS, puede consultar el estado de la tarea en el área **Task Status**. Una tarea implica varias subtareas, como crear un recurso de BMS, enlazar una EIP y adjuntar un disco de EVS.

El estado de la tarea puede ser **Creating** o **Failed**:

- l **Processing**: El sistema está procesando la tarea.
- l **Failed**: El sistema no ha podido procesar la tarea. El sistema revierte la tarea fallida y muestra un código de error, por ejemplo, **(BMS.3033) Failed to create system disk**.

Esta sección describe cómo consultar el estado de procesamiento de aplicaciones de BMS y la información que se muestra en el área **Task Status**.

# **Procedimiento**

- 1. Inicie sesión en la consola de gestión.
- 2. En **Computing**, haga clic en **Bare Metal Server**.

Se muestra la consola de BMS.

3. **Task Status** se muestra a la derecha de las operaciones comunes, como **Start**, **Stop**, **Restart** y **Delete**. Después de comprar un BMS, el área **Task Status** mostrará el estado de procesamiento de la tarea.

**Figura 2-3** Estado de la aplicación de BMS

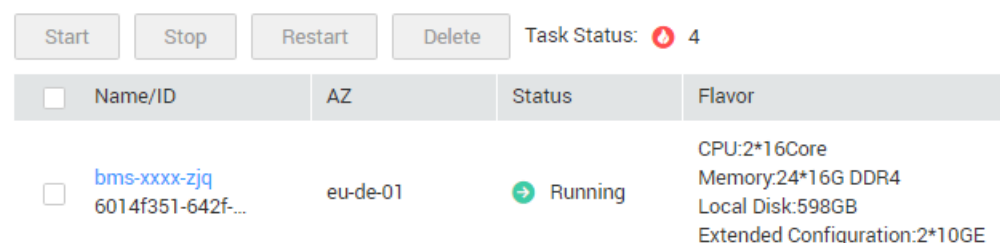

4. Haga clic en el número que se muestra en el área **Task Status** para ver detalles sobre el estado de procesamiento de la aplicación BMS. Se muestran las tareas de los estados **Processing** y **Failed**.

### $\Box$  NOTA

Si se muestra **Failed** para una tarea en el área **Task Status** pero la lista de BMS contiene el BMS, solucione este problema siguiendo las instrucciones de **[¿Por qué la tarea de creación del BMS se](https://support.huaweicloud.com/intl/bms_faq/bms_faq_0019.html) [muestra como fallida pero la lista de BMS muestra el BMS?](https://support.huaweicloud.com/intl/bms_faq/bms_faq_0019.html)**

# <span id="page-23-0"></span>**2.2.2 Consulta de detalles de BMS**

# **Escenarios**

Después de obtener un BMS, puede ver y gestionar su BMS en la consola de gestión. Esta sección describe cómo consultar la información detallada acerca de un BMS, como el nombre/ID del BMS, discos, NIC y EIP.

# **Procedimiento**

- 1. Inicie sesión en la consola de gestión.
- 2. En **Computing**, haga clic en **Bare Metal Server**.

En la página de lista de BMS, puede ver su BMS y su variante, imagen y dirección IP privada.

3. En la esquina superior derecha de la lista de BMS, consulte los BMS especificando el proyecto, el estado, el nombre, el ID de BMS, la variante y la dirección IP privada.Alternatively, click **Search by Tag** above the upper right corner of the BMS list and search for a BMS by tag key and value.

## **Figura 2-4** Búsqueda de BMS

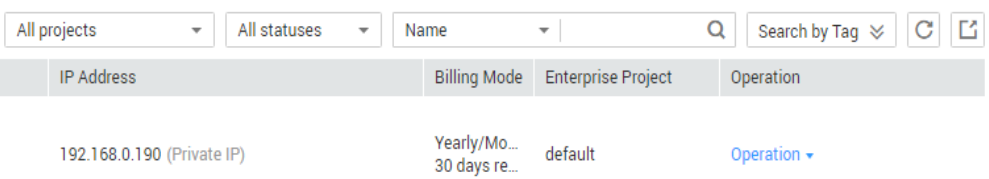

4. Haga clic en el nombre del BMS consultado.

Se muestra la página que muestra los detalles del BMS.

5. Vea los detalles del BMS, como el nombre, el estado, la variante y la VPC. También puede hacer clic en las fichas **Disks**, **NICs**, **Security Groups**, **EIPs**, **Tag**, y **Monitoring** para adjuntar discos EVS o separar discos EVS del BMS, cambiar el grupo de seguridad, enlazar una EIP o desvincular una EIP del BMS y crear agencias.

## $\Box$  NOTA

Los datos y gráficos de supervisión de BMS no se muestran en la página de detalles de BMS. Necesita verlos en la consola de Cloud Eye. El requisito previo es que el Agente se haya instalado en su BMS. Para obtener más información, véase la **[Descripción general](#page-205-0)**.

# **2.3 Inicio de sesión en un BMS de Linux**

# **2.3.1 Métodos de inicio de sesión de BMS de Linux**

Elija un método apropiado para iniciar sesión en un BMS de Linux basado en la configuración de red de BMS y su SO local.

| Acceso a<br><b>Internet</b> | <b>Sistema</b><br>operativo local | Método de inicio de sesión                                                                                                    |
|-----------------------------|-----------------------------------|----------------------------------------------------------------------------------------------------|
| Si/No                       | Windows o Linux                   | Iniciar sesión remotamente en un BMS                                                                                                    |
| Sí                          | Windows                           | Utilice una herramienta de inicio de sesión<br>remoto, como PuTTY.                                                                                    |
|                             |                                   | Para saber cómo iniciar sesión en un BMS<br>usando un par de claves SSH, consulte Inicio<br>de sesión en un BMS usando un par de<br><b>claves SSH</b> |
|                             |                                   | Para saber cómo iniciar sesión en un BMS<br>usando una contraseña SSH, consulte Inicio<br>de sesión en un BMS usando una<br>contraseña SSH            |
| Sí                          | Linux                             | Ejecutar comandos.                                                                                                    |
|                             |                                   | Para saber cómo iniciar sesión en un BMS<br>usando un par de claves SSH, consulte <i>Inicio</i><br>de sesión en un BMS usando un par de<br>claves SSH |
|                             |                                   | Para saber cómo iniciar sesión en un BMS<br>usando una contraseña SSH, consulte Inicio<br>de sesión en un BMS usando una<br>contraseña SSH.           |

<span id="page-24-0"></span>**Tabla 2-3** Métodos de inicio de sesión de BMS de Linux

# **2.3.2 Inicio de sesión de forma remota en un BMS**

## **Escenarios**

Si el software de conexión remota común (como PuTTY) no está disponible, puede utilizar la función de inicio de sesión remoto en la consola de gestión para iniciar sesión en un BMS.

## **Restricciones**

- $\bullet$  Solo los BMS de Linux admiten el inicio de sesión remoto.
- l Sólo el usuario que crea un BMS o los usuarios con el rol de Tenant Administrator o Server Administrator pueden iniciar sesión en el BMS de forma remota.
- l Cuando inicia sesión en un BMS de forma remota, las teclas de método abreviado como Ctrl y Alt no son compatibles. Por ejemplo, si escribe **Alt +** *ASCII code*, se mostrarán varios caracteres especiales.
- l Antes de salir de la consola de gestión, cierre la sesión del SO.

## **Prerrequisitos**

l El BMS debe estar en el estado **Running**.

- <span id="page-25-0"></span> $\bullet$  Ha establecido una contraseña de inicio de sesión al crear el BMS. Si no configuró una contraseña o se le olvidó la contraseña, puede restablecerla siguiendo las instrucciones en la sección **[Restablecer la contraseña de BMS con pocos clics](#page-31-0)**.
- Si seleccionó el modo de inicio de sesión del par de claves al crear el BMS, inicie sesión en el BMS siguiendo las instrucciones de **Par de claves de SSH** y establezca una contraseña para el BMS. A continuación, se detallan las operaciones:

Inicie sesión en el BMS con el par de claves, cambie al usuario **root** y ejecute el comando **passwd** para establecer una contraseña para el usuario **root**.

**Figura 2-5** Configuración de una contraseña para el usuario **root**

```
[root@serverc28ef36e-08ef-4d94-8921-155fa4d4332b ~]# passwd
Changing password for user root.
New password:
Retype new password:
passwd: all authentication tokens updated successfully.
[root@serverc28ef36e-08ef-4d94-8921-155fa4d4332b -] #
```
# **Procedimiento**

- 1. Inicie sesión en la consola de gestión.
- 2. En **Computing**, haga clic en **Bare Metal Server**.

Se muestra la consola de BMS.

3. Busque la fila que contiene el BMS de destino y haga clic en **Remote Login** en la columna **Operation**.

Después de aproximadamente un minuto, se muestra la página de inicio de sesión. Pulsa **Enter** e introduce el nombre de usuario **root** y la contraseña para iniciar sesión.

### $\Box$  NOTA

- $\bullet$  Si no inicia sesión en un plazo de 10 minutos después de obtener el enlace de inicio de sesión remoto, este no será válido.
- l Si no realiza ninguna operación en la página de inicio de sesión remoto en 10 minutos, debe obtener el enlace de nuevo.
- l Si la página de inicio de sesión no responde después de pulsar **Enter**, una posible causa es que el inicio de sesión remoto no está configurado para la imagen BMS. Puede resolver el problema siguiendo las instrucciones de **[¿Qué hago si la página de inicio de sesión no](https://support.huaweicloud.com/intl/es-us/bms_faq/bms_faq_0026.html) [responde?](https://support.huaweicloud.com/intl/es-us/bms_faq/bms_faq_0026.html)**
- l Si la consola de BMS se muestra incorrectamente (como líneas discontinuas y caracteres confusos) después de iniciar sesión de forma remota, consulte **[¿Qué hago si la consola de](https://support.huaweicloud.com/intl/es-us/bms_faq/bms_faq_0027.html) [BMS se muestra incorrectamente después de iniciar sesión de forma remota en un BMS?](https://support.huaweicloud.com/intl/es-us/bms_faq/bms_faq_0027.html)**
- $\bullet$  Si los números no se muestran correctamente después de introducirlos con el teclado numérico para el inicio de sesión remoto, consulte **[¿Qué hago si el teclado numérico no funciona](https://support.huaweicloud.com/intl/es-us/bms_faq/bms_faq_1111.html) [durante el inicio de sesión remoto?](https://support.huaweicloud.com/intl/es-us/bms_faq/bms_faq_1111.html)**

# **2.3.3 Inicio de sesión en un BMS usando un par de claves SSH**

## **Escenarios**

Esta sección describe cómo iniciar sesión en un BMS de Linux usando un par de claves SSH desde un PC con Windows o Linux.

# <span id="page-26-0"></span>**Prerrequisitos**

- l El BMS debe estar en el estado **Running**.
- l Ha obtenido el archivo de clave privada utilizado durante la creación de BMS.
- l Usted ha vinculado una EIP al BMS. Para obtener más información, véase **[Vinculación](#page-127-0) [de una EIP a un BMS](#page-127-0)**.
- l Ha configurado las reglas de entrada del grupo de seguridad. Para obtener más información, véase **[Adición de reglas del grupo de seguridad](#page-192-0)**.
- l La conexión de red entre la herramienta de inicio de sesión (como PuTTY) y el BMS de destino es normal. Por ejemplo, el puerto predeterminado 22 no está bloqueado por el firewall.

# **Inicio de sesión en el BMS de Linux desde un PC con Windows**

Puede utilizar los siguientes métodos para iniciar sesión en un BMS de Linux desde un PC local que ejecute Windows:

## **Método 1: Utilice PuTTY para iniciar sesión en el BMS.**

Antes de iniciar sesión en el BMS usando PuTTY, asegúrese de que el archivo de clave privada se haya convertido al formato.ppk.

- 1. Compruebe si el archivo de clave privada se ha convertido al formato **.ppk**.
	- En caso afirmativo, vaya al paso **7**.
	- Si no, vaya al paso **2**.
- 2. Visite el siguiente sitio web y descargue PuTTY y PuTTYgen:

**<https://www.chiark.greenend.org.uk/~sgtatham/putty/latest.html>**

### $\Box$  NOTA

PuTTYgen es un generador de claves privadas, que se utiliza para crear un par de claves que consiste en una clave pública y una clave privada para PuTTY.

- 3. Ejecute PuTTYgen.
- 4. En el área **Actions**, haga clic en **Load** e importe el archivo de clave privada que almacenó al crear el BMS.

Asegúrese de que el archivo de clave privada tenga el formato **All files (\*.\*)**.

- 5. Haga clic en **Save private key**.
- 6. Guarde la clave privada convertida, por ejemplo **kp-123.ppk** en su PC local.
- 7. Haga doble clic en **PUTTY.EXE**. Se muestra la página **PuTTY Configuration**.

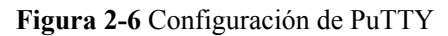

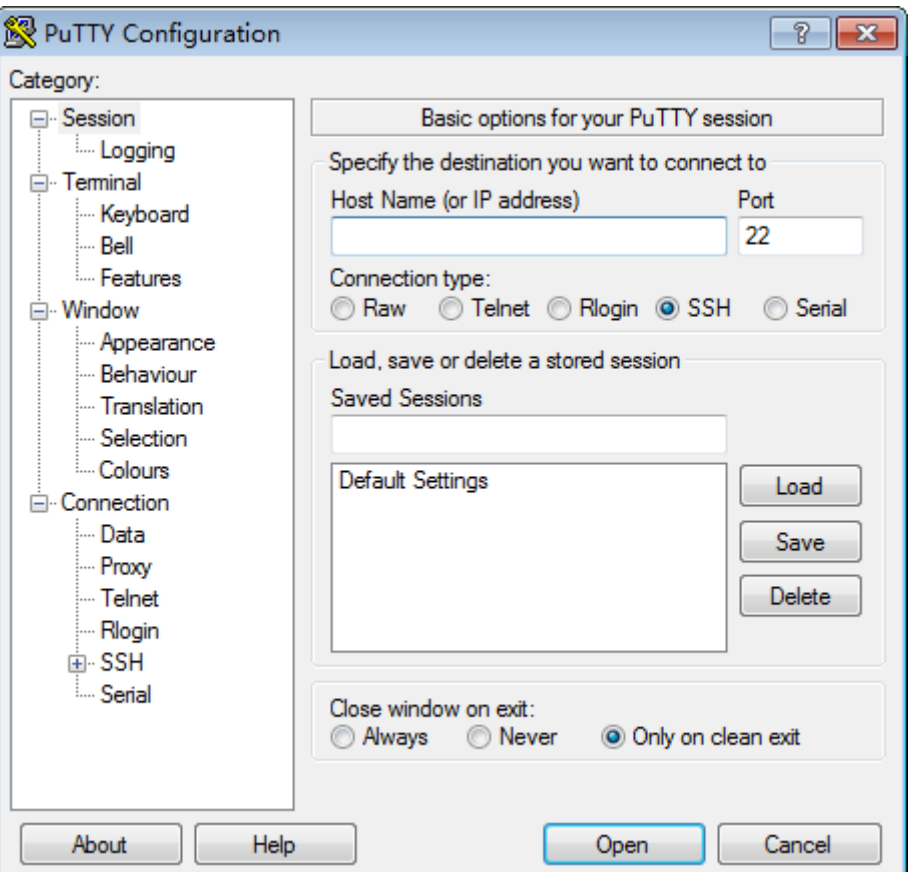

- 8. Elija **Connection** > **Data**. Ingrese el nombre de usuario de la imagen **root** en **Auto-login username**.
- 9. Elija **Connection** > **SSH** > **Auth**. En el último elemento de configuración **Private key file for authentication**, haga clic en **Browse** y seleccione la clave privada.ppk en el paso **[6](#page-26-0)**.
- 10. Elija **Session** e ingrese la EIP del BMS en el cuadro debajo de **Host Name (or IP address)**.
- 11. Haga clic en **Open**.

Inicie sesión en el BMS.

### **Método 2: Utilice Xshell para iniciar sesión en el BMS.**

- 1. Inicie la herramienta Xshell.
- 2. Ejecute el siguiente comando para iniciar sesión remotamente en el BMS a través de SSH:

**ssh** *Username***@***EIP*

Por ejemplo:

**ssh root@192.168.0.1**

- 3. (Opcional) Si el sistema muestra el cuadro de diálogo **SSH Security Warning**, haga clic en **Accept & Save**.
- 4. Seleccione **Public Key** y haga clic en **Browse** junto al cuadro de texto de clave de usuario.
- 5. En el cuadro de diálogo de clave de usuario, haga clic en **Import**.
- 6. Seleccione el archivo de clave almacenado localmente y haga clic en **Open**.
- 7. Haga clic en **OK** para iniciar sesión en el BMS.

## <span id="page-28-0"></span>**Inicio de sesión en el BMS de Linux desde un PC con Linux**

Realice las siguientes operaciones para iniciar sesión en un BMS de Linux desde un PC local que ejecute Linux: El siguiente procedimiento usa el archivo de clave privada **KeyPairee55.pem** como ejemplo para describir cómo iniciar sesión en el BMS.

1. En la CLI de Linux, ejecute el siguiente comando para cambiar los permisos de operación:

**chmod 400 /***path*/*KeyPair-ee55*

### $\Box$  NOTA

En el comando anterior, *path* se refiere a la ruta bajo la que se almacena el archivo de clave.

2. Ejecute el siguiente comando para iniciar sesión en el BMS:

**ssh -i /***path*/*KeyPair-ee55* **root@***EIP of the BMS*

## $\Box$  NOTA

- l En el comando anterior, *path* se refiere a la ruta bajo la que se almacena el archivo de clave.
- l En el comando anterior, **root** es el nombre de usuario de la imagen BMS.

# **2.3.4 Inicio de sesión en un BMS usando una contraseña de SSH**

## **Escenarios**

Esta sección describe cómo iniciar sesión en un BMS de Linux usando una contraseña SSH desde un PC con Windows o Linux.

## **Prerrequisitos**

- l El BMS debe estar en el estado **Running**.
- l Usted ha vinculado una EIP al BMS. Para obtener más información, véase **[Vinculación](#page-127-0) [de una EIP a un BMS](#page-127-0)**.
- l Ha configurado las reglas de entrada del grupo de seguridad. Para obtener más información, véase **[Adición de reglas del grupo de seguridad](#page-192-0)**.
- La conexión de red entre la herramienta de inicio de sesión (como PuTTY) y el BMS de destino es normal. Por ejemplo, el puerto predeterminado 22 no está bloqueado por el firewall.

## $\Box$  NOTA

Si desea usar una contraseña para iniciar sesión en un BMS de Linux, inicie sesión en el BMS de forma remota siguiendo las instrucciones de la sección **[Iniciar sesión de forma remota en un BMS](#page-24-0)** y habilitar el modo de inicio de sesión con la contraseña de SSH. Para obtener más información, consulte **[¿Cómo](https://support.huaweicloud.com/intl/es-us/bms_faq/bms_faq_0040.html) [configuro elementos de configuración de SSH?](https://support.huaweicloud.com/intl/es-us/bms_faq/bms_faq_0040.html)**

## **Iniciar sesión en un BMS desde un PC con Windows**

Puede utilizar los siguientes métodos para iniciar sesión en un BMS de Linux desde un PC local que ejecute Windows (por ejemplo, use PuTTY):

## <span id="page-29-0"></span> $\Box$  NOTA

Descargar PuTTY desde **<https://www.chiark.greenend.org.uk/~sgtatham/putty/latest.html>**.

- 1. Ejecute PuTTY.
- 2. En el panel de navegación de la izquierda, elija **Session**, introduzca la EIP del BMS en el cuadro de texto en **Host Name (or IP address)** y seleccione **SSH** para **Connection type**.
- 3. Elija **Windows** > **Translation** y seleccione **UTF-8** en el cuadro de lista desplegable **Received data assumed to be in which character set:**.
- 4. Haga clic en **Open**.
- 5. Ingrese el nombre de usuario **root** y la contraseña que configuró para iniciar sesión en el BMS.

# **Iniciar sesión en un BMS desde un PC con Linux**

Para iniciar sesión en un BMS de Linux desde un PC con Linux, ejecute el siguiente comando:

**ssh** *EIP of the BMS*

# **2.4 Inicio de sesión en un BMS de Windows**

# **2.4.1 Métodos de inicio de sesión de BMS de Windows**

Actualmente, solo puede iniciar sesión en un BMS de Windows de forma remota ejecutando MSTSC en su PC local. Una EIP debe estar vinculada al BMS.

# **2.4.2 Inicio de sesión en un BMS de forma remota mediante MSTSC**

## **Escenarios**

Esta sección describe cómo iniciar sesión en un BMS de Windows mediante MSTSC (una herramienta de inicio de sesión remoto) desde su PC local.

# **Prerrequisitos**

- l El BMS debe estar en el estado **Running**.
- $\bullet$  Si un BMS de Windows utiliza el modo de autenticación de par de claves, ha obtenido la contraseña para iniciar sesión en el BMS. Para obtener más información, véase **[Obtención de la contraseña de un BMS de Windows](#page-123-0)**.
- l Usted ha vinculado una EIP al BMS. Para obtener más información, véase **[Vinculación](#page-127-0) [de una EIP a un BMS](#page-127-0)**.
- l Ha configurado las reglas de entrada del grupo de seguridad. Para obtener más información, véase **[Adición de reglas del grupo de seguridad](#page-192-0)**.
- La conexión de red entre la herramienta de inicio de sesión y el BMS de destino es normal. Por ejemplo, el puerto predeterminado 3389 no está bloqueado por el firewall.

# <span id="page-30-0"></span>**Procedimiento**

El siguiente procedimiento describe cómo iniciar sesión en un BMS de Windows mediante **mstsc.exe**.

- 1. En la computadora local, haga clic en **Start**.
- 2. En el cuadro **Search programs and files**, escriba **mstsc.exe** y pulse **Enter**.
- 3. Ingrese la EIP y el nombre de usuario del BMS de Windows, haga clic en **Connect**, escriba la contraseña como se le solicite y haga clic en **OK** para iniciar sesión en el BMS.

# **2.5 Gestión de BMS**

# **2.5.1 Cambio del nombre de un BMS**

## **Escenarios**

Para facilitarle la identificación y gestión de cada BMS, Huawei Cloud le permite establecer el nombres de BMS y cambiar los nombres en cualquier momento. El nuevo nombre de un BMS tiene efecto después de reiniciar el BMS.

## **Restricciones**

Los nombres de los BMS de Windows no se pueden cambiar.

## **Procedimiento**

- 1. Inicie sesión en la consola de gestión.
- 2. En **Computing**, haga clic en **Bare Metal Server**. Se muestra la consola de BMS.
- 3. Haga clic en el nombre del BMS cuyo nombre se va a cambiar.
- 4. Haga clic en  $\leq$  junto a **Name** y escriba un nuevo nombre que cumpla los requisitos y

haga clic en  $\bullet$  para guardar el cambio.

El nombre de BMS solo puede contener letras, dígitos, guiones (-), guiones bajos (\_) y puntos (.).

5. Inicie sesión en SO de BMS y ejecute el siguiente comando para habilitar la sincronización automática de nombres de host:

**vi /opt/huawei/network\_config/bms-network-config.conf**

Establezca el valor de **auto\_synchronize\_hostname** en **True**.

auto\_synchronize\_hostname = True

Presione **Esc** e introduzca **:wq** para guardar y salir del archivo.

## $\Box$  NOTA

Si el valor de **auto\_synchronize\_hostname** es de **False**, después de reiniciar el BMS, el nombre de host se cambiará automáticamente a ese conjunto durante la creación del BMS.

6. Inicie sesión de nuevo en la consola de gestión. Busque la fila que contiene el BMS, haga clic en **More** en la columna **Operation** y seleccione **Restart**.

Después de unos 10 minutos, verifique que el BMS se reinicie y que su nombre de host se actualice automáticamente.

# <span id="page-31-0"></span>**2.5.2 Restablecimiento de la contraseña del BMS**

# **Escenarios**

Si se le olvida la contraseña para iniciar sesión en un BMS o si desea reforzar la contraseña para mejorar la seguridad, puede restablecer la contraseña en la consola.

## A ATENCIÓN

Si cambia la contraseña de un BMS en ejecución en la consola, el BMS se reiniciará automáticamente durante el restablecimiento de la contraseña. Para evitar la pérdida de datos, se recomienda que restablezca la contraseña durante las horas no pico para minimizar el impacto en sus servicios.

# **Prerrequisitos**

- La función de restablecimiento de contraseña depende del complemento CloudResetPwdAgent, que se instala por defecto para imágenes públicas. Si su BMS es creado a partir de una imagen privada, compruebe si el complemento ha sido instalado siguiendo las instrucciones de **[\(Opcional\) Instalación del complemento de](#page-117-0) [restablecimiento de contraseña con un solo clic](#page-117-0)**.
- l Asegúrese de que DHCP está habilitado en la VPC a la que pertenece el BMS.
- La conectividad de red de BMS es normal
- l Una EIP ha sido vinculada al BMS.

# **Procedimiento**

- 1. Inicie sesión en la consola de gestión.
- 2. En **Computing**, haga clic en **Bare Metal Server**. Se muestra la consola de BMS.
- 3. Busque la fila que contiene el BMS de destino, haga clic en **More** en la columna **Operation** y seleccione **Reset Password** en la lista desplegable.
- 4. Establezca y confirme una nueva contraseña como se le solicite.

## **Figura 2-7** Restablecimiento de la contraseña

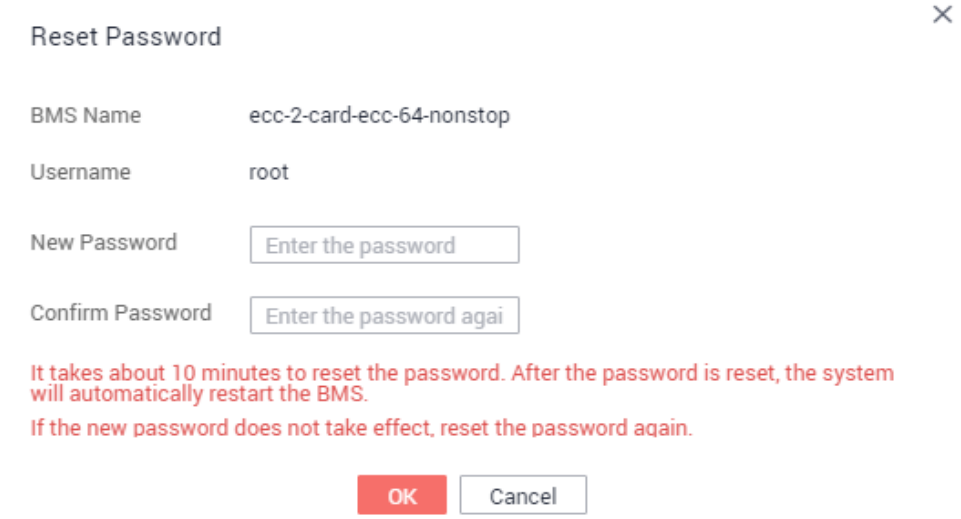

La nueva contraseña debe cumplir con las reglas de complejidad de **Tabla 2-4**.

**Tabla 2-4** Requerimientos de contraseña

| Parámetro | Requisito                                                                                                    | Valor de<br>ejemplo |
|-----------|----------------------------------------------------------------------------------------------------|---------------------|
| Password  | Consta de 8 caracteres a 26 caracteres.                                                                                                    | Test12 $@#$         |
|           | Debe contener al menos tres de los siguientes<br>tipos de caracteres:                                                                                                    |                     |
|           | - Letras en mayúscula                                                                                                    |                     |
|           | - Letras en minúscula                                                                                                    |                     |
|           | Dígitos                                                                                                    |                     |
|           | - Caracteres especiales<br>Windows: $\frac{1}{2}$ ( $\frac{1}{2}$ \equad \times \text{\sigma_{\sigma_{D}}{\sigma_{\sigma_{\sigma_{\sigma_{\sigma_{\sigma_{\sigma_{\sigma_{\sigma_{\sigma_{\sigma_{\sigma_{\sigma_{\sigma_{\sigma_{\sigma_{\sigma_{\sigma_{\sigma_{ |                     |
|           | Linux: $  @\%^{\wedge} = = +[]\{\}; \ldots \rangle$ ?                                                                                                    |                     |
|           | No puede contener el nombre de usuario ni el<br>nombre de usuario escrito al revés.                                                                                                    |                     |
|           | No puede contener más de dos caracteres en la<br>misma secuencia que aparecen en el nombre de<br>usuario. (Este requisito solo se aplica a los<br>BMS de Windows.)                                                                                                 |                     |

### 5. Haga clic en **OK**.

El sistema tarda unos 10 minutos en restablecer la contraseña. No realice esta operación repetidamente. Durante el proceso, el BMS se reiniciará automáticamente. Después de reiniciar el BMS, utilice la nueva contraseña para iniciar sesión en el BMS para comprobar si la contraseña se restablece correctamente.

# <span id="page-33-0"></span>**Operaciones relacionadas**

Puede restablecer la contraseña de BMS mediante una API. Para obtener más información, consulte **[Restablecimiento de la contraseña de BMS con pocos clics](https://support.huaweicloud.com/intl/es-us/api-bms/bms_api_0636.html)**.

También puede **[cambiar la contraseña de inicio de sesión en el SO de BMS](https://support.huaweicloud.com/intl/es-us/bms_faq/bms_faq_0068.html)**. Después de cambiar la contraseña, debe reiniciar el BMS en la consola de gestión para que la nueva contraseña surta efecto. Se recomienda cambiar la contraseña en la consola.

# **Enlaces útiles**

**[¿Qué hago si un complemento de restablecimiento de contraseña con un solo clic utiliza](https://support.huaweicloud.com/intl/es-us/bms_faq/bms_faq_0055.html) [un puerto de servicio?](https://support.huaweicloud.com/intl/es-us/bms_faq/bms_faq_0055.html)**

# **2.5.3 Detención de un BMS**

## **Escenarios**

Puede detener los BMS en estado **Running**.

Detener un BMS cobrado en modo anual/mensual no afecta a las tarifas de BMS. Si otros productos de servicio, como los discos de EVS, las EIP y los anchos de banda están vinculados al BMS, estos productos se facturan mediante su propio modo de facturación (anual/mensual o de pago por uso).

## $\Box$  NOTA

- $\bullet$  Si decide detener a la fuerza un BMS, los servicios que se ejecutan en el BMS se detendrán. Antes de realizar esta operación, asegúrese de haber guardado archivos en el BMS.
- l Puede detener un BMS solo en la consola de gestión y no puede ejecutar **shutdown** para detenerlo. Esto se debe a que el **shutdown** y otros commandos que intentan detener un BMS se considerarán como operaciones inesperadas y no tendrán efecto.

# **Procedimiento**

- 1. Inicie sesión en la consola de gestión.
- 2. En **Computing**, haga clic en **Bare Metal Server**.

Se muestra la consola de BMS.

- 3. Busque la fila que contiene el BMS de destino, haga clic en **More** en la columna **Operation** y seleccione **Stop** en la lista desplegable. Para detener varios BMS, selecciónelos y haga clic en **Stop** en la parte superior de la lista de BMS.
- 4. En la caja de diálogo que aparece, haga clic en **Yes**.

Después de detener un BMS, su estado pasa a ser **Stopped**.

Solo puede realizar las siguientes operaciones cuando el BMS está detenido:

- l **[Separación del disco del sistema](#page-110-0)**
- $\bullet$  [Creación de una imagen](#page-67-0)
- l **[Reconstrucción de un BMS](#page-36-0)**

# <span id="page-34-0"></span>**2.5.4 Reinicio de un BMS**

# **Escenarios**

Puede reiniciar los BMS en la consola. Solo se pueden reiniciar los BMS en estado de ejecución.

## $\Box$  NOTA

Reiniciar un BMS interrumpirá sus servicios. Tenga cuidado cuando realice esta acción.

# **Procedimiento**

- 1. Inicie sesión en la consola de gestión.
- 2. En **Computing**, haga clic en **Bare Metal Server**.

Se muestra la consola de BMS.

- 3. Busque la fila que contiene el BMS de destino, haga clic en **More** en la columna **Operation** y seleccione **Restart** en la lista desplegable. Para reiniciar varios BMS, selecciónelos y haga clic en **Restart** en la parte superior de la lista de BMS.
- 4. En la caja de diálogo que aparece, haga clic en **Yes**.

# **2.5.5 Reinstalación del SO**

## **Escenarios**

Si el SO de un BMS no se inicia, sufre de virus o requiere optimización, vuelva a instalar el SO.

La imagen original se utiliza para reinstalar el SO de BMS. Los BMS aprovisionados en los discos locales y los BMS aprovisionados rápidamente admiten la reinstalación de SO.

Después de reinstalar el SO:

- l El tipo de disco del sistema del BMS aprovisionado rápidamente no cambia.
- La dirección IP y la dirección MAC del BMS no cambian.

## **Precauciones**

La reinstalación del SO es una operación de misión crítica. Antes de realizar esta operación, lea cuidadosamente las siguientes precauciones:

- l Para reinstalar el SO, debe detener el BMS, que interrumpirá sus servicios.
- $\bullet$  La reinstalación del SO borra los datos de todas las particiones del disco del sistema. Haga una copia de respaldo de los datos antes de realizar esta operación.
- l No apague ni reinicie el BMS durante la reinstalación SO. De lo contrario, la reinstalación puede fallar.
- l Después de reinstalar el SO, se restablecerán las configuraciones personalizadas, como DNS y el nombre de host del SO original. Debe reconfigurar el SO.

# **Restricciones**

- l Durante la reinstalación del SO, no se muestra la capacidad del disco del sistema de un BMS aprovisionado mediante un disco local.
- **.** Si el disco de EVS donde está instalado el SO de BMS se elimina durante la reinstalación del SO, la reinstalación fallará.
- l Durante la reinstalación del SO, no puede inyectar datos de usuario.
- l El SO de un BMS en estado de mantenimiento no se puede volver a instalar.

## **Prerrequisitos**

- l El BMS debe estar en estado **Stopped** o **Reinstalling OS failed**.
- l Si el dispositivo de arranque del BMS es el disco de EVS, la cuota de disco de EVS debe ser mayor que 0.
- Si se trata de un BMS de aprovisionamiento rápido, asegúrese de que el BMS tenga un disco de sistema.
- Si el BMS se crea utilizando una imagen privada, asegúrese de que la imagen todavía esté disponible.
- La reinstalación de SO depende de los complementos bms-network-config y Cloud-Init en la imagen de BMS.
	- Si el BMS se crea usando una imagen pública, asegúrese de que la imagen tiene los complementos bms-network-config y Cloud-Init.
	- Si el BMS se crea usando una imagen privada, compruebe si bms-network-config y Cloud-Init están instalados siguiendo las instrucciones de la **[Guía de creación de](https://support.huaweicloud.com/intl/es-us/bpicg-bms/bms_03_0032.html) [imágenes privadas de Bare Metal Server](https://support.huaweicloud.com/intl/es-us/bpicg-bms/bms_03_0032.html)**.

# **Procedimiento**

- 1. Inicie sesión en la consola de gestión.
- 2. En **Computing**, haga clic en **Bare Metal Server**. Se muestra la consola de BMS.
- 3. Busque la fila que contiene el BMS de destino, haga clic en **More** en la columna **Operation** y seleccione **Reinstall OS** en la lista desplegable.

Aparece el cuadro de diálogo **Reinstall OS**.
$\times$ 

#### **Figura 2-8** Reinstalar el SO de BMS

Reinstall OS

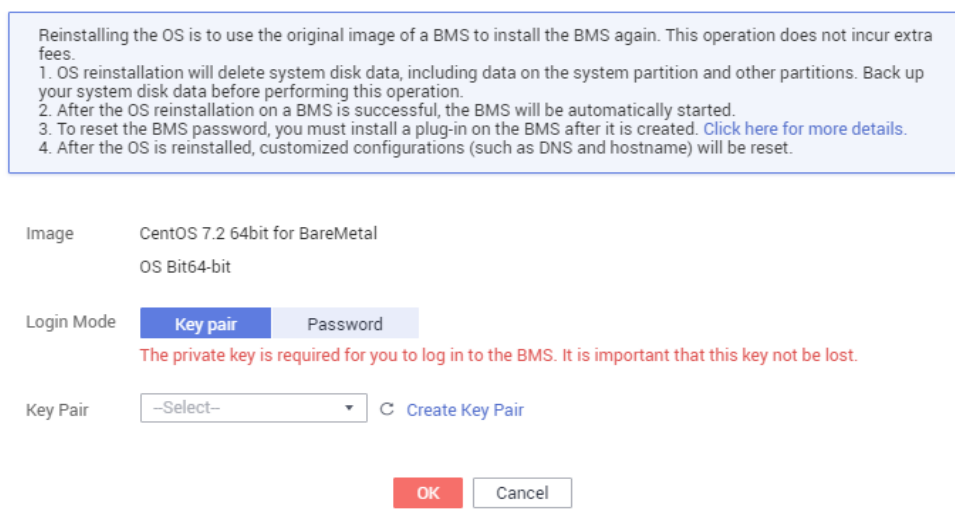

#### 4. Establezca **Login Mode**.

- **Key pair**: Puede seleccionar un par de claves existente o hacer clic en **Create Key Pair** y crear una clave privada utilizada para iniciar sesión en el BMS.
- **Password**: Puede establecer la contraseña inicial para iniciar sesión en el SO de BMS. La nueva contraseña debe cumplir con los requisitos de complejidad de contraseña enumerados en **[Tabla 2-7](#page-45-0)**.
- 5. Haga clic en **OK**.
- 6. En la página **BMS OS Reinstallation**, confirme la configuración de SO y haga clic en **Submit**.

Después de enviar la solicitud, el estado del BMS cambia a **Reinstalling OS**. La reinstalación se completa cuando el estado del BMS cambia a **Running**. Después de reinstalar el SO, el BMS se iniciará automáticamente.

#### $\Box$  NOTA

No realice ninguna operación en el BMS temporal durante el proceso de reinstalación.

#### **Operaciones consecuentes**

Si la red QinQ está configurada para el BMS, configure la red siguiendo las instrucciones de las secciones **[Configuración de una VLAN definida por el usuario \(SUSE Linux](#page-168-0) [Enterprise Server 12\)](#page-168-0)** a **[Configuración de una VLAN definida por el usuario \(Windows](#page-185-0) [Server\)](#page-185-0)** después de reinstalar el SO.

# **2.5.6 Reconstrucción de un BMS**

# **Escenarios**

Si un BMS no puede funcionar correctamente debido a daños en el hardware o en la tarjeta de SDI, puede reconstruirlo. Esta sección describe cómo reconstruir un BMS.

## $\Box$  NOTA

Un BMS no se puede reconstruir automáticamente. Debe ponerse en contacto con el administrador de operaciones para reconstruirlo.

## **Notas**

- l Actualmente, solo se pueden reconstruir los BMS que se aprovisionan rápidamente.
- l Después de que se reconstruya un BMS, se iniciará automáticamente.
- l Si el BMS utiliza una NIC de IB, registre la dirección IP de la NIC de IB que reconstruye el BMS.
- l Si el BMS utiliza una red QinQ, registre la dirección IP de la red QinQ antes de reconstruir el BMS.

## **Restricciones**

- l Un BMS solo se puede reconstruir en el mismo POD.
- $\bullet$  Un BMS que se va a reconstruir debe usar un disco de EVS como su disco de sistema.
- Los datos de los discos locales no se pueden migrar después de reconstruir un BMS.

# **Prerrequisitos**

- l El BMS que se va a reconstruir debe estar detenido.
- l El BMS que se va a reconstruir debe tener un disco de sistema.

# **Procedimiento**

1. Si su BMS utiliza una red QinQ, elimine las configuraciones de la red QinQ original antes de reconstruir el BMS. Por ejemplo, si eth3 y eth5 forman el grupo de puertos bond1 para la red QinQ, elimine los siguientes archivos de configuración:

**rm /etc/udev/rules.d/80-persistent-net.rules**

**rm /etc/sysconfig/network-scripts/ifcfg-eth3**

**rm /etc/sysconfig/network-scripts/ifcfg-eth5**

**rm /etc/sysconfig/network-scripts/ifcfg-bond1**

- 2. Póngase en contacto con el administrador de operaciones y solicite la reconstrucción del BMS.
	- Si su BMS utiliza la red QinQ, vuelva a configurar la red QinQ basándose en la configuración de red QinQ original y siguiendo las instrucciones de **[Configuración](#page-168-0) [de una VLAN definida por el usuario \(SUSE Linux Enterprise Server 12\)](#page-168-0)** a **[Configuración de una VLAN definida por el usuario \(Windows Server\)](#page-185-0)** después de que se reconstruya el BMS.
	- Si su BMS utiliza la red IB y el modo de asignación de dirección IP de NIC IB es DHCP, la dirección IP del BMS cambiará después de que se reconstruya. Por lo tanto, si su servicio depende en gran medida de la dirección IP, debe volver a configurar la dirección IP de la red IB mediante el método de configuración estática. Las operaciones describen cómo establecer la dirección IP de la NIC de IB a la dirección IP original.
		- i. Inicie sesión en el SO de BMS.

ii. Cree el archivo de configuración **/etc/sysconfig/network-scripts/ifcfg-ib0**. A continuación se utiliza CentOS como ejemplo. Establezca **IPADDR** en la dirección IP del BMS antes de que se reconstruya. #/etc/sysconfig/network-scripts/ifcfg-ib0

DEVICE=ib0 ONBOOT=yes BOOTPROTO=none IPADDR=172.31.0.254 NETWORK=172.31.0.0 BROADCAST=172.31.0.255 NETMASK=255.255.255.0

iii. Cambie el valor de **enable** ib en el archivo **/opt/huawei/network** config/ **bms-network-config.conf** a **False**.

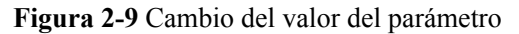

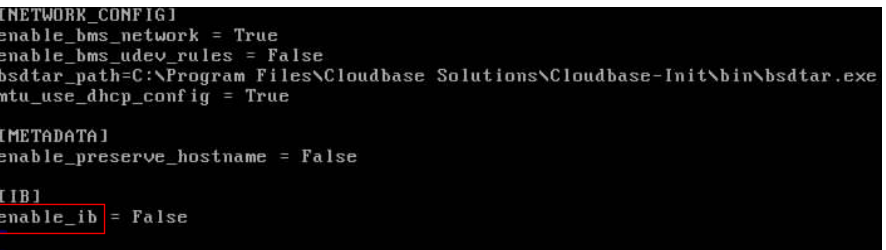

iv. Guarde la configuración y salga. A continuación, reinicie la NIC.

**ifdown ib0**

**ifup ib0**

v. Ejecute el siguiente comando para comprobar si la dirección IP configurada tiene efecto:

**ifconfig ib0**

# **2.5.7 Copia de seguridad de un BMS**

# **Escenarios**

Para garantizar la seguridad de los datos, puede realizar copias de respaldo de todos los sistemas de EVS y discos de datos de un BMS. Este modo de copia de respaldo evita la incoherencia de datos causada por la diferencia en el tiempo de creación de la copia de respaldo. El Cloud Server Backup Service (CSBS) ofrece el servicio de copia de respaldo para BMS. Funciona basándose en la tecnología de instantáneas consistente para los discos de Elastic Volume Service (EVS). Con CSBS, puede utilizar los datos de copia de respaldo para restaurar los datos de BMS, lo que garantiza la seguridad y la corrección de los datos.

# **Restricciones**

- Las copias de respaldo de BMS no se pueden utilizar para crear imágenes.
- Los BMS con los discos de EVS compartidos no se pueden realizar copias de respaldo.
- l Cuando el BMS se restablece mediante la copia de respaldo, el BMS se detendrá automáticamente, lo que interrumpirá los servicios del tenant. Después de detener el BMS, se bloquea durante un periodo de tiempo especificado durante el cual los tenant no pueden realizar operaciones en el BMS.

# **Procedimiento**

- 1. Inicie sesión en la consola de gestión.
- 2. En **Computing**, haga clic en **Bare Metal Server**.
	- Se muestra la consola de BMS.
- 3. Busque la fila que contiene el BMS de destino, haga clic en **More** en la columna **Operation** y seleccione **Create Backup**.

Se muestra la página **Create CSBS Backup**.

- 4. Realice las siguientes operaciones según se le solicite:
	- Seleccionar un BMS: De forma predeterminada, el BMS que se va a realizar una copia de respaldo se selecciona en la lista BMS. Conservar el valor predeterminado.
	- Configurar la copia de respaldo: Seleccione **Auto Backup** y seleccione una política de copia de respaldo.

#### $\Box$  NOTA

Después de asociar el BMS seleccionado a la política de copia de respaldo, se realizará una copia de respaldo automática del BMS en función de la política de copia de respaldo.

Si el BMS seleccionado se ha asociado con otra política, se desvinculará automáticamente de la política original y, a continuación, se asociará con la nueva política.

También puede seleccionar **back up now**. El BMS seleccionado se respaldará inmediatamente.

Para obtener más información, consulte la sección **[Pasos iniciales de Cloud Backup](https://support.huaweicloud.com/intl/es-us/qs-cbr/cbr_02_0006.html) [and Recovery](https://support.huaweicloud.com/intl/es-us/qs-cbr/cbr_02_0006.html)**.

# **2.5.8 Lanzamiento de un BMS**

# **Escenarios**

Puede eliminar los BMS que ya no necesite. Una vez que el estado de un BMS se convierte en **Deleted**, no se incurrirá en comisiones por el BMS.

Después de eliminar un BMS, todavía se muestra en la lista de BMS durante un corto período de tiempo, después de lo cual se eliminará de la lista de BMS. Las etiquetas y los discos del BMS se disociarán del BMS, y los datos de los discos se eliminarán.

## $\Box$  NOTA

Puede liberar manualmente un BMS facturado en modo anual/mensual después de que finalice el período de validez. Si no renueva el BMS, se liberará automáticamente. Antes de que caduque el BMS, puede solicitar la cancelación de la suscripción para liberar el BMS por adelantado.

# **Procedimiento**

- 1. Inicie sesión en la consola de gestión.
- 2. En **Computing**, haga clic en **Bare Metal Server**.

Se muestra la consola de BMS.

- 3. Busque la fila que contiene el BMS de destino, haga clic en **More** en la columna **Operation** y seleccione **Unsubscribe** en la lista desplegable.
- 4. En la página **Unsubscribe**, seleccione un motivo y haga clic en **Confirm**.

5. En la caja de diálogo que aparece, haga clic en **Yes**.

# <span id="page-40-0"></span>**2.6 Datos de usuario y metadatos**

# **2.6.1 Inyección de datos de usuario**

# **Application Scenarios**

You can inject user data to configure BMSs.

- Use scripts to simplify BMS configuration.
- Use scripts to initialize BMS OSs.
- Upload scripts to BMSs at creation time.
- Use scripts for other purposes.

# **Constraints**

- Linux<sup>.</sup>
	- The image that is used to create BMSs must have Cloud-Init installed.
	- The user data to be injected must be less than or equal to 32 KB.
	- User data uploaded as text can contain only ASCII characters. User data uploaded as a file can contain any characters, and the file size must be less than or equal to 32 KB.
	- The image that is used to create BMSs must be a public image, a private image created based on a public image, or a private image with Cloud-Init installed.
	- The script format must comply with user data script specifications for Linux BMSs.
	- DHCP must be enabled for the VPC, and port 80 must be enabled for the security group in the outbound direction.
	- If password login is used, user data injection will be unavailable.
- Windows:
	- The image that is used to create BMSs must have Cloudbase-Init installed.
	- The user data to be injected must be less than or equal to 32 KB.
	- User data uploaded as text can contain only ASCII characters. User data uploaded as a file can contain any characters, and the file size must be less than or equal to 32 KB.
	- The image that is used to create BMSs must be a public image, a private image created based on a public image, or a private image with Cloudbase-Init installed.
	- DHCP must be enabled for the VPC, and port 80 must be enabled for the security group in the outbound direction.

# **Procedure**

- 1. Create a user data script. The format must comply with user data script specifications. For details, see **[Helpful Links](#page-47-0)**.
- 2. When creating a BMS, set **Advanced Settings** to **Configure now**, and paste the content of the user data script to the **User Data** text box or upload the user data file.

#### **Figura 2-10** Injecting user data

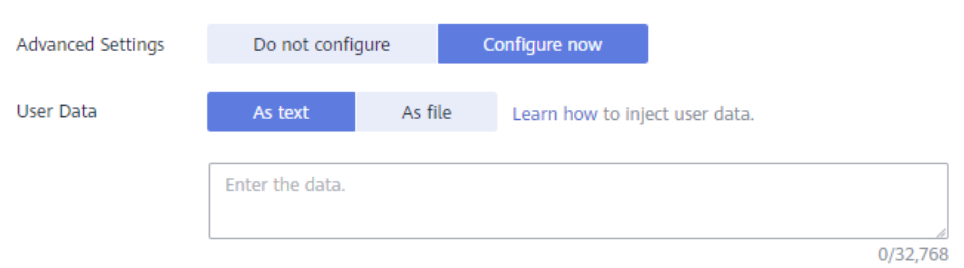

3. The created BMS automatically runs Cloud-Init or Cloudbase-Init to read the user data script upon startup.

# **User Data Scripts of Linux BMSs**

User data scripts of Linux BMSs are customized by using the open-source Cloud-Init architecture. This architecture uses BMS metadata as the data source for automatically configuring the BMSs. The script types are compatible with open-source Cloud-Init. For details about Cloud-Init, see **<http://cloudinit.readthedocs.io/en/latest/topics/format.html>**.

Script execution time: A user data script is executed after the time when the status of the target BMS changes to **Running** and before the time when **/etc/init** is executed.

#### $\Box$  NOTA

By default, the scripts are executed as user **root**.

l Script type: user-data scripts and Cloud-Config data scripts

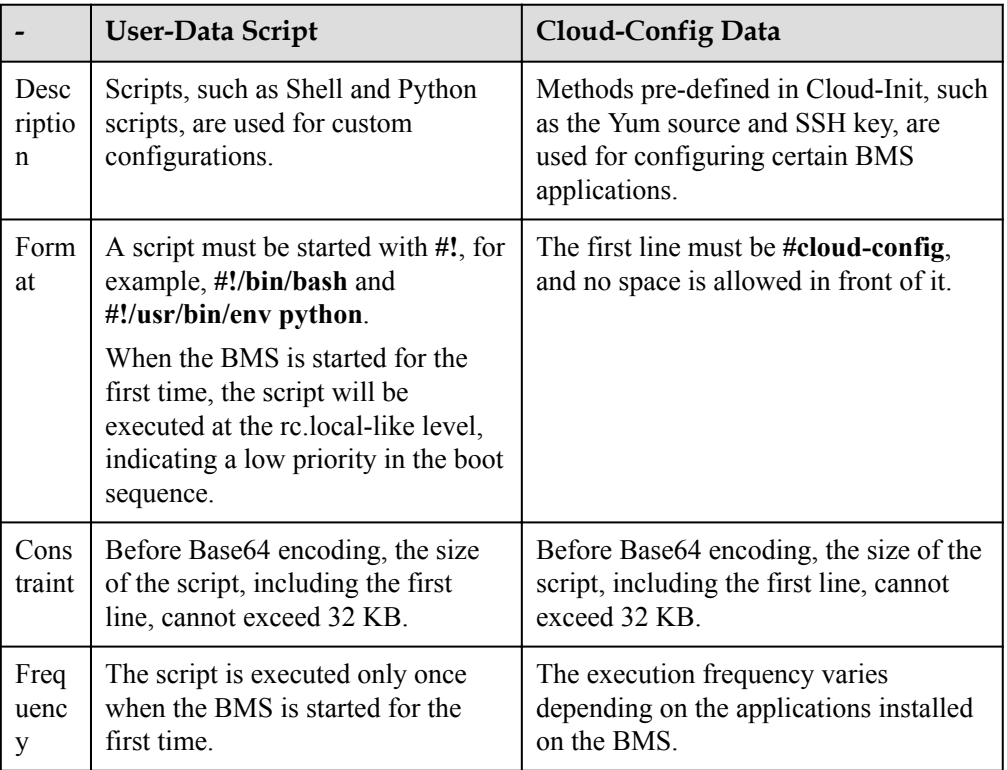

#### **Tabla 2-5** Linux BMS script types

- How can I view the user data injected into a Linux BMS?
	- a. Log in to the BMS.
	- b. Run the following command to view the user data as user **root**:

**curl http://169.254.169.254/openstack/latest/user\_data**

**Examples** 

This section describes how to inject scripts in different formats into Linux BMSs and view script execution results.

#### **Example 1: Inject a User-Data script.**

When creating a BMS, set **User Data** to **As Text** and enter the user data script content.

#!/bin/bash echo "Hello, the time is now \$(date -R)" | tee /root/output.txt

After the BMS is created, start it and run the **cat** *[file]* command to check the script execution result.

```
[root@XXXXXXXX ~]# cat /root/output.txt
Hello, the time is now Mon, 16 Jul 2016 16:03:18+0800
```
#### **Example 2: Inject a Cloud-Config Data script.**

When creating a BMS, set **User Data** to **As Text** and enter the user data script content.

```
#cloud-config
bootcmd:
- echo 192.168.1.130 us.archive.ubuntu.com >> /etc/hosts
```
After the BMS is created, start it and run the **cat /etc/hosts** command to check the script execution result.

**Figura 2-11** Viewing the execution result

```
localhost localhost.localdomain localhost4 localhost4.localdomain4
           localhost localhost.localdomain localhost6 localhost6.localdomain6
192.168.1.130 us.archive.ubuntu.com
```
# **User Data Scripts of Windows BMSs**

User data scripts of Windows BMSs are customized by using the open-source Cloudbase-Init architecture. This architecture uses BMS metadata as the data source for initializing and automatically configuring the BMSs. The script types are compatible with open-source Cloudbase-Init. For details about Cloudbase-Init, see **[https://cloudbase](https://cloudbase-init.readthedocs.io/en/latest/userdata.html)[init.readthedocs.io/en/latest/userdata.html](https://cloudbase-init.readthedocs.io/en/latest/userdata.html)**.

l Script type: batch-processing program scripts and PowerShell scripts

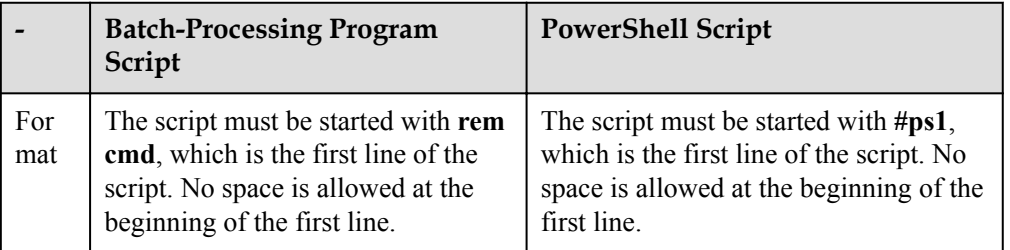

#### **Tabla 2-6** Windows BMS script types

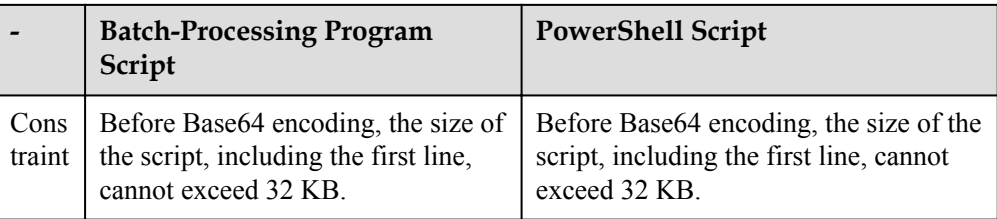

- How can I view the user data injected into a Windows BMS?
	- a. Log in to the BMS.
	- b. Enter the following URL in the address box of a browser and view the injected user data:

```
http://169.254.169.254/openstack/latest/user_data
```
**Examples** 

This section describes how to inject scripts in different formats into Windows BMSs and view script execution results.

#### **Example 1: Inject a batch-processing program script.**

When creating a BMS, set **User Data** to **As Text** and enter the user data script content.

rem cmd echo "Hello, BAT Test" > C:\1111.txt

After the BMS is created, start it and check the script execution result. In this example, a text file named **1111** is added to disk C:\.

**Figura 2-12** Text file 1111.txt

| $\mathbf{D}$ $\mathbf{R}$ = 1                                              | Local Disk (C:)                                                            |                  |                    |  |
|----------------------------------------------------------------------------|----------------------------------------------------------------------------|------------------|--------------------|--|
| File<br>Home<br>Share                                                      | View                                                                       |                  |                    |  |
| This PC > Local Disk (C:)<br>Search Local Disk (C:)<br>0<br>Ċ<br>v<br>$-1$ |                                                                            |                  |                    |  |
| sk.<br>Favorites                                                           | ▴<br>Name                                                                  | Date modified    | Size<br>Type       |  |
| Desktop                                                                    | PerfLogs                                                                   | 8/22/2013 23:52  | <b>File folder</b> |  |
| Downloads<br>lh.                                                           | <b>Program Files</b>                                                       | 11/24/2017 16:06 | <b>File folder</b> |  |
| Recent places                                                              | Program Fi<br>$\Box$<br><b>Users</b>                                       |                  | 1111 - Notepad     |  |
| This PC<br>ш                                                               | Edit Format View Help<br><b>File</b><br>Windows<br>Hello, BAT Test<br>1111 |                  |                    |  |

To view the user data injected into the Windows BMS, log in at http://169.254.169.254/ openstack/latest/user\_data.

**Figura 2-13** Viewing user data in 1111.txt

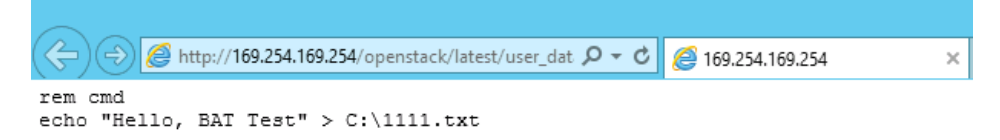

#### **Example 2: Inject a PowerShell script.**

When creating a BMS, set **User Data** to **As Text** and enter the user data script content.

```
#ps1
echo "Hello, Powershell Test" > C:\aaaa.txt
```
After the BMS is created, start it and check the script execution result. In this example, a text file named **aaaa** is added to disk C:\.

**Figura 2-14** Text file aaaa.txt

| $\mathcal{L}$ in $\tau$ is                                               |                                 | Local Disk (C:)                                 |                  |                | -           |
|--------------------------------------------------------------------------|---------------------------------|-------------------------------------------------|------------------|----------------|-------------|
| <b>File</b><br>Home<br>Share                                             | View                            |                                                 |                  |                |             |
| This PC > Local Disk (C:)<br>⊝)<br>Search Local Disk (C:)<br>Ċ<br>v<br>÷ |                                 |                                                 |                  |                |             |
| <b>Exercities</b>                                                        | Name                            | ┻                                               | Date modified    | Type           | <b>Size</b> |
| Desktop                                                                  | PerfLogs                        |                                                 | 8/22/2013 23:52  | File folder    |             |
| Downloads<br>u.                                                          | <b>Program Files</b>            |                                                 | 11/24/2017 16:06 | File folder    |             |
| <b>E. Recent places</b>                                                  | Program Fi<br>Ë<br><b>Users</b> |                                                 |                  | aaaa - Notepad |             |
| <b>I</b> This PC<br>÷                                                    | <b>File</b><br>Windows<br>аааа  | Edit Format View Help<br>Hello, Powershell Test |                  |                |             |

To view the user data injected into the Windows BMS, log in at http://169.254.169.254/ openstack/latest/user\_data.

**Figura 2-15** Viewing user data in aaaa.txt

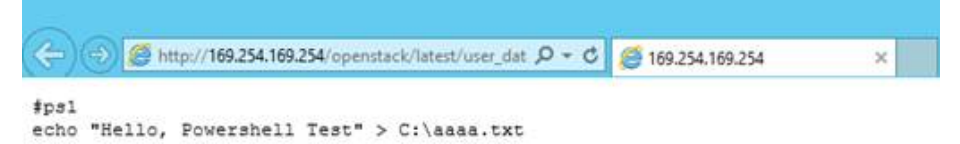

## **Case 1**

This case illustrates how to inject user data so as to simplify BMS configuration.

In this example, vim is configured to enable syntax highlighting, display line numbers, and set the tab stop to **4**. Configuration file **.vimrc** is created and injected into the **/root/.vimrc** directory during BMS creation. After the BMS is created, vim is automatically configured based on your requirements. This helps to improve BMS configuration efficiency, especially when you are creating ECSs in a batch.

The script is as follows:

```
#cloud-config
write files:
   - path: /root/.vimrc
     content: |
       syntax on
       set tabstop=4
       set number
```
## **Case 2**

This case illustrates how to inject user data so as to reset the password for logging in to a Linux BMS.

In this example, the password of user **root** will be reset to "\*\*\*\*\*\*".

#### $\Box$  NOTA

The new password must meet the password complexity requirements listed in **[Tabla 2-7](#page-45-0)**.

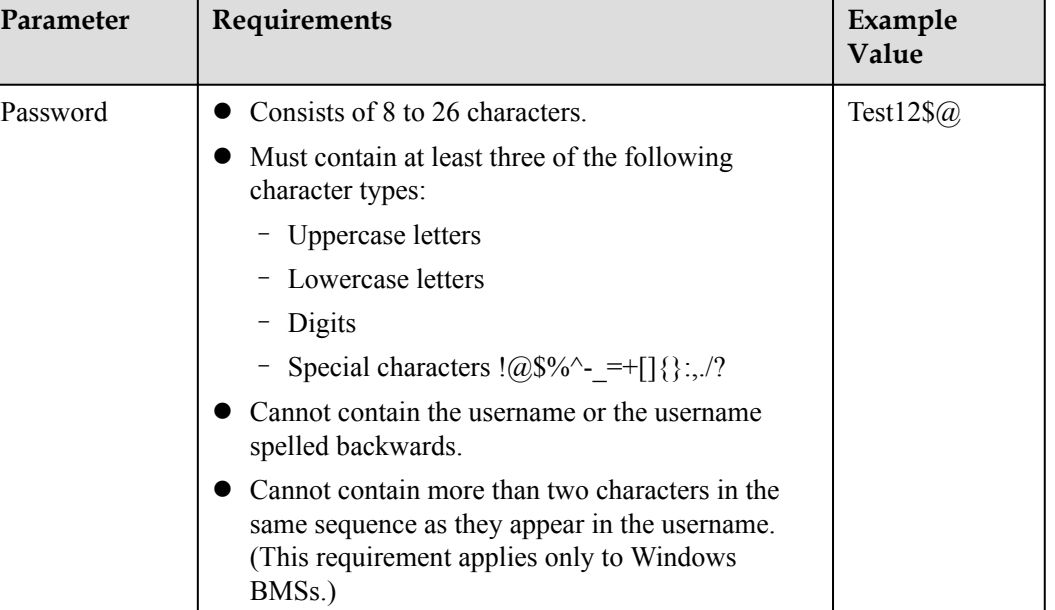

<span id="page-45-0"></span>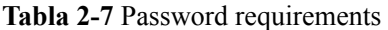

The script is as follows (retain the indentation in the following script):

```
#cloud-config
chpasswd:
   list: |
     root:******
   expire: False
```
After the BMS is created, you can use the new password to log in to it. To ensure system security, change the password of user **root** after logging in to the BMS for the first time.

# **Case 3**

This case illustrates how to inject user data so as to create a user on a Windows BMS and set a password for the user.

In this example, the user's username is **abc**, its password is **\*\*\*\*\*\***, and the user is added to the **administrators** user group.

#### $\Box$  NOTA

The new password must meet the password complexity requirements listed in **[Tabla 2-8](#page-46-0)**.

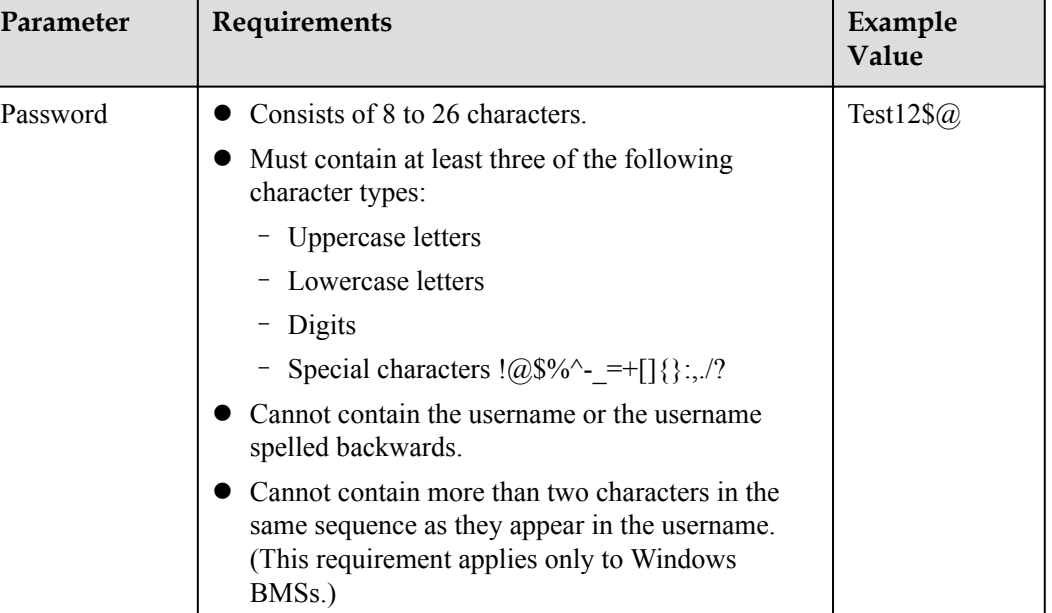

<span id="page-46-0"></span>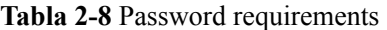

The script is as follows:

```
rem cmd
net user abc ****** /add
net localgroup administrators abc /add
```
After the BMS is created, you can use its username and password to log in to it.

## **Case 4**

This case illustrates how to inject user data so as to update system software packages for a Linux BMS and enable the HTTPd service. After the user data is injected, you can use the HTTPd service.

The script is as follows:

#!/bin/bash yum update -y service httpd start chkconfig httpd on

## **Case 5**

This case illustrates how to inject user data so as to assign the user **root** permission for remotely logging in to a Linux BMS. After injecting the file, you can log in to the BMS as user **root** in SSH key authentication mode.

The script is as follows:

```
#cloud-config
disable_root: false
runcmd:
- sed -i 's/^PermitRootLogin.*$/PermitRootLogin without-password/' /etc/ssh/
sshd_config
- sed -i '/^KexAlgorithms.*$/d' /etc/ssh/sshd_config
- service sshd restart
```
# <span id="page-47-0"></span>**Helpful Links**

For more information about user data injection cases, visit the official Cloud-init/Cloudbaseinit website:

- l **<https://cloudinit.readthedocs.io/en/latest/>**
- l **<https://cloudbase-init.readthedocs.io/en/latest/>**

# **2.6.2 Recuperación de metadatos**

# **Presentación**

Los metadatos de BMS incluyen la información básica de BMS en la plataforma en la nube, tal como el ID de BMS, el nombre de host y la información de red. Los metadatos de BMS se pueden recuperar utilizando las API compatibles de OpenStack y EC2 que aparecen en **Tabla 2-9**.

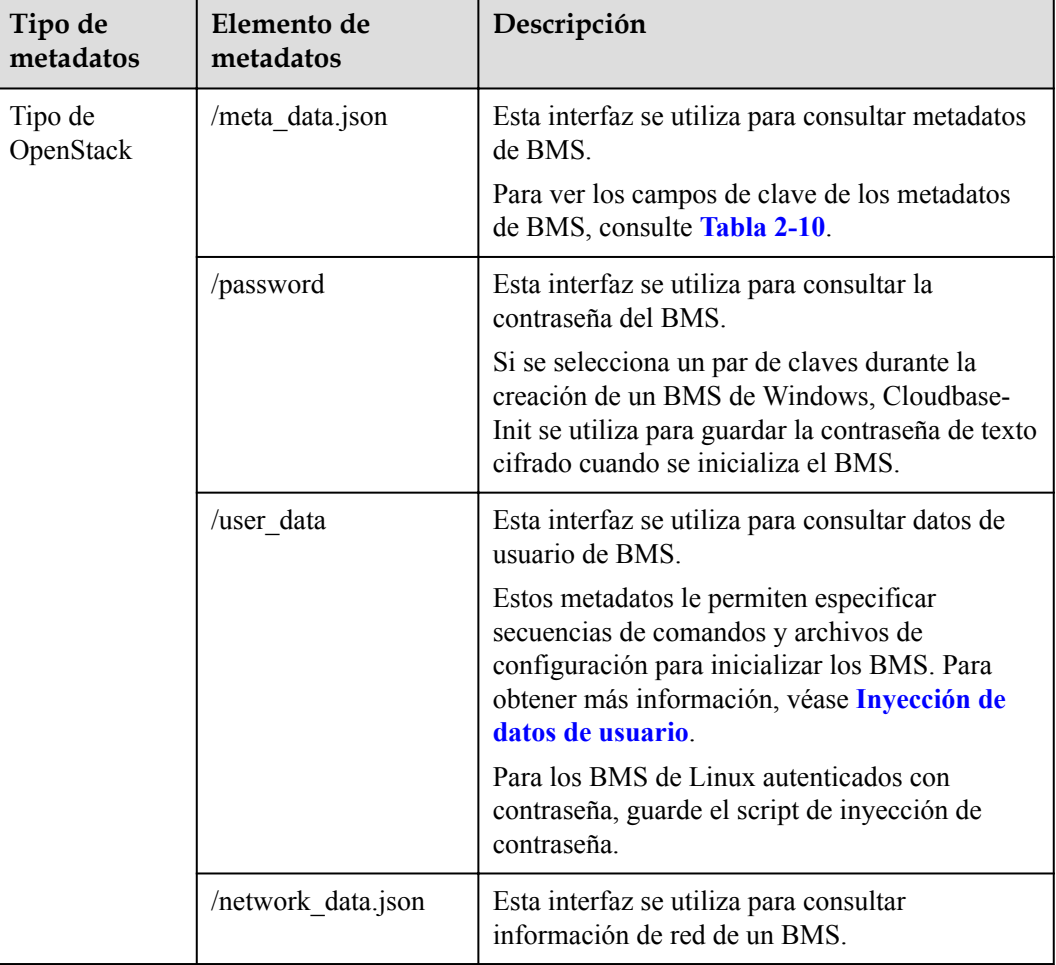

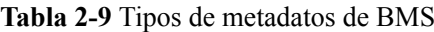

<span id="page-48-0"></span>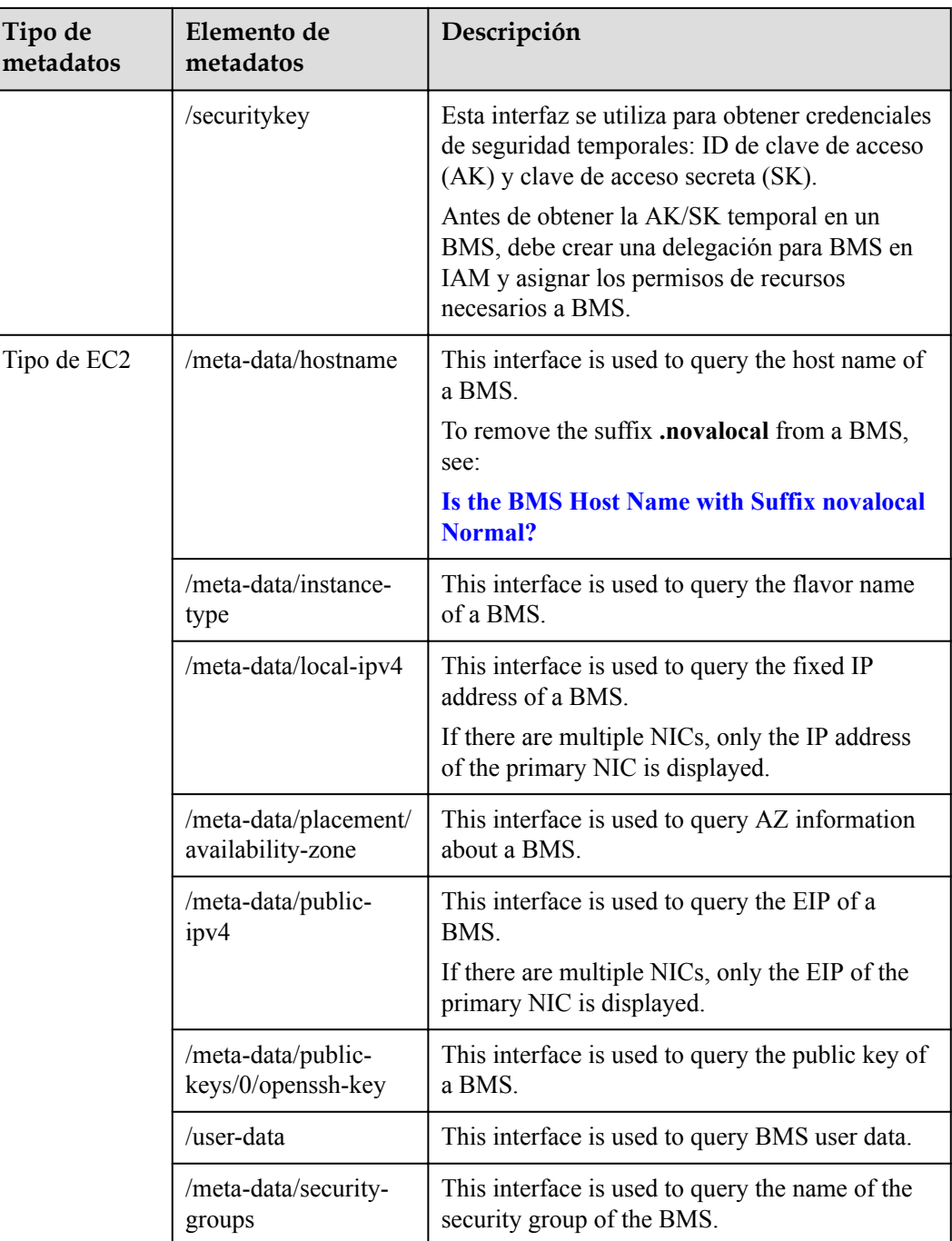

## **Tabla 2-10** Metadata key fields

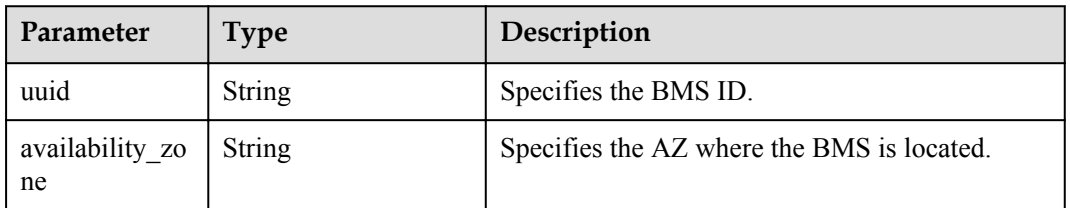

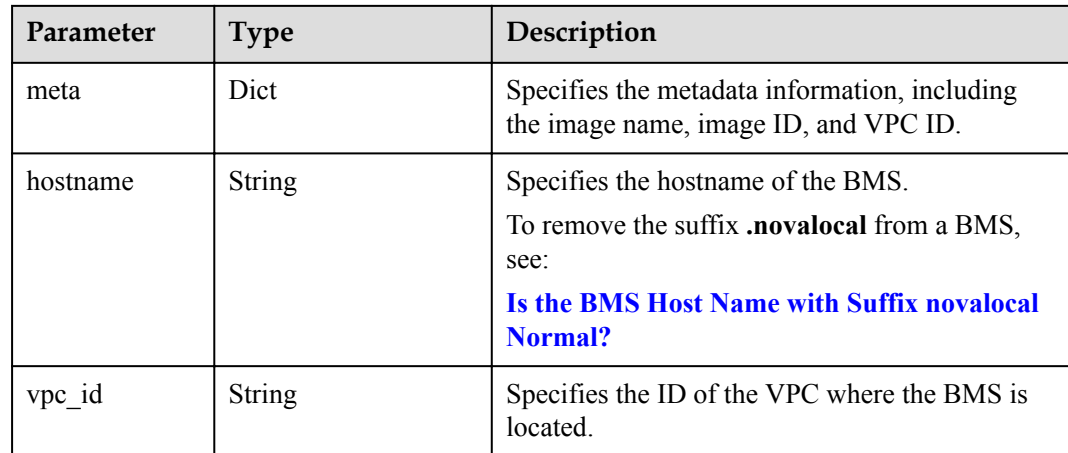

The following describes the URI and methods of using the supported BMS metadata.

# **Prerequisites**

- You have logged in to the BMS.
- Security group rules in the outbound direction meet the following requirements:
	- Protocol: TCP
	- Port Range: 80
	- Remote End: 169.254.0.0/16

## $\Box$  NOTA

If you use the default security group rules in the outbound direction, the preceding requirements are met, and the metadata can be accessed. The default outbound security group rule is as follows:

- Protocol: Any
- Port Range: Any
- $\bullet$  Remote End: 0.0.0.0/16

# **Metadata (OpenStack Metadata API)**

This interface is used to query BMS metadata.

l URI

/169.254.169.254/openstack/latest/meta\_data.json

- Method
	- Supports GET requests.
- **Example**

The following describes how to use the cURL tool to query the BMS metadata:

#### **curl http://169.254.169.254/openstack/latest/meta\_data.json**

```
{
     "random_seed": "rEocCViRS+dNwlYdGIxJHUp+00poeUsAdBFkbPbYQTmpNwpoEb43k9z
+96TyrekNKS+iLYDdRNy4kKGoNPEVBCc05Hg1TcDblAPfJwgJS1okqEtlcofUhKmL3K0fto
+5KXEDU3GNuGwyZXjdVb9HQWU+E1jztAJjjqsahnU+g/tawABTVySLBKlAT8fMGax1mTGgArucn/
WzDcy19DGioKPE7F8ILtSQ4Ww3VClK5VYB/h0x+4r7IVHrPmYX/
bi1Yhm3Dc4rRYNaTjdOV5gUOsbO3oAeQkmKwQ/
NO0N8qw5Ya4l8ZUW4tMav4mOsRySOOB35v0bvaJc6p
```

```
+50DTbWNeX5A2MLiEhTP3vsPrmvk4LRF7CLz2J2TGIM14OoVBw7LARwmv9cz532zHki/
c8tlhRzLmOTXh/wL36zFW10DeuReUGmxth7IGNmRMQKV6+miI78jm/KMPpgAdK3vwYF/
GcelOFJD2HghMUUCeMbwYnvijLTejuBpwhJMNiHA/NvlEsxJDxqBCoss/Jfe+yCmUFyxovJ
+L8oNkTzkmtCNzw3Ra0hiKchGhqK3BIeToV/kVx5DdF081xrEA
+qyoM6CVyfJtEoz1zlRRyoo9bJ65Eg6JJd8dj1UCVsDqRY1pIjgzE/
Mzsw6AaaCVhaMJL7u7YMVdyKzA6z65Xtvujz0Vo=",
     "uuid": "ca9e8b7c-f2be-4b6d-a639-f10b4d994d04",
     "availability_zone": "lt-test-1c",
     "hostname": "bms-ddd4-l00349281.novalocal",
    "launch index": 0,
    "meta": {
        "metering.image_id": "3a64bd37-955e-40cd-ab9e-129db56bc05d",
        "metering.imagetype": "gold",
 "metering.resourcespeccode": "physical.s3.small",
 "metering.cloudServiceType": "service.type.ec2",
       "image_name": "CentOS 7.6 64bit",
       "os bit": "64",
         "vpc_id": "3b6c201f-aeb3-4bce-b841-64756e66cb49",
         "metering.resourcetype": "1",
        "cascaded.instance_extrainfo": "pcibridge:2",
        "os_type": "Linux",
        "charging_mode": "0"
     },
     "project_id": "6e8b0c94265645f39c5abbe63c4113c6",
     "name": "ecs-ddd4-l00349281"
}
```
# **User Data (OpenStack Metadata API)**

This interface is used to query BMS user data. The value is configured when you create a BMS. It cannot be changed after the configuration.

l URI

/169.254.169.254/openstack/latest/user\_data

Method

Supports GET requests.

**Example** 

#### **curl http://169.254.169.254/openstack/latest/user\_data**

ICAgICAgDQoiQSBjbG91ZCBkb2VzIG5vdCBrbm93IHdoeSBpdCBtb3ZlcyBpbiBqdXN0IHN1Y2ggYS BkaXJlY3Rpb24gYW5kIGF0IHN1Y2ggYSBzcGVlZC4uLkl0IGZlZWxzIGFuIGltcHVsc2lvbi4uLnRo aXMgaXMgdGhlIHBsYWNlIHRvIGdvIG5vdy4gQnV0IHRoZSBza3kga25vd3MgdGhlIHJlYXNvbnMgYW 5kIHRoZSBwYXR0ZXJucyBiZWhpbmQgYWxsIGNsb3VkcywgYW5kIHlvdSB3aWxsIGtub3csIHRvbywg d2hlbiB5b3UgbGlmdCB5b3Vyc2VsZiBoaWdoIGVub3VnaCB0byBzZWUgYmV5b25kIGhvcml6b25zLi INCg0KLVJpY2hhcmQgQmFjaA==

#### $\Box$  NOTA

If user data is not injected during BMS creation, the query result is 404.

#### **Figura 2-16** 404 Not Found

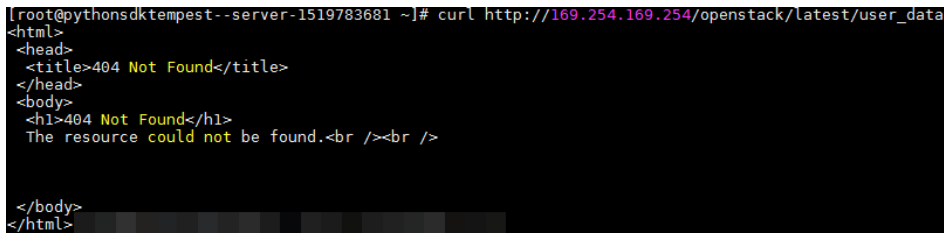

# **Network Data (OpenStack Metadata API)**

This interface is used to query network information of a BMS.

l URI

/openstack/latest/network\_data.json

Method

Supports GET requests.

Example

{

**curl http://169.254.169.254/openstack/latest/network\_data.json**

```
 "services": [{
         "type": "dns",
         "address": "100.125.1.250"
    },
     {
         "type": "dns",
         "address": "100.125.21.250"
     }],
     "networks": [{
         "network_id": "67dc10ce-441f-4592-9a80-cc709f6436e7",
 "type": "ipv4_dhcp",
 "link": "tap68a9272d-71",
        "id": "network0"
     }],
     "links": [{
         "type": "cascading",
         "vif_id": "68a9272d-7152-4ae7-a138-3ef53af669e7",
         "ethernet_mac_address": "fa:16:3e:f7:c1:47",
        "id": "tap68a9272d-71",
        "mtu": null
     }]
```
# **Security Key (OpenStack Metadata API)**

}

This interface is used to obtain temporary security credentials: Access Key ID (AK) and Secret Access Key (SK).

#### $\Box$  NOTA

- $\bullet$  To obtain temporary AK/SK on a BMS, you need to create an agency for BMS on IAM and assign required resource permissions to BMS. For details, see **[Identity and Access Management User](https://support.huaweicloud.com/intl/es-us/usermanual-iam/iam_06_0004.html) [Guide](https://support.huaweicloud.com/intl/es-us/usermanual-iam/iam_06_0004.html)**.
- $\bullet$  The temporary AK/SK pair expires an hour later but is updated 10 minutes ahead of the expiration time. During the 10 minutes, both the new and old temporary AK/SK pairs can be used.
- l When using temporary AK/SK, add **'X-Security-Token':securitytoken** in the message header. **securitytoken** is the value returned when a call is made to the API.
- l URI

/openstack/latest/securitykey

Method

Supports GET requests.

**Example curl http://169.254.169.254/openstack/latest/securitykey**

# **User Data (EC2 Compatible API)**

This interface is used to query BMS user data. The value is configured when you create a BMS. It cannot be changed after the configuration.

l URI

/169.254.169.254/latest/user-data

**Method** 

Supports GET requests.

**Example** 

**curl http://169.254.169.254/latest/user-data**

```
ICAgICAgDQoiQSBjbG91ZCBkb2VzIG5vdCBrbm93IHdoeSBpdCBtb3ZlcyBpbiBqdXN0IHN1Y2ggYS
BkaXJlY3Rpb24gYW5kIGF0IHN1Y2ggYSBzcGVlZC4uLkl0IGZlZWxzIGFuIGltcHVsc2lvbi4uLnRo
aXMgaXMgdGhlIHBsYWNlIHRvIGdvIG5vdy4gQnV0IHRoZSBza3kga25vd3MgdGhlIHJlYXNvbnMgYW
5kIHRoZSBwYXR0ZXJucyBiZWhpbmQgYWxsIGNsb3VkcywgYW5kIHlvdSB3aWxsIGtub3csIHRvbywg
d2hlbiB5b3UgbGlmdCB5b3Vyc2VsZiBoaWdoIGVub3VnaCB0byBzZWUgYmV5b25kIGhvcml6b25zLi
INCg0KLVJpY2hhcmQgQmFjaA==
```
# **Hostname (EC2 Compatible API)**

This interface is used to query the name of the host accommodating a BMS. The **.novalocal** suffix will be added later.

l URI

/169.254.169.254/latest/meta-data/hostname

Method

Supports GET requests.

Example

**curl http://169.254.169.254/latest/meta-data/hostname**

```
bms-test.novalocal
```
# **Instance Type (EC2 Compatible API)**

This interface is used to query the flavor name of a BMS.

l URI

/169.254.169.254/latest/meta-data/instance-type

Method

Supports GET requests.

Example

**curl http://169.254.169.254/latest/meta-data/instance-type**

physical.o2.medium

# **Local IPv4 (EC2 Compatible API)**

This interface is used to query the fixed IP address of a BMS. If there are multiple NICs, only the IP address of the primary NIC is displayed.

l URI

/169.254.169.254/latest/meta-data/local-ipv4

Method

Supports GET requests.

**Example curl http://169.254.169.254/latest/meta-data/local-ipv4** 192.1.1.2

# **Availability Zone (EC2 Compatible API)**

This interface is used to query AZ information about a BMS.

 $\bullet$  URI

/169.254.169.254/latest/meta-data/placement/availability-zone

- Method Supports GET requests.
- Example

**curl http://169.254.169.254/latest/meta-data/placement/availability-zone** az1.dc1

# **Public IPv4 (EC2 Compatible API)**

This interface is used to query the EIP of a BMS. If there are multiple NICs, only the EIP of the primary NIC is displayed.

l URI

/169.254.169.254/latest/meta-data/public-ipv4

- **Method** Supports GET requests.
- **Example curl http://169.254.169.254/latest/meta-data/public-ipv4**

46.1.1.2

# **Public Keys (EC2 Compatible API)**

This interface is used to query the public key of a BMS.

l URI

/169.254.169.254/latest/meta-data/public-keys/0/openssh-key

Method

Supports GET requests.

**Example** 

**curl http://169.254.169.254/latest/meta-data/public-keys/0/openssh-key**

```
ssh-rsa AAAAB3NzaC1yc2EAAAADAQABAAABAQDI5Fw5k8Fgzajn1zJwLoV3+wMP+6CyvsSiIc/
hioggSnYu/AD0Yqm8vVO0kWlun1rFbdO+QUZKyVr/OPUjQSw4SRh4qsTKf/
+eFoWTjplFvd1WCBZzS/
WRenxIwR00KkczHSJro763+wYcwKieb4eKRxaQoQvoFgVjLBULXAjH4eKoKTVNtMXAvPP9aMy2SLgs
JNtMb9ArfziAiblQynq7UIfLnN3VclzPeiWrqtzjyOp6CPUXnL0lVPTvbLe8sUteBsJZwlL6K4i
+Y0lf3ryqnmQgC21yW4Dzu+kwk8FVT2MgWkCwiZd8gQ/+uJzrJFyMfUOBIklOBfuUENIJUhAB 
Generated-by-Nova
```
# **2.7 Instalación de controladores y kits de herramientas**

# **2.7.1 Instalación del controlador de GPU NVIDIA y CUDA Toolkit en un BMS P1**

# **Escenarios**

Después de crear un BMS P1 acelerado por GPU (usando la variante physical.p1.large), el controlador de GPU NVIDIA y CUDA Toolkit deben instalarse en él para acelerar el cálculo.

# **Prerrequisitos**

- l Una EIP ha sido vinculada al BMS.
- l Ha obtenido los paquetes de instalación de controladores necesarios.

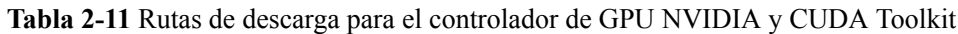

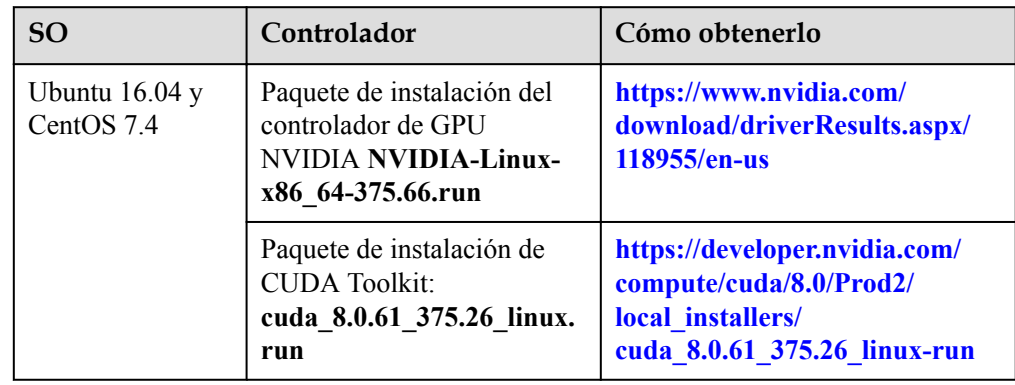

El procedimiento de instalación del controlador de GPU NVIDIA y CUDA Toolkit varía dependiendo del SO.

# **CentOS 7.4**

**Paso 1** Inicie sesión en el BMS de destino y ejecute el siguiente comando para cambiar a usuario **root**:

#### **su root**

**Paso 2** (Opcional) Si los paquetes de dependencias **gcc**, **gcc-c++**, **make** y **kernel-devel** no existen, ejecute los siguientes comandos para instalar las herramientas de gcc, gcc-c++, make y kernel-devel:

**yum install gcc**

**yum install gcc-c++**

**yum install make**

#### **yum install kernel-devel-`uname -r`**

Help

**SEARCH** 

**Paso 3** (Opcional) Agregue el controlador Nouveau a la lista negra.

Si el controlador Nouveau se ha instalado y cargado, realice las siguientes operaciones para agregar el controlador Nouveau a la lista negra para evitar conflictos:

- 1. Agregue **blacklist nouveau** al final del archivo **/etc/modprobe.d/blacklist.conf**.
- 2. Ejecute los siguientes comandos para realizar copias de respaldo y reconstruir initramfs: **mv /boot/initramfs-\$(uname -r).img /boot/initramfs-\$(uname -r).img.bak dracut -v /boot/initramfs-\$(uname -r).img \$(uname -r)**
- 3. Ejecute el comando **reboot** para reiniciar el BMS.
- **Paso 4** (Opcional) Si el servicio X se está ejecutando, ejecute el comando **systemctl set-default multi-user.target** y reinicie el BMS para entrar en modo multiusuario.
- **Paso 5** (Opcional) Instale el controlador de GPU NVIDIA.

Si ha seleccionado una versión especificada del controlador de GPU NVIDIA en lugar de una versión contenida en CUDA Toolkit, realice este paso.

1. Descargue el paquete de instalación del controlador de GPU NVIDIA **NVIDIA-Linuxx86\_64-***xxx.yy***.run** de **<https://www.nvidia.com/Download/index.aspx?lang=en>** y suba este paquete al directorio **/tmp** del BMS.

**Figura 2-17** Búsqueda del paquete de controladores de GPU NVIDIA (CentOS 7.4)

 $\overline{\mathbf{v}}$ 

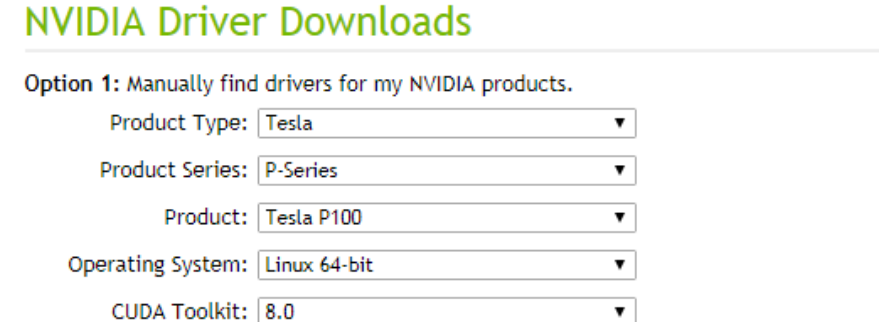

- 2. Ejecute el siguiente comando para instalar el controlador de GPU NVIDIA: **sh ./NVIDIA-Linux-x86\_64-***xxx.yy***.run**
- 3. Ejecute el siguiente comando para eliminar el paquete de instalación: **rm -f NVIDIA-Linux-x86\_64-***xxx.yy***.run**

Language: English (US)

**Paso 6** Instale CUDA Toolkit.

- 1. Descargue el paquete de instalación de CUDA Toolkit **cuda\_***a.b.cc\_xxx.yy***\_linux.run** desde **<https://developer.nvidia.com/cuda-downloads>** y suba este paquete al directorio **/tmp** en el BMS.
- 2. Ejecute el siguiente comando para cambiar el permiso al paquete de instalación: **chmod +x cuda\_***a.b.cc\_xxx.yy***\_linux.run**
- 3. Ejecute el siguiente comando para instalar CUDA Toolkit:
	- **./cuda\_***a.b.cc\_xxx.yy***\_linux.run -toolkit -samples -silent -override --tmpdir=/tmp/**
- 4. Ejecute el siguiente comando para eliminar el paquete de instalación:

**rm -f cuda***\_a.b.cc\_xxx.yy***\_linux.run**

5. Ejecute los siguientes comandos para comprobar si la instalación se realiza correctamente:

## **cd /usr/local/cuda/samples/1\_Utilities/deviceQueryDrv/**

**make**

#### **./deviceQueryDrv**

Si la salida del comando contiene "Result = PASS", el CUDA Toolkit y el controlador de GPU NVIDIA se han instalado correctamente.

**----Fin**

# **Ubuntu 16.04**

**Paso 1** Inicie sesión en el BMS de destino y ejecute el siguiente comando para cambiar a usuario **root**:

#### **sudo root**

**Paso 2** (Opcional) Si los paquetes de dependencias de **gcc**, **g++** y **make** no existen, ejecute los siguientes comandos para instalar las herramientas gcc,  $g$ ++ y make:

**apt-get install gcc**

**apt-get install g++**

#### **apt-get install make**

**Paso 3** (Opcional) Agregue el controlador Nouveau a la lista negra.

Si el controlador Nouveau se ha instalado y cargado, realice las siguientes operaciones para agregar el controlador Nouveau a la lista negra para evitar conflictos:

- 1. Agregue la siguiente información al final del archivo **/etc/modprobe.d/blacklist.conf**: blacklist nouveau options nouveau modeset=0
- 2. Ejecute los siguientes comandos para realizar copias de respaldo y reconstruir initramfs:

**mv /boot/initramfs-\$(uname -r).img /boot/initramfs-\$(uname -r).img.bak sudo update-initramfs -u**

- 3. Ejecute el comando **sudo reboot** para reiniciar el BMS.
- **Paso 4** (Opcional) Si el servicio X se está ejecutando, ejecute el comando **systemctl set-default multi-user.target** y reinicie el BMS para entrar en modo multiusuario.
- **Paso 5** (Opcional) Instale el controlador de GPU NVIDIA.

Si ha seleccionado una versión especificada del controlador de GPU NVIDIA en lugar de una versión contenida en CUDA Toolkit, realice este paso.

1. Descargue el paquete de instalación del controlador de GPU NVIDIA **NVIDIA-Linuxx86\_64-***xxx.yy***.run** de **<https://www.nvidia.com/Download/index.aspx?lang=en>** y suba este paquete al directorio **/tmp** del BMS.

**Figura 2-18** Búsqueda del paquete de controladores de GPU NVIDIA (Ubuntu 16.04)

# **NVIDIA Driver Downloads**

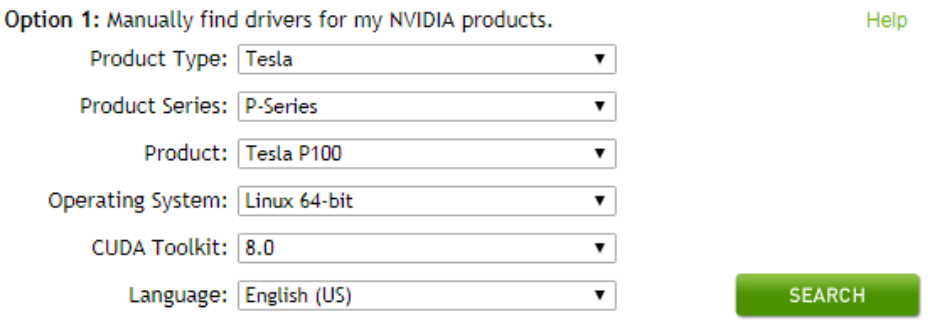

- 2. Ejecute el siguiente comando para instalar el controlador de GPU NVIDIA: **sh ./NVIDIA-Linux-x86\_64-***xxx.yy***.run**
- 3. Ejecute el siguiente comando para eliminar el paquete de instalación:

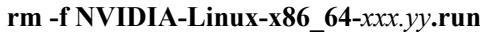

#### **Paso 6** Instale CUDA Toolkit.

- 1. Descargue el paquete de instalación de CUDA Toolkit **cuda\_***a.b.cc\_xxx.yy***\_linux.run** desde **<https://developer.nvidia.com/cuda-downloads>** y suba este paquete al directorio **/tmp** en el BMS.
- 2. Ejecute el siguiente comando para cambiar el permiso al paquete de instalación: **chmod +x cuda\_***a.b.cc\_xxx.yy***\_linux.run**
- 3. Ejecute el siguiente comando para instalar CUDA Toolkit:

**./cuda\_***a.b.cc\_xxx.yy***\_linux.run -toolkit -samples -silent -override --tmpdir=/tmp/**

4. Ejecute el siguiente comando para eliminar el paquete de instalación:

**rm -f cuda***\_a.b.cc\_xxx.yy***\_linux.run**

5. Ejecute los siguientes comandos para comprobar si la instalación se realiza correctamente:

**cd /usr/local/cuda/samples/1\_Utilities/deviceQueryDrv/**

**make**

**./deviceQueryDrv**

Si la salida del comando contiene "Result = PASS", el CUDA Toolkit y el controlador de GPU NVIDIA se han instalado correctamente.

**----Fin**

# **2.7.2 Instalación del controlador de GPU NVIDIA y CUDA Toolkit en un BMS P2**

# **Escenarios**

Después de crear un BMS P2 acelerado por GPU (usando la variante physical.p2.large), el controlador de GPU NVIDIA y CUDA Toolkit deben instalarse en él para acelerar el cálculo.

# **Prerrequisitos**

- l Una EIP ha sido vinculada al BMS.
- l Ha obtenido los paquetes de instalación de controladores necesarios.

**Tabla 2-12** Rutas de descarga para el controlador de GPU NVIDIA y CUDA Toolkit

| <b>SO</b>                      | Controlador                                                                                          | Cómo obtenerlo                                                                                                |
|--------------------------------|----------------------------------------------------------------------------------------------------|----------------------------------------------------------------------------------------------------|
| Ubuntu $16.04$ y<br>CentOS 7.4 | Paquete de instalación del<br>controlador de GPU<br><b>NVIDIA NVIDIA-Linux-</b><br>x86 64-384.81.run | https://www.nvidia.com/<br>download/driverResults.aspx/<br>$124722$ /en-us                                    |
|                                | Paquete de instalación de<br><b>CUDA Toolkit:</b><br>cuda 9.0.176 384.81 linux<br>.run               | https://developer.nvidia.com/<br>compute/cuda/9.0/Prod/<br>local installers/<br>cuda 9.0.176 384.81 linux-run |

El procedimiento de instalación del controlador de GPU NVIDIA y CUDA Toolkit varía dependiendo del SO.

# **CentOS 7.4**

**Paso 1** Inicie sesión en el BMS de destino y ejecute el siguiente comando para cambiar a usuario **root**:

#### **su root**

**Paso 2** (Opcional) Si los paquetes de dependencias **gcc**, **gcc-c++**, **make** y **kernel-devel** no existen, ejecute los siguientes comandos para instalar las herramientas de gcc, gcc-c++, make y kernel-devel:

**yum install gcc**

**yum install gcc-c++**

**yum install make**

**yum install kernel-devel-`uname -r`**

**Paso 3** (Opcional) Agregue el controlador Nouveau a la lista negra.

Si el controlador Nouveau se ha instalado y cargado, realice las siguientes operaciones para agregar el controlador Nouveau a la lista negra para evitar conflictos:

- 1. Agregue **blacklist nouveau** al final del archivo **/etc/modprobe.d/blacklist.conf**.
- 2. Ejecute los siguientes comandos para realizar copias de respaldo y reconstruir initramfs: **mv /boot/initramfs-\$(uname -r).img /boot/initramfs-\$(uname -r).img.bak dracut -v /boot/initramfs-\$(uname -r).img \$(uname -r)**
- 3. Ejecute el comando **reboot** para reiniciar el BMS.
- **Paso 4** (Opcional) Si el servicio X se está ejecutando, ejecute el comando **systemctl set-default multi-user.target** y reinicie el BMS para entrar en modo multiusuario.

**Paso 5** (Opcional) Instale el controlador de GPU NVIDIA.

Si ha seleccionado una versión especificada del controlador de GPU NVIDIA en lugar de una versión contenida en CUDA Toolkit, realice este paso.

1. Descargue el paquete de instalación del controlador de GPU NVIDIA **NVIDIA-Linuxx86\_64-***xxx.yy***.run** de **<https://www.nvidia.com/Download/index.aspx?lang=en>** y suba este paquete al directorio **/tmp** del BMS.

**Figura 2-19** Búsqueda del paquete de controladores de GPU NVIDIA (CentOS 7.4)

# NVIDIA Driver Downloads

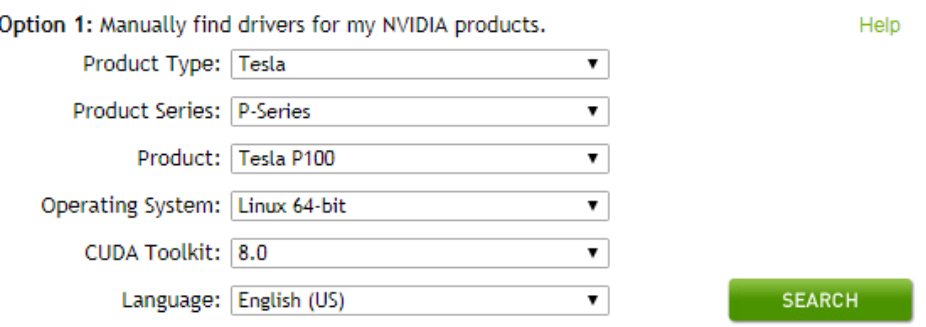

2. Ejecute el siguiente comando para instalar el controlador de GPU NVIDIA:

#### **sh ./NVIDIA-Linux-x86\_64-***xxx.yy***.run**

3. Ejecute el siguiente comando para eliminar el paquete de instalación:

```
rm -f NVIDIA-Linux-x86_64-xxx.yy.run
```
#### Paso 6 Instale CUDA Toolkit.

- 1. Descargue el paquete de instalación de CUDA Toolkit **cuda\_***a.b.cc\_xxx.yy***\_linux.run** desde **<https://developer.nvidia.com/cuda-downloads>** y suba este paquete al directorio **/tmp** en el BMS.
- 2. Ejecute el siguiente comando para cambiar el permiso al paquete de instalación:

**chmod +x cuda\_***a.b.cc\_xxx.yy***\_linux.run**

3. Ejecute el siguiente comando para instalar CUDA Toolkit:

**./cuda\_***a.b.cc\_xxx.yy***\_linux.run -toolkit -samples -silent -override --tmpdir=/tmp/**

4. Ejecute el siguiente comando para eliminar el paquete de instalación:

**rm -f cuda***\_a.b.cc\_xxx.yy***\_linux.run**

5. Ejecute los siguientes comandos para comprobar si la instalación se realiza correctamente:

**cd /usr/local/cuda/samples/1\_Utilities/deviceQueryDrv/**

**make**

#### **./deviceQueryDrv**

Si la salida del comando contiene "Result = PASS", el CUDA Toolkit y el controlador de GPU NVIDIA se han instalado correctamente.

**----Fin**

# **Ubuntu 16.04**

**Paso 1** Inicie sesión en el BMS de destino y ejecute el siguiente comando para cambiar a usuario **root**:

#### **sudo root**

**Paso 2** (Opcional) Si los paquetes de dependencias de **gcc**, **g++** y **make** no existen, ejecute los siguientes comandos para instalar las herramientas gcc, g++ y make:

#### **apt-get install gcc**

#### **apt-get install g++**

#### **apt-get install make**

**Paso 3** (Opcional) Agregue el controlador Nouveau a la lista negra.

Si el controlador Nouveau se ha instalado y cargado, realice las siguientes operaciones para agregar el controlador Nouveau a la lista negra para evitar conflictos:

- 1. Agregue la siguiente información al final del archivo **/etc/modprobe.d/blacklist.conf**: blacklist nouveau options nouveau modeset=0
- 2. Ejecute los siguientes comandos para realizar copias de respaldo y reconstruir initramfs: **mv /boot/initramfs-\$(uname -r).img /boot/initramfs-\$(uname -r).img.bak sudo update-initramfs -u**
- 3. Ejecute el comando **sudo reboot** para reiniciar el BMS.
- **Paso 4** (Opcional) Si el servicio X se está ejecutando, ejecute el comando **systemctl set-default multi-user.target** y reinicie el BMS para entrar en modo multiusuario.
- **Paso 5** (Opcional) Instale el controlador de GPU NVIDIA.

Si ha seleccionado una versión especificada del controlador de GPU NVIDIA en lugar de una versión contenida en CUDA Toolkit, realice este paso.

1. Descargue el paquete de instalación del controlador de GPU NVIDIA **NVIDIA-Linuxx86\_64-***xxx.yy***.run** de **<https://www.nvidia.com/Download/index.aspx?lang=en>** y suba este paquete al directorio **/tmp** del BMS.

**Figura 2-20** Búsqueda del paquete de controladores de GPU NVIDIA (Ubuntu 16.04)

# **NVIDIA Driver Downloads**

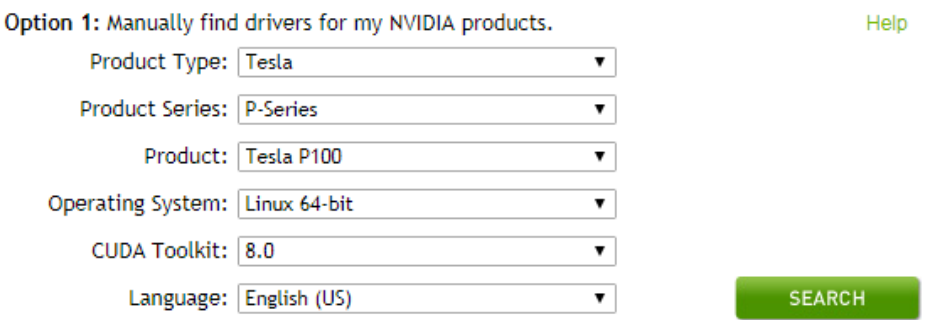

2. Ejecute el siguiente comando para instalar el controlador de GPU NVIDIA: **sh ./NVIDIA-Linux-x86\_64-***xxx.yy***.run**

3. Ejecute el siguiente comando para eliminar el paquete de instalación: **rm -f NVIDIA-Linux-x86\_64-***xxx.yy***.run**

Paso 6 Instale CUDA Toolkit.

- 1. Descargue el paquete de instalación de CUDA Toolkit **cuda\_***a.b.cc\_xxx.yy***\_linux.run** desde **<https://developer.nvidia.com/cuda-downloads>** y suba este paquete al directorio **/tmp** en el BMS.
- 2. Ejecute el siguiente comando para cambiar el permiso al paquete de instalación: **chmod +x cuda\_***a.b.cc\_xxx.yy***\_linux.run**
- 3. Ejecute el siguiente comando para instalar CUDA Toolkit:

**./cuda\_***a.b.cc\_xxx.yy***\_linux.run -toolkit -samples -silent -override --tmpdir=/tmp/**

4. Ejecute el siguiente comando para eliminar el paquete de instalación:

**rm -f cuda***\_a.b.cc\_xxx.yy***\_linux.run**

5. Ejecute los siguientes comandos para comprobar si la instalación se realiza correctamente:

**cd /usr/local/cuda/samples/1\_Utilities/deviceQueryDrv/**

**make**

#### **./deviceQueryDrv**

Si la salida del comando contiene "Result = PASS", el CUDA Toolkit y el controlador de GPU NVIDIA se han instalado correctamente.

**----Fin**

# **2.7.3 Instalación del controlador de GPU NVIDIA y CUDA Toolkit en un BMS P3**

## **Escenarios**

Después de crear un BMS P3 con aceleración mediante GPU (usando la variante physical.p3.large), el controlador de GPU NVIDIA y CUDA Toolkit deben instalarse en él para acelerar el cálculo.

## **Prerrequisitos**

- l Una EIP ha sido vinculada al BMS.
- l Ha obtenido los paquetes de instalación de controladores necesarios.

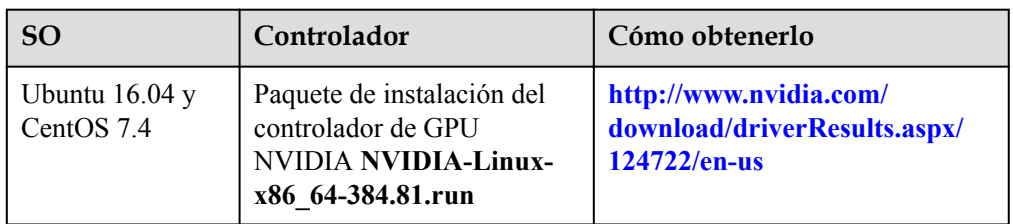

## **Tabla 2-13** Rutas de descarga para el controlador de GPU NVIDIA y CUDA Toolkit

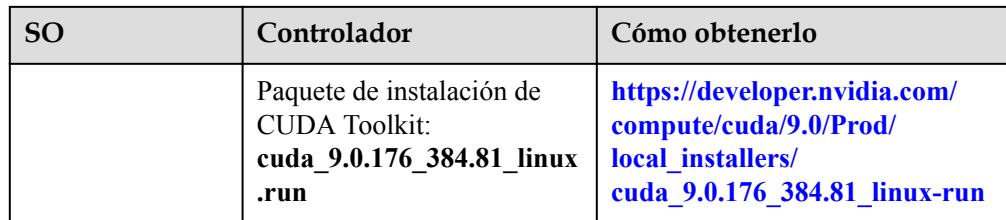

El procedimiento de instalación del controlador de GPU NVIDIA y CUDA Toolkit varía dependiendo del SO.

# **CentOS 7.4**

**Paso 1** Inicie sesión en el BMS de destino y ejecute el siguiente comando para cambiar a usuario **root**:

#### **su root**

**Paso 2** (Opcional) Si los paquetes de dependencias **gcc**, **gcc-c++**, **make** y **kernel-devel** no existen, ejecute los siguientes comandos para instalar las herramientas de gcc, gcc-c++, make y kernel-devel:

**yum install gcc**

**yum install gcc-c++**

**yum install make**

**yum install kernel-devel-`uname -r`**

**Paso 3** (Opcional) Agregue el controlador Nouveau a la lista negra.

Si el controlador Nouveau se ha instalado y cargado, realice las siguientes operaciones para agregar el controlador Nouveau a la lista negra para evitar conflictos:

- 1. Agregue **blacklist nouveau** al final del archivo **/etc/modprobe.d/blacklist.conf**.
- 2. Ejecute los siguientes comandos para realizar copias de respaldo y reconstruir initramfs:

**mv /boot/initramfs-\$(uname -r).img /boot/initramfs-\$(uname -r).img.bak**

**dracut -v /boot/initramfs-\$(uname -r).img \$(uname -r)**

- 3. Ejecute el comando **reboot** para reiniciar el BMS.
- **Paso 4** (Opcional) Si el servicio X se está ejecutando, ejecute el comando **systemctl set-default multi-user.target** y reinicie el BMS para entrar en modo multiusuario.
- **Paso 5** (Opcional) Instale el controlador de GPU NVIDIA.

Si ha seleccionado una versión especificada del controlador de GPU NVIDIA en lugar de una versión contenida en CUDA Toolkit, realice este paso.

1. Descargue el paquete de instalación del controlador de GPU NVIDIA **NVIDIA-Linuxx86\_64-***xxx.yy***.run** de **<https://www.nvidia.com/Download/index.aspx?lang=en>** y suba este paquete al directorio **/tmp** del BMS.

**Figura 2-21** Búsqueda del paquete de controladores de GPU NVIDIA (CentOS 7.4)

# **NVIDIA Driver Downloads**

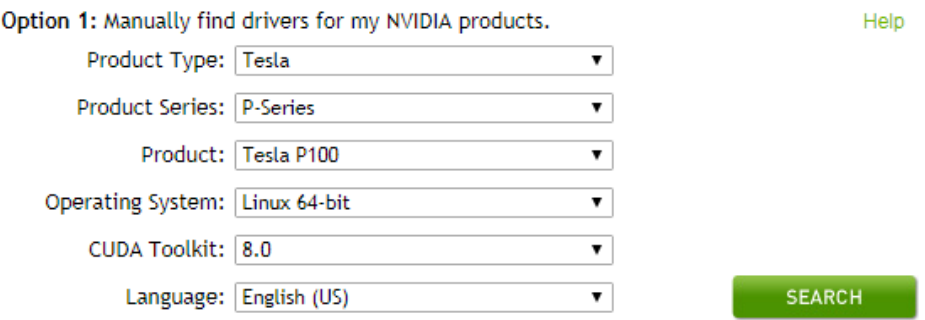

- 2. Ejecute el siguiente comando para instalar el controlador de GPU NVIDIA: **sh ./NVIDIA-Linux-x86\_64-***xxx.yy***.run**
- 3. Ejecute el siguiente comando para eliminar el paquete de instalación: **rm -f NVIDIA-Linux-x86\_64-***xxx.yy***.run**

#### **Paso 6** Instale CUDA Toolkit.

- 1. Descargue el paquete de instalación de CUDA Toolkit **cuda\_***a.b.cc\_xxx.yy***\_linux.run** desde **<https://developer.nvidia.com/cuda-downloads>** y suba este paquete al directorio **/tmp** en el BMS.
- 2. Ejecute el siguiente comando para cambiar el permiso al paquete de instalación: **chmod +x cuda\_***a.b.cc\_xxx.yy***\_linux.run**
- 3. Ejecute el siguiente comando para instalar CUDA Toolkit:

**./cuda\_***a.b.cc\_xxx.yy***\_linux.run -toolkit -samples -silent -override --tmpdir=/tmp/**

4. Ejecute el siguiente comando para eliminar el paquete de instalación:

**rm -f cuda***\_a.b.cc\_xxx.yy***\_linux.run**

5. Ejecute los siguientes comandos para comprobar si la instalación se realiza correctamente:

```
cd /usr/local/cuda/samples/1_Utilities/deviceQueryDrv/
```
**make**

#### **./deviceQueryDrv**

Si la salida del comando contiene "Result = PASS", el CUDA Toolkit y el controlador de GPU NVIDIA se han instalado correctamente.

**----Fin**

# **Ubuntu 16.04**

**Paso 1** Inicie sesión en el BMS de destino y ejecute el siguiente comando para cambiar a usuario **root**:

**sudo root**

**Paso 2** (Opcional) Si los paquetes de dependencias de **gcc**, **g++** y **make** no existen, ejecute los siguientes comandos para instalar las herramientas gcc,  $g$ ++ y make:

#### **apt-get install gcc**

#### **apt-get install g++**

#### **apt-get install make**

**Paso 3** (Opcional) Agregue el controlador Nouveau a la lista negra.

Si el controlador Nouveau se ha instalado y cargado, realice las siguientes operaciones para agregar el controlador Nouveau a la lista negra para evitar conflictos:

- 1. Agregue la siguiente información al final del archivo **/etc/modprobe.d/blacklist.conf**: blacklist nouveau options nouveau modeset=0
- 2. Ejecute los siguientes comandos para realizar copias de respaldo y reconstruir initramfs: **mv /boot/initramfs-\$(uname -r).img /boot/initramfs-\$(uname -r).img.bak sudo update-initramfs -u**
- 3. Ejecute el comando **sudo reboot** para reiniciar el BMS.
- **Paso 4** (Opcional) Si el servicio X se está ejecutando, ejecute el comando **systemctl set-default multi-user.target** y reinicie el BMS para entrar en modo multiusuario.
- **Paso 5** (Opcional) Instale el controlador de GPU NVIDIA.

Si ha seleccionado una versión especificada del controlador de GPU NVIDIA en lugar de una versión contenida en CUDA Toolkit, realice este paso.

1. Descargue el paquete de instalación del controlador de GPU NVIDIA **NVIDIA-Linuxx86\_64-***xxx.yy***.run.**. desde **<https://www.nvidia.com/Download/index.aspx?lang=en>** y suba este paquete al directorio **/tmp** en el BMS.

#### **Figura 2-22** Buscar en el paquete de controladores de GPU de NVIDIA

# **NVIDIA Driver Downloads**

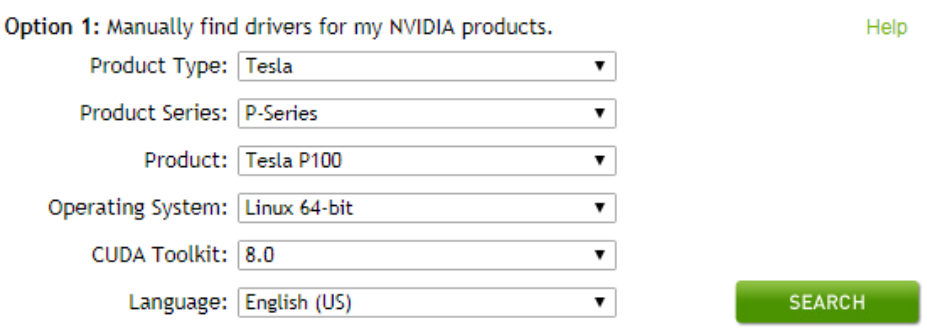

- 2. Ejecute el siguiente comando para instalar el controlador de GPU NVIDIA: **sh ./NVIDIA-Linux-x86\_64-***xxx.yy***.run**
- 3. Ejecute el siguiente comando para eliminar el paquete de instalación: **rm -f NVIDIA-Linux-x86\_64-***xxx.yy***.run**
- Paso 6 Instale CUDA Toolkit.
	- 1. Descargue el paquete de instalación de CUDA Toolkit **cuda\_***a.b.cc\_xxx.yy***\_linux.run** desde **<https://developer.nvidia.com/cuda-downloads>** y suba este paquete al directorio **/tmp** en el BMS.
	- 2. Ejecute el siguiente comando para cambiar el permiso al paquete de instalación: **chmod +x cuda\_***a.b.cc\_xxx.yy***\_linux.run**
- 3. Ejecute el siguiente comando para instalar CUDA Toolkit: **./cuda\_***a.b.cc\_xxx.yy***\_linux.run -toolkit -samples -silent -override --tmpdir=/tmp/**
- 4. Ejecute el siguiente comando para eliminar el paquete de instalación:

**rm -f cuda***\_a.b.cc\_xxx.yy***\_linux.run**

5. Ejecute los siguientes comandos para comprobar si la instalación se realiza correctamente:

#### **cd /usr/local/cuda/samples/1\_Utilities/deviceQueryDrv/**

**make**

#### **./deviceQueryDrv**

Si la salida del comando contiene "Result = PASS", el CUDA Toolkit y el controlador de GPU NVIDIA se han instalado correctamente.

6. Ejecute el siguiente comando para comprobar si el controlador se está ejecutando correctamente:

#### **nvidia-smi topo -m**

Si la información de la GPU se muestra en la salida del comando, el controlador se está ejecutando correctamente.

**----Fin**

# **3 Imagen**

# **3.1 Descripción de la imagen privada**

Una imagen privada es una imagen disponible solo para el usuario que la creó. Contiene un SO, unas aplicaciones públicas preinstaladas y unas aplicaciones privadas de un usuario. Puede crear una imagen privada de las siguientes maneras:

#### l **[Creación de una imagen privada desde un BMS](#page-67-0)**

#### $\Box$  NOTA

Actualmente, solo se puede usar un BMS que admita aprovisionamiento rápido (el SO está instalado en un disco EVS) para crear una imagen privada.

#### l **[Creación de una imagen privada a partir de un archivo de imagen externo](#page-69-0)**

Puede cargar los archivos de imagen externos a la plataforma en la nube y registrarlos como sus imágenes privadas. Los formatos de imagen externos compatibles incluyen VMDK, VHD, QCOW2, RAW, VHDX, QED, VDI, QCOW, ZVHD2 y ZVHD.

#### $\Box$  NOTA

Las imágenes de otros formatos deben ser convertidas utilizando la herramienta de conversión de imágenes antes de que puedan ser utilizadas en BMS. Para obtener más información sobre cómo convertir el formato de imagen, consulte las **[Prácticas recomendadas de Image Management](https://support.huaweicloud.com/intl/es-us/bestpractice-ims/ims_bp_0050.html) [Service](https://support.huaweicloud.com/intl/es-us/bestpractice-ims/ims_bp_0050.html)**.

Una vez que se ha creado correctamente una imagen privada, el estado de la imagen pasa a ser **Normal**. Puede utilizar la imagen para crear los BMS o compartir la imagen con otros tenants. También puede replicar la imagen en otras regiones. La siguiente figura muestra cómo utilizar imágenes privadas.

<span id="page-67-0"></span>**Figura 3-1** Uso de imágenes privadas

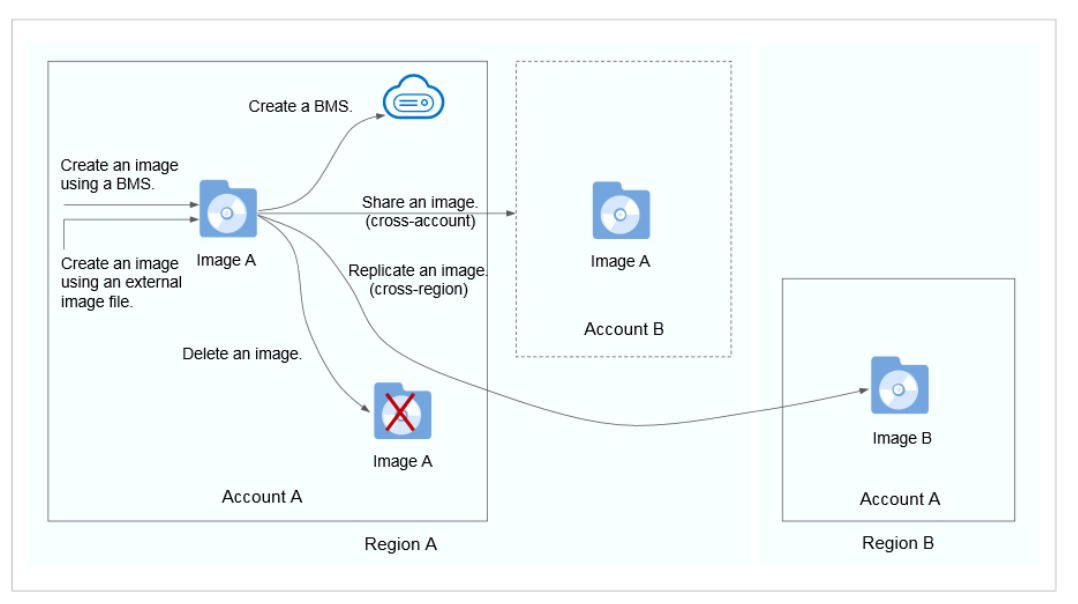

# **3.2 Creación de una imagen privada desde un BMS**

# **Escenarios**

Puede crear una imagen privada desde un BMS y copiar los datos del disco del sistema del BMS a la imagen privada. El disco del sistema contiene un SO y aplicaciones preinstaladas para ejecutar servicios.

# **Restricciones**

- Esta operación sólo se admite cuando el disco del sistema es un disco de EVS.
- Los discos de datos de un BMS no se pueden exportar como imágenes.
- l El BMS debe estar detenido.
- Esta operación depende de los complementos bms-network-config y Cloud-Init en la imagen de BMS.
	- Si el BMS se crea usando una imagen pública, la imagen tiene los complementos bms-network-config y Cloud-Init por defecto.
	- Si el BMS se crea usando una imagen privada, compruebe si bms-network-config y Cloud-Init están instalados siguiendo las instrucciones de la **[Guía de creación de](https://support.huaweicloud.com/intl/es-us/bpicg-bms/bms_03_0032.html) [imágenes privadas de Bare Metal Server](https://support.huaweicloud.com/intl/es-us/bpicg-bms/bms_03_0032.html)**.

# **Precauciones**

- l Elimine los datos confidenciales del BMS antes de usarlos para crear una imagen privada y evitar fugas de datos.
- l Elimine los archivos residuales del SO. Para obtener más información, consulte la sección **[Eliminación de archivos](https://support.huaweicloud.com/intl/es-us/bpicg-bms/bms_03_0052.html)**.
- l Durante el proceso de creación de imágenes, no cambie el estado del BMS. De lo contrario, la imagen no se creará.

# **Procedimiento**

- 1. Inicie sesión en la consola de gestión.
- 2. En **Computing**, haga clic en **Bare Metal Server**.
	- Se muestra la consola de BMS.
- 3. Busque la fila que contiene el BMS de destino, haga clic en **More** en la columna **Operation** y seleccione **Stop** en la lista desplegable.

Solo se puede utilizar un BMS en el estado detenido para crear una imagen privada.

4. Después de que el estado del BMS cambie a **Stopped**, haga clic en **More** en la columna **Operation** y seleccione **Create Image**.

Se muestra la página para crear una imagen.

#### **Figura 3-2** Creación de una imagen privada

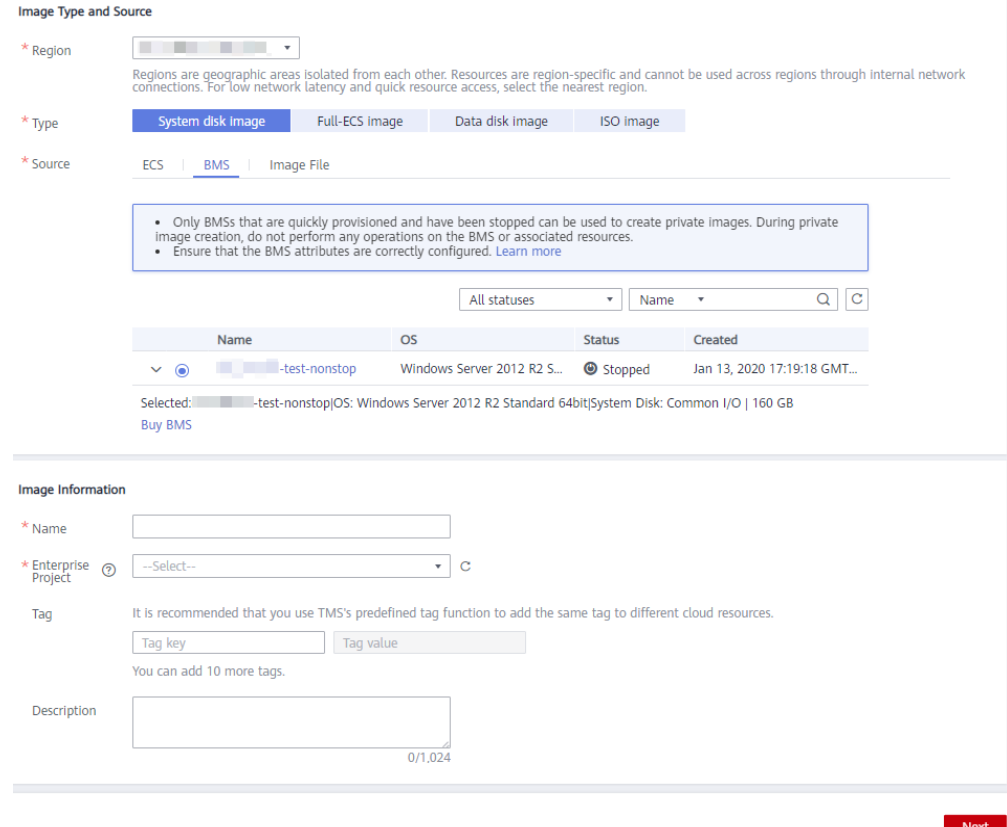

5. Introduzca el nombre de la imagen, seleccione un proyecto de empresa, establezca una etiqueta e introduzca la descripción según sea necesario.

Haga clic en **Next**.

- 6. En la página **Details** mostrada, confirme la configuración y haga clic en **Submit**.
- 7. Volver a la lista de imágenes. Si el estado de la imagen privada cambia a **Normal**, la imagen privada se crea correctamente.

## **Operaciones consecuentes**

Si desea crear BMS usando la imagen privada, consulte **[Crear un BMS usando una imagen](#page-21-0) [privada](#page-21-0)**. En la página de creación de BMS, seleccione la imagen privada que ha creado.

# <span id="page-69-0"></span>**3.3 Creación de una imagen privada a partir de un archivo de imagen externo**

# **Escenarios**

Puede crear y registrar una imagen privada utilizando un archivo de imagen externo. **Figura 3-3** indica el proceso.

**Figura 3-3** Creación de una imagen privada a partir de un archivo de imagen externo

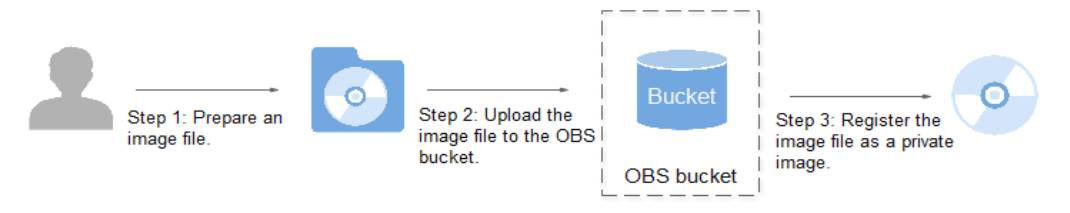

El procedimiento contiene los siguientes pasos:

- 1. Prepare un archivo de imagen. Para obtener más información, consulte la **[Guía de](https://support.huaweicloud.com/intl/es-us/bpicg-bms/es-us_topic_0081116754.html) [creación de imágenes privadas de Bare Metal Server](https://support.huaweicloud.com/intl/es-us/bpicg-bms/es-us_topic_0081116754.html)**.
- 2. Sube el archivo de imagen a su bucket de OBS. Para obtener más información, véase **Cargar un archivo de imagen externo**.
- 3. En la consola de gestión, seleccione el archivo de imagen cargado y regístrelo como una imagen privada. Para obtener más información, véase **Registrar una imagen privada**.

# **Cargar un archivo de imagen externo**

Puede importar un archivo de imagen en formato VHD, VMDK, QCOW2, RAW, VHDX, QCOW, VDI, QED, ZVHD o ZVHD2 para crear una imagen privada.

Utilice OBS Browser+ para cargar archivos de imagen externos. Para obtener más información, consulte **[Prácticas recomendadas de OBS Browser+](https://support.huaweicloud.com/intl/es-us/browsertg-obs/obs_03_1006.html)**.

Al cargar el archivo de imagen externa, debe seleccionar un bucket de OBS con almacenamiento estándar.

Descargar OBS Browser+ desde el siguiente enlace:

**[https://support.huaweicloud.com/intl/en-us/browsertg-obs/obs\\_03\\_1003.html](https://support.huaweicloud.com/intl/es-us/browsertg-obs/obs_03_1003.html)**

## **Registrar una imagen privada**

- 1. Inicie sesión en la consola de gestión.
- 2. En **Computing**, haga clic en **Image Management Service**. Se muestra la consola de IMS.
- 3. Haga clic en **Create Image** en la esquina superior derecha.
- 4. Configure la siguiente información:

**Image Type and Source**

- **Type**: Seleccione **System disk image**.
- **Source**: Seleccione **Image file**.

En la lista de bucket, seleccione el bucket que almacena el archivo de imagen y seleccione el archivo de imagen.

#### **Image Information**

– **Function**: Seleccione **BMS system disk image**.

Asegúrese de haber completado la configuración de inicialización en el archivo de imagen siguiendo las instrucciones de **[Guía de creación de imágenes privadas de](https://support.huaweicloud.com/intl/es-us/bpicg-bms/es-us_topic_0081116754.html) [Bare Metal Server](https://support.huaweicloud.com/intl/es-us/bpicg-bms/es-us_topic_0081116754.html)**.

– **OS** (Opcional) Seleccione el SO del archivo de imagen.

Para asegurarse de que la imagen se puede crear y utilizar correctamente, seleccione el SO coherente con el del archivo de imagen.

- **System Disk (GB)**: Establezca el tamaño del disco del sistema. Se recomienda establecer el valor en el tamaño del disco del sistema de imagen más 2 GB.
- **Name**: Ingrese un nombre para la imagen que se va a crear. El valor solo puede contener letras, dígitos, espacios, guiones (-), guiones bajos (\_) y puntos (.), y no puede comenzar o terminar con un espacio.
- **Enterprise Project**: seleccione un proyecto de empresa en la lista desplegable. Este parámetro sólo está disponible si ha habilitado la función de proyecto de empresa o si su cuenta es una cuenta de empresa. Para habilitar esta función, póngase en contacto con su gestor de clientes.
- **Description**: (Opcional) Introduzca la descripción de la imagen.
- 5. Haga clic en **Next**.

En la página **Details** mostrada, confirme la configuración y haga clic en **Submit**.

6. Vuelva a la lista de imágenes. Si el estado de la imagen privada cambia a **Normal**, la imagen privada se registra correctamente.

#### $\Box$  NOTA

El tiempo necesario para registrar una imagen privada varía dependiendo del tamaño del archivo de imagen.

## **Operaciones consecuentes**

Puede utilizar la imagen privada para crear un BMS siguiendo las instrucciones en **[Crear un](#page-21-0) [BMS usando una imagen privada](#page-21-0)**.

# **4 Disco**

# **4.1 Tipos de discos**

Huawei Cloud ofrece varios productos de almacenamiento para sus BMS, incluidos almacenamiento en bloque basado en la arquitectura de almacenamiento distribuido, almacenamiento dedicado basado en la arquitectura de almacenamiento empresarial de Huawei y los discos locales.

- l El almacenamiento en bloque se refiere a los discos de EVS, que son productos de almacenamiento basados en bloques y adoptan un mecanismo distribuido de tres copias. Los discos de EVS proporcionan alta confiabilidad, rendimiento y escalabilidad. Puede crearlos o liberarlos en cualquier momento.
- l Dedicated Distributed Storage Service (DSS) proporciona recursos de almacenamiento físico dedicados y adopta un mecanismo distribuido de tres copias similar al almacenamiento en bloques. Proporciona alta disponibilidad y durabilidad, y latencia estable y baja utilizando múltiples tecnologías, como redundancia de datos y aceleración de caché.
- Los discos locales incluyen SSD NVMe, discos SATA y otros. Proporcionan una baja latencia, alto rendimiento y alta rentabilidad y son aplicables a escenarios que tienen grandes volúmenes de datos y requieren un alto rendimiento de E/S de almacenamiento y en tiempo real.

Debido a que los discos locales de un único servidor físico pueden encontrar un único punto de error (SPOF), se recomienda configurar la redundancia de datos en la capa de aplicación para garantizar la disponibilidad de los datos.
| Producto de<br>almacenamient<br>$\bf{0}$ | Tipo de<br>almacenamiento                                                   | Situaciones de<br>aplicación típica                                                                                                    | Proceso                                                                                                    |
|------------------------------------------|-----------------------------------------------------------------------------|----------------------------------------------------------------------------------------------------|----------------------------------------------------------------------------------------------------|
| Almacenamiento<br>en bloques             | Grupos de<br>almacenamiento<br>compartido                                   | Trabajo diario<br>empresarial<br>Desarrollo y<br>pruebas<br>Aplicaciones<br>empresariales,<br>incluidos SAP,<br>Microsoft<br>Exchange y<br>Microsoft<br>SharePoint<br>Sistemas de<br>archivos<br>distribuidos<br>Varias bases de<br>datos, incluidos<br>MongoDB,<br>Oracle, SQL<br>Server, MySQL y<br>PostgreSQL | Cree un disco y, a<br>continuación, conecte<br>el disco al BMS.                                                                                                    |
| <b>DSS</b>                               | Grupos de<br>almacenamiento<br>aislados físicamente<br>y recursos dedicados | Carga híbrida:<br>DSS admite<br>despliegue híbrido<br>de HPC, base de<br>datos, correo<br>electrónico, OA y<br>aplicaciones web.<br>Cómputo de alto<br>rendimiento<br>Aplicaciones de<br><b>OLAP</b>                                                                                                    | DSS se puede utilizar<br>con BMS de DeCs o<br>no de DeCs.<br>Escenario de DeC:<br>Habilite DeC,<br>solicite un grupo de<br>almacenamiento,<br>cree un disco en el<br>grupo de<br>almacenamiento y<br>conecte el disco al<br>BMS.<br>• Escenario no de<br>DeC: aplique a un<br>grupo de<br>almacenamiento,<br>cree un disco en el<br>grupo de<br>almacenamiento y<br>conecte el disco al<br>BMS. |

**Tabla 4-1** Comparación de productos de almacenamiento

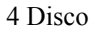

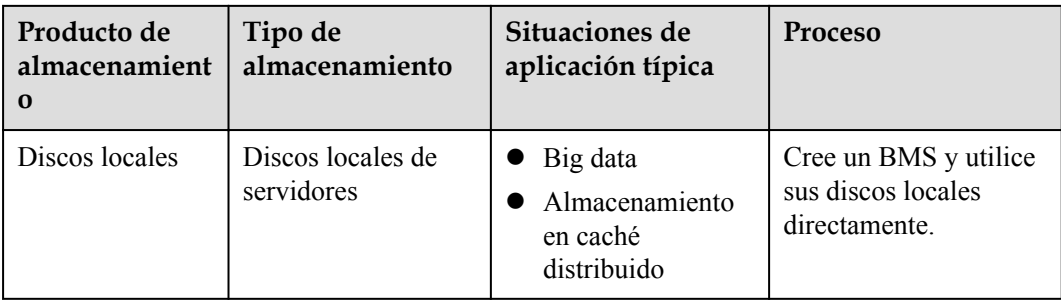

# **4.2 Conexión de discos de datos**

# **Escenarios**

Si los discos existentes de un BMS no cumplen con los requisitos de servicio, por ejemplo, debido a un espacio en disco insuficiente o a un rendimiento de disco deficiente, puede conectar más discos disponibles al BMS o crear más discos y conectarlos al BMS.

# **Prerrequisitos**

Los discos están disponibles.

Para obtener más información acerca de cómo crear discos, consulte Compra de un disco de EVS en el *Inicio rápido de Elastic Volume Service*.

### $\Box$  NOTA

Si se utiliza DSS, consulte los **[Pasos iniciales de Dedicated Distributed Storage Service](https://support.huaweicloud.com/intl/es-us/qs-dss/es-us_topic_0081592003.html)**.

# **Procedimiento**

- 1. Inicie sesión en la consola de gestión.
- 2. En **Computing**, haga clic en **Bare Metal Server**. Se muestra la consola de BMS.
- 3. En la esquina superior derecha de la lista de BMS, introduzca el nombre, la dirección IP

privada, el ID o la variante de un BMS y haga clic en <sup>o</sup> para buscar el BMS deseado.

- 4. Haga clic en el nombre del BMS de destino. Se muestra la página que muestra los detalles del BMS.
- 5. Haga clic en la ficha **Disks**. A continuación, haga clic en **Attach Disk**. Aparece el cuadro de diálogo **Attach Disk**.
- 6. Seleccione el tipo de disco y el disco de destino y establezca el punto de montaje como se le solicite.

### $\Box$  NOTA

Si no hay discos de EVS disponibles, haga clic en **Create Disk** en la parte inferior de la lista.

7. Haga clic en **OK**. Una vez conectado el disco, puede ver la información al respecto en la ficha **Disks**.

# <span id="page-74-0"></span>**Operaciones consecuentes**

Si el disco adjunto se ha creado de nuevo, el disco solo se puede utilizar después de que se inicialice (formatee). Para obtener más información acerca de cómo inicializar discos de datos, consulte **Inicialización de discos de datos**.

### $\Box$  NOTA

Después de reiniciar el BMS, la letra de unidad del disco EVS puede cambiar. Para la asignación entre el dispositivo de disco EVS y la letra de unidad, vea **[¿Cómo obtengo la letra de unidad de un disco de](https://support.huaweicloud.com/intl/bms_faq/bms_faq_0045.html) [EVS?](https://support.huaweicloud.com/intl/bms_faq/bms_faq_0045.html)**

# **4.3 Inicialización de discos de datos**

# **4.3.1 Introducción a los escenarios de inicialización de discos de datos y a los estilos de partición**

# **Escenarios**

Después de conectar un disco a un BMS, debe iniciar sesión en el BMS para inicializar (formatear) el disco antes de poder usar el disco correctamente.

Disco de sistema

No es necesario inicializar un disco del sistema porque se crea e inicializa automáticamente durante la creación del BMS. El estilo de la partición de disco predeterminado es el registro de arranque principal (MBR).

- Disco de datos
	- Si se crea un disco de datos durante la creación del BMS, se adjuntará automáticamente al BMS.
	- Si se crea un disco de datos explícitamente, debe adjuntar manualmente el disco de datos al BMS.

En ambos casos, el disco de datos solo se puede usar después de que se inicialice. Elija un estilo de la partición de disco adecuado según sus planes de servicio.

# **Estilo de la partición de disco**

**[Tabla 4-2](#page-75-0)** enumera los estilos de la partición de disco más comunes. Para los SO de Linux, los estilos diferentes de la partición de disco requieren las herramientas de partición diferentes.

| Estilo de la<br>partición de<br>disco | Capacida<br>d máxima<br>de disco<br>admitida | Número máximo de particiones<br>admitidas                                                                                                    | Herramienta<br>de partición<br>de Linux |
|---------------------------------------|----------------------------------------------|----------------------------------------------------------------------------------------------------|-----------------------------------------|
| Registro de                           | 2TB                                          | 4 particiones primarias                                                                                                    | fdisk                                   |
| arranque maestro<br>(MBR)             |                                              | 3 particiones primarias y 1<br>partición extendida                                                                                                    | parted                                  |
|                                       |                                              | Con el estilo de la partición MBR,<br>se pueden incluir las particiones<br>primarias y una partición extendida,<br>donde la partición extendida puede<br>contener varias particiones lógicas.<br>Por ejemplo, si se necesitan crear 6<br>particiones, puede crear las<br>particiones de las dos maneras<br>siguientes: |                                         |
|                                       |                                              | 3 particiones primarias y 1<br>partición extendida, con la<br>partición extendida que contiene<br>3 particiones lógicas                                                                                                    |                                         |
|                                       |                                              | 1 partición primaria y 1 partición<br>extendida, con la partición<br>extendida que contiene 5<br>particiones lógicas                                                                                                    |                                         |
| Tabla de<br>particiones GUID<br>(GPT) | 18 EB<br>$1$ EB =<br>1048576                 | Sin límite<br>Las particiones de disco asignadas<br>mediante GPT no están                                                                                                    | parted                                  |
|                                       | TB                                           | categorizadas.                                                                                                    |                                         |

<span id="page-75-0"></span>**Tabla 4-2** Estilos de la partición de disco

# A ATENCIÓN

La capacidad máxima de disco soportada por MBR es de 2 TB, y la soportada por GPT es de 18 EB. Actualmente, un disco de datos de EVS soporta hasta 32 TB. Por lo tanto, utilice el estilo de la partición GPT si su capacidad de disco es superior a 2 TB.

Si cambia el estilo de la partición de disco después de que se haya utilizado el disco, se borrarán los datos originales del disco. Por lo tanto, seleccione un estilo de la partición de disco adecuado al inicializar el disco.

# **Guía de operación de las particiones**

Para un disco con menos de 2 TB de capacidad, consulte uno de los temas siguientes:

- $\bullet$  [Inicialización de un disco de datos de Windows \(Windows Server 2016\)](#page-76-0)
- $\bullet$  [Inicialización de un disco de datos de Linux \(fdisk\)](#page-88-0)

<span id="page-76-0"></span>l **[Inicialización de un disco de datos Linux \(partido\)](#page-92-0)**

Para un disco con una capacidad superior a 2 TB, consulte uno de los temas siguientes:

- l **[Inicialización de un disco de datos de Windows superior a 2 TB \(Windows Server](#page-97-0) [2012\)](#page-97-0)**
- l **[Inicialización de un disco de datos Linux superior a 2 TB \(partido\)](#page-106-0)**

# **4.3.2 Inicialización de un disco de datos de Windows (Windows Server 2016)**

# **Escenarios**

Esta sección utiliza Windows Server 2016 Standard 64bit para describir cómo inicializar un disco de datos conectado a un BMS que ejecuta Windows.

La capacidad máxima de disco soportada por MBR es de 2 TB, y la soportada por GPT es de 18 EB. Por lo tanto, utilice el estilo de la partición GPT si su capacidad de disco es superior a 2 TB. Para obtener más información sobre los estilos de partición de disco, consulte **[Introducción a los escenarios de inicialización de discos de datos y a los estilos de](#page-74-0) [partición](#page-74-0)**.

El método para inicializar un disco varía dependiendo de los SO que se ejecuten en el BMS. Este documento es solo para la referencia. Para ver las operaciones y las diferencias detalladas, consulte los documentos de producto de los SO que se ejecutan en los BMS correspondientes.

# A ATENCIÓN

Al utilizar un disco de EVS por primera vez, si no ha inicializado el disco, incluida la creación de particiones y sistemas de archivos, es posible que la capacidad adicional agregada al disco en una operación de expansión posterior no se utilice normalmente.

# **Prerrequisitos**

- l Ha iniciado sesión en el BMS.
- l Se ha conectado un disco de datos al BMS y no se ha inicializado.

### **Procedimiento**

**Paso 1** En el escritorio de BMS, haga clic en el icono de inicio en la esquina inferior izquierda.

Se muestra la ventana **Windows Server**.

#### **Paso 2** Click **Server Manager**.

Se muestra la ventana **Server Manager**.

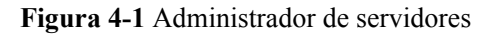

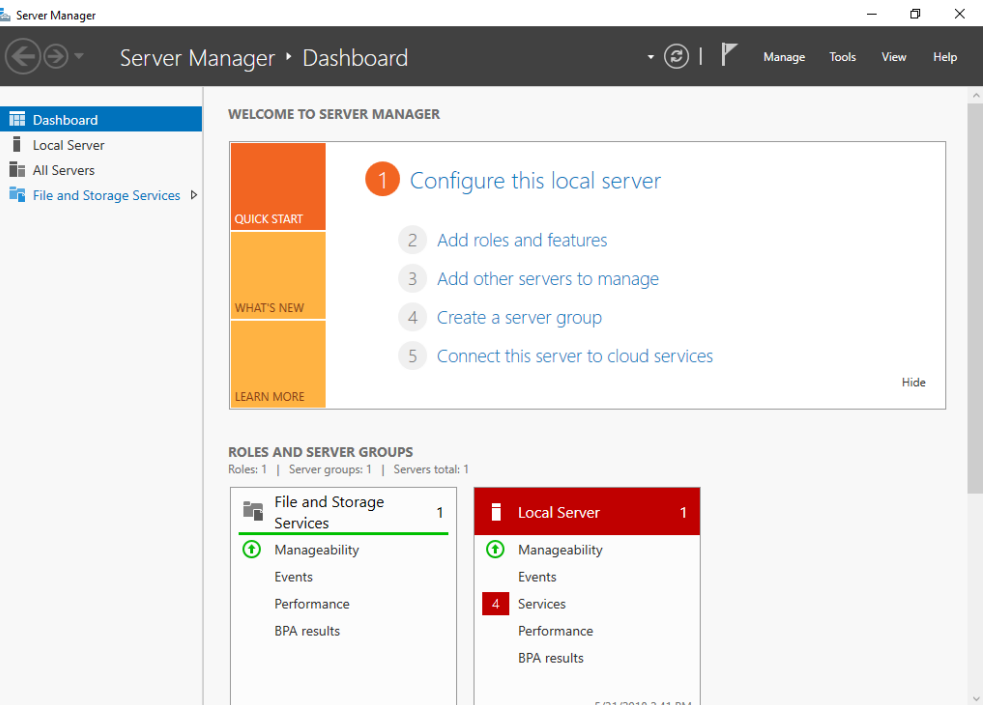

**Paso 3** En el árbol de navegación de la izquierda, elija **File and Storage Services**.

Se muestra la página **Servers**.

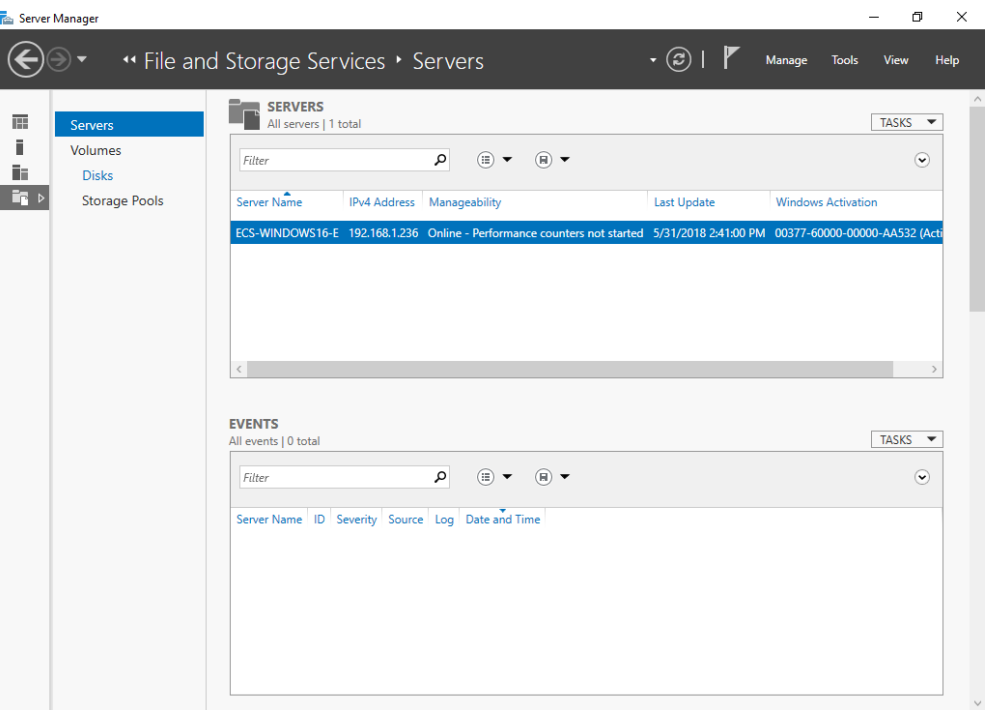

**Figura 4-2** Servidores

**Paso 4** En el panel de navegación, elija **Disks**.

Se muestra la página **Disks**.

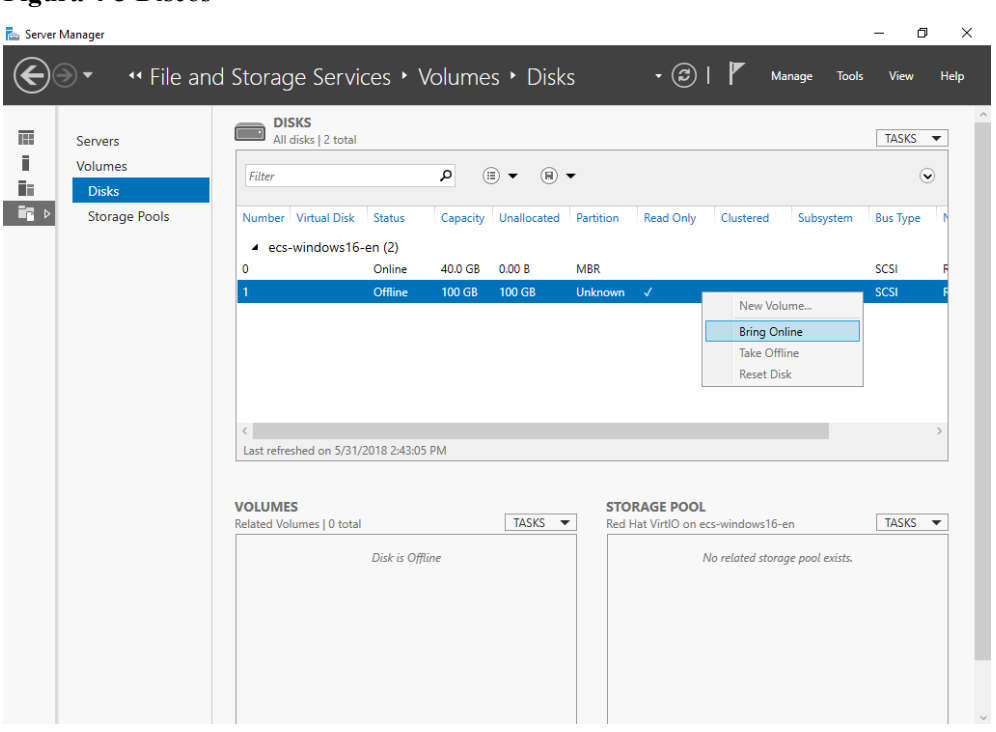

**Figura 4-3** Discos

- **Paso 5** Los discos aparecen en el panel derecho. Si el nuevo disco está en estado desconectado, póngalo en línea antes de inicializarlo.
	- 1. Haga clic con el botón derecho en el nuevo disco y elija **Bring Online** en el menú contextual.

Aparece el cuadro de diálogo **Bring Disk Online**.

**Figura 4-4** Traer el disco en línea

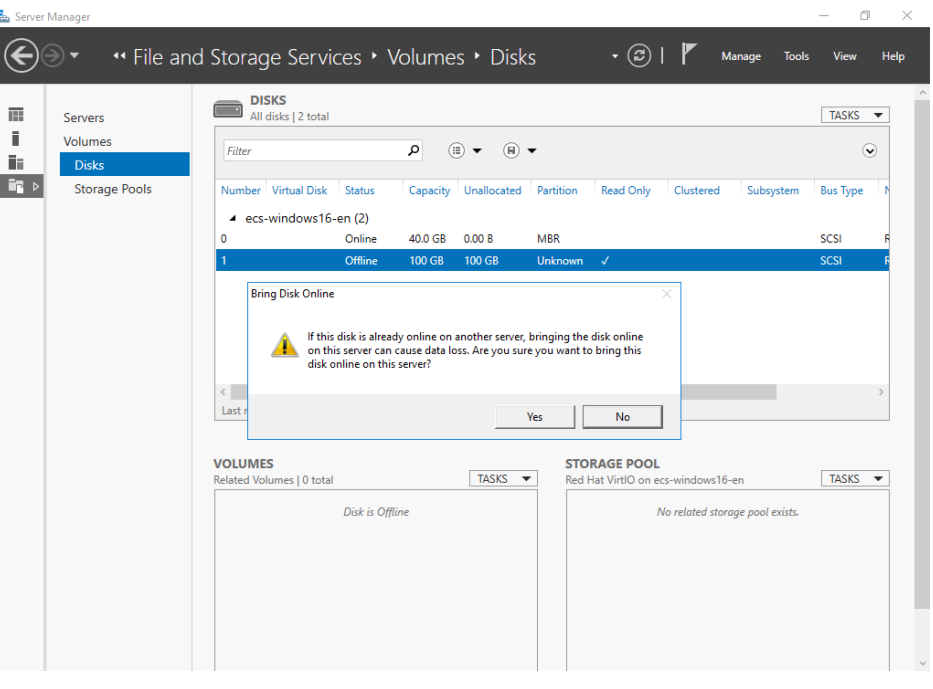

2. Haga clic en **Yes** para confirmar la operación.

3. Haga clic en  $\bigodot$  en el área superior de la página para actualizar la información del disco.

Cuando el estado del disco cambia de **Offline** a **Online**, el disco se pone en línea.

**Figura 4-5** Traer en línea con éxito

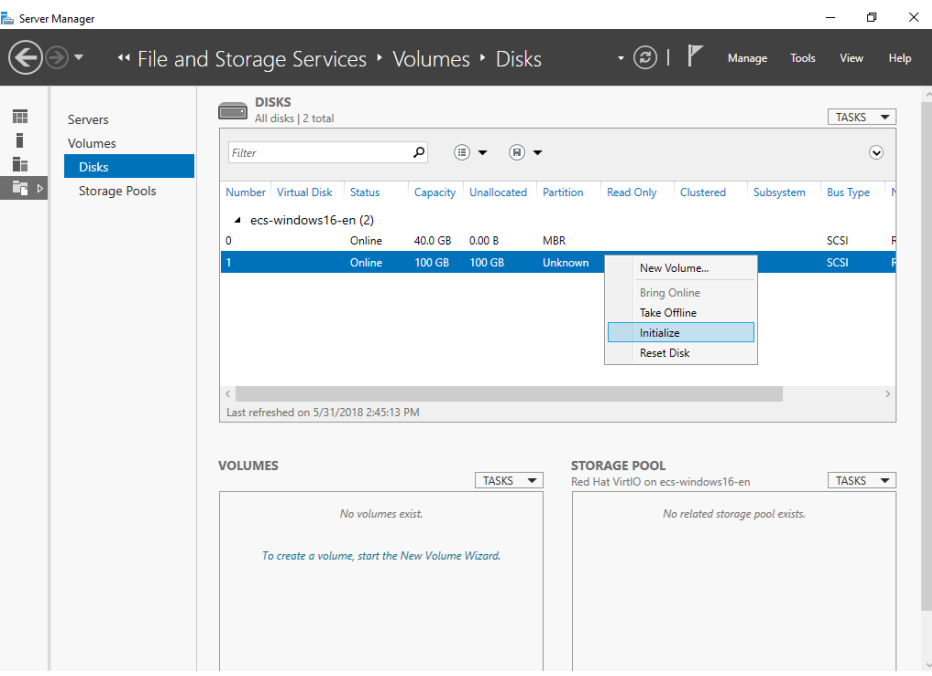

**Paso 6** Después de que el disco se haya puesto en línea, inicialice el disco.

1. Haga clic con el botón derecho en el nuevo disco y elija **Initialize** en el menú contextual. Aparece el cuadro de diálogo **Initialize Disk**.

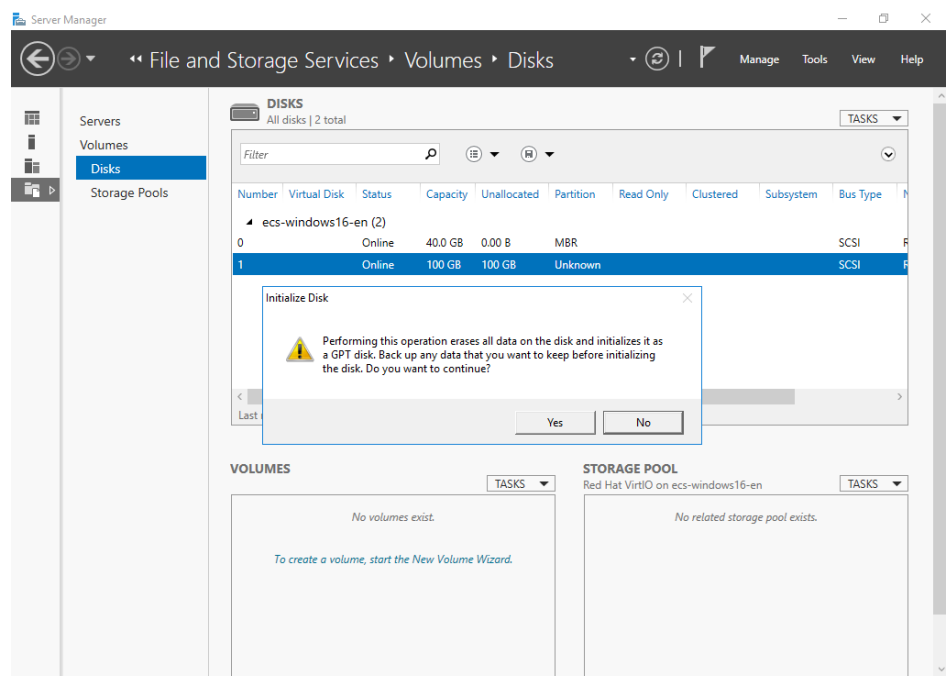

**Figura 4-6** Inicializar el disco (Windows 2016)

- 2. Haga clic en **Yes** para confirmar la operación.
- 3. Haga clic en el área superior de la página para actualizar la información del disco.

Cuando la partición del disco cambia de **Unknown** a **GPT**, se completa la inicialización.

### **Figura 4-7** Finalización de la inicialización

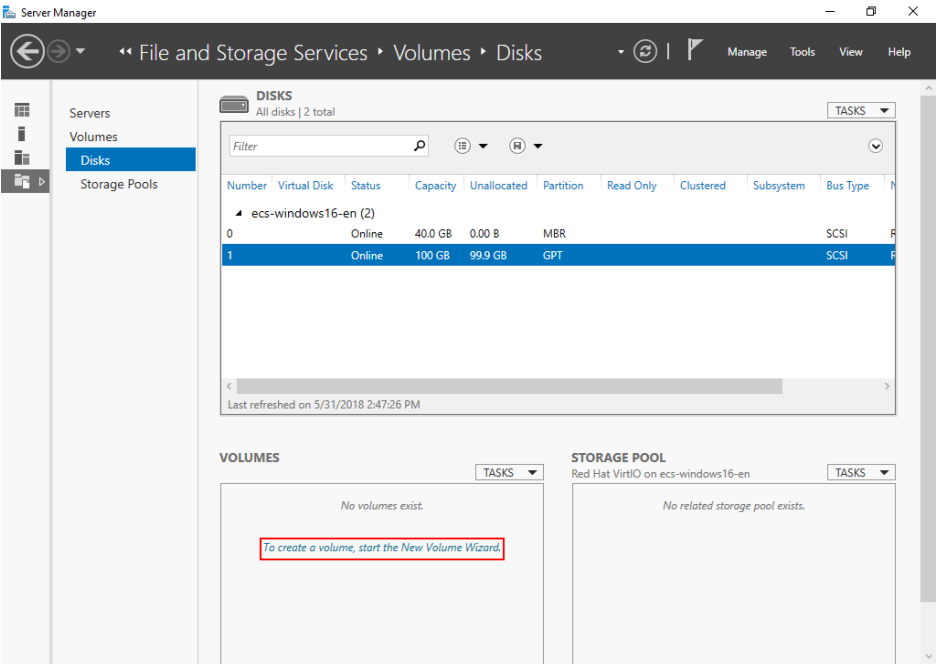

**Paso 7** En el área inferior izquierda de la página, haga clic en **To create a volume, start the New Volume Wizard.** para crear un nuevo volumen.

#### Se muestra la ventana **New Volume Wizard**.

### **Figura 4-8** Asistente para el nuevo volumen

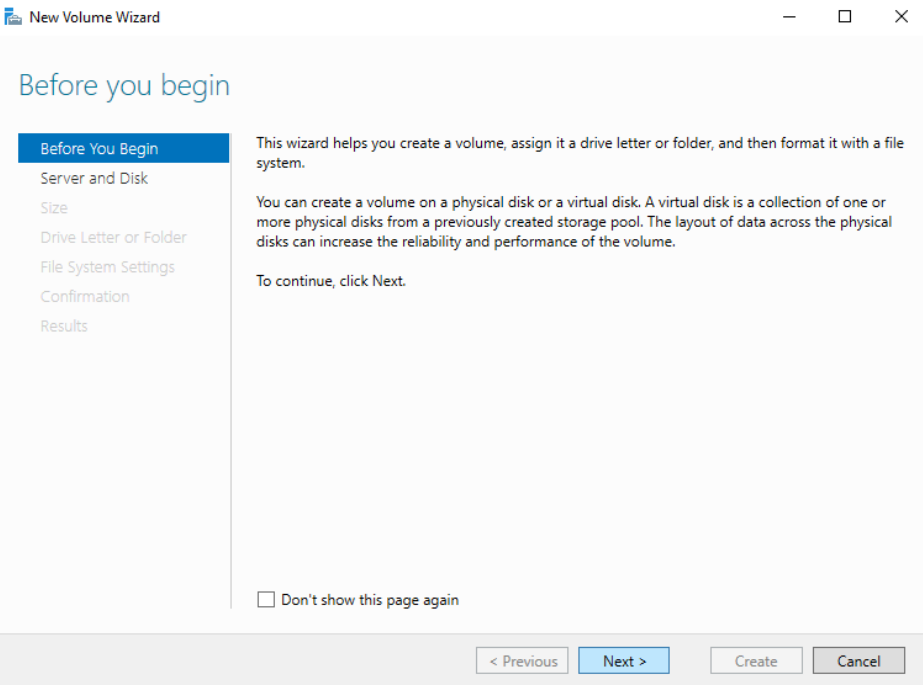

**Paso 8** Siga las instrucciones y haga clic en **Next**.

Se muestra la página **Select the server and disk**.

### **Figura 4-9** Seleccione el servidor y el disco

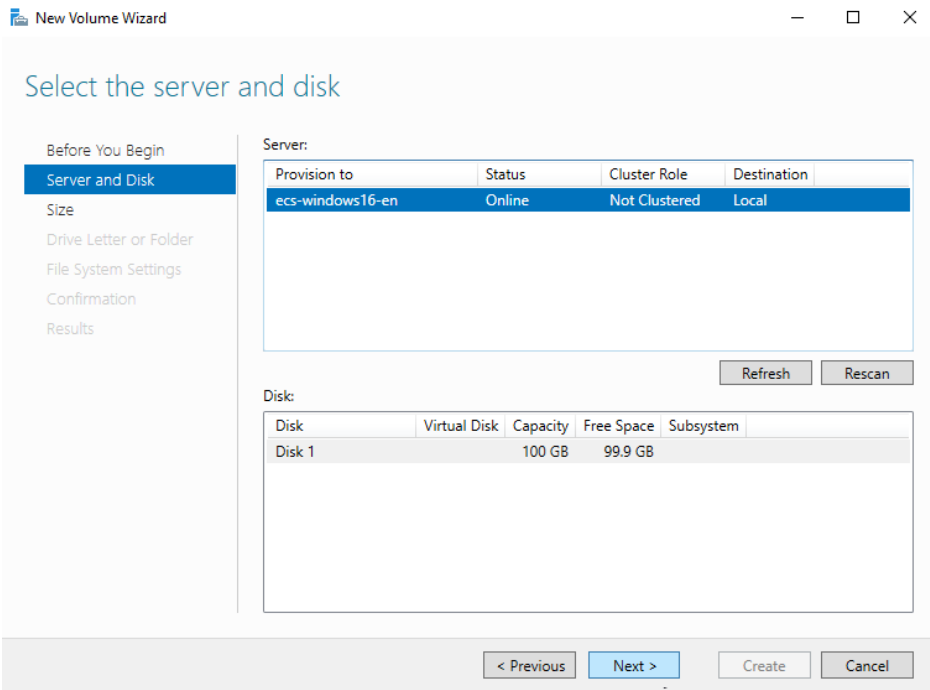

**Paso 9** Seleccione el servidor y el disco y, a continuación, haga clic en **Next**. El sistema selecciona el servidor al que está conectado el disco de forma predeterminada. Puede especificar el servidor en función de sus requisitos. En este ejemplo, se utiliza la configuración predeterminada.

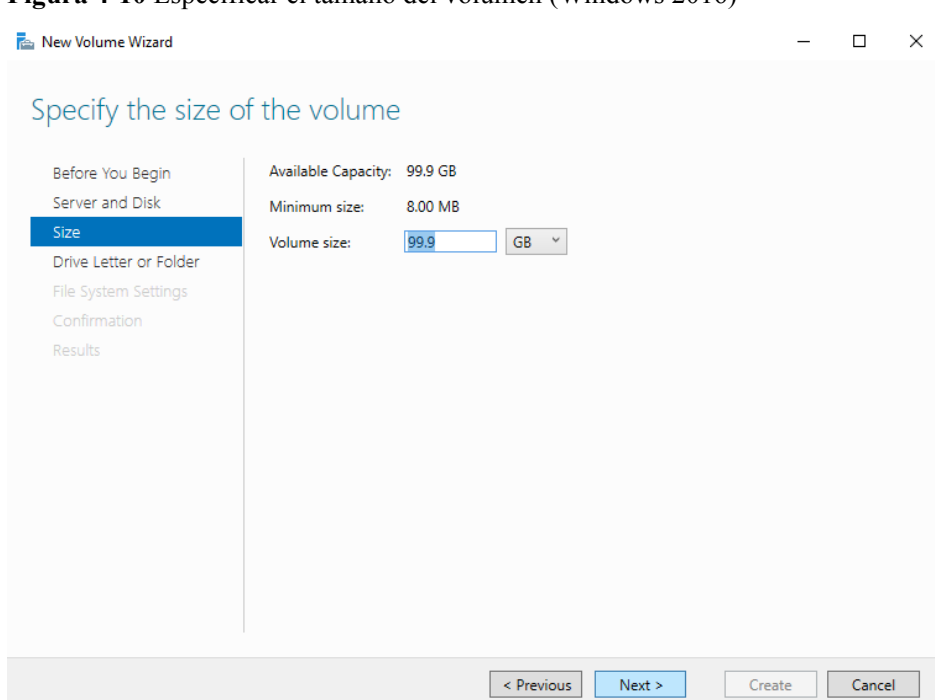

Se muestra la página **Specify the size of the volume**.

**Figura 4-10** Especificar el tamaño del volumen (Windows 2016)

**Paso 10** Especifique el tamaño del volumen y haga clic en **Next**. El sistema selecciona el tamaño de volumen máximo de forma predeterminada. Puede especificar el tamaño del volumen según sea necesario. En este ejemplo, se utiliza la configuración predeterminada.

Se muestra la página **Assign to a drive letter or folder**.

#### <span id="page-83-0"></span>**Figura 4-11** Asignar a una letra o carpeta de unidad

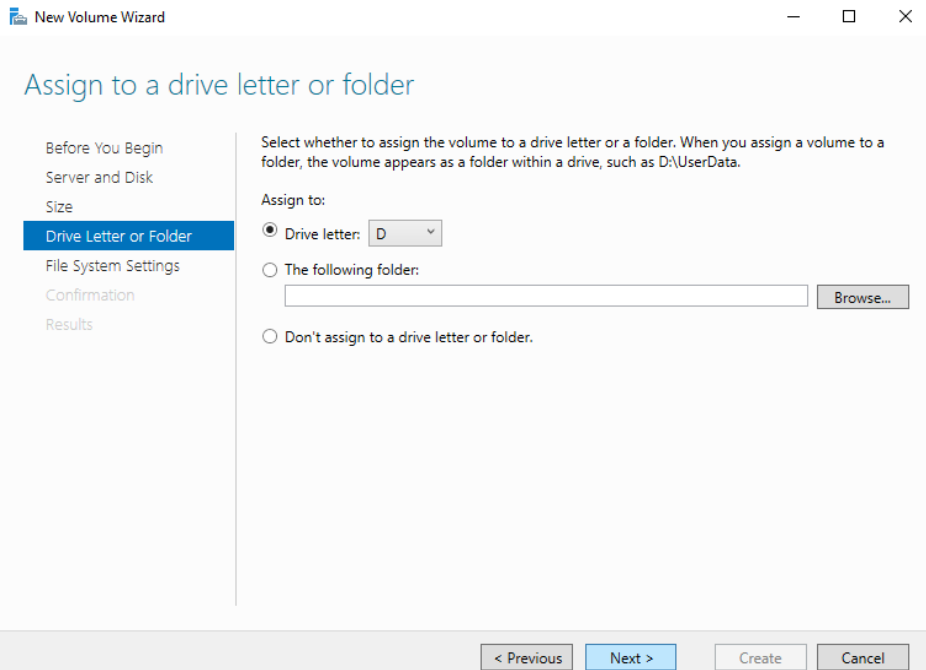

**Paso 11** Asigne el volumen a una letra o carpeta de unidad y haga clic en **Next**. El sistema asigna el volumen a la letra D de unidad de forma predeterminada. En este ejemplo, se utiliza la configuración predeterminada.

Se muestra la página **Select file system settings**.

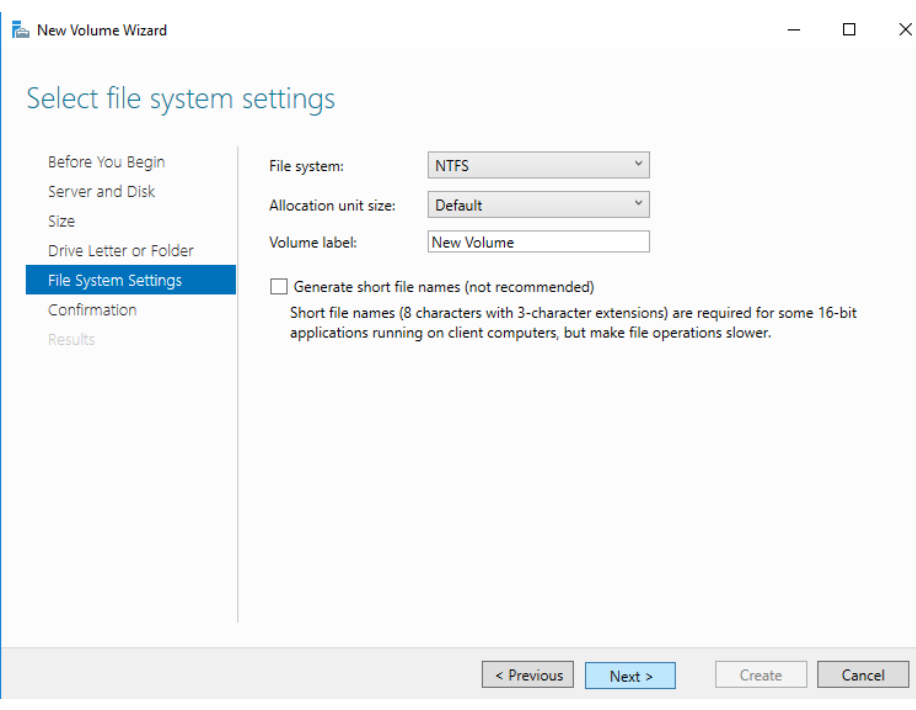

**Figura 4-12** Seleccionar la configuración del sistema de archivos

**Paso 12** Especifique la configuración del sistema de archivos y haga clic en **Next**. El sistema selecciona el sistema de archivos NTFS de forma predeterminada. Puede especificar el tipo de sistema de archivos en función de la condición real. En este ejemplo, se utiliza la configuración predeterminada.

#### $\Box$  NOTA

Los tamaños de las particiones compatibles con los sistemas de archivos varían. Por lo tanto, se recomienda elegir un sistema de archivos adecuado en función de sus requisitos de servicio.

Se muestra la página **Confirm selections**.

#### **Figura 4-13** Confirmar las selecciones

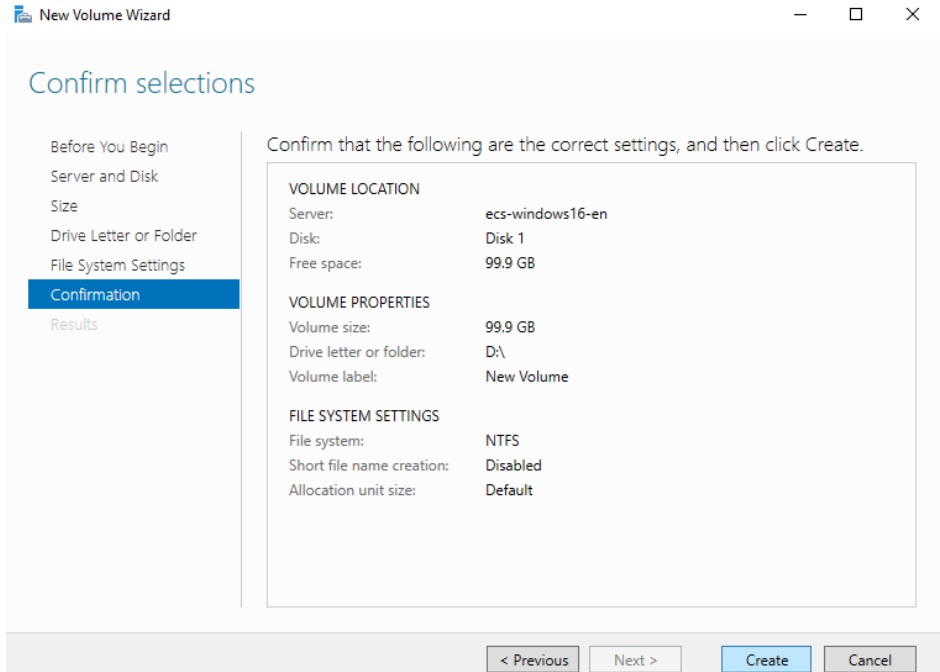

**Paso 13** Confirme la ubicación del volumen, las propiedades del volumen y la configuración del sistema de archivos. A continuación, haga clic en **Create** para crear un volumen.

Si se muestra la página mostrada en **[Figura 4-14](#page-85-0)**, el volumen se crea correctamente.

#### <span id="page-85-0"></span>**Figura 4-14** Ejecución

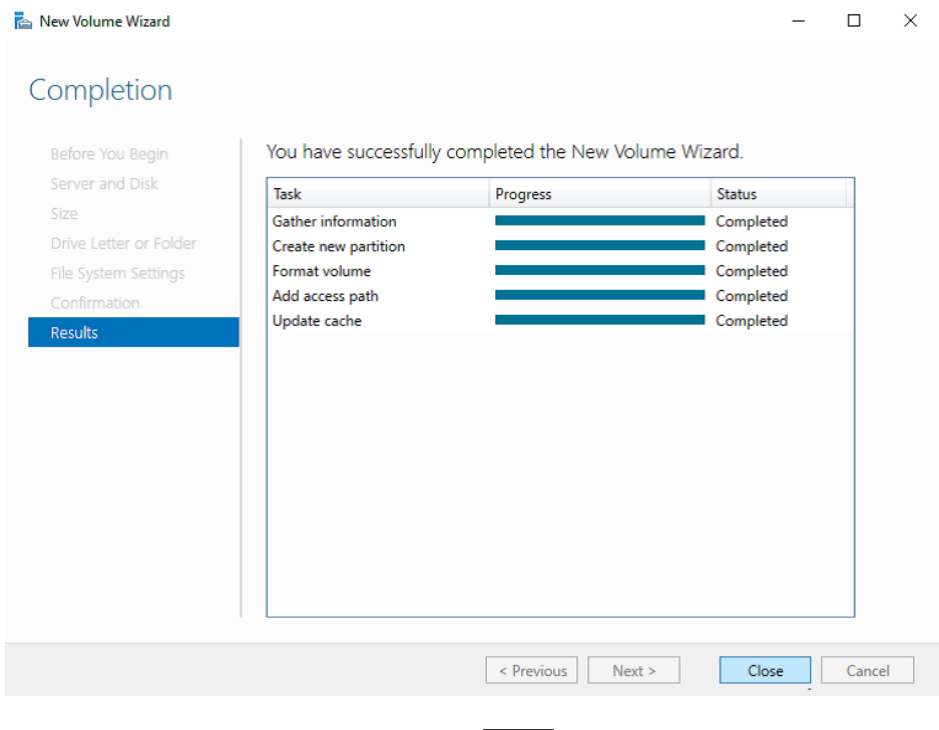

- **Paso 14** Después de crear el volumen, haga clic en y compruebe si aparece un nuevo volumen en el Explorador de archivos. En este ejemplo, New Volume (D:) es el nuevo volumen.
	- $\bullet$  Si aparece New Volume (D:), el disco se inicializa correctamente y no se requiere ninguna otra acción.

#### **Figura 4-15** Explorador de archivos

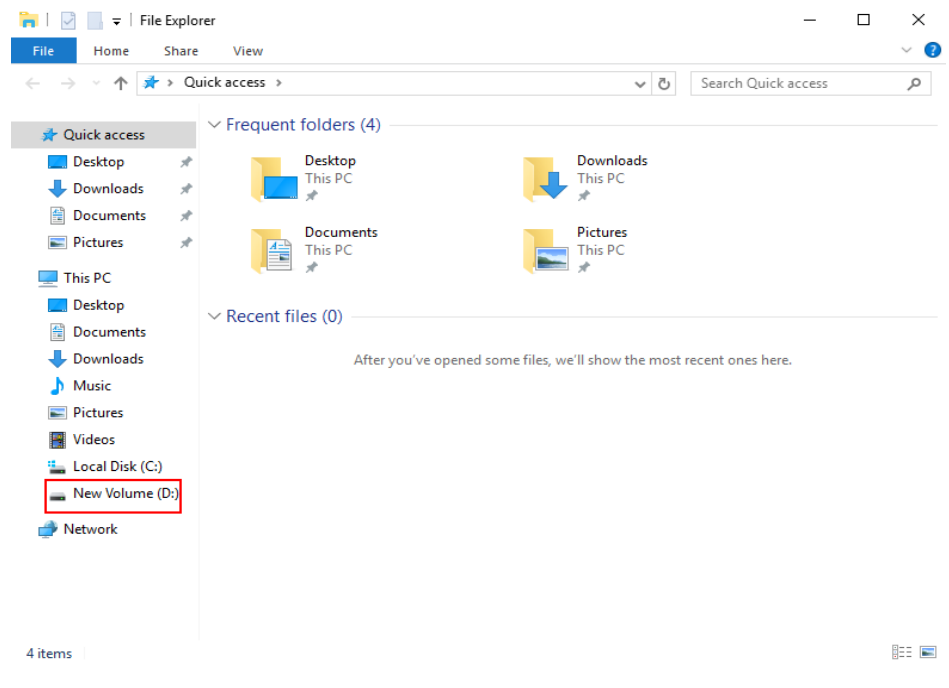

**.** Si no aparece New Volume (D:), realice las siguientes operaciones para asignar el volumen a otra letra de unidad o carpeta:

- a. Haga clic en  $\overline{D}$ , escriba **cmd** y pulse **Enter**.
	- Se muestra la ventana **Administrator: Command Prompt**.
- b. Ejecute el comando **diskmgmt**. Se muestra la página **Disk Management**.

### **Figura 4-16** Gestión de discos (Windows 2016)

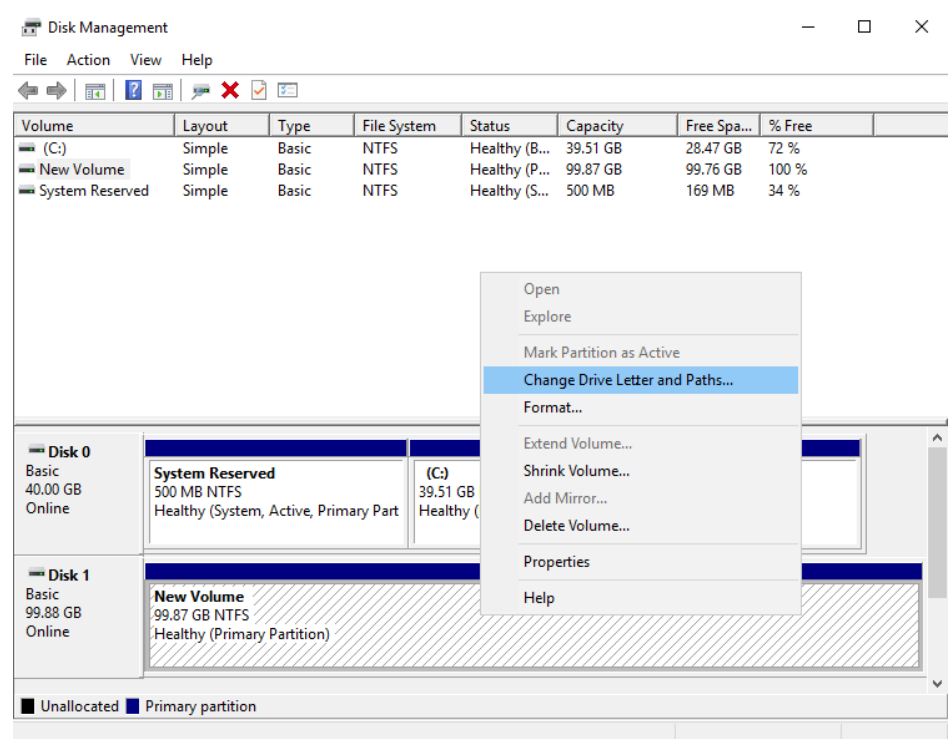

c. En el panel derecho de **Disk 1**, haga clic con el botón derecho y elija **Change Drive Letter and Paths**.

Aparece el cuadro de diálogo **Change Drive Letter and Paths for New Volume**.

**Figura 4-17** Cambiar la letra de unidad y las rutas de acceso para un nuevo volumen

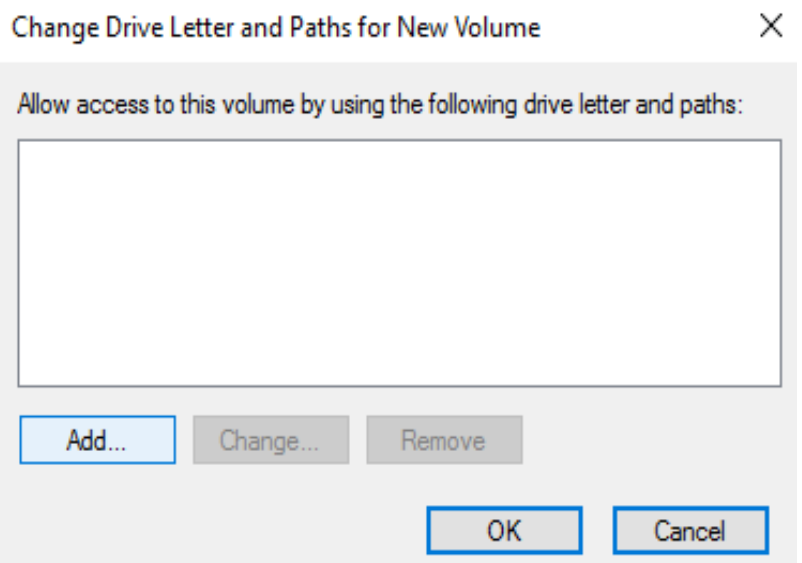

d. Haga clic en **Add**.

Aparece el cuadro de diálogo **Add Drive Letter or Path**.

**Figura 4-18** Agregar letra de unidad o ruta de acceso

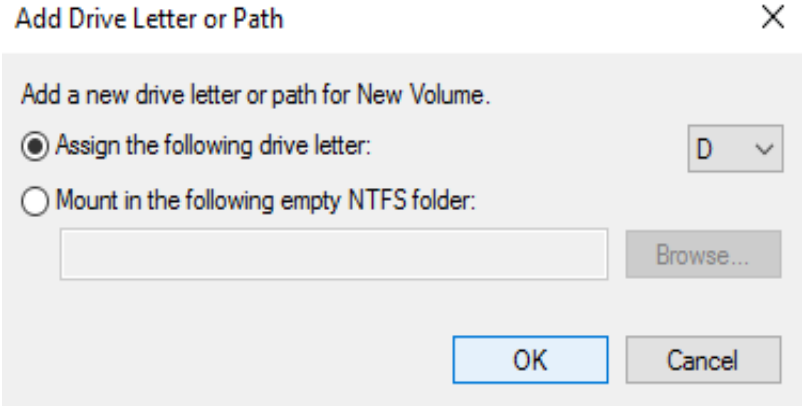

e. Seleccione **Assign the following drive letter** para reasignar el volumen a una letra de unidad. A continuación, haga clic en **OK**. En este ejemplo se utiliza la letra de unidad D.

Después de asignar la letra de unidad, puede ver New Volume (D:) en el Explorador de archivos.

### $\Box$  NOTA

La letra de unidad seleccionada aquí debe ser la misma que la de **[Paso 11](#page-83-0)**.

**----Fin**

# <span id="page-88-0"></span>**4.3.3 Inicialización de un disco de datos de Linux (fdisk)**

## **Escenarios**

Esta sección utiliza CentOS 7.0 64-bit como ejemplo.

La capacidad máxima de disco soportada por MBR es de 2 TB, y la soportada por GPT es de 18 EB. Por lo tanto, utilice el estilo de la partición GPT si su capacidad de disco es superior a 2 TB. En los SO de Linux, si se usa el estilo de partición GPT, no se puede usar la herramienta de particionado fdisk. Se debe utilizar la herramienta de partición dividida. Para obtener más información sobre los estilos de partición de disco, consulte **[Introducción a los](#page-74-0) [escenarios de inicialización de discos de datos y a los estilos de partición](#page-74-0)**.

El método para inicializar un disco varía dependiendo de los SO que se ejecuten en el BMS. Este documento es solo para la referencia. Para ver las operaciones y las diferencias detalladas, consulte los documentos de producto de los SO que se ejecutan en los BMS correspondientes.

# A ATENCIÓN

Al utilizar un disco de EVS por primera vez, si no ha inicializado el disco, incluida la creación de particiones y sistemas de archivos, es posible que la capacidad adicional agregada al disco en una operación de expansión posterior no se utilice normalmente.

# **Prerrequisitos**

- l Ha iniciado sesión en el BMS.
- l Se ha conectado un disco de datos al BMS y no se ha inicializado.

# **Crear particiones y adjuntar un disco**

En el ejemplo siguiente se muestra cómo utilizar fdisk para crear una partición primaria en un disco de datos que se ha conectado al BMS. El estilo de partición predeterminado es MBR y el formato de sistema de archivos predeterminado es **ext4**. Monte el sistema de archivos en **/mnt/sdc** y configure el montaje automático al iniciar el sistema.

**Paso 1** Ejecute el siguiente comando para consultar información sobre el disco de datos agregado:

#### **fdisk -l**

La información que aparecerá en la pantalla será similar a la información siguiente:

```
[root@bms-b656 test]# fdisk -l
Disk /dev/sda: 42.9 GB, 42949672960 bytes, 83886080 sectors
Units = sectors of 1 * 512 = 512 bytes
Sector size (logical/physical): 512 bytes / 512 bytes
I/O size (minimum/optimal): 512 bytes / 512 bytes
Disk label type: dos
Disk identifier: 0x000cc4ad
  Device Boot Start End Blocks Id System<br>by/xyda1 * 2048 2050047 1024000 83 Linux
/dev/xvda1 * 2048 2050047 1024000 83 Linux
/dev/xvda2 2050048 22530047 10240000 83 Linux
/dev/xvda3 22530048 24578047 1024000 83 Linux
/dev/xvda4 24578048 83886079 29654016 5 Extended
```
/dev/xvda5 24580096 26628095 1024000 82 Linux swap / Solaris **Disk /dev/sdb**: 10.7 GB, 10737418240 bytes, 20971520 sectors Units = sectors of  $1 * 512 = 512$  bytes Sector size (logical/physical): 512 bytes / 512 bytes I/O size (minimum/optimal): 512 bytes / 512 bytes

La salida del comando muestra que el BMS tiene dos discos, **/dev/sda** de disco del sistema y **/dev/sdb** de disco de datos.

**Paso 2** Ejecute el siguiente comando para usar fdisk para realizar las operaciones de particionado para el disco de datos agregado:

**fdisk** *Newly added data disk*

Por ejemplo, ejecute el siguiente comando para usar fdisk para realizar las operaciones de particionamiento para el disco de datos **/dev/sdb**:

#### **fdisk /dev/sdb**

La información que aparecerá en la pantalla será similar a la información siguiente:

```
[root@ecs-b656 test]# fdisk /dev/sdb
Welcome to fdisk (util-linux 2.23.2).
Changes will remain in memory only, until you decide to write them.
Be careful before using the write command.
Device does not contain a recognized partition table
Building a new DOS disklabel with disk identifier 0xb00005bd.
Command (m for help):
```
#### **Paso 3** Ingrese **n** y presione **Enter** para crear una nueva partición.

La información que aparecerá en la pantalla será similar a la información siguiente:

```
Command (m for help): n
Partition type:
 p primary (0 primary, 0 extended, 4 free)
 e extended
```
Hay dos tipos de particiones de disco:

- l Al elegir **p** se crea una partición primaria.
- l Al elegir **e** se crea una partición extendida.
- **Paso 4** Vuelva a crear la partición con el mismo tipo de partición que antes. En este ejemplo se utiliza una partición primaria. Por lo tanto, escriba **p** y presione **Enter** para crear una partición primaria.

La información que aparecerá en la pantalla será similar a la información siguiente:

Select (default p): p Partition number (1-4, default 1):

**Partition number** indica el número de serie de la partición primaria. El valor puede ser **1** a **4**.

**Paso 5** Ingrese el mismo número de partición que la partición tenía antes y presione **Enter**. En este ejemplo se utiliza el número de partición principal **1**.

La información que aparecerá en la pantalla será similar a la información siguiente:

Partition number (1-4, default 1): 1 First sector (2048-20971519, default 2048):

**First sector** indica el número del cilindro de arranque. El valor puede ser de **2048** a **20971519** y el valor predeterminado es de **2048**.

**Paso 6** Asegúrese de introducir el mismo primer cilindro que el tabique tenía antes. En este ejemplo, hemos anotado anteriormente **2048**, por lo que tecleamos **2048** aquí y presionamos **Enter**.

La información que aparecerá en la pantalla será similar a la información siguiente:

```
First sector (2048-20971519, default 2048):
Using default value 2048
Last sector, +sectors or +size{K,M,G} (2048-20971519, default 20971519):
```
**Last sector** indica el número del cilindro final. El valor puede ser de **2048** a **20971519** y el valor predeterminado es de **20971519**.

**Paso 7** En este ejemplo, seleccione el número de cilindro final por defecto **20971519** y pulse **Enter**.

La información que aparecerá en la pantalla será similar a la información siguiente:

```
Last sector, +sectors or +size{K,M,G} (2048-20971519, default 20971519):
Using default value 20971519
Partition 1 of type Linux and of size 10 GiB is set
Command (m for help):
```
Se ha creado una partición primaria para un disco de datos de 10 GB.

**Paso 8** Ingrese **p** y presione **Enter** para ver los detalles sobre la partición creada.

La información que aparecerá en la pantalla será similar a la información siguiente:

```
Command (m for help): p
Disk /dev/sdb: 10.7 GB, 10737418240 bytes, 20971520 sectors
Units = sectors of 1 * 512 = 512 bytes
Sector size (logical/physical): 512 bytes / 512 bytes
I/O size (minimum/optimal): 512 bytes / 512 bytes
Disk label type: dos
Disk identifier: 0xb00005bd
```
 **Device Boot Start End Blocks Id System /dev/sdb1 2048 20971519 10484736 83 Linux**

Command (m for help):

Se muestran los detalles sobre la partición **/dev/sdb1**.

**Paso 9** Ingrese **w** y presione **Enter** para escribir el resultado de la partición en la tabla de particiones.

La información que aparecerá en la pantalla será similar a la información siguiente:

```
Command (m for help): w
The partition table has been altered!
Calling ioctl() to re-read partition table.
Syncing disks.
```
La partición se ha creado correctamente.

**Paso 10** Ejecute el siguiente comando para sincronizar la nueva tabla de particiones con el SO:

### **partprobe**

**Paso 11** Ejecute el siguiente comando para establecer el formato para el sistema de archivos de la partición recién creada:

**mkfs -t** *File system format* **/dev/sdb1**

Por ejemplo, ejecute el siguiente comando para establecer el sistema de archivos **ext4** para la partición **/dev/sdb1**:

#### **mkfs -t ext4 /dev/sdb1**

La información que aparecerá en la pantalla será similar a la información siguiente:

```
[root@bms-b656 test]# mkfs -t ext4 /dev/sdb1
mke2fs 1.42.9 (28-Dec-2013)
Filesystem label=
OS type: Linux
Block size=4096 (log=2)
Fragment size=4096 (log=2)
Stride=0 blocks, Stripe width=0 blocks
655360 inodes, 2621184 blocks
131059 blocks (5.00%) reserved for the super user
First data block=0
Maximum filesystem blocks=2151677952
80 block groups
32768 blocks per group, 32768 fragments per group
8192 inodes per group
Superblock backups stored on blocks:
         32768, 98304, 163840, 229376, 294912, 819200, 884736, 1605632
Allocating group tables: done
Writing inode tables: done
Creating journal (32768 blocks): done
Writing superblocks and filesystem accounting information: done
```
El formato toma un período de tiempo. Observe el estado de funcionamiento del sistema y no salga.

#### $\Box$  NOTA

Los tamaños de las particiones compatibles con los sistemas de archivos varían. Por lo tanto, se recomienda elegir un sistema de archivos adecuado en función de sus requisitos de servicio.

**Paso 12** Ejecute el siguiente comando para crear un punto de montaje:

#### **mkdir** *Mount point*

Por ejemplo, ejecute el siguiente comando para crear el punto de montaje **/mnt/sdc**:

#### **mkdir /mnt/sdc**

**Paso 13** Ejecute el siguiente comando para montar la nueva partición en el punto de montaje creado en el **Paso 12**:

**mount /dev/sdb1** *Mount point*

Por ejemplo, ejecute el siguiente comando para montar la partición recién creada en **/mnt/sdc**:

### **mount /dev/sdb1 /mnt/sdc**

**Paso 14** Ejecute el siguiente comando para ver el resultado de montaje:

#### **df -TH**

La información que aparecerá en la pantalla será similar a la información siguiente:

[root@bms-b656 test]# df -TH Filesystem Type Size Used Avail Use% Mounted on /dev/xvda2 xfs 11G 7.4G 3.2G 71% / devtmpfs devtmpfs 4.1G 0 4.1G 0% /dev<br>tmpfs tmpfs 4.1G 82k 4.1G 1% /dev/shm tmpfs tmpfs 4.1G 82k 4.1G 1% /dev/shm tmpfs tmpfs 4.1G 9.2M 4.1G 1% /run tmpfs tmpfs 4.1G 0 4.1G 0% /sys/fs/cgroup<br>
dev/sda3 xfs 1.1G 39M 1.1G 4% /home /dev/sda3 xfs 1.1G 39M 1.1G 4% /home /dev/sda1 xfs 1.1G 131M 915M 13% /boot **/dev/sdb1 ext4 11G 38M 9.9G 1% /mnt/sdc**

El **/dev/sdb1** recién creado está montado en el **/mnt/sdc**.

**----Fin**

## <span id="page-92-0"></span>**Establecer datos adjuntos de disco automáticos al iniciar el BMS**

Para adjuntar automáticamente un disco cuando se inicia un BMS, no debe especificar su partición, por ejemplo **/dev/sdb1**, en **/etc/fstab**. Esto se debe a que la secuencia de dispositivos en la nube puede cambiar durante el proceso de inicio o detención del servidor, por ejemplo, de **/dev/sdb** a **/dev/sdc**. Se recomienda utilizar el identificador único universal (UUID) de **/etc/fstab** para conectar automáticamente un disco al iniciar el sistema.

#### $\Box$  NOTA

El identificador único universal (UUID) es la string de caracteres única para las particiones de disco en un sistema Linux.

**Paso 1** Ejecute el siguiente comando para consultar el UUID de la partición:

#### **blkid** *Disk partition*

Por ejemplo, ejecute el siguiente comando para consultar el UUID de **/dev/sdb1**:

#### **blkid /dev/sdb1**

La información que aparecerá en la pantalla será similar a la información siguiente:

```
[root@bms-b656 test]# blkid /dev/sdb1
/dev/sdb1: UUID="1851e23f-1c57-40ab-86bb-5fc5fc606ffa" TYPE="ext4"
```
Se muestra el UUID de **/dev/sdb1**.

**Paso 2** Ejecute el siguiente comando para abrir el archivo **fstab** con el editor vi:

#### **vi /etc/fstab**

- **Paso 3** Pulse **i** para entrar en el modo de edición.
- **Paso 4** Mueva el cursor hasta el final del archivo y pulse **Enter**. A continuación, agregue la siguiente información:

UUID=1851e23f-1c57-40ab-86bb-5fc5fc606ffa /mnt/sdc ext4 defaults 0 2

**Paso 5** Presione **Esc**, ingrese **:wq** y presione **Enter**.

El sistema guarda las configuraciones y sale del editor vi.

**----Fin**

# **4.3.4 Inicialización de un disco de datos Linux (partido)**

# **Escenarios**

Esta sección utiliza CentOS 7.0 de 64 bit como ejemplo para describir cómo inicializar un disco de datos conectado a un BMS que ejecuta Linux y usar parted para particionar el disco de datos.

La capacidad máxima de disco soportada por MBR es de 2 TB, y la soportada por GPT es de 18 EB. Por lo tanto, utilice el estilo de la partición GPT si su capacidad de disco es superior a 2 TB. En los SO de Linux, si se usa el estilo de partición GPT, no se puede usar la

herramienta de particionado fdisk. Se debe utilizar la herramienta de partición dividida. Para obtener más información sobre los estilos de partición de disco, consulte **[Introducción a los](#page-74-0) [escenarios de inicialización de discos de datos y a los estilos de partición](#page-74-0)**.

El método para inicializar un disco varía dependiendo de los SO que se ejecuten en el BMS. Este documento es solo para la referencia. Para ver las operaciones y las diferencias detalladas, consulte los documentos de producto de los SO que se ejecutan en los BMS correspondientes.

# A ATENCIÓN

Al utilizar un disco de EVS por primera vez, si no ha inicializado el disco, incluida la creación de particiones y sistemas de archivos, es posible que la capacidad adicional agregada al disco en una operación de expansión posterior no se utilice normalmente.

# **Prerrequisitos**

- l Ha iniciado sesión en el BMS.
- l Se ha conectado un disco de datos al BMS y no se ha inicializado.

# **Creación de particiones y conexión de un disco**

En el ejemplo siguiente se muestra cómo utilizar parted para crear una partición en un disco de datos nuevo que se ha conectado al BMS. El estilo de particionamiento predeterminado es GPT y el formato de sistema de archivos predeterminado es **ext4**. Monte el sistema de archivos en **/mnt/sdc** y configure el montaje automático al iniciar el sistema.

**Paso 1** Ejecute el siguiente comando para consultar información sobre el disco de datos agregado:

### **lsblk**

La información que aparecerá en la pantalla será similar a la información siguiente:

```
[root@bms-centos-70 linux]# lsblk
NAME MAJ:MIN RM SIZE RO TYPE MOUNTPOINT
sda 202:0 0 40G 0 disk 
                     4G 0 part [SWAP]
L<br>
Sda2 202:2 0 36G 0 part /<br>
sdb 202:16 0 10G 0 disk
       sdb 202:16 0 10G 0 disk
```
La salida del comando muestra que el BMS tiene dos discos, **/dev/sda** de disco del sistema y **/dev/sdb** de disco de datos.

**Paso 2** Ejecute el siguiente comando para ingresar parted para particionar el disco de datos agregado:

#### **parted** *Added data disk*

Por ejemplo, ejecute el siguiente comando para usar fdisk para realizar las operaciones de particionamiento para el disco de datos **/dev/sdb**:

#### **parted /dev/sdb**

La información que aparecerá en la pantalla será similar a la información siguiente:

```
[root@bms-centos-70 linux]# parted /dev/sdb
GNU Parted 3.1
Using /dev/sdb
Welcome to GNU Parted! Type 'help' to view a list of commands.
```
**Paso 3** Escriba **p** y pulse **Enter** para ver el estilo de la partición de disco actual.

La información que aparecerá en la pantalla será similar a la información siguiente:

```
(parted) p
Error: /dev/sdb: unrecognised disk label
Model: Xen Virtual Block Device (xvd) 
Disk /dev/sdb: 10.7GB
Sector size (logical/physical): 512B/512B
Partition Table: unknown
Disk Flags:
```
En la salida del comando, el valor **Partition Table** es **unknown**, que indica que se desconoce el estilo de partición de disco.

**Paso 4** Ejecute el siguiente comando para establecer el estilo de partición de disco:

#### **mklabel** *Disk partition style*

Por ejemplo, ejecute el siguiente comando para establecer el estilo de la partición en GPT: (Los estilos de la partición de disco contienen MBR y GPT.)

#### **mklabel gpt**

# A ATENCIÓN

La capacidad máxima de disco soportada por MBR es de 2 TB, y la soportada por GPT es de 18 EB. Debido a que un disco de datos actualmente admite hasta 32 TB, utilice el estilo de la partición GPT si su capacidad de disco es superior a 2 TB.

Si cambia el estilo de la partición de disco después de que se haya utilizado el disco, se borrarán los datos originales del disco. Por lo tanto, seleccione un estilo de la partición de disco adecuado al inicializar el disco.

**Paso 5** Escriba **p** y presione **Enter** para ver el estilo de la partición de disco.

La información que aparecerá en la pantalla será similar a la información siguiente:

```
(parted) mklabel gpt 
(parted) p 
Model: Xen Virtual Block Device (xvd)
Disk /dev/sdb: 20971520s
Sector size (logical/physical): 512B/512B
Partition Table: gpt
Disk Flags: 
Number Start End Size File system Name Flags
```
- **Paso 6** Introduzca **unit s** y pulse **Enter** para ajustar la unidad de medida del disco a números de sector.
- **Paso 7** Ingrese **mkpart opt** *2048s 100%* y pulse **Enter**.

En este ejemplo, se crea una partición para el disco de datos agregado. La variable *2048s* indica la capacidad de inicio del disco y la variable *100%* indica la capacidad del final del disco. Los dos valores se usan solo como la referencia. Puede determinar el número de las particiones y la capacidad de la partición en función de sus requisitos de servicio.

La información que aparecerá en la pantalla será similar a la información siguiente: (parted) mkpart opt 2048s 100% Warning: The resulting partition is not properly aligned for best performance. Ignore/Cancel? Ignore

Si aparece el mensaje de advertencia anterior, escriba **Ignore** para omitir la advertencia de rendimiento.

**Paso 8** Ingrese **p** y presione **Enter** para ver los detalles sobre la partición creada.

La información que aparecerá en la pantalla será similar a la información siguiente:

```
(parted) p 
Model: Xen Virtual Block Device (xvd)
Disk /dev/sdb: 20971520s
Sector size (logical/physical): 512B/512B
Partition Table: gpt
Disk Flags: 
Number Start End Size File system Name Flags
 1 2048s 20969471s 20967424s opt
```
Se muestran los detalles sobre la partición **/dev/sdb1**.

**Paso 9** Ingrese **q** y pulse **Enter** para salir separado.

**Paso 10** Ejecute el siguiente comando para ver la información de la partición de disco:

#### **lsblk**

La información que aparecerá en la pantalla será similar a la información siguiente:

```
[root@bms-centos-70 linux]# lsblk 
NAME MAJ:MIN RM SIZE RO TYPE MOUNTPOINT<br>sda 202:0 0 40G 0 disk
sda 202:0 0 40G 0 disk 
├─sda1 202:1 0 4G 0 part [SWAP]
L<sub>sda2</sub> 202:2 0 36G 0 part /
sdb 202:16 0 100G 0 disk 
└─sdb1 202:17 0 100G 0 part
```
En la salida del comando, **/dev/sdb1** es la partición que ha creado.

**Paso 11** Ejecute el siguiente comando para establecer el formato para el sistema de archivos de la partición recién creada:

**mkfs -t** *File system format* **/dev/sdb1**

Por ejemplo, ejecute el siguiente comando para establecer el sistema de archivos **ext4** para la partición **/dev/xvdb1**:

#### **mkfs -t ext4 /dev/sdb1**

La información que aparecerá en la pantalla será similar a la información siguiente:

```
[root@bms-centos-70 linux]# mkfs -t ext4 /dev/sdb1
mke2fs 1.42.9 (28-Dec-2013)
Filesystem label=
OS type: Linux
Block size=4096 (log=2)
Fragment size=4096 (log=2)
Stride=0 blocks, Stripe width=0 blocks
655360 inodes, 2620928 blocks
131046 blocks (5.00%) reserved for the super user
First data block=0
Maximum filesystem blocks=2151677925
80 block groups
32768 blocks per group, 32768 fragments per group
8192 inodes per group
Superblock backups stored on blocks: 
32768, 98304, 163840, 229376, 294912, 819200, 884736, 1605632
Allocating group tables: done
```

```
Writing inode tables: done 
Creating journal (32768 blocks): done
Writing superblocks and filesystem accounting information: done
```
El formato toma un período de tiempo. Observe el estado de funcionamiento del sistema y no salga.

#### $\Box$  NOTA

Los tamaños de las particiones compatibles con los sistemas de archivos varían. Por lo tanto, se recomienda elegir un sistema de archivos adecuado en función de sus requisitos de servicio.

**Paso 12** Ejecute el siguiente comando para crear un punto de montaje:

**mkdir** *Mount point*

Por ejemplo, ejecute el siguiente comando para crear el punto de montaje **/mnt/sdc**:

#### **mkdir /mnt/sdc**

**Paso 13** Ejecute el siguiente comando para montar la nueva partición en el punto de montaje creado:

#### **mount /dev/sdb1** *Mount point*

Por ejemplo, ejecute el siguiente comando para montar la partición recién creada en **/mnt/sdc**:

#### **mount /dev/sdb1 /mnt/sdc**

**Paso 14** Ejecute el siguiente comando para ver el resultado de montaje:

#### **df -TH**

La información que aparecerá en la pantalla será similar a la información siguiente:

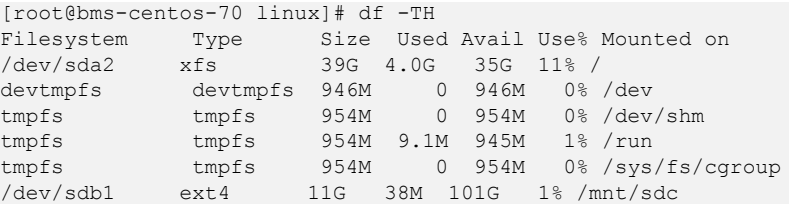

El **/dev/sdb1** recién creado está montado en el **/mnt/sdc**.

**----Fin**

### **Establecer datos adjuntos de disco automáticos al iniciar el BMS**

Para adjuntar automáticamente un disco cuando se inicia un BMS, no debe especificar su partición, por ejemplo **/dev/sdb1**, en **/etc/fstab**. Esto se debe a que la secuencia de dispositivos en la nube puede cambiar durante el proceso de inicio o detención del servidor, por ejemplo, de **/dev/sdb** a **/dev/sdc**. Se recomienda utilizar el identificador único universal (UUID) de **/etc/fstab** para conectar automáticamente un disco al iniciar el sistema.

#### $\Box$  NOTA

El identificador único universal (UUID) es la string de caracteres única para las particiones de disco en un sistema Linux.

**Paso 1** Ejecute el siguiente comando para consultar el UUID de la partición:

**blkid** *Disk partition*

<span id="page-97-0"></span>Por ejemplo, ejecute el siguiente comando para consultar el UUID de **/dev/sdb1**:

#### **blkid /dev/sdb1**

La información que aparecerá en la pantalla será similar a la información siguiente:

```
[root@bms-b656 test]# blkid /dev/sdb1
/dev/sdb1: UUID="1851e23f-1c57-40ab-86bb-5fc5fc606ffa" TYPE="ext4"
```
Se muestra el UUID de **/dev/sdb1**.

**Paso 2** Ejecute el siguiente comando para abrir el archivo **fstab** con el editor vi:

**vi /etc/fstab**

- **Paso 3** Pulse **i** para entrar en el modo de edición.
- **Paso 4** Mueva el cursor hasta el final del archivo y pulse **Enter**. A continuación, agregue la siguiente información:

UUID=1851e23f-1c57-40ab-86bb-5fc5fc606ffa /mnt/sdc ext4 defaults 0 2

**Paso 5** Presione **Esc**, ingrese **:wq** y presione **Enter**.

El sistema guarda las configuraciones y sale del editor vi.

**----Fin**

# **4.3.5 Inicialización de un disco de datos de Windows superior a 2 TB (Windows Server 2012)**

## **Escenarios**

Esta sección utiliza Windows Server 2012 R2 Standard 64bit para describir cómo inicializar un disco de datos cuya capacidad es mayor que 2 TB. En las siguientes operaciones, la capacidad del disco de ejemplo es de 3 TB.

La capacidad máxima de disco soportada por MBR es de 2 TB, y la soportada por GPT es de 18 EB. Por lo tanto, utilice el estilo de la partición GPT si su capacidad de disco es superior a 2 TB. Para obtener más información sobre los estilos de partición de disco, consulte **[Introducción a los escenarios de inicialización de discos de datos y a los estilos de](#page-74-0) [partición](#page-74-0)**.

El método para inicializar un disco varía dependiendo de los SO que se ejecuten en el BMS. Este documento es solo para la referencia. Para ver las operaciones y las diferencias detalladas, consulte los documentos de producto de los SO que se ejecutan en los BMS correspondientes.

# A ATENCIÓN

Al utilizar un disco de EVS por primera vez, si no ha inicializado el disco, incluida la creación de particiones y sistemas de archivos, es posible que la capacidad adicional agregada al disco en una operación de expansión posterior no se utilice normalmente.

# **Prerrequisitos**

- $\bullet$  Ha iniciado sesión en el BMS.
- l Se ha conectado un disco de datos al BMS y no se ha inicializado.

# **Procedimiento**

**Paso 1** En el escritorio de BMS, haga clic en **en la esquina inferior izquierda**.

Se muestra la ventana **Server Manager**.

**Figura 4-19** Administrador del servidor (Windows 2012)

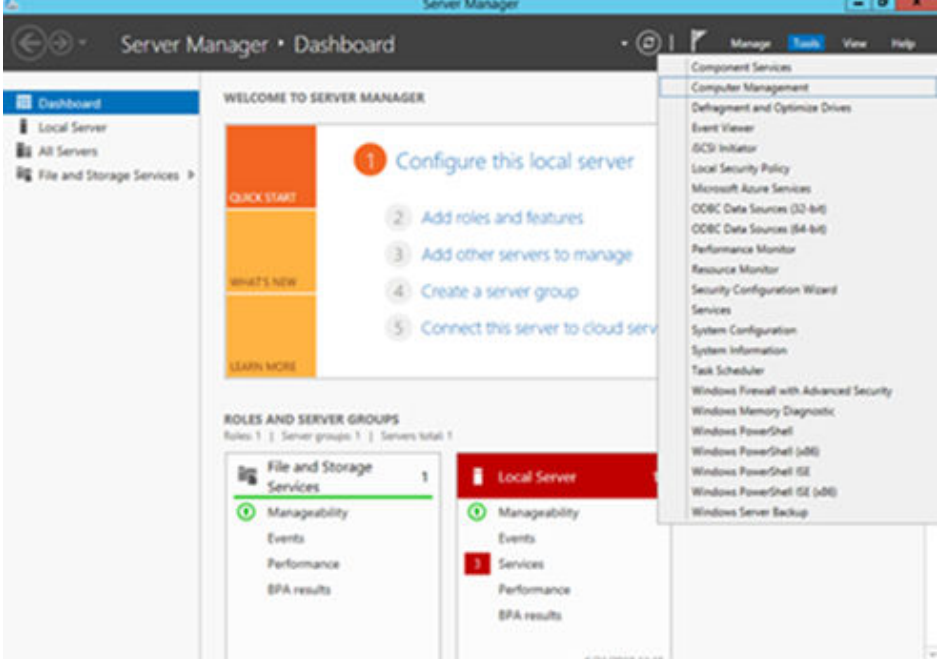

**Paso 2** En la esquina superior derecha de la página **Server Manager**, seleccione **Tools** > **Computer Management**.

Se muestra la página **Computer Management**.

**Figura 4-20** Gestión de computadores

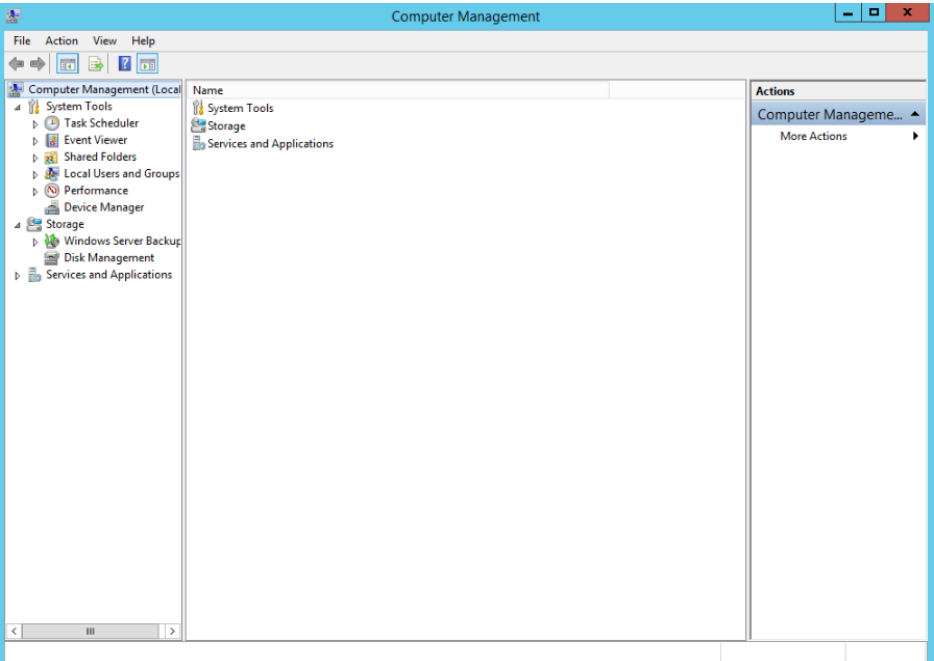

**Paso 3** Elija **Storage** > **Disk Management**.

Se muestra la lista de discos.

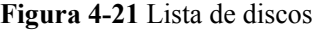

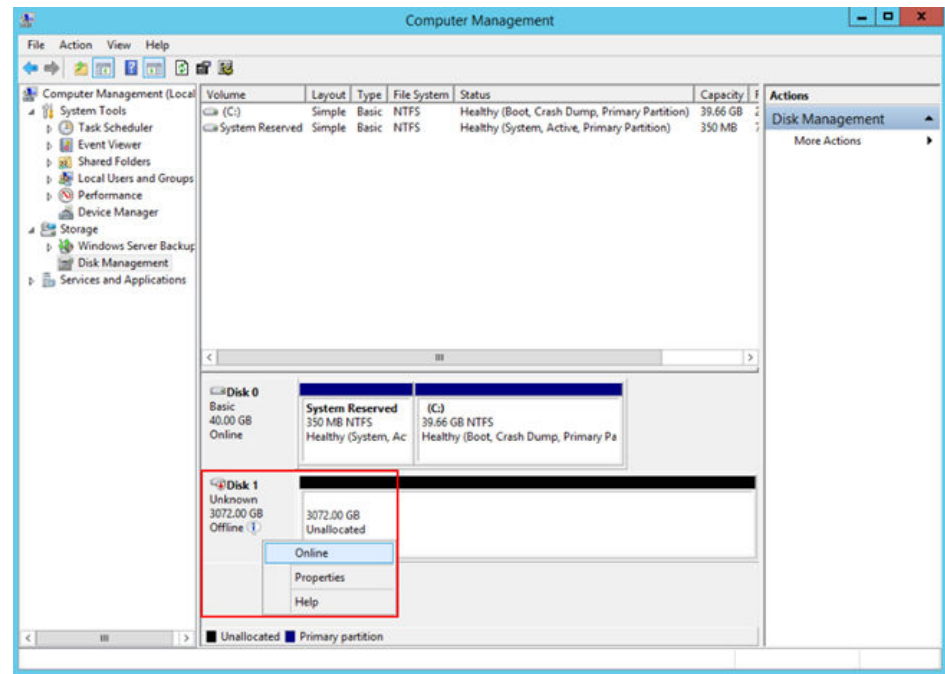

**Paso 4** Los discos aparecen en el panel derecho. Si el nuevo disco está en estado desconectado, póngalo en línea antes de inicializarlo.

En el área **Disk 1**, haga clic con el botón derecho y elija **Online** en el menú contextual.

Cuando el estado de Disk 1 cambia de **Offline** a **Not Initialized**, el disco se pone en línea.

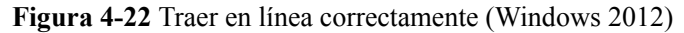

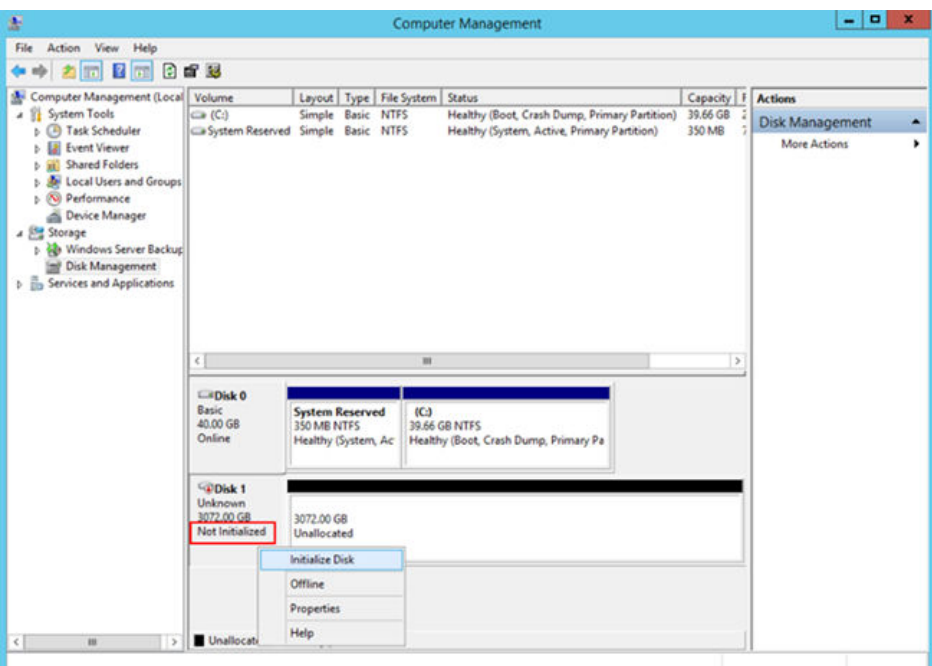

**Paso 5** En el área **Disk 1**, haga clic con el botón derecho y elija **Initialize Disk** en el menú contextual.

Aparece el cuadro de diálogo **Initialize Disk**.

**Figura 4-23** Inicializar el disco (Windows 2012)

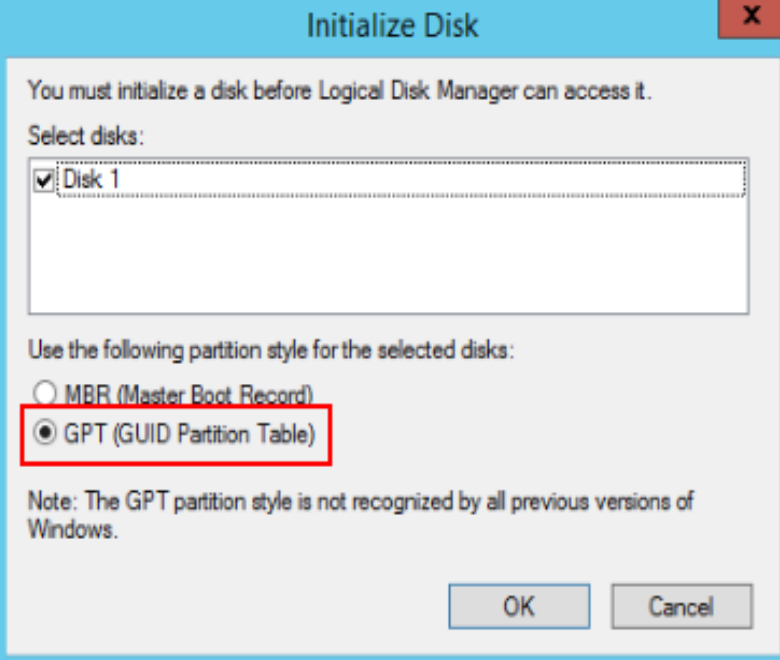

**Paso 6** El cuadro de diálogo **Initialize Disk** muestra el disco que se va a inicializar. Si la capacidad del disco es superior a 2 TB, seleccione **GPT (GUID Partition Table)** y haga clic en **OK**.

Se muestra la página **Computer Management**.

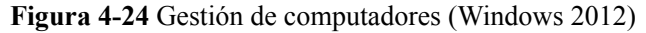

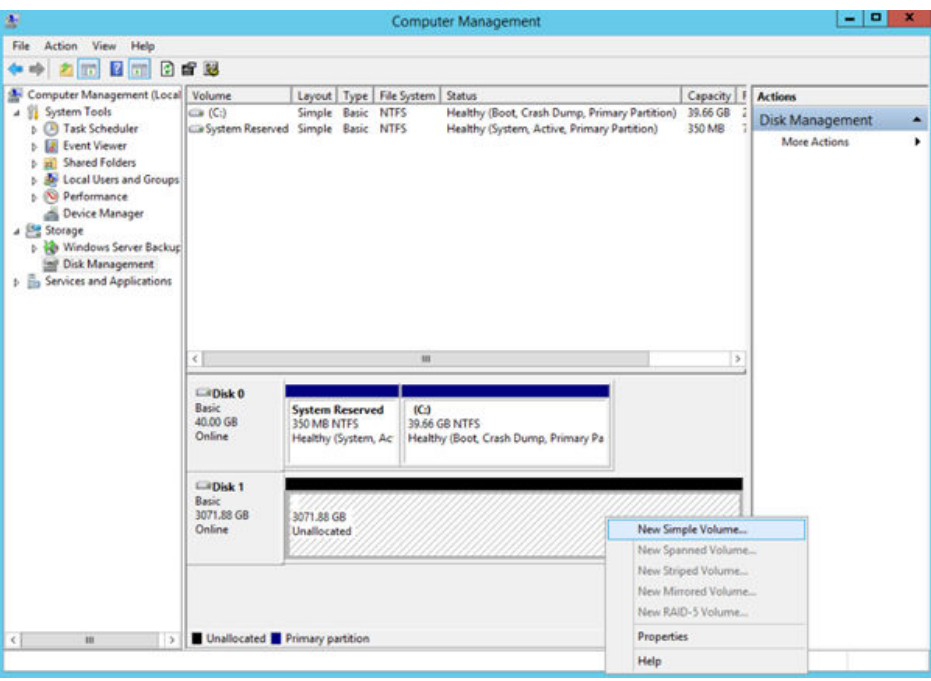

# A ATENCIÓN

La capacidad máxima de disco soportada por MBR es de 2 TB, y la soportada por GPT es de 18 EB. Debido a que un disco de datos actualmente admite hasta 32 TB, utilice el estilo de la partición GPT si su capacidad de disco es superior a 2 TB.

Si cambia el estilo de la partición de disco después de que se haya utilizado el disco, se borrarán los datos originales del disco. Por lo tanto, seleccione un estilo de la partición de disco adecuado al inicializar el disco.

**Paso 7** Haga clic con el botón derecho en el espacio en disco no asignado y elija **New Simple Volume** en el menú contextual.

Se muestra la ventana **New Simple Volume Wizard**.

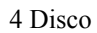

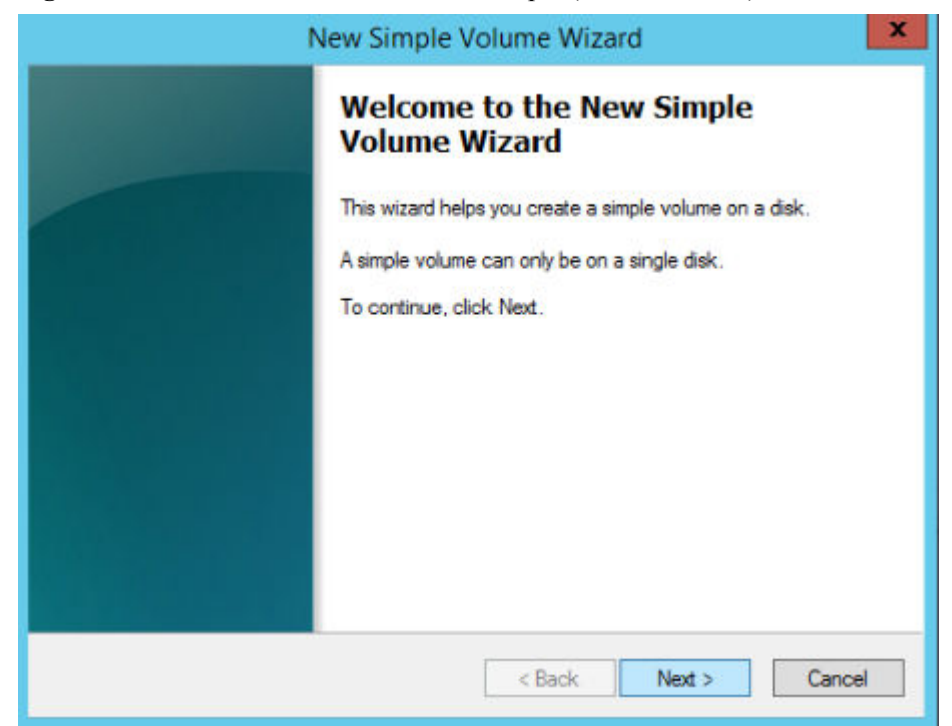

**Figura 4-25** Nuevo asistente de volumen simple (Windows 2012)

**Paso 8** Siga las instrucciones y haga clic en **Next**.

Se muestra la página **Specify Volume Size**.

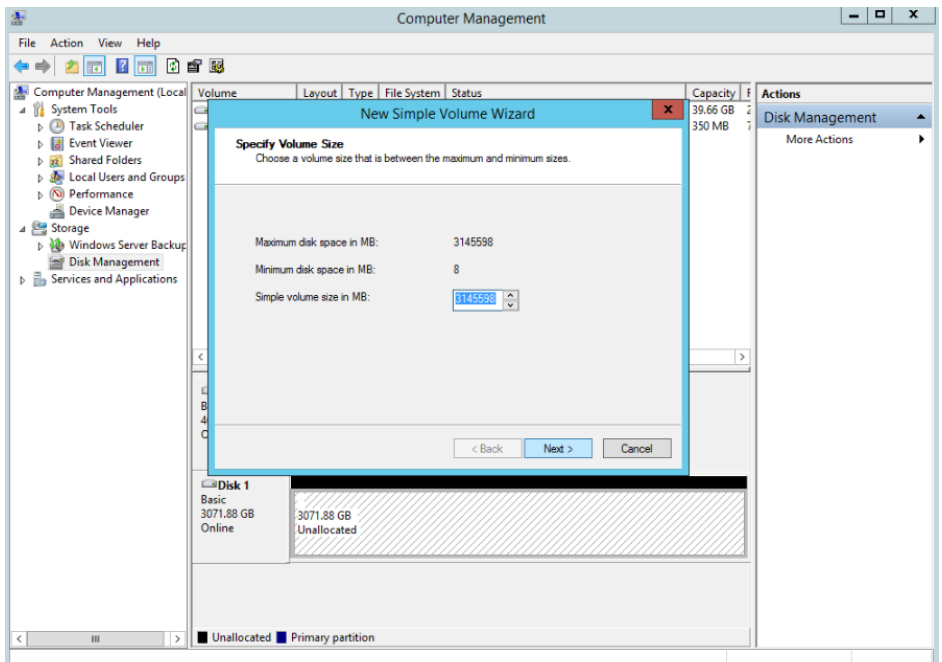

**Figura 4-26** Especificar el tamaño del volumen (Windows 2012)

**Paso 9** Especifique el tamaño del volumen y haga clic en **Next**. El sistema selecciona el tamaño de volumen máximo de forma predeterminada. Puede especificar el tamaño del volumen según sea necesario. En este ejemplo, se utiliza la configuración predeterminada.

Se muestra la página **Assign Drive Letter or Path**.

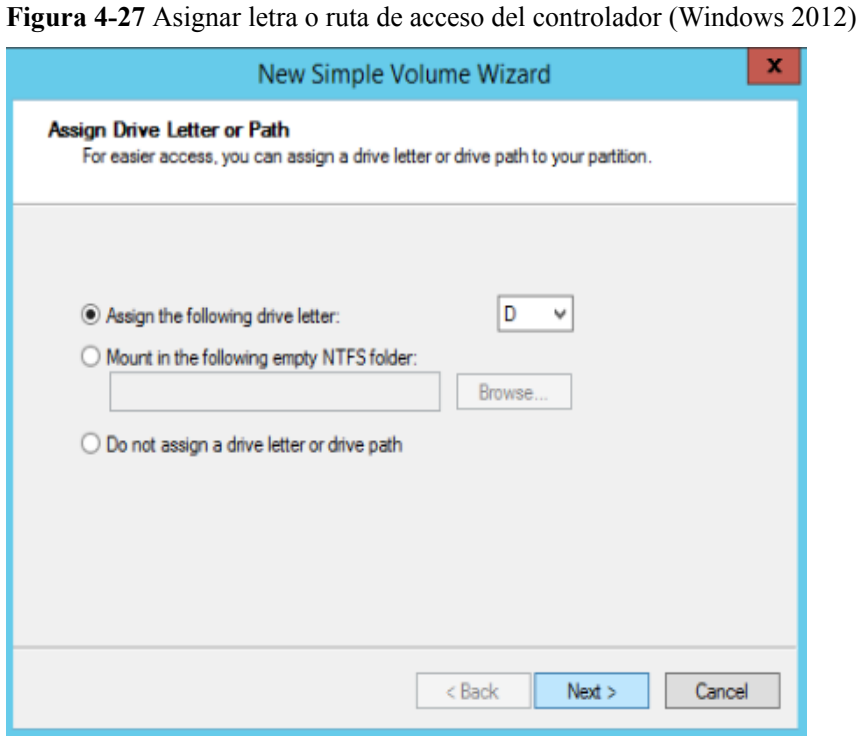

**Paso 10** Asigne el volumen a una letra o carpeta de unidad y haga clic en **Next**. El sistema asigna el volumen a la letra D de unidad de forma predeterminada. En este ejemplo, se utiliza la configuración predeterminada.

Se muestra la página **Format Partition**.

**Figura 4-28** Partición de formato (Windows 2012)

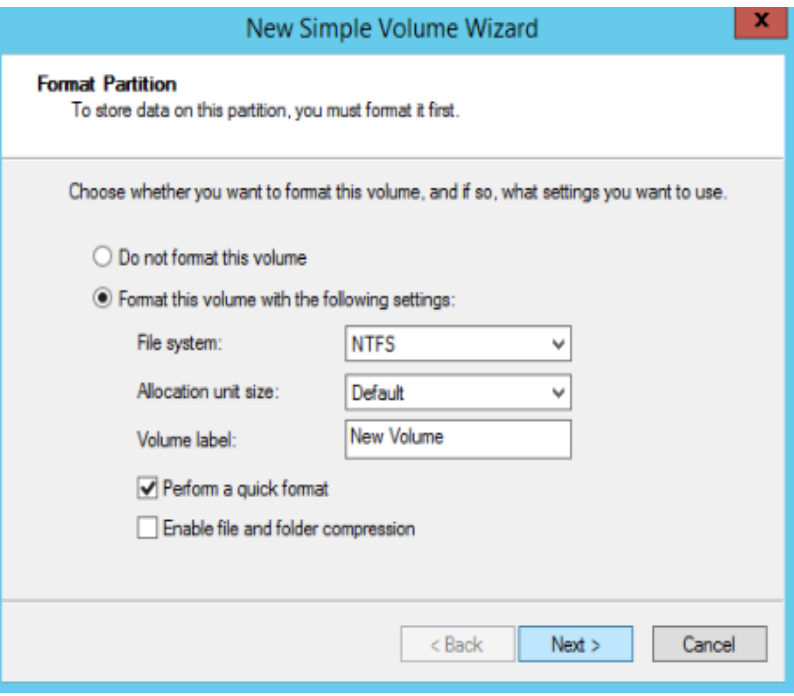

**Paso 11** Especifique la configuración de formato y haga clic en **Next**. El sistema selecciona el sistema de archivos NTFS de forma predeterminada. Puede especificar el tipo de sistema de archivos en función de la condición real. En este ejemplo, se utiliza la configuración predeterminada.

Se muestra la página **Completing the New Simple Volume Wizard**.

**Figura 4-29** Finalización del asistente para los nuevos volúmenes simples (Windows 2012)

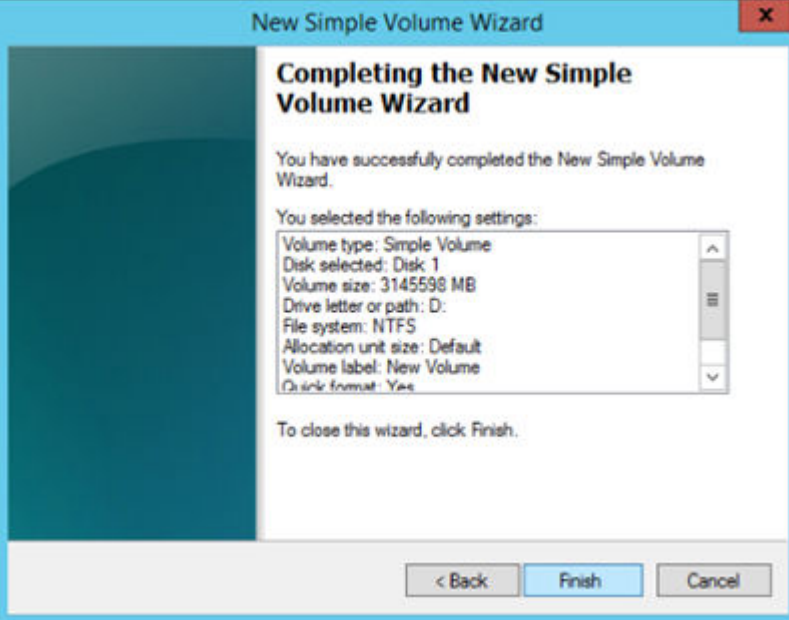

# $\Box$  NOTA

Los tamaños de las particiones compatibles con los sistemas de archivos varían. Por lo tanto, se recomienda elegir un sistema de archivos adecuado en función de sus requisitos de servicio.

**Paso 12** Haga clic en **Finish**.

Espere a que se complete la inicialización. Cuando el estado del volumen cambia a **Healthy**, la inicialización ha finalizado correctamente, como se muestra en **[Figura 4-30](#page-105-0)**.

<span id="page-105-0"></span>**Figura 4-30** La inicialización del disco se realizó correctamente (Windows 2012)

Paso 13 Después de crear el volumen, haga clic en y compruebe si aparece un nuevo volumen en **This PC**. En este ejemplo, New Volume (D:) es el nuevo volumen.

> Si aparece New Volume (D:), el disco se inicializa correctamente y no se requiere ninguna otra acción.

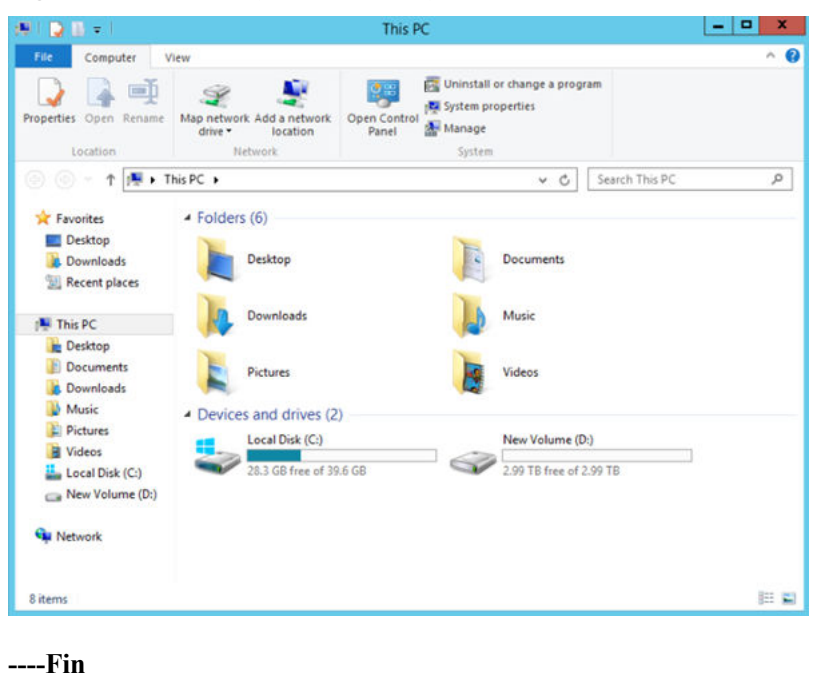

**Figura 4-31** Esta PC (Windows 2012)

# <span id="page-106-0"></span>**4.3.6 Inicialización de un disco de datos Linux superior a 2 TB (partido)**

### **Escenarios**

Esta sección utiliza CentOS 7.4 64bit para describir cómo utilizar parted para inicializar un disco de datos cuya capacidad es superior a 2 TB. En las siguientes operaciones, la capacidad del disco de ejemplo es de 3 TB.

La capacidad máxima de disco soportada por MBR es de 2 TB, y la soportada por GPT es de 18 EB. Por lo tanto, utilice el estilo de la partición GPT si su capacidad de disco es superior a 2 TB. En los SO de Linux, si se usa el estilo de partición GPT, no se puede usar la herramienta de particionado fdisk. Se debe utilizar la herramienta de partición dividida. Para obtener más información sobre los estilos de partición de disco, consulte **[Introducción a los](#page-74-0) [escenarios de inicialización de discos de datos y a los estilos de partición](#page-74-0)**.

El método para inicializar un disco varía dependiendo de los SO que se ejecuten en el BMS. Este documento es solo para la referencia. Para ver las operaciones y las diferencias detalladas, consulte los documentos de producto de los SO que se ejecutan en los BMS correspondientes.

# A ATENCIÓN

Al utilizar un disco de EVS por primera vez, si no ha inicializado el disco, incluida la creación de particiones y sistemas de archivos, es posible que la capacidad adicional agregada al disco en una operación de expansión posterior no se utilice normalmente.

# **Prerrequisitos**

- l Ha iniciado sesión en el BMS.
- l Se ha conectado un disco de datos al BMS y no se ha inicializado.

# **Creación de particiones y conexión de un disco**

En el ejemplo siguiente se muestra cómo utilizar parted para crear una partición en un disco de datos nuevo que se ha conectado al BMS. El estilo de particionamiento predeterminado es GPT y el formato de sistema de archivos predeterminado es **ext4**. Monte el sistema de archivos en **/mnt/sdc** y configure el montaje automático al iniciar el sistema.

**Paso 1** Ejecute el siguiente comando para consultar información sobre el disco de datos agregado:

#### **lsblk**

La información que aparecerá en la pantalla será similar a la información siguiente:

[root@bms-centos74 ~]# lsblk NAME MAJ:MIN RM SIZE RO TYPE MOUNTPOINT vda 253:0 0 40G 0 disk<br>-<br>- Udal 253:1 0 1G 0 part ├─vda1 253:1 0 1G 0 part /boot 0 39G 0 part /<br>0 3T 0 disk vdb  $253:16$  0

La salida del comando muestra que el BMS tiene dos discos, **/dev/vda** de disco del sistema y **/dev/vdb** de disco de datos.

```
parted Added data disk
```
En este ejemplo, **/dev/vdb** es el disco de datos recién agregado.

#### **parted /dev/vdb**

La información que aparecerá en la pantalla será similar a la información siguiente:

```
[root@bms-centos74 ~]# parted /dev/vdb
GNU Parted 3.1
Using /dev/vdb
Welcome to GNU Parted! Type 'help' to view a list of commands.
(parted)
```
**Paso 3** Escriba **p** y pulse **Enter** para ver el estilo de la partición de disco actual.

La información que aparecerá en la pantalla será similar a la información siguiente:

```
(parted) n
Error: /dev/vdb: unrecognised disk label
Model: Virtio Block Device (virtblk)
Disk /dev/vdb: 3299GB
Sector size (logical/physical): 512B/512B
Partition Table: unknown
Disk Flags:
(parted)
```
En la salida del comando, el valor **Partition Table** es **unknown**, que indica que se desconoce el estilo de partición de disco.

**Paso 4** Ejecute el siguiente comando para establecer el estilo de partición de disco:

**mklabel** *Disk partition style*

El estilo de partición de disco puede ser MBR o GPT. Si la capacidad del disco es superior a 2 TB, elija el estilo de partición GPT.

#### **mklabel gpt**

#### A ATENCIÓN

La capacidad máxima de disco soportada por MBR es de 2 TB, y la soportada por GPT es de 18 EB. Debido a que un disco de datos actualmente admite hasta 32 TB, utilice el estilo de la partición GPT si su capacidad de disco es superior a 2 TB.

Si cambia el estilo de la partición de disco después de que se haya utilizado el disco, se borrarán los datos originales del disco. Por lo tanto, seleccione un estilo de la partición de disco adecuado al inicializar el disco.

**Paso 5** Escriba **p** y presione **Enter** para ver el estilo de la partición de disco.

La información que aparecerá en la pantalla será similar a la información siguiente:

```
(parted) mklabel gpt
(parted) p
Model: Virtio Block Device (virtblk)
Disk /dev/vdb: 3299GB
Sector size (logical/physical): 512B/512B
Partition Table: gpt
Disk Flags:
```
Number Start End Size File system Name Flags (parted)

- **Paso 6** Introduzca **unit s** y pulse **Enter** para ajustar la unidad de medida del disco a números de sector.
- **Paso 7** Ingrese **mkpart opt** *2048s 100%* y pulse **Enter**.

En este ejemplo, se crea una partición para el disco de datos agregado. La variable *2048s* indica la capacidad de inicio del disco y la variable *100%* indica la capacidad del final del disco. Los dos valores se usan solo como la referencia. Puede determinar el número de las particiones y la capacidad de la partición en función de sus requisitos de servicio.

La información que aparecerá en la pantalla será similar a la información siguiente: (parted) mkpart opt 2048s 100% Warning: The resulting partition is not properly aligned for best performance. Ignore/Cancel? Cancel

Si aparece el mensaje de advertencia anterior, escriba **Cancel** para detener la partición. Luego, encuentre el primer sector con el mejor rendimiento del disco y use ese valor para particionar el disco. En este ejemplo, **2048s** es el primer sector con el mejor rendimiento de disco. Por lo tanto, el sistema no muestra el mensaje de advertencia.

**Paso 8** Ingrese **p** y presione **Enter** para ver los detalles sobre la partición creada.

La información que aparecerá en la pantalla será similar a la información siguiente:

```
(parted) p
Model: Virtio Block Device (virtblk)
Disk /dev/vdb: 6442450944s
Sector size (logical/physical): 512B/512B
Partition Table: gpt
Disk Flags:
Number Start End Size File system Name Flags
 1 2048s 6442448895s 6442446848s opt
```
Se muestran los detalles sobre la partición **dev/vdb1**.

- **Paso 9** Ingrese **q** y pulse **Enter** para salir separado.
- **Paso 10** Ejecute el siguiente comando para ver la información de la partición de disco:

### **lsblk**

La información que aparecerá en la pantalla será similar a la información siguiente:

[root@bms-centos74 ~]# lsblk NAME MAJ:MIN RM SIZE RO TYPE MOUNTPOINT<br>vda 253:0 0 40G 0 disk vda 253:0 0 40G 0 disk ├─vda1 253:1 0 1G 0 part /boot  $\begin{array}{ccc} \sim & 0 & 0 & 0 \\ \hline \text{vda2} & 253:2 & 0 & 39G & 0 \text{ part} \end{array}$ vdb 253:16 0 3T 0 disk └─vdb1 253:17 0 3T 0 part

En la salida del comando, **/dev/vdb1** es la partición que ha creado.

**Paso 11** Ejecute el siguiente comando para establecer el formato para el sistema de archivos de la partición recién creada:

**mkfs -t** *File system format* **/dev/vdb1**

Por ejemplo, ejecute el siguiente comando para establecer el sistema de archivos **ext4** para la partición **/dev/vdb1**:

### **mkfs -t ext4 /dev/vdb1**

La información que aparecerá en la pantalla será similar a la información siguiente:

```
[root@bms-centos74 ~]# mkfs -t ext4 /dev/vdb1
mke2fs 1.42.9 (28-Dec-2013)
Filesystem label=
OS type: Linux
Block size=4096 (log=2)
Fragment size=4096 (log=2)
Stride=0 blocks, Stripe width=0 blocks
201326592 inodes, 805305856 blocks
40265292 blocks (5.00%) reserved for the super user
First data block=0
Maximum filesystem blocks=2952790016
24576 block groups
32768 blocks per group, 32768 fragments per group
8192 inodes per group
Superblock backups stored on blocks:
         32768, 98304, 163840, 229376, 294912, 819200, 884736, 1605632, 2654208,
         4096000, 7962624, 11239424, 20480000, 23887872, 71663616, 78675968,
        102400000, 214990848, 512000000, 550731776, 644972544
Allocating group tables: done
Writing inode tables: done
Creating journal (32768 blocks): done
Writing superblocks and filesystem accounting information: done
```
El formato toma un período de tiempo. Observe el estado de funcionamiento del sistema y no salga.

### $\Box$  NOTA

Los tamaños de las particiones compatibles con los sistemas de archivos varían. Por lo tanto, se recomienda elegir un sistema de archivos adecuado en función de sus requisitos de servicio.

**Paso 12** Ejecute el siguiente comando para crear un punto de montaje:

### **mkdir** *Mount point*

Por ejemplo, ejecute el siguiente comando para crear el punto de montaje **/mnt/sdc**:

### **mkdir /mnt/sdc**

**Paso 13** Ejecute el siguiente comando para montar la nueva partición en el punto de montaje creado:

### **mount /dev/vdb1** *Mount point*

Por ejemplo, ejecute el siguiente comando para montar la partición recién creada en **/mnt/sdc**:

### **mount /dev/vdb1 /mnt/sdc**

**Paso 14** Ejecute el siguiente comando para ver el resultado de montaje:

### **df -TH**

La información que aparecerá en la pantalla será similar a la información siguiente:

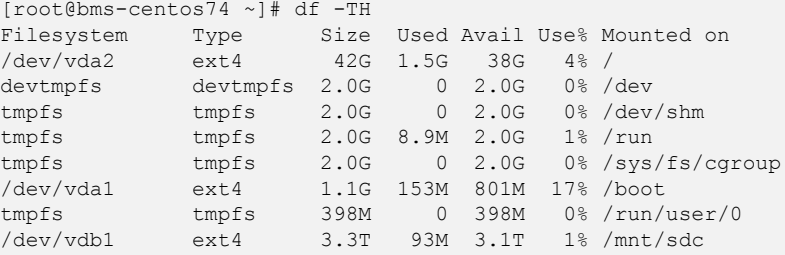

En la salida del comando, la partición **dev/vdb1** recién creada se ha montado en el **/mnt/sdc**.

**----Fin**

### **Ajuste del montaje automático del disco al inicio del sistema**

Para adjuntar automáticamente un disco cuando se inicia un BMS, no debe especificar su partición, por ejemplo **/dev/vdb1**, en **/etc/fstab**. Esto se debe a que la secuencia de dispositivos en la nube puede cambiar durante la parada y el inicio del BMS, por ejemplo, **/dev/vdb1** puede cambiar a **/dev/vdb2**. Se recomienda utilizar el UUID de **/etc/fstab** para conectar automáticamente un disco al iniciar el sistema.

### $\Box$  NOTA

El identificador único universal (UUID) es la string de caracteres única para las particiones de disco en un sistema Linux.

**Paso 1** Ejecute el siguiente comando para consultar el UUID de la partición:

### **blkid** *Disk partition*

Por ejemplo, ejecute el siguiente comando para consultar el UUID de **/dev/vdb1**:

### **blkid /dev/vdb1**

La información que aparecerá en la pantalla será similar a la información siguiente:

```
[root@bms-centos74 ~]# blkid /dev/vdb1
/dev/vdb1: UUID="bdd29fe6-9cee-4d4f-a553-9faad281f89b" TYPE="ext4" 
PARTLABEL="opt" PARTUUID="c7122c92-ed14-430b-9ece-259920d5ee74"
```
En la salida del comando, se muestra el UUID de **/dev/vdb1**.

**Paso 2** Ejecute el siguiente comando para abrir el archivo **fstab** con el editor vi:

### **vi /etc/fstab**

- **Paso 3** Pulse **i** para entrar en el modo de edición.
- **Paso 4** Mueva el cursor hasta el final del archivo y pulse **Enter**. A continuación, agregue la siguiente información:

UUID=bdd29fe6-9cee-4d4f-a553-9faad281f89b /mnt/sdc ext4 defaults 0 2

**Paso 5** Presione **Esc**, ingrese **:wq** y presione **Enter**.

El sistema guarda las configuraciones y sale del editor vi.

**----Fin**

# **4.4 Separación de un disco**

### **Escenarios**

Un disco conectado a un BMS se puede desconectar.

- l Un disco montado en **/dev/sda** funciona como el disco del sistema. Solo puede separar el disco del sistema de un BMS detenido.
- l Los discos montados en un punto de montaje distinto de **/dev/sda** funcionan como discos de datos y se pueden separar de un BMS en ejecución o parado.

### **Restricciones**

- l Antes de separar un disco de datos de un BMS de Windows en ejecución, asegúrese de que ningún programa lea datos o escriba datos en el disco. De lo contrario, se perderán los datos.
- l Antes de separar un disco de datos de un BMS de Linux en ejecución, debe iniciar sesión en el BMS y ejecutar el comando **umount** para cancelar la asociación entre el disco y el sistema de archivos. Además, asegúrese de que ningún programa esté leyendo datos o escribiendo datos en el disco. De lo contrario, se producirá un error al desconectar el disco.

### **Procedimiento**

- 1. Inicie sesión en la consola de gestión.
- 2. En **Computing**, haga clic en **Bare Metal Server**.

Se muestra la consola de BMS.

- 3. Haga clic en el nombre del BMS del que se va a desconectar el disco. Se muestra la página que muestra los detalles del BMS.
- 4. Haga clic en la ficha **Disks**. Busque la fila que contiene el disco que se va a separar y haga clic en **Detach**.

# **4.5 Ampliación de la capacidad del disco**

Si un disco no tiene suficiente capacidad, puede ampliar su capacidad. Tanto el disco del sistema como el disco de datos pueden expandirse. El tamaño máximo de un disco del sistema es de 1 TB. Para obtener detalles acerca de cómo ampliar la capacidad del disco, consulte **[Descripción de la expansión](https://support.huaweicloud.com/intl/es-us/usermanual-evs/evs_01_0006.html)** en la *Guía de usuario de Elastic Volume Service*.

### **AVISO**

No se puede ampliar la capacidad del disco del sistema de un BMS de Windows que se aprovisiona rápidamente. Si necesita ampliar la capacidad, póngase en contacto con el soporte técnico.

Después de que la ampliación de capacidad se haya realizado correctamente, asigne la partición para el espacio extendido del disco DSS.

- l Para obtener detalles acerca de las operaciones de seguimiento después de expandir un disco del sistema, consulte **[Ampliación de particiones de disco y sistemas de archivos](https://support.huaweicloud.com/intl/es-us/usermanual-evs/es-us_topic_0017616396.html) [\(Windows\)](https://support.huaweicloud.com/intl/es-us/usermanual-evs/es-us_topic_0017616396.html)** or **[Ampliación de particiones y sistemas de archivos para discos de](https://support.huaweicloud.com/intl/es-us/usermanual-evs/evs_01_0072.html) [sistema \(Linux\)](https://support.huaweicloud.com/intl/es-us/usermanual-evs/evs_01_0072.html)** en la *Guía del usuario de Elastic Volume Service*.
- l Para obtener más información sobre las operaciones de seguimiento después de expandir un disco de datos, consulte **[Extensión de particiones de disco y sistemas de archivos](https://support.huaweicloud.com/intl/es-us/usermanual-evs/es-us_topic_0017616396.html) [\(Windows\)](https://support.huaweicloud.com/intl/es-us/usermanual-evs/es-us_topic_0017616396.html)** o **[Extensión de particiones y sistemas de archivos para discos de datos](https://support.huaweicloud.com/intl/es-us/usermanual-evs/evs_01_0109.html) [\(Linux\)](https://support.huaweicloud.com/intl/es-us/usermanual-evs/evs_01_0109.html)** de la *Guía de usuario de Elastic Volume Service*.

# **5 Par de claves y contraseña**

# **5.1 Uso de un par de claves de SSH**

### **Escenarios**

Para garantizar la seguridad del sistema, se recomienda utilizar el modo de autenticación de clave para autorizar al usuario que intenta iniciar sesión en un BMS. Por lo tanto, debe utilizar un par de claves existente o crear un nuevo para la autenticación de inicio de sesión remoto.

Creación de un par de claves

Si no hay ningún par de claves disponible, cree una que contenga una clave pública y una privada utilizada para la autenticación de inicio de sesión. Puede utilizar cualquiera de los siguientes métodos:

- Cree un par de claves mediante la consola de gestión. Después de la creación, la clave pública se almacena automáticamente en el sistema, y la clave privada se almacena manualmente en un directorio local. Para obtener más información, véase **[Crear un par de claves en la consola de gestión](#page-113-0)**.
- Utilice PuTTYgen para crear un par de claves y guarde las claves públicas y privadas en el host local. Para obtener más información, véase **[Crear un par de](#page-113-0) [claves usando PuTTYgen](#page-113-0)**. Después de la creación, importe el par de claves siguiendo las instrucciones de **[Importar un par de claves](#page-116-0)**. Entonces, se puede usar el par de claves.

### $\Box$  NOTA

PuTTYgen es una herramienta para generar claves públicas y privadas. Puede obtener la herramienta de **<https://www.chiark.greenend.org.uk/~sgtatham/putty/latest.html>**.

l Uso de un par de claves existente.

Si un par de claves está disponible localmente, por ejemplo, generado con PuTTYgen, puede importar la clave pública en la consola de gestión para que el sistema mantenga el archivo de clave pública. Para obtener más información, véase **[Importar un par de](#page-116-0) [claves](#page-116-0)**.

### <span id="page-113-0"></span>**Crear un par de claves en la consola de gestión**

- 1. Inicie sesión en la consola de gestión.
- 2. En **Computing**, haga clic en **Bare Metal Server**. Se muestra la consola de BMS.
- 3. En el árbol de navegación, seleccione **Key Pair**.
- 4. En el lado derecho de la página, haga clic en **Create Key Pair**.
- 5. Ingrese el nombre de la clave y haga clic en **OK**.

Un nombre de clave rellenado automáticamente consta de **KeyPair-** y un número aleatorio de 4 dígitos. Cámbielo por uno fácil de recordar, por ejemplo, **KeyPair***xxxx***\_bms**.

6. Descargue el archivo de clave privada. El nombre de archivo es el nombre del par de claves especificado con un sufijo de .pem. Almacene el archivo de clave privada de forma segura. En el cuadro de diálogo mostrado, haga clic en **OK**.

### A ATENCIÓN

Puede guardar el archivo de clave privada solo una vez. Cuando cree un BMS, proporcione el nombre del par de claves. Cada vez que inicie sesión en el BMS mediante SSH, debe proporcionar la clave privada.

### **Crear un par de claves usando PuTTYgen**

Paso 1 Obtener las claves públicas y privadas.

1. Haga doble clic en **puttygen.exe**. Se muestra la ventana de **PuTTY Key Generator**.

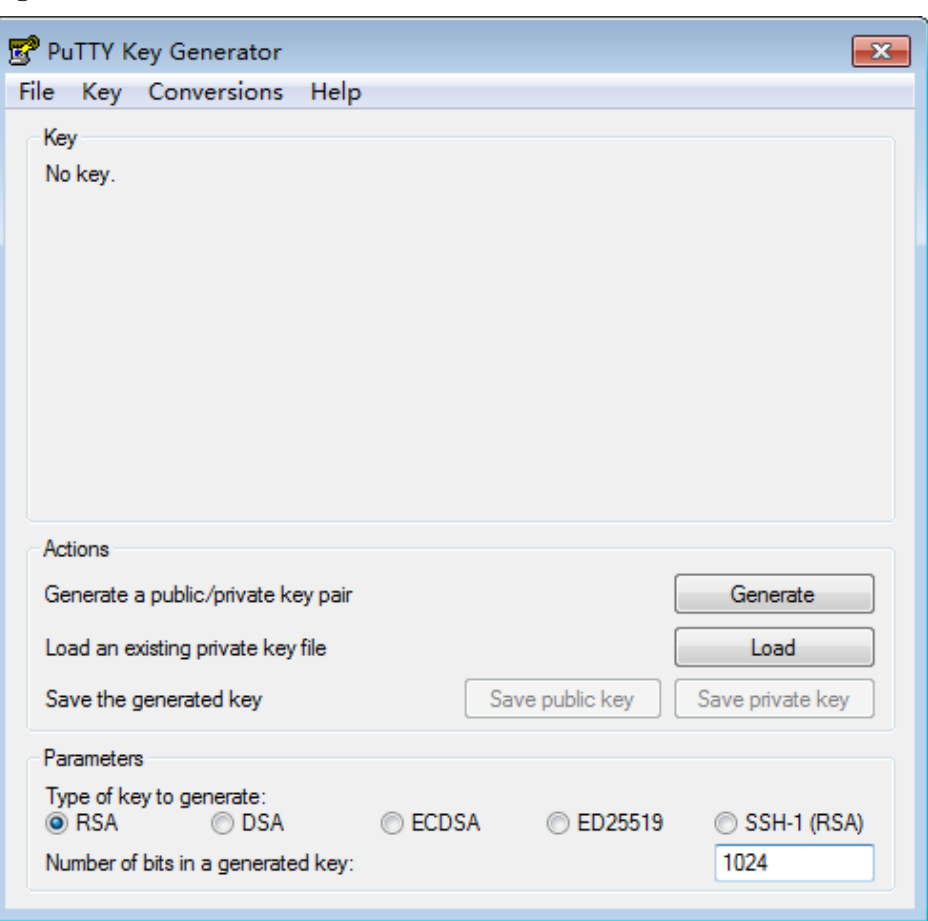

**Figura 5-1** Generador de claves PuTTY

2. Haga clic en **Generate**.

El generador de claves genera automáticamente un par de claves que consiste en una clave pública y una clave privada. La clave pública es la que se muestra en el cuadro rojo de **[Figura 5-2](#page-115-0)**.

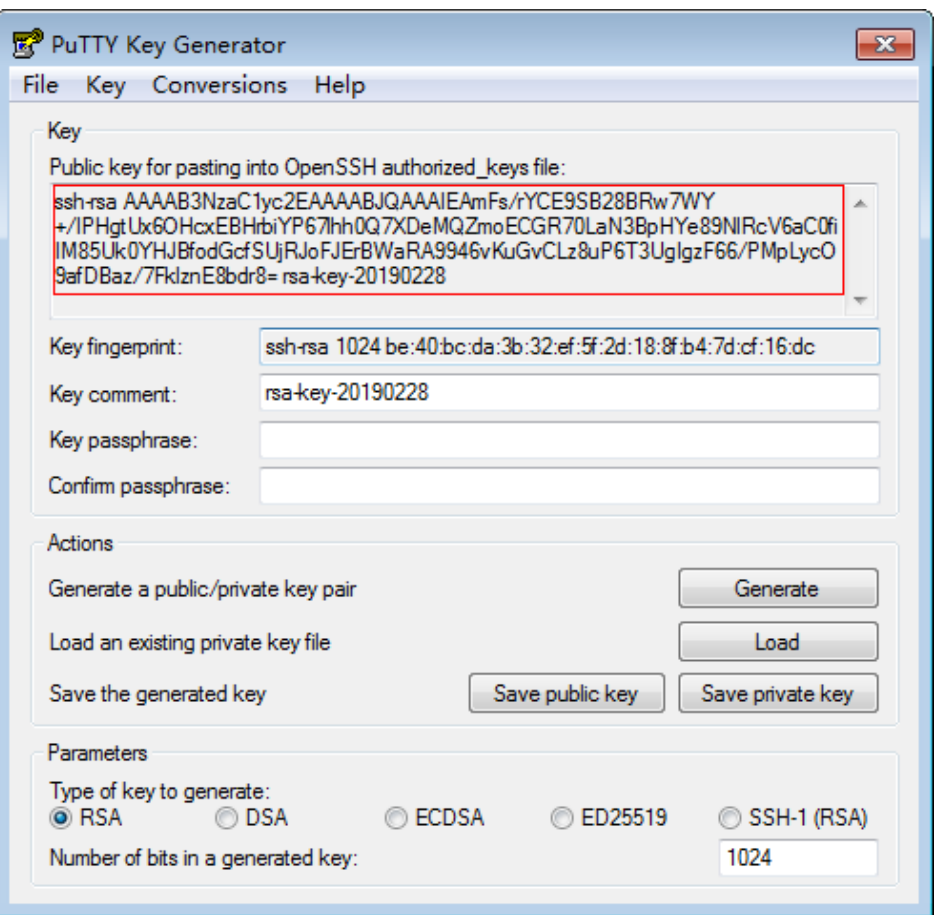

<span id="page-115-0"></span>**Figura 5-2** Obtención de las claves públicas y privadas

**Paso 2** Copie el contenido de la clave pública en un archivo .txt y guárdelo en un directorio local.

### $\Box$  NOTA

No guarde la clave pública haciendo clic en **Save public key**. Almacene una clave pública haciendo clic en **Save public key** de PuTTYgen cambiará el formato del contenido de la clave pública. Dicha clave no se puede importar a la consola de gestión.

**Paso 3** Guarde el archivo de clave privada.

El formato en el que guardar la clave privada varía según los escenarios de la aplicación: para garantizar la seguridad del BMS, se limita a descargar la clave privada una sola vez.

l Guardar la clave privada en formato .ppk

Cuando se requiere que inicie sesión en un BMS de Linux usando PuTTY, debe usar la clave privada de .ppk. Para guardar la clave privada en formato .ppk, realice las siguientes operaciones:

- a. En la página **PuTTY Key Generator**, elija **File** > **Save private key**.
- b. Guarde la clave privada, por ejemplo **kp-123.ppk** en el PC local.
- l Guardar la clave privada en formato .pem

Cuando se requiere que inicie sesión en un BMS de Linux usando Xshell o intente obtener la contraseña para iniciar sesión en un BMS de Windows, debe usar la clave privada de .pem para la autenticación. Para guardar la clave privada en formato .ppk, realice las siguientes operaciones:

<span id="page-116-0"></span>a. En la página **PuTTY Key Generator**, seleccione **Conversions** > **Export OpenSSH key**.

### A ATENCIÓN

Si utiliza este archivo privado para obtener la contraseña para iniciar sesión en un BMS de Windows, cuando elija **Export OpenSSH key**, no configure **Key passphrase**. De lo contrario, la obtención de la contraseña fallará.

- b. Guarde la clave privada, por ejemplo **kp-123.pem** en un directorio local.
- **Paso 4** Después de guardar el archivo de clave pública y el archivo de clave privada, importe la clave pública al sistema haciendo referencia a **Importar un par de claves**.

**----Fin**

### **Importar un par de claves**

Si almacena una clave pública haciendo clic en **Save public key** de PuTTYgen, el formato del contenido de la clave pública cambiará. Dicha clave no se puede importar a la consola de gestión. Para resolver este problema, obtenga el contenido de clave pública en el formato correcto e importe el contenido a la consola de gestión. Para obtener más información, consulte **[¿Qué hago si un par de claves creado con PuTTYgen no se puede importar a la](https://support.huaweicloud.com/intl/es-us/trouble-bms/bms_faq_0030.html) [consola de gestión?](https://support.huaweicloud.com/intl/es-us/trouble-bms/bms_faq_0030.html)**

- 1. Inicie sesión en la consola de gestión.
- 2. En **Computing**, haga clic en **Bare Metal Server**. Se muestra la consola de BMS.
	-
- 3. En el árbol de navegación, seleccione **Key Pair**.
- 4. En el lado derecho de la página, haga clic en **Import Key Pair**.

**Figura 5-3** Importación de un par de claves

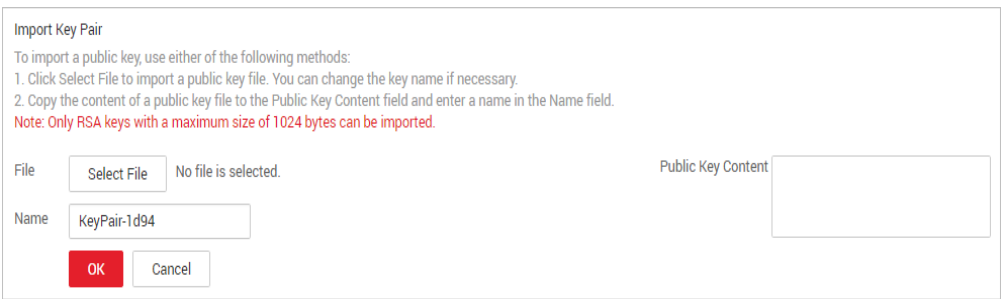

- 5. Utilice uno de los métodos siguientes para importar el par de claves:
	- Selección de un archivo
		- i. En la página **Import Key Pair** de la consola de gestión, haga clic en **Select File** y seleccione el archivo de clave pública local, por ejemplo, el archivo .txt guardado en la consola de gestión de **[Paso 2](#page-115-0)**.

### $\Box$  NOTA

Al importar un par de claves, asegúrese de que se importe la clave pública. De lo contrario, se producirá un error al importar el par de claves.

ii. Haga clic en **OK**.

Después de importar la clave pública, puede cambiar su nombre.

- Copia del contenido de clave pública
	- i. Copie el contenido del archivo de clave pública in .txt en el cuadro de texto **Public Key Content**.
	- ii. Haga clic en **OK**.

### **Eliminar un par de claves**

Si ya no necesita un par de claves, puede eliminarlo. Después de eliminar un par de claves, no se puede restaurar. Sin embargo, todavía puede utilizar la clave privada guardada localmente para iniciar sesión en el BMS, y el par de claves eliminadas todavía se muestra en los detalles del BMS.

### $\Box$  NOTA

- $\bullet$  Si su par de claves se ha enlazado a un BMS y no desvincula el par de claves del BMS antes de eliminar el par de claves, no puede crear un par de claves del mismo nombre. Cuando se escribe este nombre al crear o importar un par de claves, la consola muestra un mensaje de error que indica que el par de claves ya existe.
- l Si su par de claves no está enlazado a ningún BMS o se ha desvinculado del BMS antes de eliminarlo, puede crear un par de claves del mismo nombre.
- 1. Inicie sesión en la consola de gestión.
- 2. En **Computing**, haga clic en **Bare Metal Server**.

Se muestra la consola de BMS.

- 3. En el árbol de navegación, seleccione **Key Pair**.
- 4. Busque la fila que contiene el par de claves de destino y haga clic en **Delete** en la columna **Operation**.

# **5.2 (Opcional) Instalación del complemento de restablecimiento de contraseña con un solo clic**

### **Escenarios**

Si la contraseña de su BMS se pierde o caduca y su BMS tiene instalado el complemento de restablecimiento de contraseña CloudResetPwdAgent, puede restablecer la contraseña con pocos clics.

Este método es conveniente y eficiente. Después de haber creado un BMS, se recomienda iniciar sesión en él e instalar los plugins de restablecimiento de contraseña.

### $\Box$  NOTA

Por defecto, el complemento de restablecimiento de contraseña con un solo clic se ha instalado en los BMSs creados con imágenes públicas. Para comprobar si el complemento se ha instalado para el BMS, consulte el paso **[Paso 1](#page-118-0)** en "Instalar los complementos de restablecimiento de contraseña en un BMS de Linux" o el paso **[Paso 1](#page-121-0)** en "Instalar los complementos de restablecimiento de contraseña en un BMS de Windows".

### <span id="page-118-0"></span>**Notas**

- 1. No utilice ningún otro complemento de restablecimiento de contraseña.
- 2. Puede determinar si desea instalar el complemento CloudResetPwdAgent.
- 3. Después de instalar el complemento, no lo desinstale. De lo contrario, es posible que la consola de gestión no pueda restablecer la contraseña.
- 4. Después de reinstalar o cambiar el SO de BMS, la función de restablecimiento de contraseña con un solo clic no será válida. Si todavía desea utilizar esta función, vuelva a instalar el complemento CloudResetPwdAgent.
- 5. CloudResetPwdAgent solo puede actualizarse automáticamente si una EIP está vinculada al BMS. También puede descargar el paquete de actualización y actualizar CloudResetPwdAgent manualmente.

### **Prerrequisitos**

- l El BMS debe estar en el estado **Running**.
- l Un BMS de Windows debe tener más de 600 MB de espacio restante y los datos se pueden escribir en su unidad C.

Un BMS de Linux debe tener más de 600 MB de espacio restante y los datos se pueden escribir en su directorio raíz.

- l Asegúrese de que DHCP está habilitado en la VPC a la que pertenece el BMS.
- La conectividad de red de BMS es normal.
- l Asegúrese de que las reglas de grupo de seguridad en la dirección saliente cumplan los siguientes requisitos:
	- Protocolo: TCP
	- Rango de puertos: 80
	- Extremo remoto: 169.254.0.0/16

Si utiliza la regla de grupo de seguridad saliente predeterminada, se cumplen los requisitos anteriores y se puede inicializar el BMS. La regla predeterminada del grupo de seguridad saliente es la siguiente:

- Protocolo: ANY
- Rango de puerto: ANY
- Final remoto: 0.0.0.0/16

### **Instalar el complemento de restablecimiento de contraseña en un BMS de Linux**

**Paso 1** Utilice cualquiera de los siguientes métodos para comprobar si el complemento de restablecimiento de contraseña está instalado en el BMS:

### **Método 1: Use la consola de gestión.**

- 1. Inicie sesión en la consola de gestión.
- 2. En **Computing**, haga clic en **Bare Metal Server**. Se muestra la consola de BMS.
- 3. Busque la fila que contiene el BMS de destino, haga clic en **More** en la columna **Operation** y seleccione **Reset Password** en la lista desplegable.
	- Si se muestra el cuadro de diálogo mostrado en el **[Figura 5-4](#page-119-0)**, se instala el complemento de restablecimiento de contraseña. No se requiere ninguna otra acción.

<span id="page-119-0"></span>**Figura 5-4** Información mostrada si el complemento de restablecimiento de contraseña está instalado

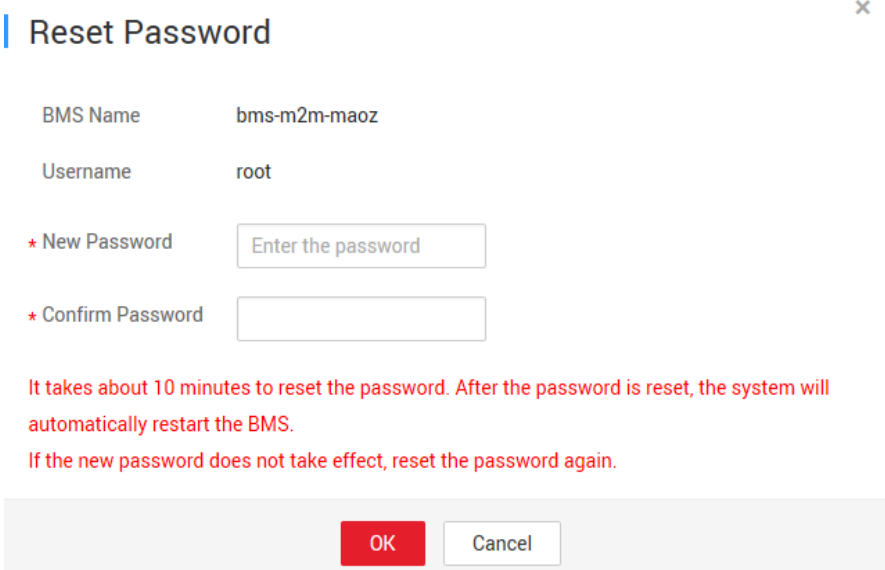

– Si se muestra el cuadro de diálogo mostrado en el **Figura 5-5**, el complemento de restablecimiento de contraseña no está instalado. Realizar operaciones posteriores para instalarlo.

**Figura 5-5** Información mostrada si el complemento de restablecimiento de contraseña no está instalado

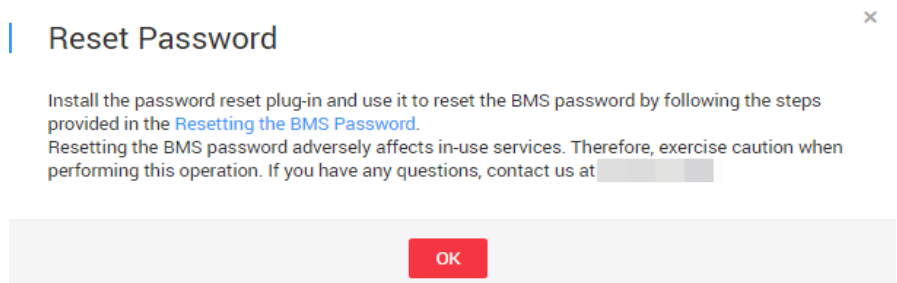

### **Método 2: Iniciar sesión en el SO.**

- 1. Inicie sesión en el BMS como usuario **root**.
- 2. Ejecute el siguiente comando para comprobar si CloudResetPwdAgent y CloudResetPwdUpdateAgent están instalados:

**ls -lh /Cloud\***

**Figura 5-6** Comprobar si el complemento de restablecimiento de contraseña está instalado

```
[root@bms-1b3d test01 ~]# ls -lh /Cloud*
/CloudResetPwdUpdateAgent:
total 20K
drwxr-xr-x. 2 root root 4.0K Nov 29 03:41 bin
drwxr-xr-x. 2 root root 4.0K May 30 2018 conf
drwxr-xr-x. 3 root root 4.0K May 30 2018 depend
drwxr-xr-x. 2 root root 4.0K May 30 2018 lib
drwxr-xr-x. 2 root root 4.0K Nov 29 03:41 logs
/CloudrResetPwdAgent:
total 20K
drwxr-xr-x. 2 root root 4.0K Nov 29 03:43 bin
drwxr-xr-x. 2 root root 4.0K May 30 2018 conf
drwxr-xr-x. 2 root root 4.0K May 30 2018 depend
drwxr-xr-x. 2 root root 4.0K May 30 2018 lib
drwxr-xr-x. 2 root root 4.0K Nov 29 03:43 logs
[root@bms-1b3d_test01 ~]#
```
Comprueba si la información es similar a la mostrada en el **Figura 5-6**.

- En caso afirmativo, se ha instalado el complemento. No se requiere ninguna otra acción.
- En caso negativo, el complemento no se ha instalado. Realice las operaciones posteriores.
- **Paso 2** Descargue el complemento **CloudResetPwdAgent.zip** de restablecimiento de contraseña con un solo clic.

No hay ningún requisito especial para el directorio que almacena **CloudResetPwdAgent.zip**. Personaliza el directorio.

**wget https://cn-south-1-cloud-reset-pwd.obs.cn-south-1.myhuaweicloud.com/linux/64/ reset\_pwd\_agent/CloudResetPwdAgent.zip**

**Paso 3** Ejecute el siguiente comando para descomprimir **CloudResetPwdAgent.zip**.

No hay ningún requisito especial para el directorio que almacena el **CloudResetPwdAgent.zip** descomprimido. Personaliza el directorio.

### **unzip -o -d** *Plug-in decompression directory* **CloudResetPwdAgent.zip**

Por ejemplo:

Si el directorio descomprimido es **/home/linux/test**, ejecute el siguiente comando:

### **unzip -o -d** */home/linux/test* **CloudResetPwdAgent.zip**

- **Paso 4** Instale los complementos de restablecimiento de contraseña CloudResetPwdAgent y CloudResetPwdUpdateAgent.
	- 1. Ejecute el siguiente comando para abrir el archivo **CloudResetPwdUpdateAgent.Linux**:

**cd** */home/linux/test***/CloudResetPwdAgent/CloudResetPwdAgent/ CloudResetPwdUpdateAgent.Linux**

2. Ejecute el siguiente comando para agregar el permiso de ejecución para el archivo **setup.sh**:

### **chmod +x setup.sh**

<span id="page-121-0"></span>3. Ejecute el siguiente comando para instalar los plugins:

### **sudo sh setup.sh**

4. Ejecute los siguientes comandos para comprobar si la instalación se realiza correctamente:

### **service cloudResetPwdUpdateAgent status**

Si el estado de CoudResetPwdUpdateAgent es **running**, la instalación del complemento se realiza correctamente. De lo contrario, la instalación falla.

### $\Box$  NOTA

También puede comprobar si el complemento de restablecimiento de contraseña se instala correctamente en función de **[Paso 1](#page-118-0)**.

Si la instalación falla, compruebe si el entorno de instalación cumple con los requisitos e instale de nuevo el complemento.

**Paso 5** Modifique los permisos de archivo para el complemento de restablecimiento de contraseña.

**chmod 640 /CloudrResetPwdAgent/logs/resetPwdAgent.log**

**chmod 640 /CloudrResetPwdAgent/logs/wrapper.log**

**chmod 750 /CloudrResetPwdAgent/bin/cloudResetPwdAgent.script**

**chmod 700 /CloudrResetPwdAgent/bin/wrapper**

**chmod 600 /CloudrResetPwdAgent/lib/commons-codec-1.14.jar**

**chmod 600 /CloudrResetPwdAgent/lib/libwrapper.so**

**chmod 600 /CloudrResetPwdAgent/lib/resetpwdagent.jar**

**chmod 600 /CloudrResetPwdAgent/lib/wrapper.jar**

**chmod 640 /CloudrResetPwdAgent/lib/json-20160810.jar**

**chmod 640 /CloudrResetPwdAgent/lib/log4j-api-2.8.2.jar**

**chmod 640 /CloudrResetPwdAgent/lib/log4j-core-2.8.2.jar**

**----Fin**

### **Instalar el complemento de restablecimiento de contraseña en un BMS de Windows**

**Paso 1** Compruebe si CloudResetPwdAgent y CloudResetPwdUpdateAgent se han instalado en el BMS. Para comprobarlo, realice las siguientes operaciones:

Inicie el Task Manager y compruebe si **cloudResetPwdAgent** y **CloudResetPwdUpdateAgent** se muestran en la página de fichas **Services**.

| <b>Options</b><br><b>File</b><br><b>View</b>    |                |                                     |               |            |
|-------------------------------------------------|----------------|-------------------------------------|---------------|------------|
| Performance<br><b>Users</b><br><b>Processes</b> | <b>Details</b> | <b>Services</b>                     |               |            |
|                                                 |                |                                     |               |            |
| Name                                            | PID            | Description                         | <b>Status</b> | Group      |
| <b>Netlogon</b>                                 |                | Netlogon                            | Stopped       |            |
| <b>CA</b> msiserver                             |                | <b>Windows Installer</b>            | Stopped       |            |
| <b>OL MSDTC</b>                                 | 3236           | Distributed Transaction Coordinator | Running       |            |
| <b>Keylso</b>                                   |                | CNG Key Isolation                   | Stopped       |            |
| <b>O</b> EFS                                    |                | Encrypting File System (EFS)        | Stopped       |            |
| diagnosticshub.standardcol                      |                | Microsoft (R) Diagnostics Hub Stand | Stopped       |            |
| C. COMSvsApp                                    |                | COM+ System Application             | Stopped       |            |
| cloudResetPwdUpdateAgent                        | 1916           | cloud reset password update agent   | Running       |            |
| C cloudResetPwdAgent                            |                | cloud reset password agent          | Stopped       |            |
| <b><i>Ch</i></b> cloudbase-init                 |                | cloudbase-init                      | Stopped       |            |
| StateRepository                                 |                | <b>State Repository Service</b>     | Stopped       | appmodel   |
| SystemEventsBroker                              | 772            | <b>System Events Broker</b>         | Running       | DcomLaunch |
| <b>O</b> Power                                  | 772            | Power                               | Running       | DcomLaunch |
| <b>O</b> PlugPlay                               | 748            | Plug and Play                       | Running       | DcomLaunch |
| $Q_{\rm s}$ LSM                                 | 932            | <b>Local Session Manager</b>        | Running       | DcomLaunch |
| <b>DeviceInstall</b>                            |                | Device Install Service              | Stopped       | DcomLaunch |
| <b>C.</b> DcomLaunch                            | 772            | <b>DCOM Server Process Launcher</b> | Running       | DcomLaunch |
| <b>Co</b> defragsvc                             |                | Optimize drives                     | Stopped       | defragsvc  |

**Figura 5-7** Instalación completa exitosa

- l En caso afirmativo, no es necesario hacer nada más.
- De lo contrario, vaya al siguiente paso.
- **Paso 2** Descargue el complemento **CloudResetPwdAgent.zip** de restablecimiento de contraseña con un solo clic.

No hay ningún requisito especial para el directorio que almacena **CloudResetPwdAgent.zip**. Personaliza el directorio.

Ruta de descarga: **[https://cn-south-1-cloud-reset-pwd.obs.cn](https://cn-south-1-cloud-reset-pwd.obs.cn-south-1.myhuaweicloud.com/windows/reset_pwd_agent/CloudResetPwdAgent.zip)[south-1.myhuaweicloud.com/windows/reset\\_pwd\\_agent/CloudResetPwdAgent.zip](https://cn-south-1-cloud-reset-pwd.obs.cn-south-1.myhuaweicloud.com/windows/reset_pwd_agent/CloudResetPwdAgent.zip)**

### **Paso 3** Descomprima **CloudResetPwdAgent.zip**.

No hay ningún requisito especial para el directorio que almacena el **CloudResetPwdAgent.zip** descomprimido. Personaliza el directorio.

- **Paso 4** Instale los complementos de restablecimiento de contraseña CloudResetPwdAgent y CloudResetPwdUpdateAgent.
	- 1. Haga doble clic en **setup.bat** en las carpetas **CloudResetPwdAgent.Windows** y **CloudResetPwdUpdateAgent.Windows**.
	- 2. Vea el Task Manager para comprobar si la instalación se ha realizado correctamente.

Si puede encontrar **cloudResetPwdAgent** y **cloudResetPwdUpdateAgent** en el Task Manager, la instalación se realiza correctamente. De lo contrario, la instalación falla.

### $\Box$  NOTA

Si la instalación falla, compruebe si el entorno de instalación cumple con los requisitos e instale de nuevo el complemento.

**----Fin**

### **Desinstalar el complemento de restablecimiento de contraseña**

Si ya no necesita la función de restablecimiento de contraseña, realice las siguientes operaciones para desinstalar el complemento:

- l **Linux**
	- 1. Inicie sesión en el BMS.
	- 2. Cambie al directorio **bin** y elimine el servicio cloudResetPwdAgent.

### **cd /CloudrResetPwdAgent/bin**

### **sudo ./cloudResetPwdAgent.script remove**

- 3. Cambie al directorio **bin** y elimine el servicio cloudResetPwdUpdateAgent.
- **cd /CloudResetPwdUpdateAgent/bin**
- **sudo ./cloudResetPwdUpdateAgent.script stop**

**sudo ./cloudResetPwdUpdateAgent.script remove**

4. Elimine el complemento.

**sudo rm -rf /CloudrResetPwdAgent**

### **sudo rm -rf /CloudResetPwdUpdateAgent**

- l **Windows**
	- a. Inicie sesión en el BMS y vaya al directorio **C:\CloudResetPwdUpdateAgent\bin**.
	- b. Haga doble clic en **UninstallApp-NT.bat**.
	- c. Elimine **C:\CloudResetPwdUpdateAgent**.
	- d. Vaya al directorio **C:\CloudResetPwdAgent\bin**.
	- e. Haga doble clic en **UninstallApp-NT.bat**.
	- f. Elimine **C:\CloudResetPwdAgent**.

# **5.3 Obtención de la contraseña de un BMS de Windows**

### **Escenarios**

Se requiere el modo de autenticación de contraseña para iniciar sesión en un BMS de Windows. Por lo tanto, debe utilizar el archivo de clave utilizado cuando creó el BMS para obtener la contraseña de administrador generada cuando el BMS se instaló inicialmente. El usuario administrador es **Administrator** o el usuario configurado mediante Cloudbase-Init. Esta contraseña se genera aleatoriamente, ofreciendo una alta seguridad.

### **Prerrequisitos**

Ha obtenido el archivo de clave privada utilizado durante la creación de BMS.

### **Procedimiento**

- 1. Inicie sesión en la consola de gestión.
- 2. En **Computing**, haga clic en **Bare Metal Server**. Se muestra la consola de BMS.
- 3. Busque la fila que contiene el BMS de Windows, haga clic en **More** en la columna **Operation** y seleccione **Obtain Password**.

**Figura 5-8** Obtención de la contraseña

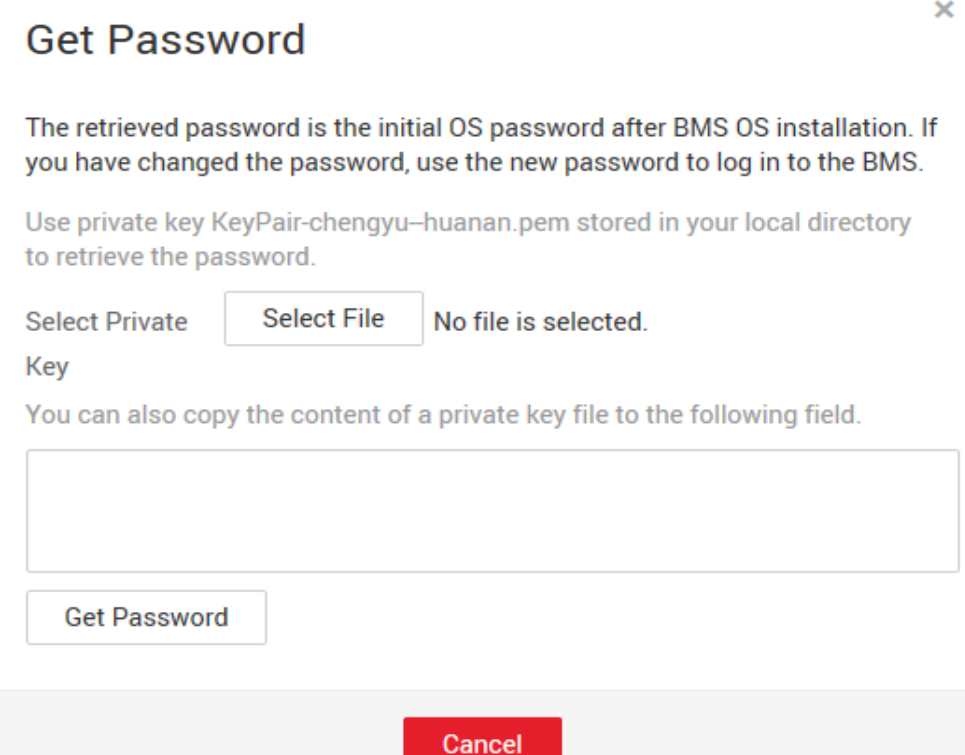

- 4. Utilice uno de los métodos siguientes para obtener la contraseña a través de la clave privada:
	- Haga clic en **Select File** y cargue la clave privada desde un directorio local.
	- Copie el contenido de la clave privada en el campo de texto.
- 5. Haga clic en **Get Password** para obtener una contraseña aleatoria.

# **5.4 Eliminación de la contraseña de un BMS de Windows**

### **Escenarios**

Para garantizar la seguridad, se recomienda eliminar la contraseña inicial registrada en el sistema.

La eliminación de la contraseña inicial no afecta al funcionamiento del BMS ni al inicio de sesión. Una vez eliminada, la contraseña no se puede recuperar. Antes de eliminar una contraseña, se recomienda registrarla.

### **Procedimiento**

- 1. Inicie sesión en la consola de gestión.
- 2. En **Computing**, haga clic en **Bare Metal Server**. Se muestra la consola de BMS.
- 3. Localice el BMS de destino en la lista de BMS.
- 4. En la columna **Operation**, haga clic en **More** y seleccione **Delete Password**. El siguiente cuadro de diálogo aparecerá en pantalla.

**Figura 5-9** Advertencia

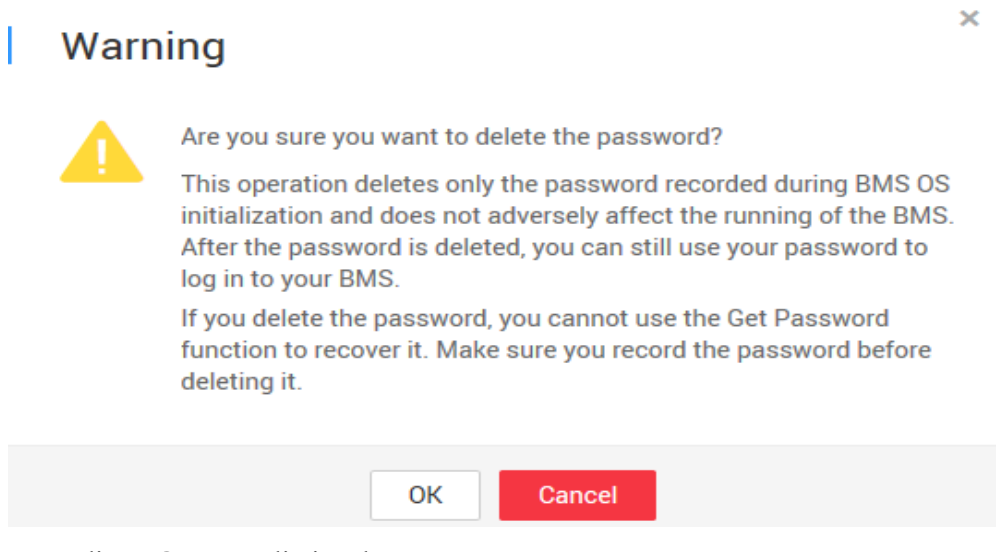

5. Haga clic en **OK** para eliminar la contraseña.

# **6 Red**

# **6.1 EIP**

# **6.1.1 Descripción general**

### **EIP**

El servicio Elastic IP (EIP) proporciona las direcciones IP públicas independientes y el ancho de banda para el acceso a Internet. A diferencia de las direcciones IP estáticas tradicionales, las EIP pueden estar vinculadas dinámicamente o no vinculadas de recursos tales como BMS, ECS y gateway de NAT. Si un servidor se vuelve defectuoso, la EIP se puede separar rápidamente de él y enlazar a otro servidor en buen estado para recuperar servicios.

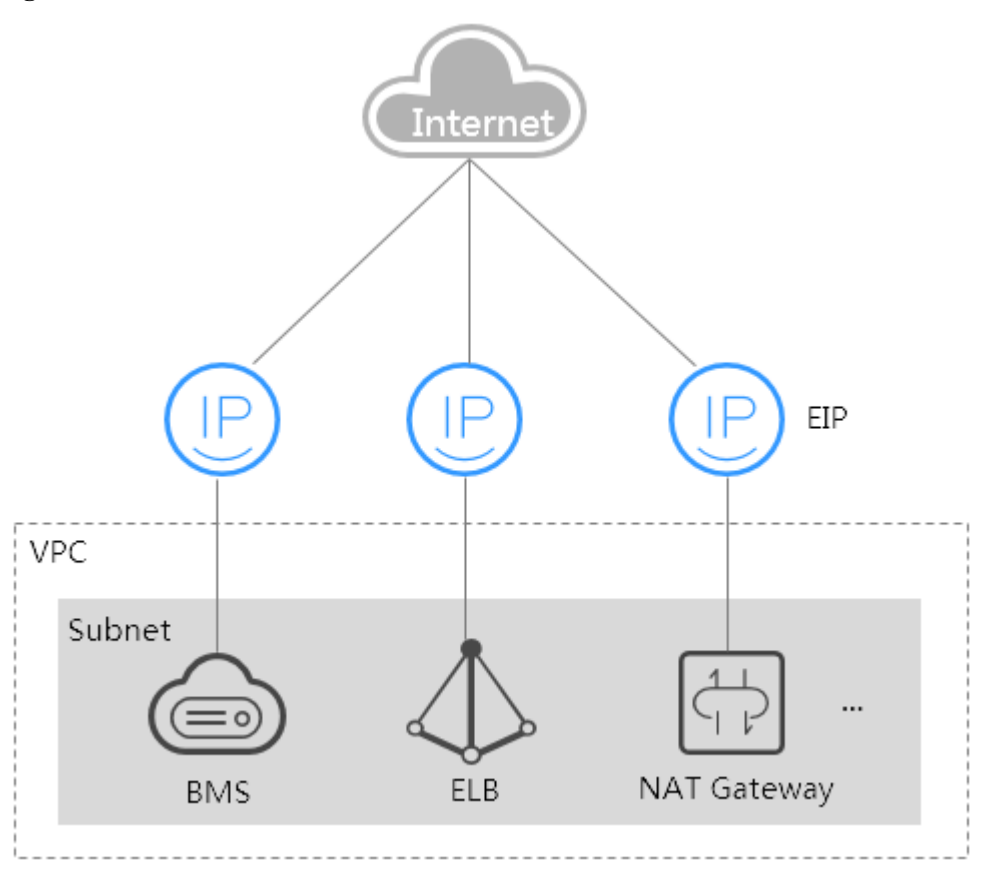

### **Figura 6-1** Acceso a Internet a través de una EIP

### **Enlaces útiles**

- l **[¿Puedo vincular múltiples EIP a un BMS?](https://support.huaweicloud.com/intl/es-us/bms_faq/bms_faq_0022.html)**
- l **[¿Obtendré una EIP que ha sido liberado?](https://support.huaweicloud.com/intl/es-us/bms_faq/bms_01_0082.html)**
- l **[¿Cuáles son las diferencias entre las EIP, las direcciones IP privadas y las](https://support.huaweicloud.com/intl/es-us/bms_faq/bms_faq_0071.html) [direcciones IP virtuales?](https://support.huaweicloud.com/intl/es-us/bms_faq/bms_faq_0071.html)**

# **6.1.2 Vinculación de una EIP a un BMS**

### **Escenarios**

Para permitir que su BMS se comunique con Internet, vincule una EIP al BMS.

### **Prerrequisitos**

Una EIP está disponible. Para obtener más información sobre cómo solicitar una EIP, consulte la sección **[Asignar una EIP](https://support.huaweicloud.com/intl/es-us/usermanual-vpc/es-us_topic_0013748738.html#section1)**.

### **Procedimiento**

- 1. Inicie sesión en la consola de gestión.
- 2. En **Computing**, haga clic en **Bare Metal Server**. Se muestra la consola de BMS.

3. Haga clic en un BMS.

Se muestra la página que muestra los detalles del BMS.

- 4. Haga clic en la ficha **EIPs** y, a continuación, en **Bind EIP**. Aparece el cuadro de diálogo **Bind EIP**.
- 5. Seleccione la EIP que desea vincular y haga clic en **OK**.

### $\Box$  NOTA

Solo se puede vincular una EIP a una NIC.

# **6.1.3 Desvinculación de una EIP de un BMS**

### **Escenarios**

Esta sección describe cómo desvincular una EIP de un BMS.

### **Procedimiento**

- 1. Inicie sesión en la consola de gestión.
- 2. En **Computing**, haga clic en **Bare Metal Server**. Se muestra la consola de BMS.
- 3. Haga clic en un BMS. Se muestra la página que muestra los detalles del BMS.
- 4. Haga clic en la ficha **EIPs**. En la página que se muestra, localice la EIP de destino y haga clic en **Unbind**. En la caja de diálogo que aparece, haga clic en **Yes**.

### $\Box$  NOTA

La EIP se sigue facturando después de que no está consolidado. Suéltelo si ya no lo necesita.

# **6.2 VPC**

# **6.2.1 Descripción general**

### **VPC**

Una VPC proporciona un entorno de red lógicamente aislado para BMS. Puede configurar EIP, grupos de seguridad y VPN en una VPC y utilizar la VPC para la comunicación entre ECS y BMS.

### **Consulta de las NIC de VPC**

Puede ver las interfaces de red de la VPC en la ficha **NICs** de la página de detalles del BMS. Para las imágenes de Linux, también puede localizar la subinterfaz VLAN o la interfaz de enlace en el SO basado en la dirección IP asignada.

### **Figura 6-2** Consulta de las NIC

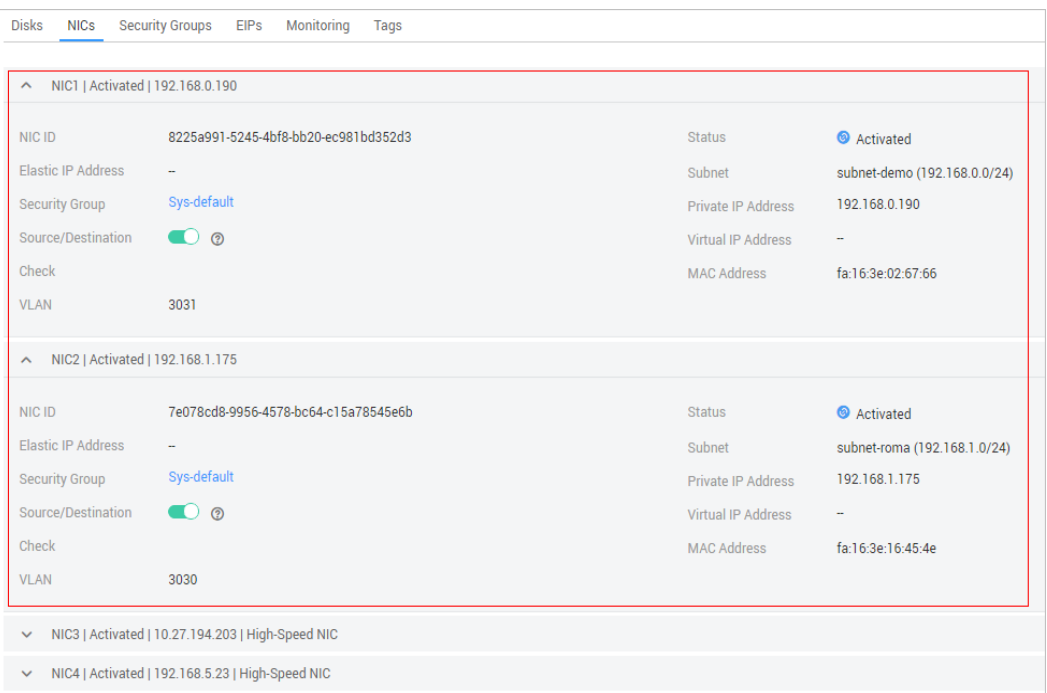

Tomemos como ejemplo CentOS 7.4 de 64 bits. Inicie sesión en el SO y vea los archivos de configuración de NIC **ifcfg-eth0**, **ifcfg-eth1**, **ifcfg-bond0**, **ifcfg-bond0.3030**, **ifcfgbond0.2601** y **ifcfg-bond0.2602** en el directorio **/etc/sysconfig/network-scripts**. Es necesario utilizar la asignación de IP para que coincida con la red.

Ejecute el comando **ifconfig**. La dirección IP privada y la dirección MAC de la NIC 1 de VPC es 192.168.0.190 y fa:16:3e:02:67:66. La dirección IP privada y la dirección MAC de la NIC 2 de VPC son 192.168.1.175 y fa:16:3e:16:45:4e. eth0 y eth1 forman automáticamente bond0, y tienen la misma dirección MAC. Además, se puede determinar que **ifcfg-eth0**, **ifcfg-eth1**, **ifcfg-bond0** y **ifcfg-bond0.3030** son archivos de configuración de NIC de VPC.

[root@bms-ef79 network-scripts]# ifconfig bond0: flags=5187<UP,BROADCAST,RUNNING,MÄSTER,MULTICAST> mtu 8888 inet 192.168.0.190 netmask 255.255.255.0 broadcast 192.168.0.255 inet6 fe80::f816:3eff:fe02:6766 prefixlen 64 scopeid 0x20<link> ether fa:16:3e:02:67:66 txqueuelen 1000 (Ethernet)<br>RX packets 329 bytes 105378 (102.9 KiB) RX errors 0 dropped 0 overruns 0 frame 0 TX packets 328 bytes 29116 (28.4 KiB) TX errors  $\theta$  dropped  $\theta$  overruns  $\theta$  carrier  $\theta$  collisions  $\theta$ bond0.2601: flags=4163<UP,BROADCAST,RUNNING,MULTICAST> mtu 8888 inet6 fe80::f816:3eff:fe9d:7780 prefixlen 64 scopeid 0x20<link> ether fa:16:3e:9d:77:80 txqueuelen 1000 (Ethernet) RX packets 0 bytes 0 (0.0 B) RX errors 0 dropped 0 overruns 0 frame 0 TX packets 18 bytes 1068 (1.0 KiB)<br>TX errors 0 dropped 0 overruns 0 carrier 0 collisions 0 bond0.2602: flags=4163<UP,BROADCAST,RUNNING,MULTICAST> mtu 8888 inet 10.27.194.203 netmask 255.0.0.0 broadcast 10.255.255.255<br>inet6 fe80::f816:3eff:fe5e:bbb prefixlen 64 scopeid 0x20<link> ether fa:16:3e:5e:0b:bb txqueuelen 1000 (Ethernet) RX packets 0 bytes 0 (0.0 B)  $RX$  errors  $\theta$  dropped  $\theta$  overruns  $\theta$ frame 0 TX packets 18 bytes 1068 (1.0 KiB) TX errors 0 dropped 0 overruns 0 carrier 0 collisions 0 bond0.3030: flags=4163<UP,BROADCAST,RUNNING,MULTICAST> mtu 8888 inet 192.168.1.175 netmask 255.255.255.0 broadcast 192.168.1.255 inet6 fe80::f816:3eff:fe16:454e prefixlen 64 scopeid 0x20<link> ether fa:16:3e:16:45:4e txqueuelen 1000 (Ethernet) RX packets 6 bytes 880 (880.0 B) RX errors 0 dropped 0 overruns 0 frame 0 TX packets 13 bytes 1458 (1.4 KiB) TX errors  $\theta$  dropped  $\theta$  overruns  $\theta$  carrier  $\theta$  collisions  $\theta$ eth0: flags=6211<UP,BROADCAST,RUNNING,SLAVE,MULTICAST> mtu 8888 ether fa:16:3e:02:67:66 txqueuelen 1000 (Ethernet) RX packets 234 bytes 67810 (66.2 KiB) RX errors 0 dropped 0 overruns 0 frame  $0$ TX packets 328 bytes 29116 (28.4 KiB) TX errors  $\theta$  dropped  $\theta$  overruns  $\theta$  carrier  $\theta$  collisions  $\theta$ ethl: flags=6211<UP,BROADCAST,RUNNING,SLAVE,MULTICAST> mtu 8888 ether fa:16:3e:02:67:66 txqueuelen 1000 (Ethernet) RX packets 95 bytes 37568 (36.6 KiB) RX errors 0 dropped 0 overruns 0 frame 0 TX packets 0 bytes 0 (0.0 B) TX errors  $\theta$  dropped  $\theta$  overruns  $\theta$  carrier  $\theta$  collisions  $\theta$ lo: flags=73<UP,LOOPBACK,RUNNING> mtu 65536 inet 127.0.0.1 netmask 255.0.0.0 inet6 ::1 prefixlen 128 scopeid 0x10<host> loop txqueuelen 1 (Local Loopback) RX packets 3 bytes 210 (210.0 B) RX errors 0 dropped 0 overruns 0 frame 0 TX packets 3 bytes 210 (210.0 B) TX errors  $\Theta$  dropped  $\Theta$  overruns  $\Theta$  carrier  $\Theta$  collisions  $\Theta$ 

Las siguientes figuras muestran la información de configuración de NIC y bond.

```
[root@bms-ef79 network-scripts]# cat ifcfg-eth0
USERCTL=no
MTU=8888
NM CONTROLLED=no
BOOTPROTO=dhcp
TYPE=Ethernet
MASTER=bond0
[root@bms-ef79 network-scripts]# cat ifcfq-ethl
MTU=8888no
BOOTPROTO=dhcpno
TYPE=Ethernet
MASTER=bond0
[root@bms-ef79 network-scripts]# cat ifcfg-bond0
USERCTL=no:16:3e:02:67:66
BONDING MASTER=yesT=1
NM CONTROLLED=no
BONDING OPTS="mode=1 miimon=100"
TYPE=Bondnd0
MACADDR=fa:16:3e:16:45:4eripts]# cat ifcfg-bond0.3030
PERSISTENT_DHCLIENT=1
VLAN=yesbond0
BOOTPROTO=dhcpno
TYPE=Ethernet3030
```
# **6.2.2 Vinculación de una dirección IP virtual a un BMS**

### **Escenarios**

Puede vincular una dirección IP virtual a un BMS para redundancia de conexión. Esta sección describe cómo vincular una dirección IP virtual a un BMS.

### **¿Qué es una dirección IP virtual?**

Las direcciones IP virtuales, también llamadas direcciones IP flotantes, se utilizan para la conmutación activa y en standby de los servidores para lograr una alta disponibilidad. Si el servidor activo está defectuoso y no puede proporcionar servicios, la dirección IP virtual se cambia dinámicamente al servidor en standby para proporcionar servicios.

Si desea mejorar la alta disponibilidad del servicio y evitar puntos únicos de error, puede utilizar BMS que se implementan para trabajar en el modo activo/en standby o en uno activo y en varios modos en standby. Estos BMS utilizan la misma dirección IP virtual.

### **Figura 6-3** Diagrama de red del modo de HA

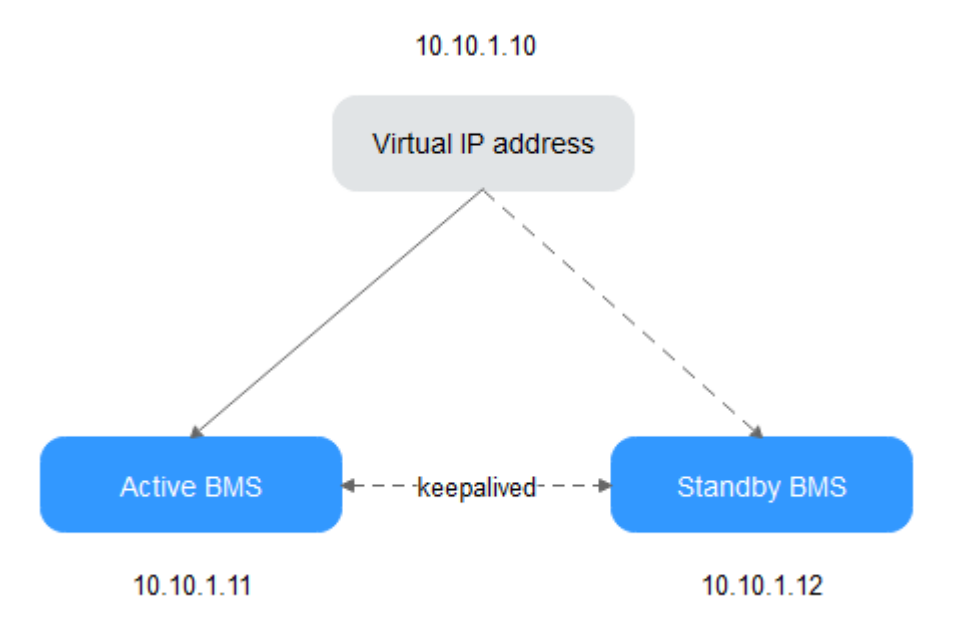

- l Vincule dos BMS en la misma subred a la misma dirección IP virtual.
- l Configure Keepalived para que los dos BMS funcionen en el modo activo/en standby. Para obtener más información sobre las configuraciones de Keepalived, consulte los métodos de configuración comunes en la industria.

### $\Box$  NOTA

Para obtener más información acerca de las direcciones IP virtuales, consulte **[Descripción general de](https://support.huaweicloud.com/intl/es-us/productdesc-vpc/vpc_Concepts_0012.html) [Virtual Private Cloud](https://support.huaweicloud.com/intl/es-us/productdesc-vpc/vpc_Concepts_0012.html)**.

### **Procedimiento**

- 1. Inicie sesión en la consola de gestión.
- 2. En **Computing**, haga clic en **Bare Metal Server**. Se muestra la consola de BMS.
- 3. Haga clic en el nombre del BMS al que debe vincularse una dirección IP virtual. Se muestra la página que muestra los detalles del BMS.
- 4. Haga clic en la ficha **NICs**. A continuación, haga clic en **Manage Virtual IP Address**. Se muestra la página que muestra los detalles de la VPC en particular.
- 5. En la ficha **Virtual IP Address**, seleccione una que desee o haga clic en **Assign Virtual IP Address** para una nueva.
- 6. Haga clic en **Bind to Server** en la columna **Operation** y seleccione el BMS de destino y la NIC para vincular la dirección IP virtual a la NIC.

# **6.2.3 Configuración de la comprobación de origen/destino para una NIC**

### **Escenarios**

Después de activar la comprobación de origen/destino, el sistema comprueba si las direcciones IP de origen contenidas en los paquetes enviados por los BMS son correctas. Si las direcciones IP son incorrectas, el sistema no permite que los BMS envíen los paquetes. Este mecanismo evita la suplantación de paquetes, mejorando así la seguridad del sistema.

### **Procedimiento**

- 1. Inicie sesión en la consola de gestión.
- 2. En **Computing**, haga clic en **Bare Metal Server**. Se muestra la consola de BMS.
- 3. Haga clic en el nombre del BMS de destino.

Se muestra la página que muestra los detalles del BMS.

- 4. Seleccione la ficha **NICs**. Amplíe los detalles de la NIC de destino.
- 5. Habilite o deshabilite **Source/Destination Check**.
	- De forma predeterminada, **Source/Destination Check** está habilitado. Si el BMS funciona como servidor NAT, enrutador o firewall, debe deshabilitar la comprobación de origen/destino para el BMS.

# **6.3 Red de alta velocidad**

# **6.3.1 Descripción general**

### **Red de alta velocidad**

Una red de alta velocidad es una red interna entre BMS y comparte el mismo plano físico con la VPC. Después de crear una red de alta velocidad en la consola de gestión, el sistema creará una subinterfaz VLAN dedicada en el SO de BMS para la comunicación de datos de red. Utiliza el puerto de 10 Gbit/s. Una red de alta velocidad solo tiene tráfico este-oeste y solo admite la comunicación en la capa 2 porque no admite el enrutamiento de la capa 3.

### $\Box$  NOTA

En algunas regiones, las redes de alta velocidad se han actualizado a redes de alta velocidad mejoradas con mayor rendimiento. Para obtener más información, véase **[Descripción general](#page-138-0)**.

### **Vea las NIC de alta velocidad**

Puede ver las interfaces de red de la red de alta velocidad en la ficha **NICs** de la página de detalles del BMS. Para las imágenes de Linux, también puede localizar la subinterfaz VLAN o la interfaz de enlace en el SO basado en la dirección IP asignada.

### **Figura 6-4** Consulta de las NIC de alta velocidad

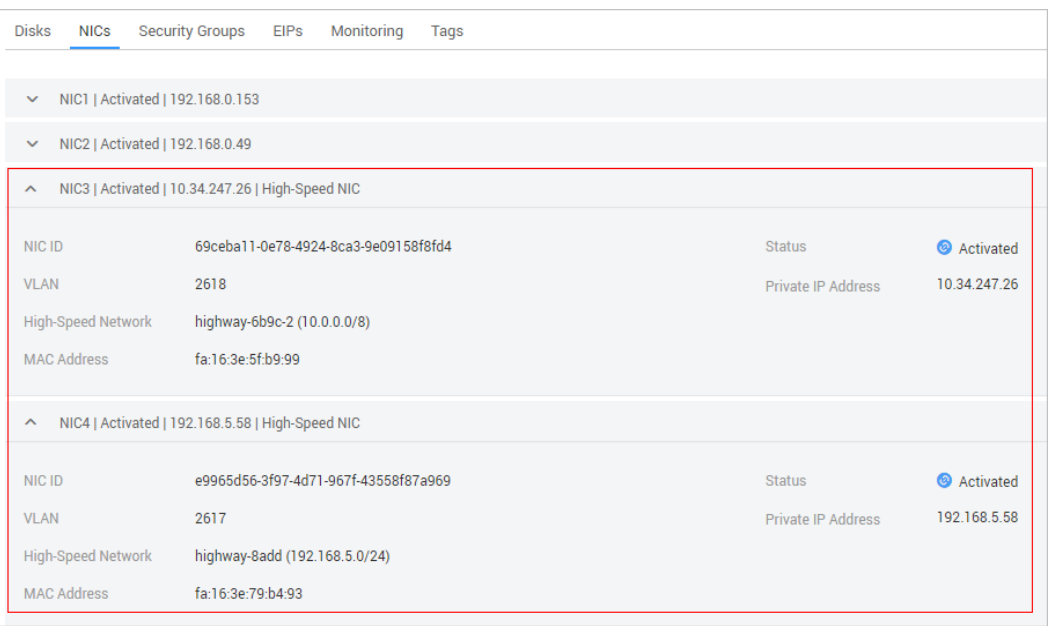

Tomemos como ejemplo CentOS 7.4 de 64 bits. Inicie sesión en el SO y vea los archivos de configuración de NIC **ifcfg-eth0**, **ifcfg-eth1**, **ifcfg-bond0**, **ifcfg-bond0.3441**, **ifcfgbond0.2617** y **ifcfg-bond0.2618** en el directorio **/etc/sysconfig/network-scripts**. Es necesario utilizar la asignación de IP para que coincida con la red.

Ejecute el comando **ifconfig**. Las direcciones IP privadas de las dos NIC de alta velocidad de la consola son 192.168.5.58 y 10.34.247.26. Se puede determinar que **ifcfg-bond0.2617** y **ifcfg-bond0.2618** son archivos de configuración de las NIC de alta velocidad.

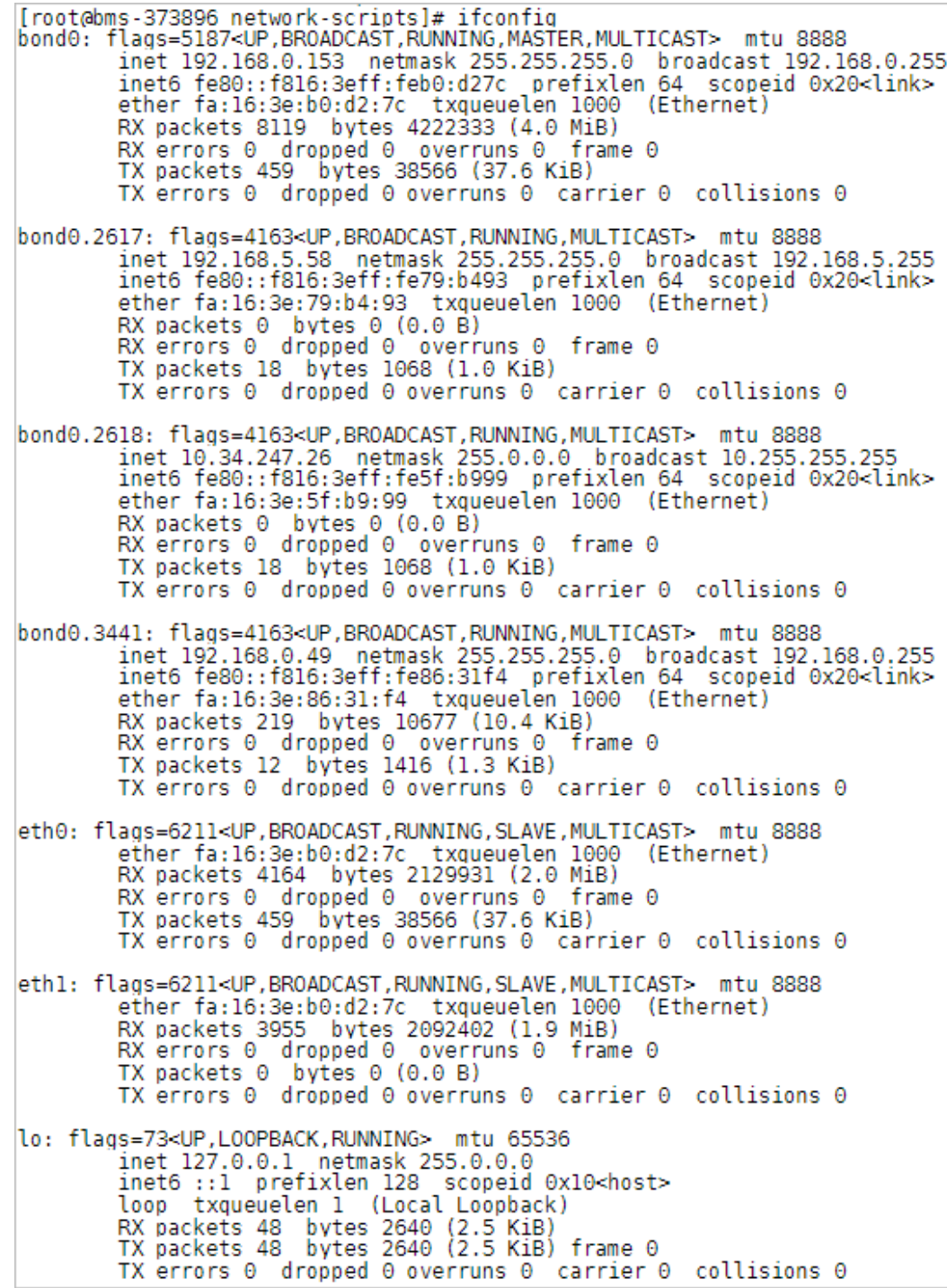

Las siguientes figuras muestran la información de configuración de NIC y bond.

```
[root@bms-373896 network-scripts]# cat ifcfg-bond0.2617
MACADDR=fa:16:3e:79:b4:93
USERCTL=no
PHYSDEV=bond0
VLAN=ves
IPADDR=192.168.5.58
NM CONTROLLED=no
NETMASK=255.255.255.0
BOOTPROTO=static
DEVICE=bond0.2617
ONBOOT=yesnet
You have new mail in /var/spool/mail/root
[root@bms-373896 network-scripts]# cat ifcfg-bond0.2618
MACADDR=fa:16:3e:5f:b9:99
USERCTL=no
PHYSDEV=bond0
VLAN=yes
IPADDR=10.34.247.26
NM CONTROLLED=no
NETMASK=255.0.0.0
BOOTPROTO=static
DEVICE=bond0.2618
TYPE=Ethernet
ONBOOT=yes
[root@bms-373896 network-scripts]#
```
# **6.3.2 Gestión de redes de alta velocidad**

### **Escenarios**

Una red de alta velocidad es una red interna entre BMS y proporciona un alto ancho de banda para conectar BMS en la misma AZ. Si desea implementar servicios que requieren alto rendimiento y baja latencia, puede crear redes de alta velocidad.

### **Restricciones**

- l Al crear un BMS, el segmento de red utilizado por las NIC comunes no puede superponerse con el utilizado por las NIC de alta velocidad.
- l La red de alta velocidad no admite grupos de seguridad, EIP, DNS, VPN ni conexiones de Direct Connect.
- l Se deben seleccionar distintas redes de alta velocidad para las diversas NIC de alta velocidad de un BMS.
- l Después de aprovisionar un BMS, no se puede configurar una red de alta velocidad.

### **Crear una red de alta velocidad**

- 1. Inicie sesión en la consola de gestión.
- 2. En **Computing**, haga clic en **Bare Metal Server**.

Se muestra la consola de BMS.

- 3. Haga clic en la ficha **High-Speed Networks** y, a continuación, haga clic en **Create High-Speed Network**.
- 4. Establezca el nombre y la subred para la red de alta velocidad y haga clic en **OK**.

### **Cambiar el nombre de una red de alta velocidad**

- 1. Inicie sesión en la consola de gestión.
- 2. En **Computing**, haga clic en **Bare Metal Server**. Se muestra la consola de BMS.
- 3. Haga clic en la ficha **High-Speed Networks**. Busque la red de alta velocidad de destino y haga clic en **Modify** en la columna **Operation**.
- 4. Cambie el nombre de la red de alta velocidad y haga clic en **OK**.

### **Gestionar las direcciones IP privadas**

- 1. Inicie sesión en la consola de gestión.
- 2. En **Computing**, haga clic en **Bare Metal Server**. Se muestra la consola de BMS.
- 3. Haga clic en la ficha **High-Speed Networks**. Busque la red de alta velocidad de destino, haga clic en **More** en la columna **Operation** y seleccione **Manage Private IP Address** en la lista desplegable.
	- Para reservar una dirección IP privada en la red de alta velocidad para vincular la dirección IP a un BMS durante la creación del BMS o para otros fines, realice los pasos **4** a **5**.
	- Para eliminar una dirección IP privada, realice el paso **6**.
- 4. Haga clic en **Assign Private IP Address**.
	- Si selecciona **Automatic Assignment**, el sistema asigna automáticamente una dirección IP privada.
	- Si selecciona **Manual Assignment**, puede especificar una dirección IP específica en el segmento de red de alta velocidad como dirección IP privada.
- 5. Haga clic en **OK**.
- 6. Busque la fila que contiene la dirección IP privada de destino y haga clic en **Delete** en la columna **Operation**. En el cuadro de diálogo que se muestra, haga clic en **OK** para eliminar la dirección IP.

# **6.4 Red de alta velocidad mejorada**

# <span id="page-138-0"></span>**6.4.1 Descripción general**

### **Red de alta velocidad mejorada**

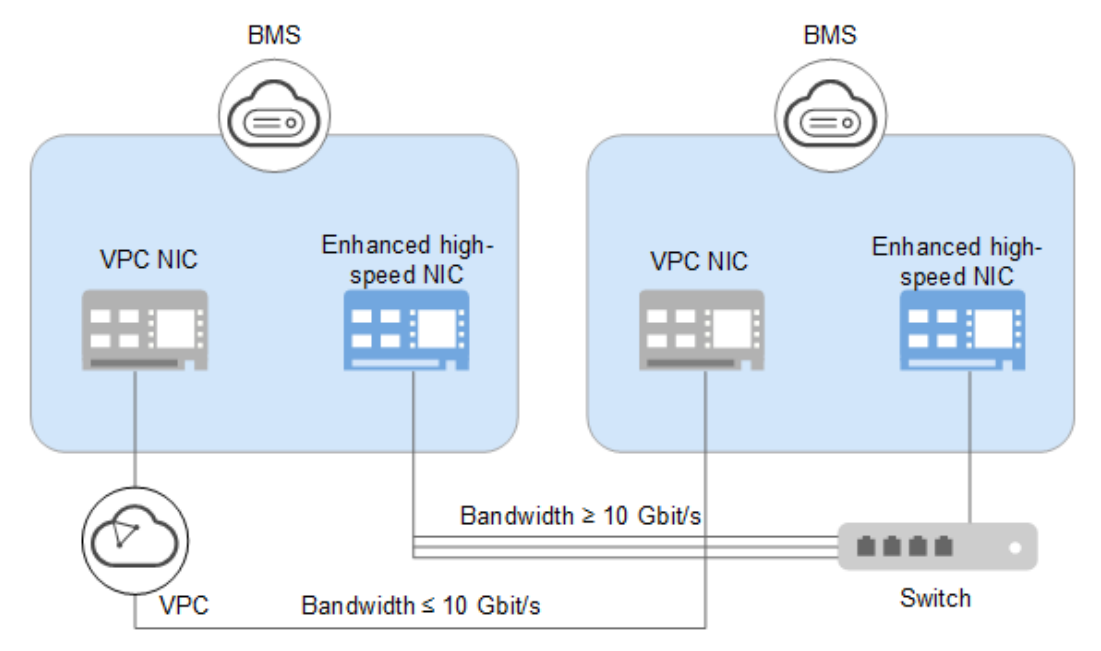

**Figura 6-5** Arquitectura de red de alta velocidad mejorada

Una red de alta velocidad mejorada es una red interna de alta calidad, alta velocidad y baja latencia para que los BMS se comuniquen entre sí. Brinda las siguientes funciones:

- l Redes para la interconexión interna con alta velocidad
- $\bullet$  Redes internas que puede personalizar
- l Un ancho de banda total superior a 10 Gbit/s

El hardware y el software de las redes con alta velocidad se actualizan para proporcionar las redes de alta velocidad mejoradas. **[Figura 6-6](#page-139-0)** muestra la arquitectura de la red de alta velocidad y **[Figura 6-7](#page-139-0)** muestra una comparación entre las arquitecturas de la red de alta velocidad y la red de alta velocidad mejorada.

<span id="page-139-0"></span>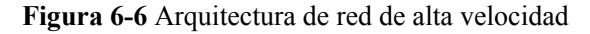

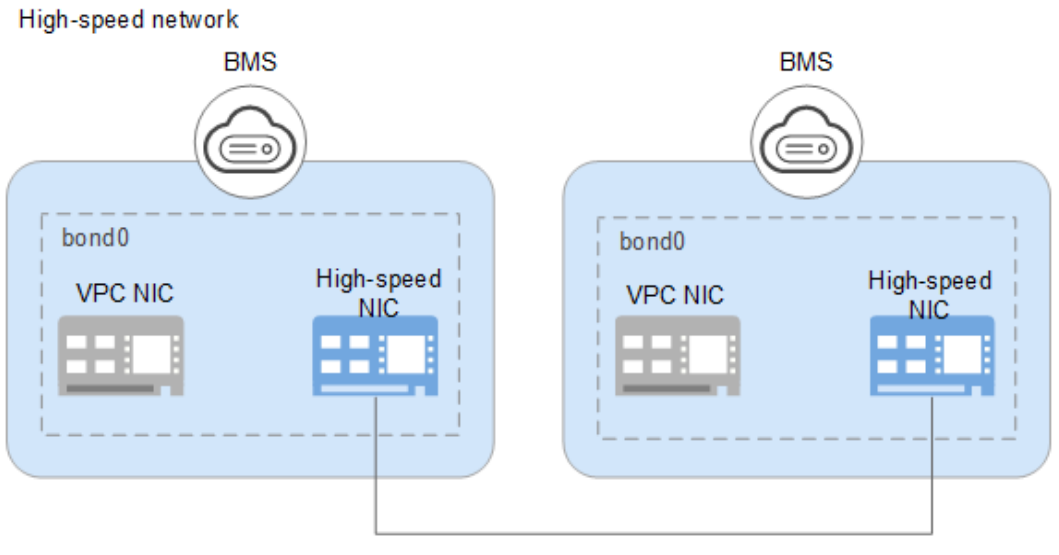

Bandwidth < 10 Gbit/s

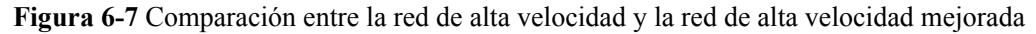

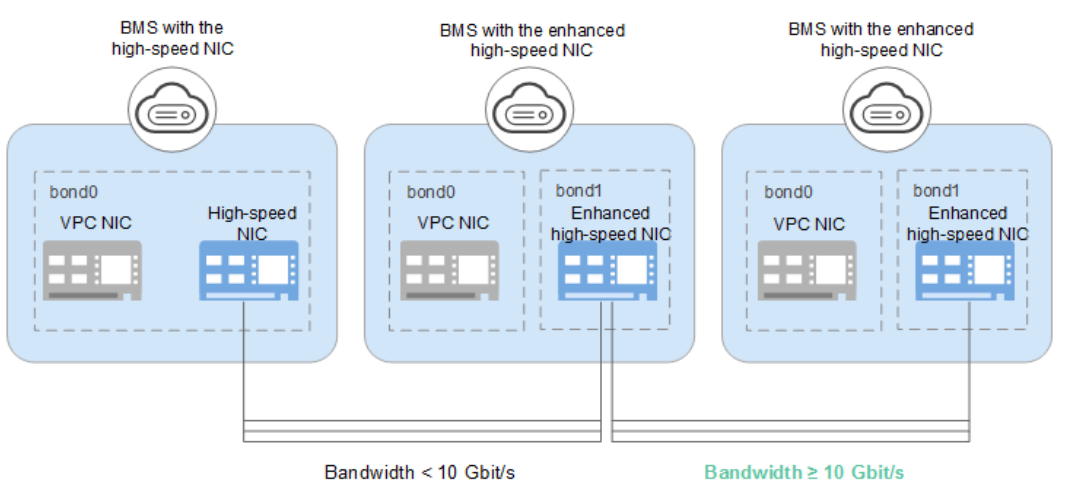

En comparación con la red de alta velocidad, la red de alta velocidad mejorada tiene las siguientes ventajas:

- l El ancho de banda es de 10 Gbit/s o superior.
- l Se puede personalizar el número de planos de red y se admite un máximo de 4000 subredes.

### **Consulta de las NIC de alta velocidad mejoradas**

Puede ver las interfaces de red de la red de alta velocidad mejorada en la página de ficha **NICs** de la página de detalles del BMS.

### **Figura 6-8** Consulta de las NIC de alta velocidad mejoradas

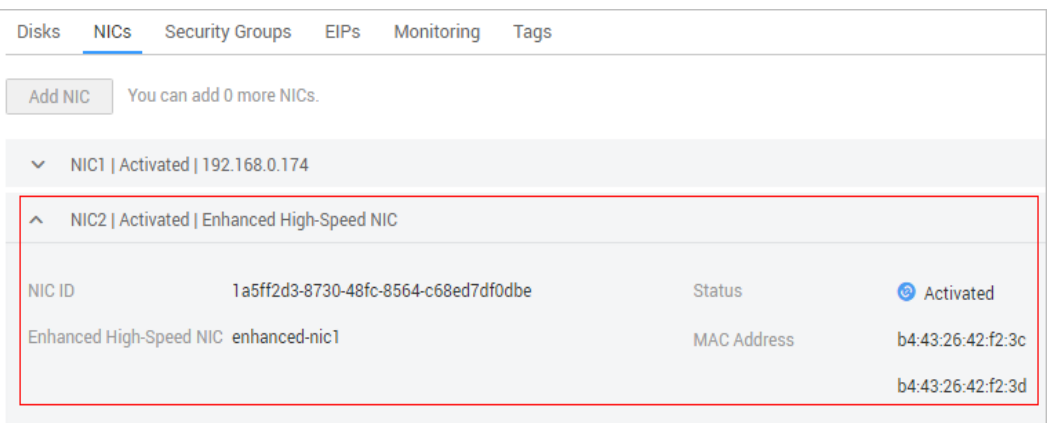

### **Escenarios de aplicación**

La NIC de alta velocidad mejorada se aplica a los escenarios siguientes:

Escenario 1: unión

Al vincular las NIC de alta velocidad mejoradas, puede elegir si desea configurar las VLAN según la planificación de la red.

No configure las VLAN.

Si no se requiere ninguna VLAN, puede configurar las direcciones IP y máscaras de subred directamente al vincular las NIC de alta velocidad mejoradas. Una vez completada la configuración, las NIC de alta velocidad mejoradas en la misma red pueden comunicarse entre sí.

– Configuración de VLAN.

Si se requieren VLAN, puede configurar subinterfaces de VLAN después de vincular las NIC de alta velocidad mejoradas.

Escenario 2: ninguna unión

Si utiliza las NIC de alta velocidad mejoradas directamente sin vincularlas, no puede configurar las VLAN ni configurar las direcciones IP o máscaras de subred. Una vez completada la configuración, las NIC de alta velocidad mejoradas en la misma red pueden comunicarse entre sí.

### $\Box$  NOTA

Una singular NIC de alta velocidad mejorada también admite la vinculación.

**[Configuración de una NIC de alta velocidad mejorada \(SUSE Linux Enterprise Server](#page-142-0) [12\)](#page-142-0)** a **[Configuración de una NIC de alta velocidad mejorada \(Windows Server\)](#page-161-0)** describir cómo unir las NIC de alta velocidad mejoradas en el SO. El método de configuración varía dependiendo del SO.

## **6.4.2 Adición de una NIC de alta velocidad mejorada**

Esta sección describe cómo agregar una NIC de alta velocidad mejorada a un BMS.

### **Restricciones**

El BMS debe estar en el estado **Running**.

### **Procedimiento**

### $\Box$  NOTA

Un BMS tiene un máximo de dos NIC de alta velocidad mejoradas y depende del ancho de banda total de las NIC de extensión. Por ejemplo, si el ancho de banda total permitido para las NIC de extensión es de 2 x 10GE y el ancho de banda de la primera NIC de alta velocidad mejorada es de 2 x 10GE, no puede agregar otra NIC de alta velocidad mejorada.

Puede ver el ancho de banda total de las NIC de extensión en la columna **Extended Configuration** en **Flavor**.

- l Si la **Extended Configuration** de una variante contiene **2\*10GE** (por ejemplo, la **Extended Configuration** de la variante physical.h2.large es el **1\*100G IB + 2\*10GE**), los BMS de esta variante solo tienen una NIC sin NIC de extensión, y el ancho de banda total de las NIC de extensión es 0.
- l Si la **Extended Configuration** de una variante contiene **2 x 2\*10GE** (por ejemplo, la **Extended Configuration** de la variante physical.s3.large es el **2 x 2\*10GE**), los BMS de esta variante tienen dos NIC, de las cuales una es una NIC de extensión, y el ancho de banda total de las NIC de extensión es de 2\*10GE.
- 1. Inicie sesión en la consola de gestión.
- 2. En **Computing**, haga clic en **Bare Metal Server**.

Se muestra la consola de BMS.

3. Haga clic en el nombre del BMS de destino.

Se muestra la página que muestra los detalles del BMS.

- 4. Haga clic en la ficha **NICs**. A continuación, haga clic en **Add NIC**.
- 5. Establezca el tipo de NIC en la NIC de alta velocidad mejorada y seleccione el ancho de banda.
- 6. Haga clic en **OK**.

### **Operaciones consecuentes**

El BMS no puede identificar la NIC de alta velocidad mejorada recién agregada. Debe activar manualmente la NIC siguiendo las instrucciones en las secciones **[Configuración de una NIC](#page-142-0) [de alta velocidad mejorada \(SUSE Linux Enterprise Server 12\)](#page-142-0)** a **[Configuración de una](#page-161-0) [NIC de alta velocidad mejorada \(Windows Server\)](#page-161-0)**.

# **6.4.3 Eliminación de una NIC de alta velocidad mejorada**

### **Escenarios**

Puede eliminar una NIC de alta velocidad mejorada si ya no la necesita.

### **Restricciones**

El BMS debe estar en estado **Running** o **Stopped**.

### **Procedimiento**

- 1. Inicie sesión en la consola de gestión.
- 2. En **Computing**, haga clic en **Bare Metal Server**. Se muestra la consola de BMS.

<span id="page-142-0"></span>3. Haga clic en el nombre del BMS de destino.

Se muestra la página que muestra los detalles del BMS.

4. Haga clic en la ficha **NICs**, busque la NIC de alta velocidad mejorada de destino, haga

clic en para ampliar sus detalles y tome una nota de la dirección de MAC.

### $\Box$  NOTA

Después de eliminar una NIC en la consola, debe iniciar sesión en el SO del BMS y realizar las operaciones relacionadas para eliminar el dispositivo (se usarán las direcciones de MAC registradas).

- 5. Haga clic en **Delete**.
- 6. Haga clic en **Yes**.

### **Operaciones consecuentes**

Elimine los dispositivos de red siguiendo la sección "Eliminar una NIC" en **Configuración de una NIC de alta velocidad mejorada (SUSE Linux Enterprise Server 12)** a **[Configuración de una NIC de alta velocidad mejorada \(Windows Server\)](#page-161-0)**.

# **6.4.4 Configuración de una NIC de alta velocidad mejorada (SUSE Linux Enterprise Server 12)**

En esta sección se utiliza SUSE Linux Enterprise Server 12 SP3 (x86\_64) como ejemplo para describir cómo configurar una NIC de alta velocidad mejorada de un BMS, incluida la configuración para agregar y eliminar una NIC.

### **Agregar una NIC**

### $\Box$  NOTA

Para obtener más información acerca de cómo agregar una NIC en otros SO, consulte:

- $\bullet$  **[Agregar una NIC en SUSE Linux Enterprise Server 11](#page-145-0)**
- l **[Agregar una NIC en Red Hat, CentOS, Oracle Linux y EulerOS](#page-149-0)**
- l **[Agregar una NIC en Ubuntu](#page-156-0)**
- l **[Agregar una NIC en Windows Server](#page-161-0)**
- 1. Utilice una clave o contraseña para iniciar sesión en el BMS como usuario **root**.
- 2. En CLI de BMS, ejecute el siguiente comando para comprobar la información de la NIC:

### **ip link**

### La información que aparecerá en la pantalla será similar a la información siguiente:

```
1: lo: <LOOPBACK,UP,LOWER_UP> mtu 65536 qdisc noqueue state UNKNOWN mode 
DEFAULT group default qlen 1
     link/loopback 00:00:00:00:00:00 brd 00:00:00:00:00:00
2: eth0: <BROADCAST, MULTICAST, SLAVE, UP, LOWER UP> mtu 8888 qdisc mq master
bond0 state UP mode DEFAULT group default qlen 1000
   link/ether fa:16:00:57:90:c9 brd ff:ff:ff:ff:ff:ff
3: eth1: <BROADCAST,MULTICAST,SLAVE,UP,LOWER_UP> mtu 8888 qdisc mq master 
bond0 state UP mode DEFAULT group default qlen 1000
    link/ether fa:16:00:57:90:c9 brd ff:ff:ff:ff:ff:ff
4: eth2: <BROADCAST,MULTICAST> mtu 1500 qdisc noop state DOWN mode DEFAULT 
group default qlen 1000
    link/ether 40:7d:0f:52:e3:a5 brd ff:ff:ff:ff:ff:ff
5: eth3: <BROADCAST,MULTICAST> mtu 1500 qdisc noop state DOWN mode DEFAULT 
group default qlen 1000
```

```
 link/ether 40:7d:0f:52:e3:a6 brd ff:ff:ff:ff:ff:ff
6: bond0: <BROADCAST,MULTICAST,MASTER,UP,LOWER_UP> mtu 8888 qdisc noqueue 
state UP mode DEFAULT group default qlen 1000
   link/ether fa:16:00:57:90:c9 brd ff:ff:ff:ff:ff:ff
```
### $\Box$  NOTA

eth0 y eth1 soportan la VPC, y eth2 y eth3 soportan la red de alta velocidad mejorada.

3. Configure las reglas udev:

Ejecute el siguiente comando para crear el archivo **80-persistent-net.rules**:

### **cp /etc/udev/rules.d/70-persistent-net.rules /etc/udev/rules.d/80-persistent-net.rules**

Escriba en el archivo la dirección y el nombre MAC de NIC que se consultan en el **[2](#page-142-0)** y que no se muestran en el **80-persistent-net.rules**. De esta manera, después de reiniciar el BMS, el nombre y la secuencia de la NIC no cambiarán.

### $\Box$  NOTA

Asegúrese de que la dirección MAC y el nombre de la NIC sean letras minúsculas.

### **vim /etc/udev/rules.d/80-persistent-net.rules**

El resultado de la modificación es el siguiente:

```
SUBSYSTEM=="net", ACTION=="add", DRIVERS=="?*", ATTR{address}=="f4:4c:7f:
5d:b7:2a", NAME="eth0"
SUBSYSTEM=="net", ACTION=="add", DRIVERS=="?*", ATTR{address}=="f4:4c:7f:
5d:b7:2b", NAME="eth1"
SUBSYSTEM=="net", ACTION=="add", DRIVERS=="?*", ATTR{address}=="40:7d:0f:
52:e3:a5", NAME="eth2"
SUBSYSTEM=="net", ACTION=="add", DRIVERS=="?*", ATTR{address}=="40:7d:0f:
52:e3:a6", NAME="eth3"
```
4. Ejecute los siguientes comandos para crear archivos de configuración para las NIC eth2 y eth3 (puede crear rápidamente los archivos copiando los archivos de configuración de NIC existentes):

**cd /etc/sysconfig/network**

**cp ifcfg-eth0 ifcfg-eth2**

### **cp ifcfg-eth1 ifcfg-eth3**

Ejecute los siguientes comandos para modificar los archivos de configuración de las NIC eth2 y eth3:

### **vi ifcfg-eth2**

El archivo de configuración modificado de la NIC eth2 es el siguiente.

```
STARTMODE=auto
MTU=8888
NM_CONTROLLED=no
BOOTPROTO=STATIC
DEVICE=eth2
USERCONTRL=no
LLADDR=40:7d:0f:52:e3:a5
TYPE=Ethernet
```
### $\Box$  NOTA

En este archivo de configuración, establezca **MTU** en **8888**, **BOOTPROTO** en **STATIC** y configure **DEVICE** y **LLADDR** según sea necesario.

### **vi ifcfg-eth3**

El archivo de configuración modificado de la NIC eth3 es el siguiente:

```
STARTMODE=auto
MTU=88888
```
```
NM_CONTROLLED=no
BOOTPROTO=STATIC
DEVICE=eth3
USERCONTRL=no
LLADDR=40:7d:0f:52:e3:a6
TYPE=Ethernet
```
Después de la modificación, guarde el cambio y salga.

5. Ejecute el siguiente comando para vincular las NIC eth2 y eth3 a una NIC, por ejemplo, bond1:

Ejecute los siguientes comandos para crear el archivo **ifcfg-bond1** y modificar el archivo de configuración:

### **cp ifcfg-bond0 ifcfg-bond1**

### **vi ifcfg-bond1**

El archivo de configuración modificado de la NIC bond1 es el siguiente.

```
BONDING_MASTER=yes
TYPE=Bond
MTU=8888
STARTMODE=auto
BONDING_MODULE_OPTS="mode=1 miimon=100"
NM_CONTROLLED=no
BOOTPROTO=STATIC
DEVICE=bond1
USERCONTRL=no
LLADDR=40:7d:0f:52:e3:a5
BONDING_SLAVE1=eth2
BONDING_SLAVE0=eth3
IPADDR=10.10.10.104
NETMASK=255.255.255.0
NETWORK=10.10.10.0
```
### $\Box$  NOTA

En este archivo de configuración, **MTU** se establece en **8888**, **BONDING\_MODULE\_OPTS** se establece en **mode=1 miimon=100**, **BOOTPROTO** se establece en **STATIC**. **DEVICE**, **BONDING\_SLAVE1**, **BONDING\_SLAVE0**, **IPADDR**, **NETMASK** y **NETWORK** se configuran según sea necesario. **LLADDR** se establece en el valor LLADDR de la NIC **BONDING\_SLAVE1**.

Después de la modificación, guarde el cambio y salga.

6. Ejecute el siguiente comando para iniciar la NIC bond1 agregada:

### **wicked ifup bond1**

7. Ejecute el siguiente comando para consultar las direcciones IP:

### **ip addr show**

Un ejemplo es el siguiente:

```
1: lo: <LOOPBACK,UP,LOWER_UP> mtu 65536 qdisc noqueue state UNKNOWN group 
default qlen 1
     link/loopback 00:00:00:00:00:00 brd 00:00:00:00:00:00
     inet 127.0.0.1/8 scope host lo
        valid_lft forever preferred_lft forever
    inet6 ::\overline{1}/128 scope host
        valid_lft forever preferred_lft forever
2: eth0: <BROADCAST, MULTICAST, SLAVE, UP, LOWER UP> mtu 8888 qdisc mq master
bond0 state UP group default qlen 1000
   link/ether fa:16:00:57:90:c9 brd ff:ff:ff:ff:ff:ff
3: eth1: <BROADCAST,MULTICAST,SLAVE,UP,LOWER_UP> mtu 8888 qdisc mq master 
bond0 state UP group default qlen 1000
    link/ether fa:16:00:57:90:c9 brd ff:ff:ff:ff:ff:ff
4: eth2: <BROADCAST, MULTICAST, SLAVE, UP, LOWER UP> mtu 1500 qdisc mq master
bond1 state UP group default qlen 1000
    link/ether 40:7d:0f:52:e3:a5 brd ff:ff:ff:ff:ff:ff
```

```
5: eth3: <BROADCAST,MULTICAST,SLAVE,UP,LOWER_UP> mtu 1500 qdisc mq master 
bond1 state UP group default qlen 1000
     link/ether 40:7d:0f:52:e3:a5 brd ff:ff:ff:ff:ff:ff
6: bond0: <BROADCAST,MULTICAST,MASTER,UP,LOWER_UP> mtu 8888 qdisc noqueue 
state UP group default qlen 1000
     link/ether fa:16:00:57:90:c9 brd ff:ff:ff:ff:ff:ff
     inet 172.16.2.44/24 brd 172.16.2.255 scope global bond0
        valid_lft forever preferred_lft forever
     inet6 fe80::f816:ff:fe57:90c9/64 scope link 
        valid_lft forever preferred_lft forever
7: bond1: <BROADCAST,MULTICAST,MASTER,UP,LOWER_UP> mtu 1500 qdisc noqueue 
state UP group default qlen 1000
     link/ether 40:7d:0f:52:e3:a5 brd ff:ff:ff:ff:ff:ff
     inet 10.10.10.104/24 brd 10.10.10.255 scope global bond1
        valid_lft forever preferred_lft forever
     inet6 fe80::427d:fff:fe52:e3a5/64 scope link 
       valid_lft forever preferred_lft forever
```
8. Repita las operaciones anteriores para configurar otros BMS.

## **Eliminar una NIC**

## $\Box$  NOTA

Para obtener más información sobre cómo eliminar una NIC en otros SO, consulte:

- $\bullet$  [Eliminar una NIC en SUSE Linux Enterprise Server 11](#page-148-0)
- l **[Eliminar una NIC en Red Hat, CentOS, Oracle Linux y EulerOS](#page-155-0)**
- $\bullet$  [Eliminar una NIC en Ubuntu](#page-161-0)
- l **[Eliminar una NIC en Windows Server](#page-166-0)**
- 1. Obtenga la dirección IP de la NIC de alta velocidad mejorada vinculada que se eliminará.
- 2. Utilice una clave o contraseña para iniciar sesión en el BMS como usuario **root**.
- 3. Busque el dispositivo de red de enlace y ejecute el siguiente comando para detener y eliminar el dispositivo:

### **wicked ifdown bond1**

4. Ejecute los siguientes comandos para eliminar los archivos de configuración de red **/etc/ sysconfig/network-scripts/ifcfg-eth2**, **/etc/sysconfig/network-scripts/ifcfg-eth3** y **/etc/ sysconfig/network-scripts/ifcfg-bond1**:

**rm -f /etc/sysconfig/network-scripts/ifcfg-eth2**

**rm -f /etc/sysconfig/network-scripts/ifcfg-eth3**

**rm /etc/sysconfig/network/ifcfg-bond1**

## **6.4.5 Configuración de una NIC de alta velocidad mejorada (SUSE Linux Enterprise Server 11)**

En esta sección se utiliza SUSE Linux Enterprise Server 11 SP4 como ejemplo para describir cómo configurar una NIC de alta velocidad mejorada de un BMS.

## **Agregar una NIC**

- 1. Utilice una clave o contraseña para iniciar sesión en el BMS como usuario **root**.
- 2. En CLI de BMS, ejecute el siguiente comando para comprobar la información de la NIC: **ip link**

Se muestra la información similar a la siguiente.

```
1: lo: <LOOPBACK,UP,LOWER_UP> mtu 65536 qdisc noqueue state UNKNOWN mode 
DEFAULT group default qlen 1
    link/loopback 00:00:00:00:00:00 brd 00:00:00:00:00:00
2: eth0: <BROADCAST, MULTICAST, SLAVE, UP, LOWER UP> mtu 8888 qdisc mq master
bond0 state UP mode DEFAULT group default qlen 1000
    link/ether fa:16:00:57:90:c9 brd ff:ff:ff:ff:ff:ff
3: eth1: <BROADCAST,MULTICAST,SLAVE,UP,LOWER_UP> mtu 8888 qdisc mq master 
bond0 state UP mode DEFAULT group default qlen 1000
    link/ether fa:16:00:57:90:c9 brd ff:ff:ff:ff:ff:ff
4: eth2: <BROADCAST,MULTICAST> mtu 1500 qdisc noop state DOWN mode DEFAULT 
group default qlen 1000
    link/ether 40:7d:0f:52:e3:a5 brd ff:ff:ff:ff:ff:ff
5: eth3: <BROADCAST,MULTICAST> mtu 1500 qdisc noop state DOWN mode DEFAULT 
group default qlen 1000
    link/ether 40:7d:0f:52:e3:a6 brd ff:ff:ff:ff:ff:ff
6: bond0: <BROADCAST,MULTICAST,MASTER,UP,LOWER_UP> mtu 8888 qdisc noqueue 
state UP mode DEFAULT group default qlen 1000
 link/ether fa:16:00:57:90:c9 brd ff:ff:ff:ff:ff:ff
```
### $\Box$  NOTA

Entre los dispositivos, eth0 y eth1 llevan la VPC, y eth2 y eth3 llevan la VLAN definida por el usuario.

3. Configure las reglas udev:

Ejecute el siguiente comando para crear el archivo **80-persistent-net.rules**:

### **cp /etc/udev/rules.d/70-persistent-net.rules /etc/udev/rules.d/80-persistent-net.rules**

Escriba en el archivo la dirección y el nombre MAC de NIC que se consultan en el **[2](#page-145-0)** y que no se muestran en el **80-persistent-net.rules**. De esta manera, después de reiniciar el BMS, el nombre y la secuencia de la NIC no cambiarán.

### $\Box$  NOTA

Asegúrese de que la dirección MAC y el nombre de la NIC sean letras minúsculas.

### **vim /etc/udev/rules.d/80-persistent-net.rules**

El resultado de la modificación es el siguiente:

```
SUBSYSTEM=="net", ACTION=="add", DRIVERS=="?*", ATTR{address}=="f4:4c:7f:
5d:b7:2a", NAME="eth0"
SUBSYSTEM=="net", ACTION=="add", DRIVERS=="?*", ATTR{address}=="f4:4c:7f:
5d:b7:2b", NAME="eth1"
SUBSYSTEM=="net", ACTION=="add", DRIVERS=="?*", ATTR{address}=="40:7d:0f:
52:e3:a5", NAME="eth2"
SUBSYSTEM=="net", ACTION=="add", DRIVERS=="?*", ATTR{address}=="40:7d:0f:
52:e3:a6", NAME="eth3"
```
4. Cree los archivos de configuración de las NIC eth2 y eth3:

Puede copiar un archivo de configuración de NIC existente y modificarlo para mejorar la eficiencia de la creación.

### **cd /etc/sysconfig/network**

### **cp ifcfg-eth0 ifcfg-eth2**

### **cp ifcfg-eth1 ifcfg-eth3**

Ejecute los siguientes comandos para modificar los archivos de configuración de las NIC eth2 y eth3:

### **vi ifcfg-eth2**

El archivo de configuración modificado de la NIC eth2 es el siguiente.

```
STARTMODE=auto
MTU=8888
NM_CONTROLLED=no
BOOTPROTO=STATIC
```

```
DEVICE=eth2
USERCONTRL=no
LLADDR=40:7d:0f:52:e3:a5
TYPE=Ethernet
```
### $\Box$  NOTA

En este archivo de configuración, establezca **MTU** en **8888**, **BOOTPROTO** en **STATIC** y configure **DEVICE** y **LLADDR** según sea necesario.

### **vi ifcfg-eth3**

El archivo de configuración modificado de la NIC eth3 es el siguiente:

```
STARTMODE=auto
MTI = 88888NM_CONTROLLED=no
BOOTPROTO=STATIC
DEVICE=eth3
USERCONTRL=no
LLADDR=40:7d:0f:52:e3:a6
TYPE=Ethernet
```
Después de la modificación, guarde el cambio y salga.

5. Ejecute el siguiente comando para vincular las NIC eth2 y eth3 a una NIC, por ejemplo, bond1:

Ejecute los siguientes comandos para crear el archivo **ifcfg-bond1** y modificar el archivo de configuración:

### **cp ifcfg-bond0 ifcfg-bond1**

### **vi ifcfg-bond1**

El archivo de configuración modificado de la NIC bond1 es el siguiente.

```
BONDING_MASTER=yes
TYPE=Bond
MTU=8888
STARTMODE=auto
BONDING_MODULE_OPTS="mode=1 miimon=100"
NM_CONTROLLED=no
BOOTPROTO=STATIC
DEVICE=bond1
USERCONTRL=no
LLADDR=40:7d:0f:52:e3:a5
BONDING_SLAVE1=eth2
BONDING_SLAVE0=eth3
IPADDR=10.10.10.104
NETMASK=255.255.255.0
NETWORK=10.10.10.0
```
## $\Box$  NOTA

En este archivo de configuración, **MTU** se establece en **8888**, **BONDING\_MODULE\_OPTS** se establece en **mode=1 miimon=100**, **BOOTPROTO** se establece en **STATIC**. **DEVICE**, **BONDING\_SLAVE1**, **BONDING\_SLAVE0**, **IPADDR**, **NETMASK** y **NETWORK** se configuran según sea necesario. **LLADDR** se establece en el valor LLADDR de la NIC **BONDING\_SLAVE1**.

Después de la modificación, guarde el cambio y salga.

6. Ejecute el siguiente comando para iniciar la NIC bond1 agregada:

### **ifup bond1**

7. Ejecute el siguiente comando para consultar las direcciones IP:

### **ip addr show**

Un ejemplo es el siguiente:

```
1: lo: <LOOPBACK,UP,LOWER_UP> mtu 65536 qdisc noqueue state UNKNOWN group 
default qlen 1
     link/loopback 00:00:00:00:00:00 brd 00:00:00:00:00:00
     inet 127.0.0.1/8 scope host lo
        valid_lft forever preferred_lft forever
    inet6 ::\overline{1}/128 scope host
       valid_lft forever preferred_lft forever
2: eth0: <BROADCAST, MULTICAST, SLAVE, UP, LOWER UP> mtu 8888 qdisc mq master
bond0 state UP group default qlen 1000
    link/ether fa:16:00:57:90:c9 brd ff:ff:ff:ff:ff:ff
3: eth1: <BROADCAST,MULTICAST,SLAVE,UP,LOWER_UP> mtu 8888 qdisc mq master 
bond0 state UP group default qlen 1000
    link/ether fa:16:00:57:90:c9 brd ff:ff:ff:ff:ff:ff
4: eth2: <BROADCAST, MULTICAST, SLAVE, UP, LOWER UP> mtu 1500 qdisc mq master
bond1 state UP group default qlen 1000
    link/ether 40:7d:0f:52:e3:a5 brd ff:ff:ff:ff:ff:ff
5: eth3: <BROADCAST,MULTICAST,SLAVE,UP,LOWER_UP> mtu 1500 qdisc mq master 
bond1 state UP group default qlen 1000
    link/ether 40:7d:0f:52:e3:a5 brd ff:ff:ff:ff:ff:ff
6: bond0: <BROADCAST,MULTICAST,MASTER,UP,LOWER_UP> mtu 8888 qdisc noqueue 
state UP group default qlen 1000
     link/ether fa:16:00:57:90:c9 brd ff:ff:ff:ff:ff:ff
     inet 172.16.2.44/24 brd 172.16.2.255 scope global bond0
        valid_lft forever preferred_lft forever
     inet6 fe80::f816:ff:fe57:90c9/64 scope link 
       valid_lft forever preferred_lft forever
7: bond1: <BROADCAST,MULTICAST,MASTER,UP,LOWER_UP> mtu 1500 qdisc noqueue 
state UP group default qlen 1000
     link/ether 40:7d:0f:52:e3:a5 brd ff:ff:ff:ff:ff:ff
     inet 10.10.10.104/24 brd 10.10.10.255 scope global bond1
       valid lft forever preferred lft forever
     inet6 fe80::427d:fff:fe52:e3a5/64 scope link 
      valid lft forever preferred lft forever
```
8. Repita las operaciones anteriores para configurar otros BMS.

## **Eliminar una NIC**

- 1. Obtenga la dirección IP de la NIC de alta velocidad mejorada vinculada que se eliminará.
- 2. Utilice una clave o contraseña para iniciar sesión en el BMS como usuario **root**.
- 3. Busque el dispositivo de red de enlace y ejecute el siguiente comando para detener y eliminar el dispositivo:

### **ifdown bond1**

4. Ejecute los siguientes comandos para eliminar los archivos de configuración de red **/etc/ sysconfig/network-scripts/ifcfg-eth2**, **/etc/sysconfig/network-scripts/ifcfg-eth3** y **/etc/ sysconfig/network-scripts/ifcfg-bond1**:

**rm -f /etc/sysconfig/network-scripts/ifcfg-eth2**

**rm -f /etc/sysconfig/network-scripts/ifcfg-eth3**

**rm /etc/sysconfig/network/ifcfg-bond1**

## **6.4.6 Configuración de una NIC de alta velocidad mejorada (Red Hat, CentOS, Oracle Linux y EulerOS)**

Esta sección utiliza CentOS 6.9 (x86\_64) como ejemplo para describir cómo configurar una NIC de alta velocidad mejorada de un BMS.

### $\Box$  NOTA

Los métodos de configuración de Red Hat, Oracle Linux, EulerOS y CentOS son similares.

## <span id="page-149-0"></span>**Agregar una NIC**

Utilice una clave o contraseña para iniciar sesión en el BMS como usuario **root**. Ejecute el siguiente comando:

### **blkid | grep config-2**

Si la salida del comando está vacía, utilice el **[Método 2](#page-152-0)**. Si se muestra el resultado del comando que se muestra en la siguiente figura, utilice el **Método 1**.

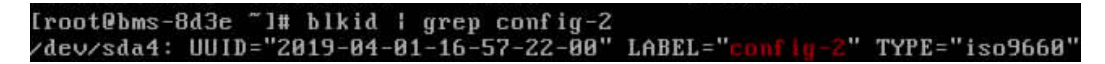

- Método 1
- **Paso 1** Utilice una clave o contraseña para iniciar sesión en el BMS como usuario **root**.
- **Paso 2** En CLI de BMS, ejecute el siguiente comando para comprobar la información de la NIC:

### **ip link**

Se muestra la información similar a la siguiente.

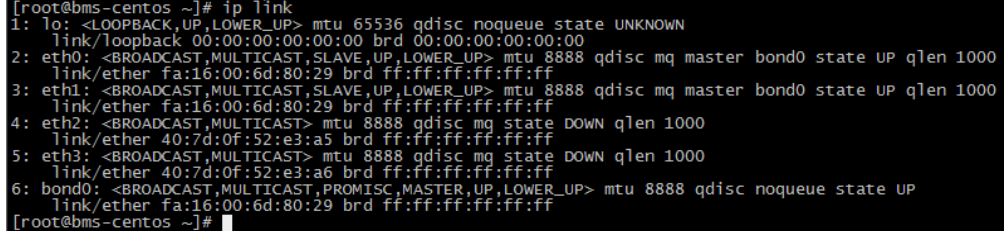

## $\Box$  NOTA

eth0 y eth1 soportan la VPC, y eth2 y eth3 soportan la red de alta velocidad mejorada.

**Paso 3** Ejecute el siguiente comando para comprobar si el directorio **/etc/udev/rules.d/** contiene el archivo **80-persistent-net.rules**:

**ll /etc/udev/rules.d/ | grep 80-persistent-net.rules**

- l Si es así, y el archivo contiene todas las NICs excepto **bond0** y **lo** obtenidas en el paso **Paso 2** y sus direcciones MAC, vaya al paso **[Paso 6](#page-150-0)**.
- l Si no, vaya al paso **Paso 4**.
- **Paso 4** Ejecute el siguiente comando para copiar el archivo **/etc/udev/rules.d/70-persistent-net.rules** y nombre la copia como **/etc/udev/rules.d/80-persistent-net.rules**.

**cp -p /etc/udev/rules.d/70-persistent-net.rules /etc/udev/rules.d/80-persistent-net.rules**

### $\Box$  NOTA

Si el archivo **/etc/udev/rules.d/70-persistent-net.rules** no existe, créelo con el contenido en el siguiente formato:

```
SUBSYSTEM=="net", ACTION=="add", DRIVERS=="?*", 
ATTR{address}=="4c:f9:5d:d9:e8:ac", NAME="eth0"
SUBSYSTEM=="net", ACTION=="add", DRIVERS=="?*", 
ATTR{address}=="4c:f9:5d:d9:e8:ad", NAME="eth1"
```
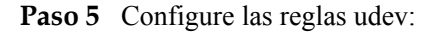

<span id="page-150-0"></span>Escriba las direcciones MAC y los nombres de las NIC excepto eth0 y eth1 obtenidos en el paso **[Paso 2](#page-149-0)** (los que no están contenidos en el archivo **/etc/udev/rules.d/70-persistentnet.rules**) en el archivo **/etc/udev/rules.d/80-persistent-net.rules** para que los nombres y la secuencia de las NIC no cambien después de reiniciar el BMS.

### $\Box$  NOTA

Asegúrese de que la dirección MAC y el nombre de la NIC sean letras minúsculas.

### **vi /etc/udev/rules.d/80-persistent-net.rules**

El resultado de la modificación es el siguiente:

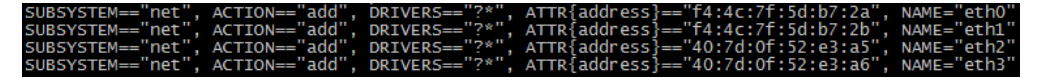

Después de la modificación, pulse **Esc**, ingrese **:wq**, guarde la configuración y salga.

**Paso 6** Ejecute los siguientes comandos para copiar el archivo de configuración de red **/etc/ sysconfig/network-scripts/ifcfg-bond0** para generar el archivo **/etc/sysconfig/networkscripts/ifcfg-bond1**, y copie el archivo **/etc/sysconfig/network-scripts/ifcfg-eth0** para generar los archivos **/etc/sysconfig/network-scripts/ifcfg-eth2** y **/etc/sysconfig/network/ ifcfg-eth3**:

**cp -p /etc/sysconfig/network-scripts/ifcfg-bond0 /etc/sysconfig/network-scripts/ifcfgbond1**

**cp -p /etc/sysconfig/network-scripts/ifcfg-eth0 /etc/sysconfig/network-scripts/ifcfg-eth2**

**cp -p /etc/sysconfig/network-scripts/ifcfg-eth0 /etc/sysconfig/network-scripts/ifcfg-eth3**

- **Paso 7** Ejecute los siguientes comandos para editar los archivos **/etc/sysconfig/network-scripts/ ifcfg-eth2** y **/etc/sysconfig/network-scripts/ifcfg-eth3**:
	- l **vi /etc/sysconfig/network-scripts/ifcfg-eth2**

Edite el archivo de configuración de red eth2 de la siguiente manera:

```
USERCTL=no
MTU=8888
NM_CONTROLLED=no
BOOTPROTO=static
DEVICE=eth2
TYPE=Ethernet
ONBOOT=yes
MASTER=bond1
SLAVE=yes
```
Cambie el valor de **BOOTPROTO** a **static** y el de **DEVICE** al nombre de dispositivo de red **eth2** y el de **MASTER** al nombre de puerto del enlace de NIC de alta velocidad (**bond1**). Conserve los valores de otros parámetros.

### l **vi /etc/sysconfig/network-scripts/ifcfg-eth3**

Edite el archivo de configuración de red eth3 de la siguiente manera (similar a eth2):

```
USERCTL=no
MTU=8888
NM_CONTROLLED=no
BOOTPROTO=static
DEVICE=eth3
TYPE=Ethernet
ONBOOT=yes
MASTER=bond1
SLAVE=yes
```
### **Paso 8** Ejecute el siguiente comando para editar el archivo **/etc/sysconfig/network-scripts/ifcfgbond1**:

### **vi /etc/sysconfig/network-scripts/ifcfg-bond1**

Edite el archivo de la siguiente manera:

```
MACADDR=40:7d:0f:52:e3:a5
BONDING_MASTER=yes
USERCTL=no
ONBOOT=yes
NM_CONTROLLED=no
BOOTPROTO=static
BONDING_OPTS="mode=1 miimon=100"
DEVICE=bond1
TYPE=Bond
IPADDR=10.10.10.101
NETMASK=255.255.255.0
MTU=8888
```
Donde,

- l Cambie el valor de **MACADDR** a la dirección MAC de eth2 o eth3.
- l Cambie el valor de **BOOTPROTO** a **static**.
- l Cambie el valor de **DEVICE** a **bond1**.
- l Cambie el valor de **IPADDR** a la dirección IP que se va a asignar a bond1. Si la dirección IP planificada para la red de alta velocidad mejorada no entra en conflicto con el segmento de red de VPC, puede planificar la dirección IP según sea necesario, solo para asegurarse de que los BMS que se comunican a través de la red de alta velocidad mejorada estén en el mismo segmento de red que la red de alta velocidad mejorada. Un valor de ejemplo es **10.10.10.101**.
- l Establezca el valor de **NETMASK** en la máscara de subred de la dirección IP configurada para el enlace de la red de alta velocidad mejorada bond1.

Conserve los valores de otros parámetros.

Después de la modificación, pulse **Esc**, ingrese **:wq**, guarde la configuración y salga.

**Paso 9** Ejecute los siguientes comandos para habilitar el grupo de puertos bond1 de la red de alta velocidad mejorada:

Ejecute los siguientes comandos para iniciar las NIC de alta velocidad mejoradas eth2 y eth3:

**ifup** *eth2*

**ifup** *eth3*

**ifup** *bond1*

## [root@bms-centos network-scripts]# ifup bond1<br>Determining if ip address 10.10.10.101 is already in use for device bond1

- **Paso 10** Realice las operaciones anteriores para configurar otros BMS.
- **Paso 11** Después de configurar todos los BMS, haga ping a la dirección IP en el mismo segmento de red que la red de alta velocidad mejorada de otros BMS de cada BMS.

<span id="page-152-0"></span>**----Fin**

- $\bullet$  Método 2
- **Paso 1** Utilice una clave o contraseña para iniciar sesión en el BMS como usuario **root**.
- **Paso 2** En CLI de BMS, ejecute el siguiente comando para comprobar la información de la NIC:

### **ip link**

Se muestra la información similar a la siguiente.

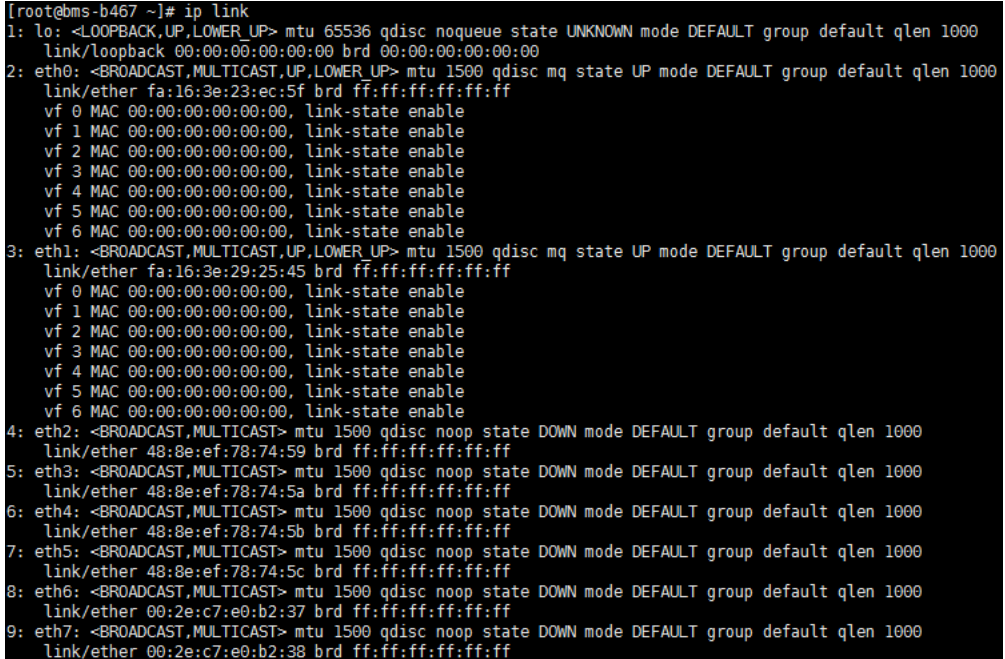

### $\Box$  NOTA

La NIC cuya dirección MAC comienza con **fa:16** es un dispositivo de red que transporta la red VPC, por ejemplo, eth0 y eth1. La NIC cuya dirección MAC es la que se muestra en la sección **[Consulta de](#page-139-0) [las NIC de alta velocidad mejoradas](#page-139-0)** es un dispositivo de red que transporta la red de alta velocidad mejorada, como eth6 y eth7.

### **Paso 3** Ejecute los siguientes comandos para editar los archivos **/etc/sysconfig/network-scripts/ ifcfg-eth6** y **/etc/sysconfig/network-scripts/ifcfg-eth7**:

l **vi /etc/sysconfig/network-scripts/ifcfg-eth6**

Edite el archivo de configuración de red eth6 de la siguiente manera:

```
USERCTL=no
MTU=88888NM_CONTROLLED=no
BOOTPROTO=static
DEVICE=eth6
TYPE=Ethernet
ONBOOT=yes
```
MASTER=bond1 SLAVE=yes

Cambie el valor de **BOOTPROTO** a **static** y el de **DEVICE** al nombre de dispositivo de red **eth6** y el de **MASTER** al nombre de puerto del enlace de NIC de alta velocidad (**bond1**). Conserve los valores de otros parámetros.

### l **vi /etc/sysconfig/network-scripts/ifcfg-eth7**

Edite el archivo de configuración de red eth7 de la siguiente manera (similar a eth6):

```
USERCTL=no
MTII = 88888NM_CONTROLLED=no
BOOTPROTO=static
DEVICE=eth7
TYPE=Ethernet
ONBOOT=yes
MASTER=bond1
SLAVE=yes
```
**Paso 4** Ejecute el siguiente comando para editar el archivo **/etc/sysconfig/network-scripts/ifcfgbond1**:

### **vi /etc/sysconfig/network-scripts/ifcfg-bond1**

Edite el archivo de la siguiente manera:

```
MACADDR=00:2e:c7:e0:b2:37
BONDING_MASTER=yes
USERCTL=no
ONBOOT=yes
NM_CONTROLLED=no
BOOTPROTO=static
BONDING_OPTS="mode=1 miimon=100"
DEVICE=bond1
TYPE=Bond
IPADDR=10.10.10.101
NETMASK=255.255.255.0
MTU=8888
```
Donde,

- l Cambie el valor de **MACADDR** a la dirección MAC de eth6 o eth7.
- l Cambie el valor de **BOOTPROTO** a **static**.
- l Cambie el valor de **DEVICE** a **bond1**.
- l Cambie el valor de **IPADDR** a la dirección IP que se va a asignar a bond1. Si la dirección IP planificada para la red de alta velocidad mejorada no entra en conflicto con el segmento de red de VPC, puede planificar la dirección IP según sea necesario, solo para asegurarse de que los BMS que se comunican a través de la red de alta velocidad mejorada estén en el mismo segmento de red que la red de alta velocidad mejorada. Un valor de ejemplo es **10.10.10.101**.
- l Establezca el valor de **NETMASK** en la máscara de subred de la dirección IP configurada para el enlace de la red de alta velocidad mejorada bond1.

Conserve los valores de otros parámetros.

Después de la modificación, pulse **Esc**, ingrese **:wq**, guarde la configuración y salga.

**Paso 5** Ejecute los siguientes comandos para habilitar el grupo de puertos bond1 de la red de alta velocidad mejorada:

Ejecute los siguientes comandos para iniciar las NIC de alta velocidad mejoradas eth6 y eth7:

**ifup** *eth6*

**ifup** *eth7*

**ifup** *bond1*

[root@bms-centos network-scri<br>Determining if ip address 10. ipts]# ifup bond1<br>10.10.101 is already in use for device bond1

- Paso 6 Realice las operaciones anteriores para configurar otros BMS.
- **Paso 7** Después de configurar todos los BMS, haga ping a la dirección IP en el mismo segmento de red que la red de alta velocidad mejorada de otros BMS de cada BMS.

```
oot@bms-centos network-scripts]# ping 10.10.10.102 -I bond1<br>is 10.10.10.102 (10.10.10.102) from 10.10.10.101 bond1: 56(84) bytes of data.<br>bytes from 10.10.10.102: icmp_seq=1 ttl=64 time=0.475 ms<br>bytes from 10.10.10.102: ic
  10.10.10.102 ping statistics ---<br>ackets transmitted, 3 received, 0% packet loss, time 2263ms<br>min/avg/max/mdev = 0.032/0.180/0.475/0.208 ms
```
**----Fin**

**Para configurar una VLAN, siga estos pasos:**

**Paso 1** Configure las subinterfaces de VLAN correspondientes basadas en la VLAN que se va a configurar. Suponiendo que el ID de VLAN es 316, ejecute el siguiente comando para editar el archivo **/etc/sysconfig/network-scripts/ifcfg-bond1.316**:

### **vi /etc/sysconfig/network-scripts/ifcfg-bond1.316**

Edite el archivo de la siguiente manera:

```
USERCTL=no
ONBOOT=yes
NM_CONTROLLED=no
BOOTPROTO=static
DEVICE=bond1.316
TYPE=Ethernet
IPADDR=10.10.0.101
NETMASK=255.255.255.0
VLAN=yes
PHYSDEV=bond1
```
Donde,

- l Cambie el valor de **DEVICE** por el nombre de la nueva subinterfaz de enlace.
- l Cambie el valor de **IPADDR** a la dirección IP que se asignará a bond1.316. Si la dirección IP planificada para la subinterfaz VLAN de la NIC de alta velocidad mejorada no entra en conflicto con el segmento de red VPC, puede planificar la dirección IP según sea necesario, solo para garantizar que los BMS que se comunican entre sí a través de la subinterfaz VLAN de la NIC de alta velocidad mejorada están en el mismo segmento de red que la subinterfaz VLAN de la NIC de alta velocidad mejorada. Un valor de ejemplo es **10.10.0.101**.
- l Establezca el valor de **NETMASK** en la máscara de subred de la dirección IP configurada para la NIC de alta velocidad mejorada bond1.316.

Conserve los valores de otros parámetros.

Después de la modificación, pulse **Esc**, ingrese **:wq**, guarde la configuración y salga.

**Paso 2** Después de configurar todos los BMS, haga ping a la dirección IP en el mismo segmento de red que la subinterfaz VLAN de red de alta velocidad mejorada de otros BMS de cada BMS.

<span id="page-155-0"></span>

| [root@bms-centos ∼]# ping 10.10.0.102 -I bond1.316                                                    |
|----------------------------------------------------------------------------------------------------|
| PING 10.10.0.102 (10.10.0.102) from 10.10.0.101 bond1.316: 56(84) bytes of data.                      |
| 64 bytes from 10.10.0.102: icmp_seq=1 ttl=64 time=0.681 ms                                            |
| 64 bytes from 10.10.0.102: icmp_seq=2 ttl=64 time=0.035 ms                                            |
| 64 bytes from 10.10.0.102: icmp_seq=3 ttl=64 time=0.031 ms                                            |
| 64 bytes from 10.10.0.102: icmp_seq=4 ttl=64 time=0.030 ms<br>ΛС.                                     |
| --- 10.10.0.102 ping statistics ---<br>4 packets transmitted, 4 received, O% packet loss, time 3342ms |
| rtt min/avq/max/mdev = 0.030/0.194/0.681/0.281 ms                                                     |
|                                                                                                    |

**----Fin**

## **Eliminar una NIC**

- 1. Obtenga la dirección IP de la NIC de alta velocidad mejorada vinculada que se eliminará.
- 2. Utilice una clave o contraseña para iniciar sesión en el BMS como usuario **root**.
- 3. Localice el dispositivo de red de enlace y ejecute el siguiente comando para detener y eliminar el dispositivo: Si el enlace tiene subinterfaces VLAN, se eliminarán automáticamente.

```
[root@bms-centos ~]# ifdown eth2
[root@bms-centos ~]# ifdown eth3
[root@bms-centos ~]# ifdown bond1
[root@bms-centos ~]# ip link delete bond1
[root@bms-centos ~]# ip link
1: lo: <LOOPBACK,UP,LOWER_UP> mtu 65536 qdisc noqueue state UNKNOWN 
    link/loopback 00:00:00:00:00:00 brd 00:00:00:00:00:00
2: eth0: <BROADCAST, MULTICAST, SLAVE, UP, LOWER UP> mtu 8888 qdisc mq master
bond0 state UP qlen 1000
    link/ether fa:16:00:6d:80:29 brd ff:ff:ff:ff:ff:ff
3: eth1: <BROADCAST,MULTICAST,SLAVE,UP,LOWER_UP> mtu 8888 qdisc mq master 
bond0 state UP qlen 1000
    link/ether fa:16:00:6d:80:29 brd ff:ff:ff:ff:ff:ff
4: eth2: <BROADCAST,MULTICAST> mtu 8888 qdisc mq state DOWN qlen 1000
     link/ether 40:7d:0f:52:e3:a5 brd ff:ff:ff:ff:ff:ff
5: eth3: <BROADCAST,MULTICAST> mtu 8888 qdisc mq state DOWN qlen 1000
    link/ether 40:7d:0f:52:e3:a6 brd ff:ff:ff:ff:ff:ff
6: bond0: <BROADCAST,MULTICAST,PROMISC,MASTER,UP,LOWER_UP> mtu 8888 qdisc 
noqueue state UP 
    link/ether fa:16:00:6d:80:29 brd ff:ff:ff:ff:ff:ff
```
4. Ejecute los siguientes comandos para eliminar los archivos de configuración de red **/etc/ sysconfig/network-scripts/ifcfg-eth2**, **/etc/sysconfig/network-scripts/ifcfg-eth3** y **/etc/ sysconfig/network-scripts/ifcfg-bond1**:

**rm -f /etc/sysconfig/network-scripts/ifcfg-eth2**

**rm -f /etc/sysconfig/network-scripts/ifcfg-eth3**

**rm -f /etc/sysconfig/network-scripts/ifcfg-bond1**

Si existe una subinterfaz de VLAN, elimine el archivo de configuración de red **/etc/ sysconfig/network-scripts/ifcfg-bond1.***vlan*, donde *vlan* indica el ID de VLAN de la subinterfaz de VLAN, por ejemplo, **316**.

**rm -f /etc/sysconfig/network-scripts/ifcfg-bond1.***316*

# **6.4.7 Configuración de una NIC de alta velocidad mejorada (Ubuntu)**

Esta sección utiliza Ubuntu 16.04 LTS (Xenial Xerus x86\_64) como ejemplo para describir cómo unir las NIC de alta velocidad mejoradas de un BMS.

### $\Box$  NOTA

Los métodos de configuración de otros SO de Ubuntu son similares a los de Ubuntu 16.04 LTS (Xenial Xerus x86\_64).

## <span id="page-156-0"></span>**Agregar una NIC**

- **Paso 1** Utilice una clave o contraseña para iniciar sesión en el BMS como usuario **root**.
- **Paso 2** En CLI de BMS, ejecute el siguiente comando para comprobar la información de la NIC:

### **ip link**

La información que aparecerá en la pantalla será similar a la información siguiente:

```
1: lo: <LOOPBACK,UP,LOWER_UP> mtu 65536 qdisc noqueue state UNKNOWN group default 
qlen 1
     link/loopback 00:00:00:00:00:00 brd 00:00:00:00:00:00
     inet 127.0.0.1/8 scope host lo
       valid_lft forever preferred_lft forever
    inet6 :\overline{1}/128 scope host
       valid_lft forever preferred_lft forever
2: eth0: <BROADCAST, MULTICAST, SLAVE, UP, LOWER UP> mtu 8888 qdisc mq master bond0
state UP group default qlen 1000
     link/ether fa:16:00:9b:91:c3 brd ff:ff:ff:ff:ff:ff
3: eth1: <BROADCAST,MULTICAST,SLAVE,UP,LOWER_UP> mtu 8888 qdisc mq master bond0 
state UP group default qlen 1000
     link/ether fa:16:00:9b:91:c3 brd ff:ff:ff:ff:ff:ff
4: p5p1: <BROADCAST,MULTICAST> mtu 1500 qdisc noop state DOWN group default qlen 
1000
    link/ether 40:7d:0f:52:e4:1d brd ff:ff:ff:ff:ff:ff
5: p5p2: <BROADCAST,MULTICAST> mtu 1500 qdisc noop state DOWN group default qlen 
1000
    link/ether 40:7d:0f:52:e4:1e brd ff:ff:ff:ff:ff:ff
6: p4p1: <BROADCAST,MULTICAST> mtu 1500 qdisc noop state DOWN group default qlen 
1000
     link/ether 40:7d:0f:52:e3:a9 brd ff:ff:ff:ff:ff:ff
7: p4p2: <BROADCAST,MULTICAST> mtu 1500 qdisc noop state DOWN group default qlen 
1000
     link/ether 40:7d:0f:52:e3:aa brd ff:ff:ff:ff:ff:ff
8: bond0: <BROADCAST, MULTICAST, MASTER, UP, LOWER UP> mtu 8888 qdisc noqueue state
UP group default qlen 1000
     link/ether fa:16:00:9b:91:c3 brd ff:ff:ff:ff:ff:ff
     inet 192.168.254.85/24 brd 192.168.254.255 scope global bond0
        valid_lft forever preferred_lft forever
     inet6 fe80::f816:ff:fe9b:91c3/64 scope link 
        valid_lft forever preferred_lft forever
9: bond0.3157@bond0: <BROADCAST,MULTICAST,UP,LOWER_UP> mtu 8888 qdisc noqueue 
state UP group default qlen 1000
     link/ether fa:16:00:9c:1e:79 brd ff:ff:ff:ff:ff:ff
     inet 192.168.100.14/24 brd 192.168.100.255 scope global bond0.3157
        valid_lft forever preferred_lft forever
     inet6 fe80::f816:ff:fe9c:1e79/64 scope link 
       valid_lft forever preferred_lft forever
10: bond0.3159@bond0: <BROADCAST,MULTICAST,UP,LOWER_UP> mtu 8888 qdisc noqueue 
state UP group default qlen 1000
     link/ether fa:16:00:0a:2e:8e brd ff:ff:ff:ff:ff:ff
     inet 192.168.101.153/24 brd 192.168.101.255 scope global bond0.3159
        valid_lft forever preferred_lft forever
     inet6 fe80::f816:ff:fe0a:2e8e/64 scope link 
        valid_lft forever preferred_lft forever
```
### $\Box$  NOTA

eth0 y eth1 llevan la VPC, y p5p1, p5p2, p4p1 y p4p2 llevan la red de alta velocidad mejorada. Las siguientes operaciones describen cómo unir las NIC de alta velocidad mejoradas p4p1 y p4p2.

**Paso 3** Ejecute el siguiente comando para comprobar si el directorio **/etc/udev/rules.d/** contiene el archivo **80-persistent-net.rules**:

### **ll /etc/udev/rules.d/ | grep 80-persistent-net.rules**

- l Si es así, y el archivo contiene todas las NICs excepto **bond0** y **lo** obtenidas en el paso **[Paso 2](#page-156-0)** y sus direcciones MAC, vaya al paso **Paso 6**.
- l Si no, vaya al paso **Paso 4**.
- **Paso 4** Ejecute el siguiente comando para copiar el archivo **/etc/udev/rules.d/70-persistent-net.rules** y nombre la copia como **/etc/udev/rules.d/80-persistent-net.rules**.

**cp -p /etc/udev/rules.d/70-persistent-net.rules /etc/udev/rules.d/80-persistent-net.rules**

Paso 5 Configure las reglas udev:

Agregue las NIC y sus direcciones MAC obtenidas en el paso **[Paso 2](#page-156-0)** excepto **lo**, **eth0**, **eth1** y **bond0** al archivo **/etc/udev/rules.d/80-persistent-net.rules**. Esto garantiza que los nombres y la secuencia de las NIC no cambien después de reiniciar el BMS.

### $\Box$  NOTA

Asegúrese de que la dirección MAC y el nombre de la NIC sean letras minúsculas.

### **vim /etc/udev/rules.d/80-persistent-net.rules**

El resultado de la modificación es el siguiente:

```
SUBSYSTEM=="net", ACTION=="add", DRIVERS=="?*", ATTR{address}=="f4:4c:7f:
5d:b6:fc", NAME="eth0"
SUBSYSTEM=="net", ACTION=="add", DRIVERS=="?*", ATTR{address}=="f4:4c:7f:
5d:b6:fd", NAME="eth1"
SUBSYSTEM=="net", ACTION=="add", DRIVERS=="?*", ATTR{address}=="40:7d:0f:
52:e4:1d", NAME="p5p1"
SUBSYSTEM=="net", ACTION=="add", DRIVERS=="?*", ATTR{address}=="40:7d:0f:
52:e4:1e", NAME="p5p2"
SUBSYSTEM=="net", ACTION=="add", DRIVERS=="?*", ATTR{address}=="40:7d:0f:
52:e3:a9", NAME="p4p1"
SUBSYSTEM=="net", ACTION=="add", DRIVERS=="?*", ATTR{address}=="40:7d:0f:
52:e3:aa", NAME="p4p2"
```
Después de la modificación, pulse **Esc**, ingrese **:wq**, guarde la configuración y salga.

**Paso 6** Ejecute el siguiente comando para copiar el archivo **/etc/network/interfaces.d/50-cloudinit.cfg** y generar el archivo **/etc/network/interfaces.d/60-cloud-init.cfg**:

**cp -p /etc/network/interfaces.d/50-cloud-init.cfg /etc/network/interfaces.d/60-cloudinit.cfg**

### $\Box$  NOTA

Si el archivo **/etc/network/interfaces.d/50-cloud-init.cfg** no existe, copie el archivo **/etc/network/ interfaces** y ejecute los siguientes comandos:

**mkdir /etc/network/interfaces.d**

**cp -p /etc/network/interfaces /etc/network/interfaces.d/60-cloud-init.cfg**

**Paso 7** Ejecute el siguiente comando para editar el archivo **/etc/network/interfaces.d/60-cloudinit.cfg** de los dispositivos **p4p1** y **p4p2**:

### **vim /etc/network/interfaces.d/60-cloud-init.cfg**

Edite el archivo de la siguiente manera:

```
auto p4p1
iface p4p1 inet manual
bond_mode 1
bond-master bond1
bond_miimon 100
mtu 8888
auto p4p2
iface p4p2 inet manual
bond_mode 1
bond-master bond1
bond_miimon 100
mtu 8888
auto bond1
iface bond1 inet static
bond_miimon 100
bond-slaves none
bond_mode 1
address 10.10.10.103
netmask 255.255.255.0
hwaddress 40:7d:0f:52:e3:a9
mtu 8888
```
Los parámetros son los siguientes:

- l **p4p1** y **p4p2** son los nombres de las NIC que llevan la red de alta velocidad mejorada.
- hwaddress es la dirección MAC de p4p1.
- l Cambie el valor de **address** a la dirección IP asignada a la red de alta velocidad mejorada bond1. Si la dirección IP planificada para la red de alta velocidad mejorada no entra en conflicto con el segmento de red de VPC, puede planificar la dirección IP según sea necesario, solo para asegurarse de que los BMS que se comunican a través de la red de alta velocidad mejorada estén en el mismo segmento de red que la red de alta velocidad mejorada.
- l Establezca el valor de **netmask** en la máscara de subred de la dirección IP configurada para el enlace de la red de alta velocidad mejorada bond1.

Establezca los valores de otros parámetros. Por ejemplo, establezca **mtu** en **8888**, **bond\_miimon** en **100** y **bond\_mode** en **1**.

Después de la modificación, pulse **Esc**, ingrese **:wq**, guarde la configuración y salga.

**Paso 8** Ejecute el siguiente comando para habilitar la NIC de enlace:

**ifup** *p4p1*

**ifup** *p4p2*

 $\Box$  NOTA

**p4p1** y **p4p2** son las NIC que llevan la red de alta velocidad mejorada.

**Paso 9** Ejecute los siguientes comandos para comprobar el estado del dispositivo NIC y si el archivo de configuración **bond1** tiene efecto:

**ip link**

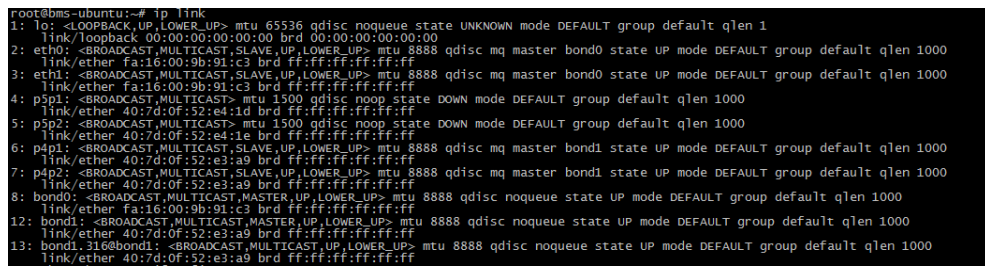

## **ifconfig**

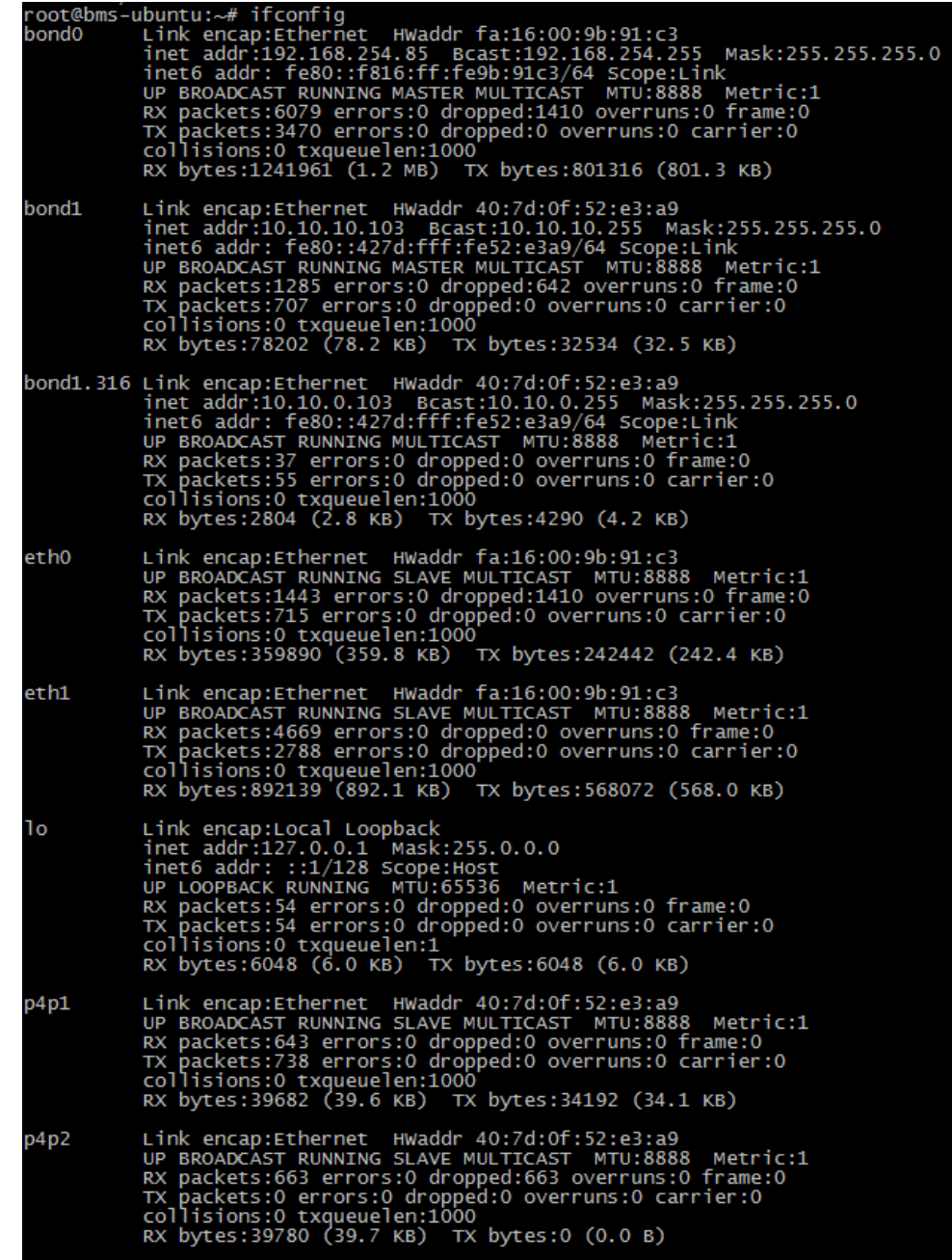

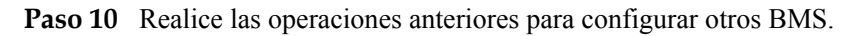

**Paso 11** Después de configurar todos los BMS, haga ping a la dirección IP en el mismo segmento de red que la red de alta velocidad mejorada de otros BMS de cada BMS.

Por ejemplo, ejecute el comando **ping 10.10.10.102**. La salida del comando es la siguiente:

```
[root@bms-ubuntu ~]# ping 10.10.10.102 -I bond1
PING 10.10.10.102 (10.10.10.102) from 10.10.10.103 bond1: 56(84) bytes of data.
64 bytes from 10.10.10.102: icmp_seq=1 ttl=64 time=0.681 ms
64 bytes from 10.10.10.102: icmp_seq=2 ttl=64 time=0.035 ms
64 bytes from 10.10.10.102: icmp_seq=3 ttl=64 time=0.031 ms
64 bytes from 10.10.10.102: icmp_seq=4 ttl=64 time=0.030 ms
^{\wedge}C--- 10.10.10.102 ping statistics ---
4 packets transmitted, 4 received, 0% packet loss, time 3342ms
```
**----Fin**

**Para configurar una VLAN, siga estos pasos:**

**Paso 1** Configure las subinterfaces de VLAN correspondientes basadas en la VLAN que se va a configurar. Suponiendo que el ID de VLAN es 316, ejecute el siguiente comando para editar el archivo **/etc/network/interfaces.d/60-cloud-init.cfg**:

### **vim /etc/network/interfaces.d/60-cloud-init.cfg**

Edite el archivo de la siguiente manera:

auto p4p1 iface p4p1 inet manual bond\_mode 1 bond-master bond1 bond\_miimon 100 mtu 8888 auto p4p2 iface p4p2 inet manual bond\_mode 1 bond-master bond1 bond\_miimon 100 mtu 8888 auto bond1 iface bond1 inet static bond\_miimon 100 bond-slaves none bond\_mode 1 address 10.10.10.103 netmask 255.255.255.0 hwaddress 40:7d:0f:52:e3:a9 mtu 8888 auto bond1.316 iface bond1.316 inet static bond\_miimon 100 bond-slaves none bond\_mode 1 address 10.10.0.103 netmask 255.255.255.0 hwaddress 40:7d:0f:52:e3:a9 mtu 8888

**Paso 2** Ejecute el siguiente comando para habilitar la subinterfaz VLAN de la NIC de enlace:

**ifup** *bond1.316*

**Paso 3** Después de configurar todos los BMS, haga ping a la dirección IP en el mismo segmento de red que la subinterfaz VLAN de red de alta velocidad mejorada de otros BMS de cada BMS.

<span id="page-161-0"></span>

| root@bms-ubuntu:~# ping $10.10.0.102$ -I bond1.316                               |
|----------------------------------------------------------------------------------|
| PING 10.10.0.102 (10.10.0.102) from 10.10.0.103 bond1.316: 56(84) bytes of data. |
| 64 bytes from 10.10.0.102: icmp_seq=1 ttl=64 time=0.053 ms                       |
| 64 bytes from 10.10.0.102: icmp_seq=2 ttl=64 time=0.053 ms                       |
| 64 bytes from 10.10.0.102: icmp_seq=3 ttl=64 time=0.047 ms                       |
| 64 bytes from 10.10.0.102: icmp_seq=4 ttl=64 time=0.049 ms                       |
| 64 bytes from 10.10.0.102: icmp_seq=5 ttl=64 time=0.046 ms                       |
| АC.                                                                              |
| $--- 10.10.0.102$ ping statistics $---$                                          |
| 5 packets transmitted, 5 received, 0% packet loss, time 3996ms                   |
| rtt min/avg/max/mdev = $0.046/0.049/0.053/0.008$ ms                              |
|                                                                                  |

**----Fin**

## **Eliminar una NIC**

- 1. Obtenga la dirección IP de la NIC de alta velocidad mejorada vinculada que se eliminará.
- 2. Utilice una clave o contraseña para iniciar sesión en el BMS como usuario **root**.
- 3. Localice el dispositivo de red de enlace y ejecute el siguiente comando para detener y eliminar el dispositivo: Si el enlace tiene subinterfaces VLAN, se eliminarán automáticamente.

```
[root@bms-ubuntu ~]# ifdown p4p1
[root@bms-ubuntu ~]# ifdown p4p2
[root@bms-ubuntu ~]# ifdown bond1
```
4. Ejecute el siguiente comando para eliminar el archivo de configuración de red **/etc/ network/interfaces.d/60-cloud-init.cfg**:

**rm -f /etc/network/interfaces.d/60-cloud-init.cfg**

## **6.4.8 Configuración de una NIC de alta velocidad mejorada (Windows Server)**

Esta sección utiliza Windows Server 2012 R2 Standard como ejemplo para describir cómo configurar un enlace de red de alta velocidad mejorado de un BMS.

## $\Box$  NOTA

Los métodos de configuración de otros SO de Windows Server son similares a los de Windows Server 2012 R2 Standard.

## **Agregar una NIC**

- **Paso 1** Inicie sesión en un BMS de Windows.
- **Paso 2** En la CLI de PowerShell de Windows del BMS, ejecute el siguiente comando para comprobar la información de la NIC:

### **Get-NetAdapter**

Se muestra la información similar a la siguiente.

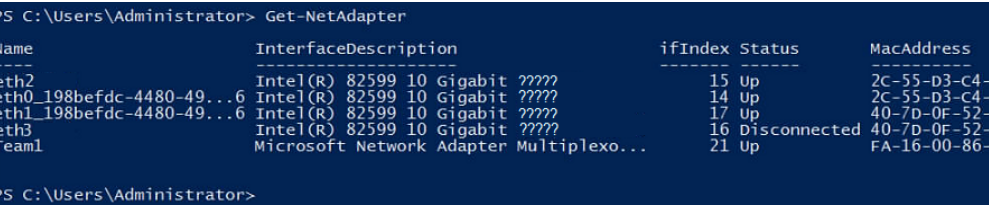

eth0 y eth1 llevan la VPC, y eth3 y eth4 llevan el enlace de red de alta velocidad mejorado. Los siguientes pasos usan eth2 y eth3 para configurar la red de alta velocidad mejorada.

- <span id="page-162-0"></span>**Paso 3** Para mejorar el tráfico saliente en el SO, realice las operaciones del **Método 1**. Si no hay ningún requisito especial en el tráfico, realice las operaciones del **[Método 2](#page-163-0)**.
	- l **Método 1: Utilice el modo autónomo del conmutador para el enlace en el SO.** El tráfico saliente se distribuye en todas las NIC activas y el tráfico entrante se recibe a través de una de las NIC del equipo.
	- 1. Ejecute el siguiente comando para crear un grupo de puertos de enlace para la red de alta velocidad mejorada:

**New-NetLbfoTeam -Name** *qinq* **-TeamMembers "***eth2***","***eth3***" -TeamingMode SwitchIndependent -LoadBalancingAlgorithm Dynamic -Confirm:\$false**

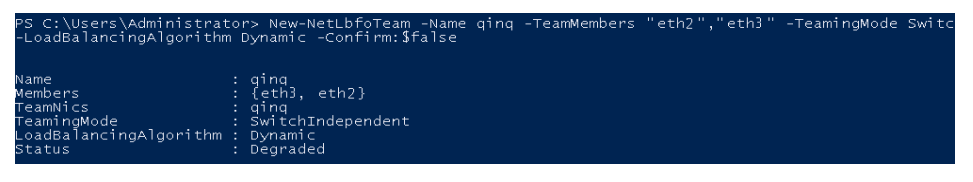

### $\Box$  NOTA

En el comando, *qinq* es el nombre del grupo de puertos previsto para la red de alta velocidad mejorada, y *eth2* y *eth3* son los dispositivos de red que soportan la red de alta velocidad mejorada obtenida en **[Paso 2](#page-161-0)**.

2. Ejecute el siguiente comando para consultar los adaptadores de red:

### **get-NetLbfoTeamMember**

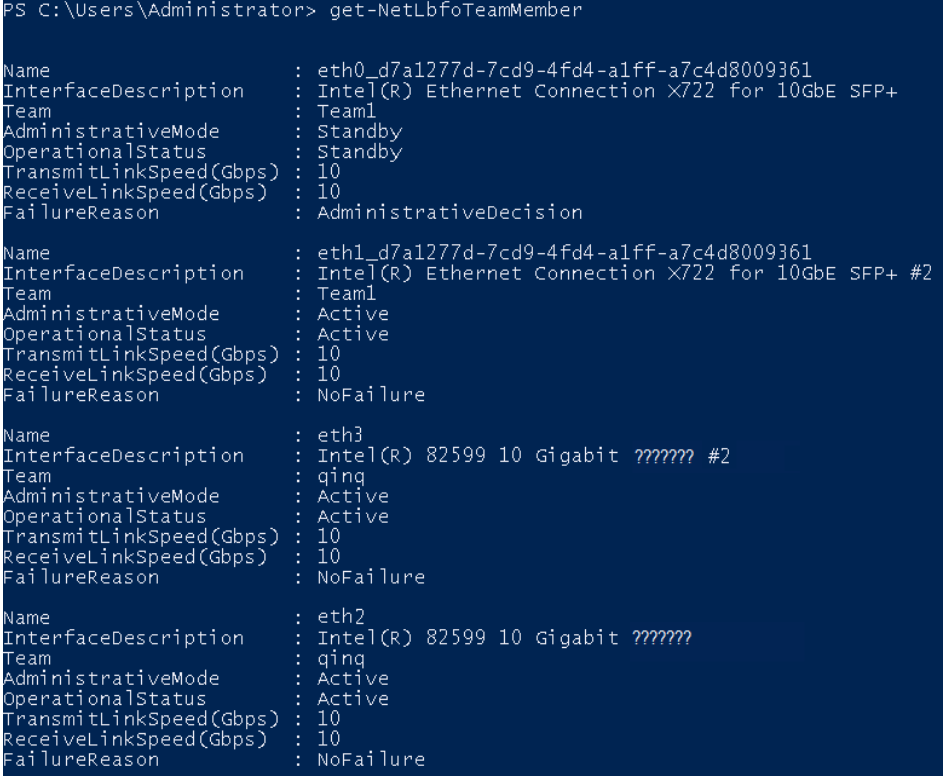

**Get-NetAdapter**

- <span id="page-163-0"></span>l **Método 2: Utilizar el modo activo/en standby para el enlace en el SO.**
- 1. Ejecute el siguiente comando para crear un grupo de puertos de enlace para la red de alta velocidad mejorada:

**New-NetLbfoTeam -Name** *Team2* **-TeamMembers "***eth2***","***eth3***" -TeamingMode SwitchIndependent -LoadBalancingAlgorithm IPAddresses -Confirm:\$false**

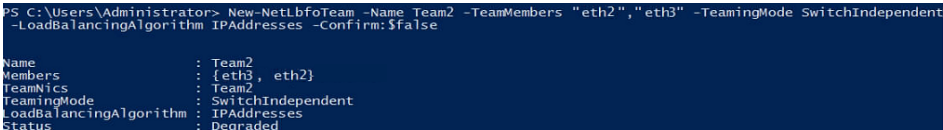

### $\Box$  NOTA

En el comando, *Team2* es el nombre del grupo de puertos previsto para la red de alta velocidad mejorada, y *eth2* y *eth3* son los dispositivos de red que soportan la red de alta velocidad mejorada obtenida en **[Paso 2](#page-161-0)**.

2. Ejecute el siguiente comando para establecer un puerto de red del grupo de puertos Team2 creado en **Paso 3.1** al puerto en standby:

### **Set-NetLbfoTeamMember -Name "***eth3***" -AdministrativeMode Standby -Confirm: \$false**

### $\Box$  NOTA

El grupo de puertos configurado para la red de alta velocidad mejorada solo admite el modo activo/en standby. *eth3* es uno de los puertos del grupo de puertos. Puede determinar qué puerto está configurado como puerto en standby según su planificación.

### **get-NetLbfoTeamMember**

n c

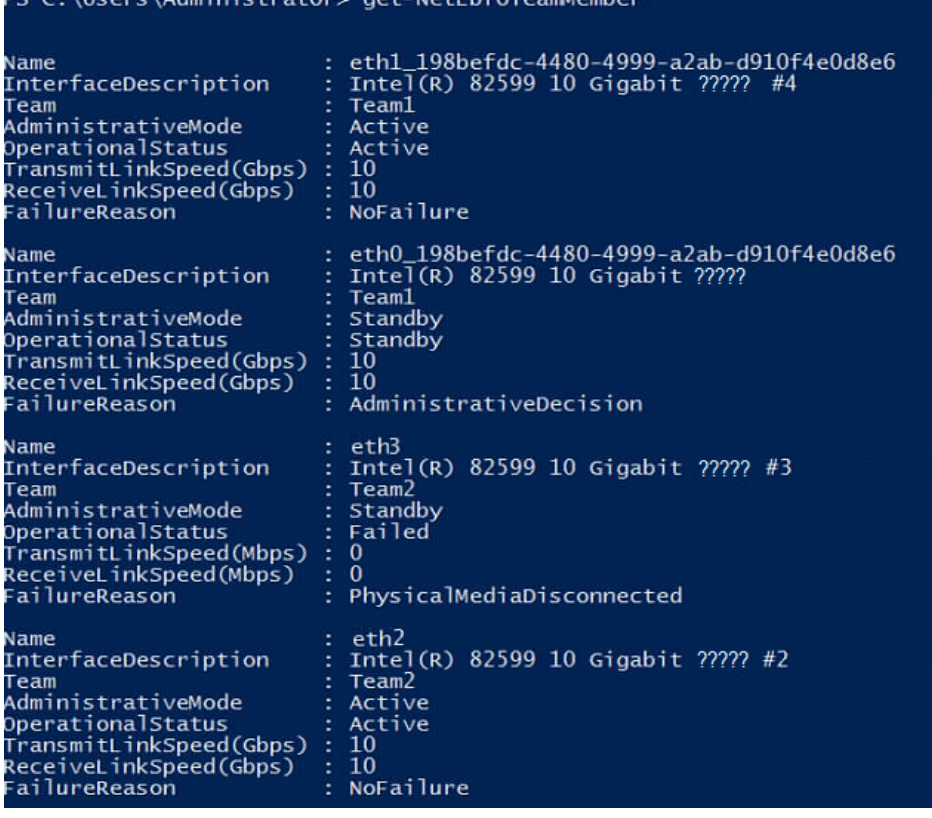

**Get-NetAdapter**

 $C \cdot \text{Useone}$  Administrator

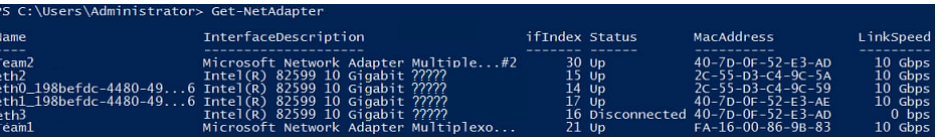

**Paso 4** Ejecute el siguiente comando para ingresar a la página **Network Connections**:

### **ncpa.cpl**

A continuación, introduzca la página siguiente.

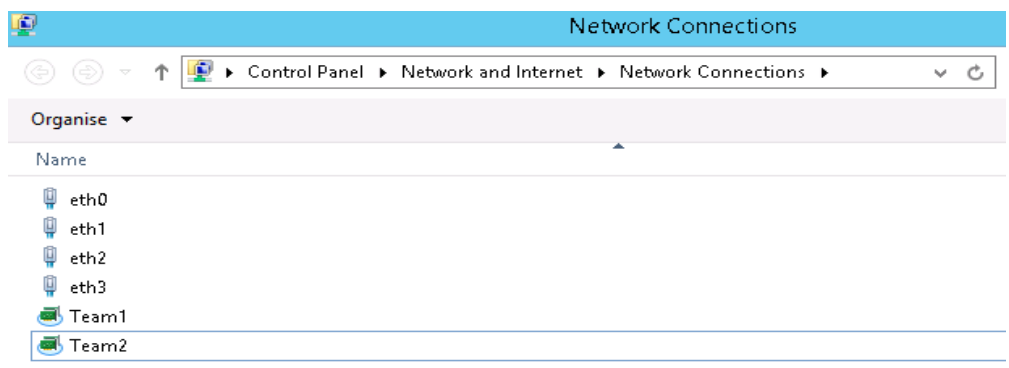

**Paso 5** Configure la red de alta velocidad mejorada.

- 1. En la página **Network Connections**, haga doble clic en el grupo de puertos **Team2** creado en el **[Paso 3](#page-162-0)** para cambiar a la página **Team2 Status**.
- 2. Haga clic en **Next** para cambiar a la página **Team2 Properties**.
- 3. En la página de ficha **Networking**, haga doble clic en **Internet Protocol Version 4 (TCP/IPv4)** para cambiar a la página **Internet Protocol Version 4 (TCP/IPv4) Properties**.
- 4. Seleccione **Use the following IP address**, configure la dirección IP y la máscara de subred y haga clic en **OK**.

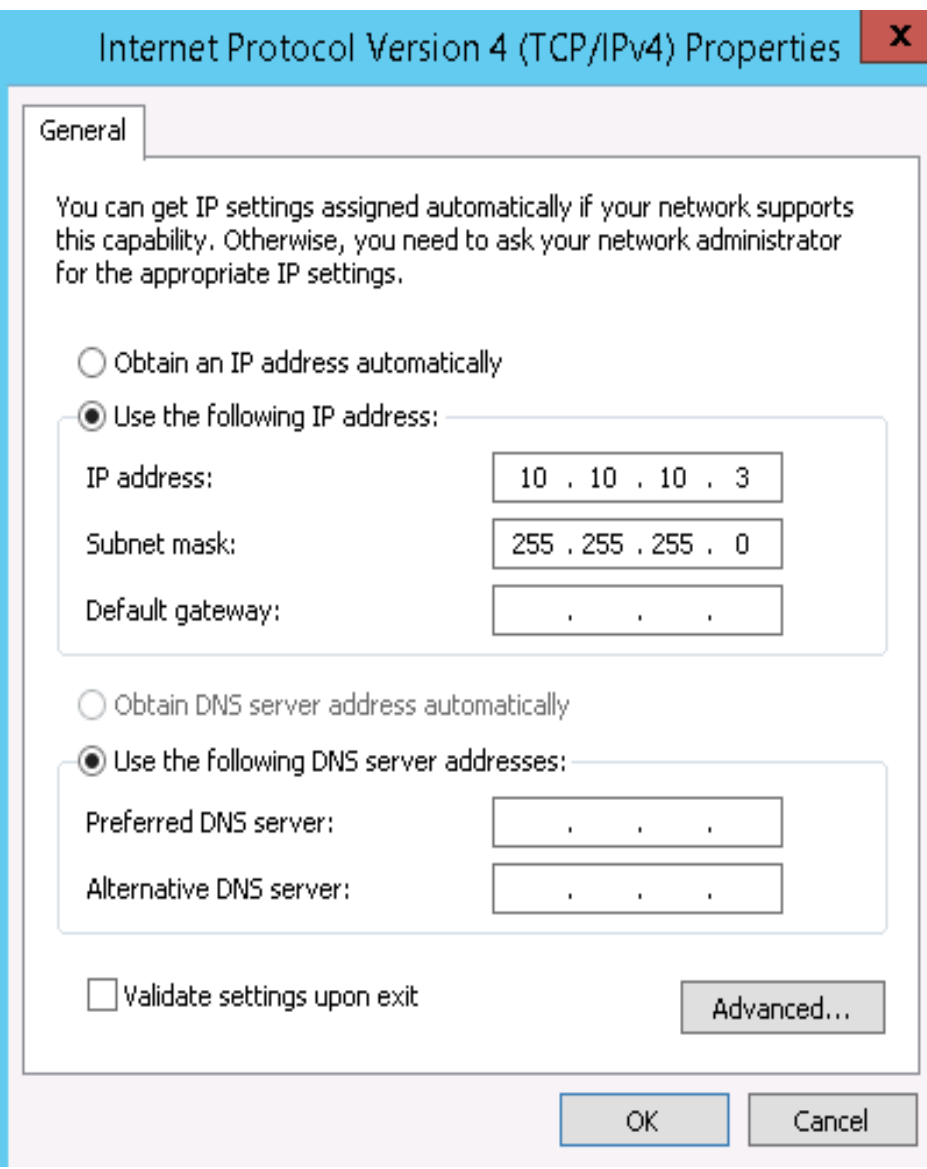

## $\Box$  NOTA

Si la dirección IP planificada para la red de alta velocidad mejorada no entra en conflicto con el segmento de red de VPC, puede planificar la dirección IP según sea necesario, solo para asegurarse de que los BMS que se comunican a través de la red de alta velocidad mejorada estén en el mismo segmento de red que la red de alta velocidad mejorada.

- **Paso 6** Realice las operaciones anteriores para configurar otros BMS.
- **Paso 7** Después de configurar todos los BMS, haga ping a la dirección IP en el mismo segmento de red que la red de alta velocidad mejorada de otros BMS de cada BMS.

<span id="page-166-0"></span>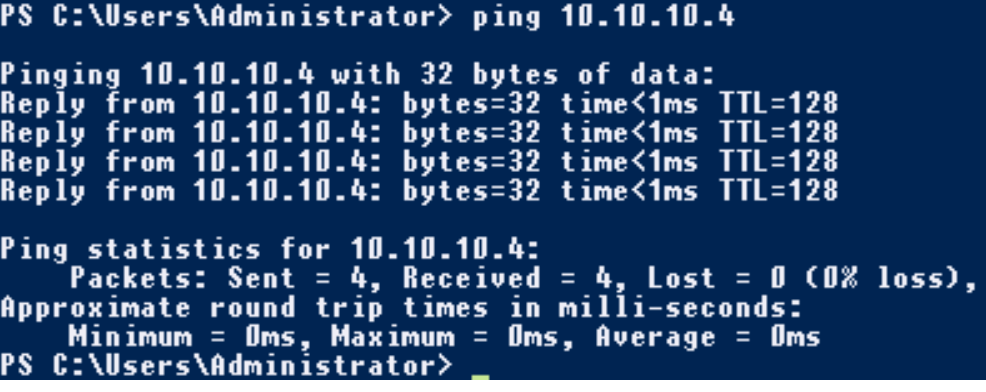

**----Fin**

## **Eliminar una NIC**

- 1. Inicie sesión en un BMS de Windows.
- 2. En la CLI de PowerShell de Windows del BMS, ejecute el siguiente comando para consultar información sobre las NIC de alta velocidad mejoradas enlazadas que se van a eliminar:

**Get-NetLbfoTeamNIC -Team Team2**

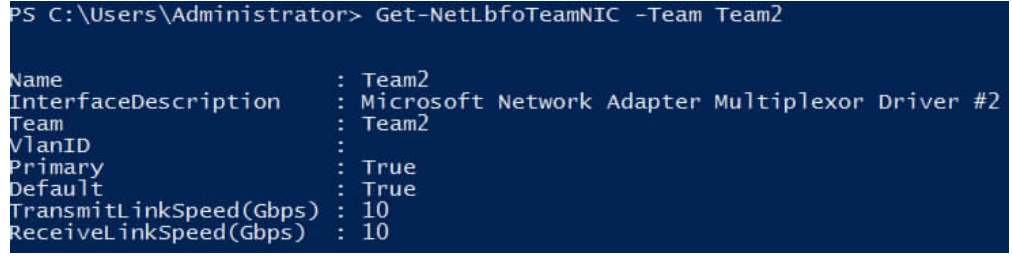

3. Ejecute el siguiente comando para eliminar las NIC enlazadas:

**Remove-NetLbfoTeam -Name "Team2"**

PS C:\Users\Administrator> Remove-NetLbfoTeam -Name Team2

4. Ejecute los siguientes comandos para consultar la información de la NIC y verificar que se ha eliminado la NIC:

### **Get-NetAdapter**

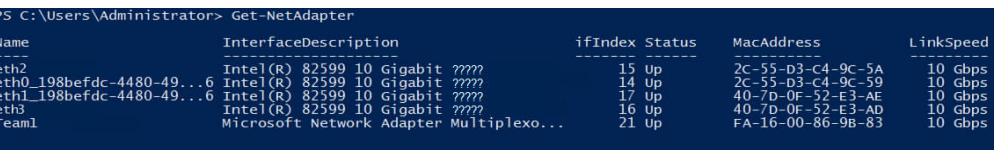

# **6.5 VLAN definida por el usuario**

# **6.5.1 Descripción general**

## **VLAN definida por el usuario**

Puede utilizar las NIC Ethernet 10GE que el sistema no está utilizando para configurar una VLAN definida por el usuario. La tecnología QinQ se utiliza para aislar redes y proporcionar planos físicos y anchos de banda adicionales. Puede crear VLAN para aislar el tráfico de red. Las NIC de VLAN definidas por el usuario están en pares. Puede configurar la vinculación de NIC para lograr una alta disponibilidad. Las VLAN definidas por el usuario en diferentes AZ no pueden comunicarse entre sí.

Las NIC Ethernet no utilizadas por el sistema de forma predeterminada no tienen archivos de configuración y están en estado **down** durante el inicio del sistema. Puede ejecutar **ifconfig -a** para ver el nombre de la NIC y ejecutar **ifconfig** *eth2* **up** para configurar la NIC. El método de configuración varía dependiendo del SO.

Por ejemplo, en un BMS de Linux, eth0 y eth1 se unen automáticamente en una red de VPC, y eth2 y eth3 se usan en una VLAN definida por el usuario. Puede enviar paquetes con cualquier etiqueta de VLAN a través de las dos interfaces de red. Si desea asignar una VLAN, configure la vinculación de eth2 y de eth3 y cree la interfaz de red VLAN de destino en el dispositivo de enlace. El método es similar al de crear un dispositivo de enlace y una subinterfaz de VLAN en una VPC.

## $\Box$  NOTA

En una VLAN definida por el usuario, los puertos pueden estar unidos o no, y solo pueden estar unidos en modo activo/en standby.

Para obtener más información acerca de las vinculaciones de NIC, visite **[https://www.kernel.org/doc/](https://www.kernel.org/doc/Documentation/networking/bonding.txt) [Documentation/networking/bonding.txt](https://www.kernel.org/doc/Documentation/networking/bonding.txt)**.

Para obtener más información sobre cómo configurar una VLAN definida por el usuario para BMS que ejecuten diferentes SO, consulte las secciones **[Configuración de una VLAN](#page-168-0) [definida por el usuario \(SUSE Linux Enterprise Server 12\)](#page-168-0)** a **[Configuración de una](#page-185-0) [VLAN definida por el usuario \(Windows Server\)](#page-185-0)**.

## **Ver VLAN definidas por el usuario**

Las VLAN definidas por el usuario se presentan a través de las especificaciones de BMS mostradas en el **Figura 6-9**.

### **Figura 6-9** Especificaciones de BMS

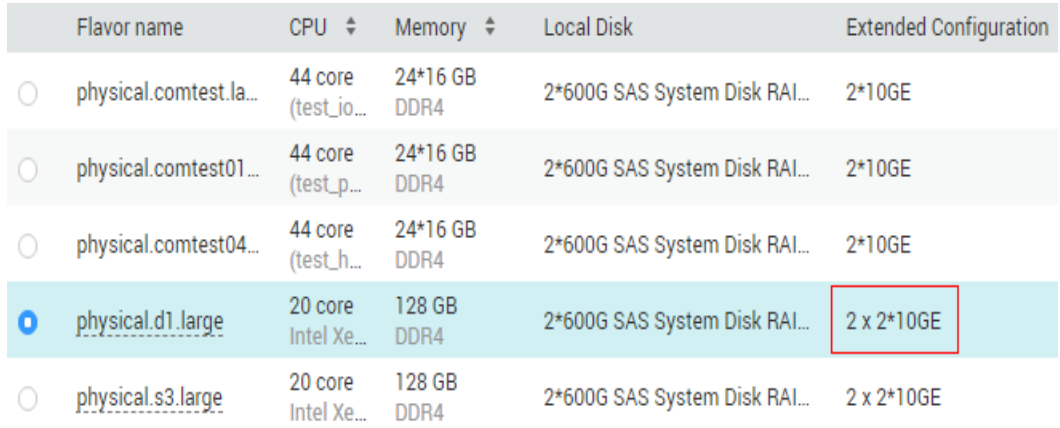

Un BMS creado usando esta variante proporciona una NIC 10GE de dos puertos para conectarse a la VPC, así como una NIC de extensión 10GE de dos puertos para una interconexión de alta velocidad entre BMS. Puede configurar las VLAN en la NIC de la extensión según sea necesario.

# <span id="page-168-0"></span>**6.5.2 Configuración de una VLAN definida por el usuario (SUSE Linux Enterprise Server 12)**

## $\Box$  NOTA

El segmento de red de la VLAN definida por el usuario no puede superponer la información de red configurada en el BMS.

En esta sección se utiliza SUSE Linux Enterprise Server 12 SP1 (x86\_64) como ejemplo para describir cómo configurar una VLAN definida por el usuario para BMS.

**Paso 1** Utilice una clave o contraseña para iniciar sesión en el BMS como usuario **root**.

**Paso 2** En CLI de BMS, ejecute el siguiente comando para comprobar la información de la NIC:

### **ip link**

Se muestra la información similar a la siguiente.

```
1: lo: <LOOPBACK,UP,LOWER_UP> mtu 65536 qdisc noqueue state UNKNOWN mode DEFAULT 
group default 
    link/loopback 00:00:00:00:00:00 brd 00:00:00:00:00:00
2: eth0: <BROADCAST, MULTICAST, SLAVE, UP, LOWER UP> mtu 8888 qdisc mq master bond0
state UP mode DEFAULT group default qlen 1000
     link/ether fa:16:3e:3d:1c:e0 brd ff:ff:ff:ff:ff:ff
3: eth1: <BROADCAST,MULTICAST,SLAVE,UP,LOWER_UP> mtu 8888 qdisc mq master bond0 
state UP mode DEFAULT group default qlen 1000
    link/ether fa:16:3e:3d:1c:e0 brd ff:ff:ff:ff:ff:ff
4: eth2: <BROADCAST,MULTICAST,UP,LOWER_UP> mtu 1500 qdisc mq state DOWN mode 
DEFAULT group default qlen 1000
    link/ether 38:4c:4f:89:55:8d brd ff:ff:ff:ff:ff:ff
5: eth3: <BROADCAST,MULTICAST,UP,LOWER_UP> mtu 1500 qdisc mq state DOWN mode 
DEFAULT group default qlen 1000
    link/ether 38:4c:4f:89:55:8e brd ff:ff:ff:ff:ff:ff
6: bond0: <BROADCAST,MULTICAST,MASTER,UP,LOWER_UP> mtu 8888 qdisc noqueue state 
UP mode DEFAULT group default 
     link/ether fa:16:3e:3d:1c:e0 brd ff:ff:ff:ff:ff:ff
7: bond0.3133@bond0: <BROADCAST,MULTICAST,UP,LOWER_UP> mtu 8888 qdisc noqueue 
state UP mode DEFAULT group default 
    link/ether fa:16:3e:57:87:6e brd ff:ff:ff:ff:ff:ff
```
## $\Box$  NOTA

Entre los dispositivos, eth0 y eth1 llevan la VPC, y eth2 y eth3 llevan la VLAN definida por el usuario.

### **Paso 3** Configure las reglas udev:

Ejecute el siguiente comando para crear el archivo **80-persistent-net.rules**:

### **cp /etc/udev/rules.d/70-persistent-net.rules /etc/udev/rules.d/80-persistent-net.rules**

Escriba en el archivo la dirección y el nombre MAC de NIC que se consultan en el **Paso 2** y que no se muestran en el **80-persistent-net.rules**. De esta manera, después de reiniciar el BMS, el nombre y la secuencia de la NIC no cambiarán.

## $\Box$  NOTA

Asegúrese de que la dirección MAC y el nombre de la NIC sean letras minúsculas.

### **vim /etc/udev/rules.d/80-persistent-net.rules**

El resultado de la modificación es el siguiente:

```
SUBSYSTEM=="net", ACTION=="add", DRIVERS=="?*", ATTR{address}=="38:4c:4f:
29:0b:e0", NAME="eth0"
SUBSYSTEM=="net", ACTION=="add", DRIVERS=="?*", ATTR{address}=="38:4c:4f:
29:0b:e1", NAME="eth1"
SUBSYSTEM=="net", ACTION=="add", DRIVERS=="?*", ATTR{address}=="38:4c:4f:
89:55:8d", NAME="eth2"
SUBSYSTEM=="net", ACTION=="add", DRIVERS=="?*", ATTR{address}=="38:4c:4f:
89:55:8e", NAME="eth3"
```
Después de la modificación, guarde el cambio y salga.

**Paso 4** Ejecute el siguiente comando para comprobar la dirección IP de la NIC:

### **ifconfig**

Se muestra la información similar a la siguiente, donde **bond0** y **bond0.313** muestran las direcciones IP de la NIC asignadas automáticamente por el sistema al solicitar el BMS:

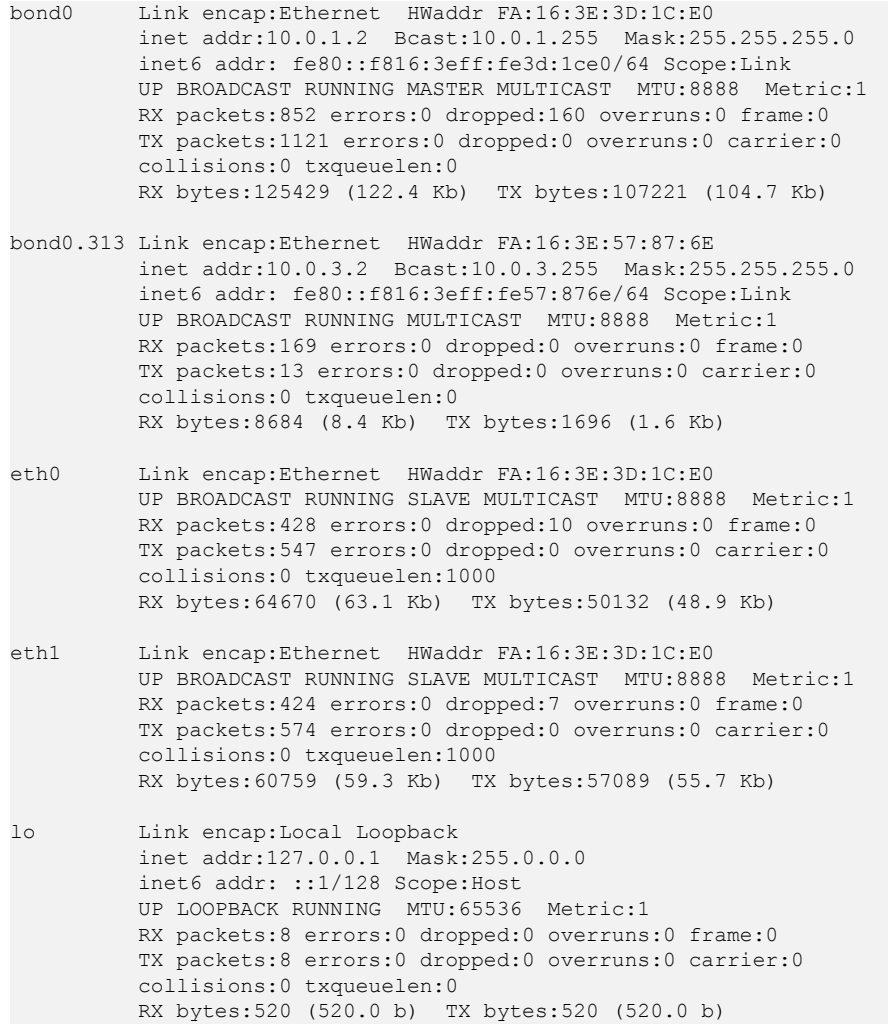

**Paso 5** Ejecute los siguientes comandos para comprobar los nombres de las NIC enlazadas:

Las NIC enlazadas en servicio no se pueden utilizar en el plano de comunicación interno. Por lo tanto, debe obtenerlos por su nombre.

### **cd /etc/sysconfig/network**

### <span id="page-170-0"></span>**vi ifcfg-***bond0*

Se muestra la información similar a la siguiente, donde **bond0** está compuesto por las NIC **eth0** y **eth1**:

```
BONDING_MASTER=yes
TYPE=Bond
STARTMODE=auto
BONDING_MODULE_OPTS="mode=4 xmit_hash_policy=layer3+4 miimon=100"
NM_CONTROLLED=no
BOOTPROTO=dhcp
DEVICE=bond0
USERCONTRL=no
LLADDR=fa:16:3e:3d:1c:e0
BONDING_SLAVE1=eth1
BONDING_SLAVE0=eth0
```
Después de la consulta, salga.

```
Paso 6 Ejecute los siguientes comandos para comprobar los estados de todas las NIC:
```
#### **ip link**

Se muestra la información similar a la siguiente.

```
1: lo: <LOOPBACK,UP,LOWER_UP> mtu 65536 qdisc noqueue state UNKNOWN mode DEFAULT 
group default 
    link/loopback 00:00:00:00:00:00 brd 00:00:00:00:00:00
2: eth0: <BROADCAST, MULTICAST, SLAVE, UP, LOWER UP> mtu 8888 qdisc mq master bond0
state UP mode DEFAULT group default qlen 1000
     link/ether fa:16:3e:3d:1c:e0 brd ff:ff:ff:ff:ff:ff
3: eth1: <BROADCAST, MULTICAST, SLAVE, UP, LOWER UP> mtu 8888 qdisc mq master bond0
state UP mode DEFAULT group default qlen 1000
    link/ether fa:16:3e:3d:1c:e0 brd ff:ff:ff:ff:ff:ff
4: eth2: <BROADCAST,MULTICAST,UP,LOWER_UP> mtu 1500 qdisc mq state DOWN mode 
DEFAULT group default qlen 1000
    link/ether 38:4c:4f:89:55:8d brd ff:ff:ff:ff:ff:ff
5: eth3: <BROADCAST,MULTICAST,UP,LOWER_UP> mtu 1500 qdisc mq state DOWN mode 
DEFAULT group default qlen 1000
    link/ether 38:4c:4f:89:55:8e brd ff:ff:ff:ff:ff:ff
6: bond0: <BROADCAST,MULTICAST,MASTER,UP,LOWER_UP> mtu 8888 qdisc noqueue state 
UP mode DEFAULT group default 
     link/ether fa:16:3e:3d:1c:e0 brd ff:ff:ff:ff:ff:ff
7: bond0.3133@bond0: <BROADCAST,MULTICAST,UP,LOWER_UP> mtu 8888 qdisc noqueue 
state UP mode DEFAULT group default 
    link/ether fa:16:3e:57:87:6e brd ff:ff:ff:ff:ff:ff
```
**Paso 7** Ejecute los siguientes comandos para cambiar el estado de la NIC **qdisc mq state DOWN** a **qdisc mq state UP**. Los siguientes comandos usan las NIC **eth2** y **eth3** como ejemplos.

**ip link set** *eth2* **up**

**ip link set** *eth3* **up**

**Paso 8** Run the following commands to check the statuses of all NICs:

**ip link**

Information similar to the following is displayed.

```
1: lo: <LOOPBACK,UP,LOWER_UP> mtu 65536 qdisc noqueue state UNKNOWN mode DEFAULT 
group default 
    link/loopback 00:00:00:00:00:00 brd 00:00:00:00:00:00
2: eth0: <BROADCAST, MULTICAST, SLAVE, UP, LOWER UP> mtu 8888 qdisc mq master bond0
state UP mode DEFAULT group default qlen 1000
     link/ether fa:16:3e:3d:1c:e0 brd ff:ff:ff:ff:ff:ff
3: eth1: <BROADCAST,MULTICAST,SLAVE,UP,LOWER_UP> mtu 8888 qdisc mq master bond0 
state UP mode DEFAULT group default qlen 1000
```

```
 link/ether fa:16:3e:3d:1c:e0 brd ff:ff:ff:ff:ff:ff
4: eth2: <BROADCAST, MULTICAST, UP, LOWER UP> mtu 1500 qdisc mq state UP mode
DEFAULT group default qlen 1000
    link/ether 38:4c:4f:89:55:8d brd ff:ff:ff:ff:ff:ff
5: eth3: <BROADCAST,MULTICAST,UP,LOWER_UP> mtu 1500 qdisc mq state UP mode 
DEFAULT group default qlen 1000
    link/ether 38:4c:4f:89:55:8e brd ff:ff:ff:ff:ff:ff
6: bond0: <BROADCAST,MULTICAST,MASTER,UP,LOWER_UP> mtu 8888 qdisc noqueue state 
UP mode DEFAULT group default 
    link/ether fa:16:3e:3d:1c:e0 brd ff:ff:ff:ff:ff:ff
7: bond0.3133@bond0: <BROADCAST,MULTICAST,UP,LOWER_UP> mtu 8888 qdisc noqueue 
state UP mode DEFAULT group default 
 link/ether fa:16:3e:57:87:6e brd ff:ff:ff:ff:ff:ff
```
**Paso 9** Compruebe los estados de las NIC de **[Paso 8](#page-170-0)** y obtenga los nombres de las NIC en estado de **qdisc mq state UP**.

Solo se pueden vincular las NIC que están en estado **qdisc mq state UP** y no se han utilizado. En este ejemplo, tales NIC son **eth2** y **eth3**.

Los valores LLADR de las NIC **eth2** y **eth3** son **38:4c:4f:89:55:8d** y **38:4c:4f:89:55:8e** respectivamente.

**Paso 10** Ejecute los siguientes comandos para crear los archivos de configuración de las NIC **eth2** y **eth3**:

> Puede copiar un archivo de configuración de NIC existente y modificarlo para mejorar la eficiencia de la creación.

**cp** *ifcfg-eth0 ifcfg-eth2*

**cp** *ifcfg-eth1 ifcfg-eth3*

**Paso 11** Ejecute los siguientes comandos para modificar los archivos de configuración de las NIC **eth2** y **eth3**:

**vi** *ifcfg-eth2*

**vi** *ifcfg-eth3*

El archivo de configuración modificado de la NIC **eth2** es el siguiente.

En este archivo de configuración, establezca **MTU** en **8888**, **BOOTPROTO** en **STATIC** y configure **DEVICE** y **LLADDR** según sea necesario.

```
STARTMODE=auto
MTU=8888
NM_CONTROLLED=no
BOOTPROTO=STATIC
DEVICE=eth2
USERCONTRL=no
LLADDR=38:4c:4f:89:55:8d
TYPE=Ethernet
```
El archivo de configuración modificado de la NIC **eth3** es el siguiente:

```
STARTMODE=auto
MTU=8888
NM_CONTROLLED=no
BOOTPROTO=STATIC
DEVICE=eth3
USERCONTRL=no
LLADDR=38:4c:4f:89:55:8e
TYPE=Ethernet
```
Después de la modificación, guarde el cambio y salga.

**Paso 12** Ejecute el siguiente comando para vincular las NIC **eth2** y **eth3** a una NIC, por ejemplo, **bond1**:

> Ejecute los siguientes comandos para crear el archivo **ifcfg-bond1** y modificar el archivo de configuración:

**cp** *ifcfg-bond0 ifcfg-bond1*

**vi** *ifcfg-bond1*

El archivo de configuración modificado de la NIC **bond1** es el siguiente.

En este archivo de configuración, **MTU** se establece en **8888**, **BONDING\_MODULE\_OPTS** se establece en **mode=1 miimon=100**, **BOOTPROTO** se establece en **STATIC**. **DEVICE**, **BONDING\_SLAVE1**, **BONDING\_SLAVE0**, **IPADDR**, **NETMASK** y **NETWORK** se configuran según sea necesario. **LLADDR** se establece en el valor LLADDR de la NIC **BONDING\_SLAVE1**.

```
BONDING_MASTER=yes
TYPE=Bond
MTU=8888
STARTMODE=auto
BONDING_MODULE_OPTS="mode=1 miimon=100"
NM_CONTROLLED=no
BOOTPROTO=STATIC
DEVICE=bond1
USERCONTRL=no
LLADDR=38:4c:4f:89:55:8d
BONDING_SLAVE1=eth2
BONDING_SLAVE0=eth3
IPADDR=10.0.2.2
NETMASK=255.255.255.0
NETWORK=10.0.2.0
```
Después de la modificación, guarde el cambio y salga.

**Paso 13** Haga que el archivo de configuración tenga efecto.

1. Ejecute los siguientes comandos para crear un directorio temporal y copiar el archivo de configuración de NIC en este directorio:

**mkdir /opt***/tmp/*

**mkdir /opt/tmp/***xml*

**cp /etc/sysconfig/network/ifcfg\* /opt/tmp/**

**cp /etc/sysconfig/network/config /opt/tmp/**

**cp /etc/sysconfig/network/dhcp /opt/tmp/**

2. Ejecute los siguientes comandos para detener las NIC para formar **bond1**:

**ip link set** *eth2* **down**

**ip link set** *eth3* **down**

3. Ejecute el siguiente comando para convertir el archivo de configuración de NIC en un archivo de configuración que pueda ser reconocido por el SO:

**/usr/sbin/wicked --log-target=stderr --log-level=debug3 --debug all convert - output /opt/tmp/xml /opt/tmp/**

4. Ejecute los siguientes comandos para reiniciar las NIC para formar **bond1**:

**ip link set** *eth2* **up**

**/usr/sbin/wicked --log-target=stderr --log-level=debug3 --debug all ifup - ifconfig /opt/tmp/xml/***eth2***.xml** *eth2*

**ip link set** *eth3* **up**

**/usr/sbin/wicked --log-target=stderr --log-level=debug3 --debug all ifup - ifconfig /opt/tmp/xml/***eth3***.xml** *eth3*

**/usr/sbin/wicked --log-target=stderr --log-level=debug3 --debug all ifup - ifconfig /opt/tmp/xml/bond1.xml** *bond1*

**Paso 14** Ejecute el siguiente comando para consultar las direcciones IP:

### **ip addr show**

Un ejemplo es el siguiente:

```
1: lo: <LOOPBACK,UP,LOWER_UP> mtu 65536 qdisc noqueue state UNKNOWN group default 
     link/loopback 00:00:00:00:00:00 brd 00:00:00:00:00:00
     inet 127.0.0.1/8 scope host lo
       valid_lft forever preferred_lft forever
    inet6 :\overline{1}/128 scope host
       valid_lft forever preferred_lft forever
2: eth0: <BROADCAST,MULTICAST,SLAVE,UP,LOWER_UP> mtu 8888 qdisc mq master bond0 
state UP group default qlen 1000
    link/ether fa:16:3e:3d:1c:e0 brd ff:ff:ff:ff:ff:ff
3: eth1: <BROADCAST, MULTICAST, SLAVE, UP, LOWER UP> mtu 8888 qdisc mq master bond0
state UP group default qlen 1000
    link/ether fa:16:3e:3d:1c:e0 brd ff:ff:ff:ff:ff:ff
4: eth2: <BROADCAST,MULTICAST,SLAVE,UP,LOWER_UP> mtu 8888 qdisc mq master bond1 
state UP group default qlen 1000
     link/ether 38:4c:4f:89:55:8d brd ff:ff:ff:ff:ff:ff
5: eth3: <BROADCAST,MULTICAST,SLAVE,UP,LOWER_UP> mtu 8888 qdisc mq master bond1 
state UP group default qlen 1000
    link/ether 38:4c:4f:89:55:8d brd ff:ff:ff:ff:ff:ff
6: bond0: <BROADCAST,MULTICAST,MASTER,UP,LOWER_UP> mtu 8888 qdisc noqueue state 
UP group default 
     link/ether fa:16:3e:3d:1c:e0 brd ff:ff:ff:ff:ff:ff
     inet 10.0.1.2/24 brd 10.0.1.255 scope global bond0
       valid_lft forever preferred_lft forever
     inet6 fe80::f816:3eff:fe3d:1ce0/64 scope link 
       valid_lft forever preferred_lft forever
7: bond0.3133@bond0: <BROADCAST,MULTICAST,UP,LOWER_UP> mtu 8888 qdisc noqueue 
state UP group default 
     link/ether fa:16:3e:57:87:6e brd ff:ff:ff:ff:ff:ff
     inet 10.0.3.2/24 brd 10.0.2.255 scope global bond0.3133
       valid_lft forever preferred_lft forever
     inet6 fe80::f816:3eff:fe57:876e/64 scope link 
       valid_lft forever preferred_lft forever
8: bond1: <BROADCAST, MULTICAST, MASTER, UP, LOWER UP> mtu 8888 qdisc noqueue state
UP group default 
     link/ether 38:4c:4f:89:55:8d brd ff:ff:ff:ff:ff:ff
     inet 10.0.2.2/24 brd 10.0.2.255 scope global bond1
        valid_lft forever preferred_lft forever
     inet6 fe80::3a4c:4fff:fe29:b36/64 scope link 
       valid_lft forever preferred_lft forever
```
**Paso 15** Ejecute los siguientes comandos para eliminar el directorio temporal:

**cd /opt**

**rm -rf tmp/**

**Paso 16** Repita las operaciones anteriores para configurar otros BMS.

**----Fin**

# <span id="page-174-0"></span>**6.5.3 Configuración de una VLAN definida por el usuario (SUSE Linux Enterprise Server 11)**

En esta sección se utiliza SUSE Linux Enterprise Server 11 SP4 como ejemplo para describir cómo configurar una VLAN definida por el usuario para BMS.

- **Paso 1** Utilice una clave o contraseña para iniciar sesión en el BMS como usuario **root**.
- **Paso 2** En CLI de BMS, ejecute el siguiente comando para comprobar la información de la NIC:

### **ip link**

La información que aparecerá en la pantalla será similar a la información siguiente:

```
1: lo: <LOOPBACK,UP,LOWER_UP> mtu 16436 qdisc noqueue state UNKNOWN 
     link/loopback 00:00:00:00:00:00 brd 00:00:00:00:00:00
2: eth0: <BROADCAST, MULTICAST, SLAVE, UP, LOWER UP> mtu 8888 qdisc mq master bond0
state UP qlen 1000
    link/ether fa:16:3e:0d:13:7c brd ff:ff:ff:ff:ff:ff
3: eth1: <BROADCAST, MULTICAST, SLAVE, UP, LOWER UP> mtu 8888 qdisc mq master bond0
state UP qlen 1000
    link/ether fa:16:3e:0d:13:7c brd ff:ff:ff:ff:ff:ff
4: eth4: <BROADCAST,MULTICAST> mtu 1500 qdisc noop state DOWN qlen 1000
    link/ether 40:7d:0f:f4:ff:5c brd ff:ff:ff:ff:ff:ff
5: eth5: <BROADCAST,MULTICAST> mtu 1500 qdisc noop state DOWN qlen 1000
    link/ether 40:7d:0f:f4:ff:5d brd ff:ff:ff:ff:ff:ff
6: bond0: <BROADCAST,MULTICAST,MASTER,UP,LOWER_UP> mtu 8888 qdisc noqueue state 
UP 
    link/ether fa:16:3e:0d:13:7c brd ff:ff:ff:ff:ff:ff
```
### $\Box$  NOTA

Entre los dispositivos, eth0 y eth1 llevan la VPC, y eth4 y eth5 llevan la VLAN definida por el usuario.

**Paso 3** Ejecute el siguiente comando para comprobar si el directorio **/etc/udev/rules.d/** contiene el archivo **80-persistent-net.rules**:

### **ll /etc/udev/rules.d/ | grep 80-persistent-net.rules**

- l Si es así, y el archivo contiene todas las NIC excepto **bond0** y **lo** obtenidas en el paso **Paso 2** y sus direcciones MAC, vaya al paso **[Paso 6](#page-175-0)**.
- l Si no, vaya al paso **Paso 4**.
- **Paso 4** Ejecute el siguiente comando para copiar el archivo **/etc/udev/rules.d/70-persistent-net.rules** y nombre la copia como **/etc/udev/rules.d/80-persistent-net.rules**.

### **cp -p /etc/udev/rules.d/70-persistent-net.rules /etc/udev/rules.d/80-persistent-net.rules**

Paso 5 Configure las reglas udev:

Agregue las NIC y sus direcciones MAC obtenidas en el paso **Paso 2** excepto **lo**, **eth0**, **eth1** y **bond0** al archivo **/etc/udev/rules.d/80-persistent-net.rules**. Esto garantiza que los nombres y la secuencia de las NIC no cambien después de reiniciar el BMS.

### $\Box$  NOTA

Asegúrese de que las direcciones y los nombres MAC de la NIC sean letras minúsculas.

### **vim /etc/udev/rules.d/80-persistent-net.rules**

El resultado de la modificación es el siguiente:

```
SUBSYSTEM=="net", ACTION=="add", DRIVERS=="?*", 
ATTR{address}=="e8:4d:d0:c8:99:67", NAME="eth0"
SUBSYSTEM=="net", ACTION=="add", DRIVERS=="?*", 
ATTR{address}=="e8:4d:d0:c8:99:68", NAME="eth1"
SUBSYSTEM=="net", ACTION=="add", DRIVERS=="?*", ATTR{address}=="40:7d:0f:f4:ff:
5c", NAME="eth4"
SUBSYSTEM=="net", ACTION=="add", DRIVERS=="?*", ATTR{address}=="40:7d:0f:f4:ff:
5d", NAME="eth5"
```
Después de la modificación, pulse **Esc**, ingrese **:wq**, guarde la configuración y salga.

- **Paso 6** Ejecute los siguientes comandos para copiar el archivo de configuración de red **/etc/ sysconfig/network/ifcfg-bond0** para generar el archivo **/etc/sysconfig/network/ifcfg-bond1**, y copie el archivo **/etc/sysconfig/network/ifcfg-eth0** para generar los archivos **/etc/sysconfig/ network/ifcfg-eth4** y **/etc/sysconfig/network/ifcfg-eth5**:
	- **cp -p /etc/sysconfig/network/ifcfg-bond0 /etc/sysconfig/network/ifcfg-bond1**
	- **cp -p /etc/sysconfig/network/ifcfg-eth0 /etc/sysconfig/network/ifcfg-eth4**
	- **cp -p /etc/sysconfig/network/ifcfg-eth0 /etc/sysconfig/network/ifcfg-eth5**
- **Paso 7** Ejecute los siguientes comandos para editar los archivos **/etc/sysconfig/network/ifcfg-eth4** y **/etc/sysconfig/network/ifcfg-eth5**:
	- l **vim /etc/sysconfig/network/ifcfg-eth4**

Edite el archivo de configuración de red eth4 de la siguiente manera:

```
STARTMODE=auto
MTU=8888
NM_CONTROLLED=no
BOOTPROTO=static
DEVICE=eth4
USERCONTRL=no
LLADDR=40:7d:0f:f4:ff:5c
TYPE=Ethernet
```
Cambie el valor de **BOOTPROTO** a **static** y el de **DEVICE** a **eth4** y el de **LLADDR** a la dirección MAC de eth4, que puede obtener en el paso **[Paso 2](#page-174-0)**. Conservar los valores de otros parámetros.

l **vim /etc/sysconfig/network/ifcfg-eth5**

Edite el archivo de configuración de red eth5 de la siguiente manera (similar a eth4):

```
STARTMODE=auto
MTI = 88888NM_CONTROLLED=no
BOOTPROTO=static
DEVICE=eth5
USERCONTRL=no
LLADDR=40:7d:0f:f4:ff:5d
TYPE=Ethernet
```
**Paso 8** Ejecute el siguiente comando para editar el archivo **/etc/sysconfig/network/ifcfg-bond1**:

### **vim /etc/sysconfig/network/ifcfg-bond1**

Edite el archivo de la siguiente manera:

```
BONDING_MASTER=yes
TYPE=Bond
STARTMODE=auto
BONDING_MODULE_OPTS="mode=1 miimon=100"
NM_CONTROLLED=no
BOOTPROTO=static
DEVICE=bond1
USERCONTRL=no
```

```
LLADDR=40:7d:0f:f4:ff:5c
BONDING_SLAVE1=eth4
BONDING_SLAVE0=eth5
IPADDR=10.10.10.4
NETMASK=255.255.255.0
MTU=8888
```
Donde,

- l Cambie el valor de **BOOTPROTO** a **static**.
- l Cambie el valor de **DEVICE** a **bond1**.
- l Cambie el valor de **LLADDR** a la dirección MAC de un dispositivo de red en la etapa **[Paso 7](#page-175-0)**, por ejemplo, **40:7d:0f:f4:ff:5c**.
- l Cambie los valores de **BONDING\_SLAVE1** y **BONDING\_SLAVE0** a los nombres de dispositivos en el paso **[Paso 7](#page-175-0)**, es decir, eth4 y eth5.
- l Cambie el valor de **IPADDR** a la dirección IP que se va a asignar a bond1. Si la dirección IP planificada para la VLAN definida por el usuario no entra en conflicto con el segmento de red de la VPC, puede planificar la dirección IP según sea necesario, solo para asegurarse de que los BMS que se comunican a través de la VLAN definida por el usuario estén en el mismo segmento de red que la VLAN definida por el usuario. Un valor de ejemplo es **10.10.10.4**.
- l Establezca el valor de **NETMASK** en la máscara de subred de la dirección IP asignada a bond1.
- l Cambie el valor de **MTU** a **8888**.

Conservar los valores de otros parámetros.

Después de la modificación, pulse **Esc**, ingrese **:wq**, guarde la configuración y salga.

**Paso 9** Ejecute los siguientes comandos para reiniciar la red:

**ifup** *eth4*

**ifup** *eth5*

**ifup** *bond1*

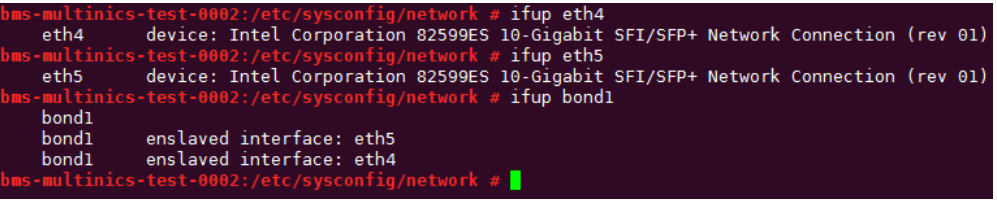

## $\Box$  NOTA

eth4 y eth5 son los puertos de red que soportan la VLAN definida por el usuario y bond1 es el grupo de puertos de la VLAN definida por el usuario.

**Paso 10** Ejecute los siguientes comandos para comprobar el estado del dispositivo NIC y si el archivo de configuración **bond1** tiene efecto:

**ip link**

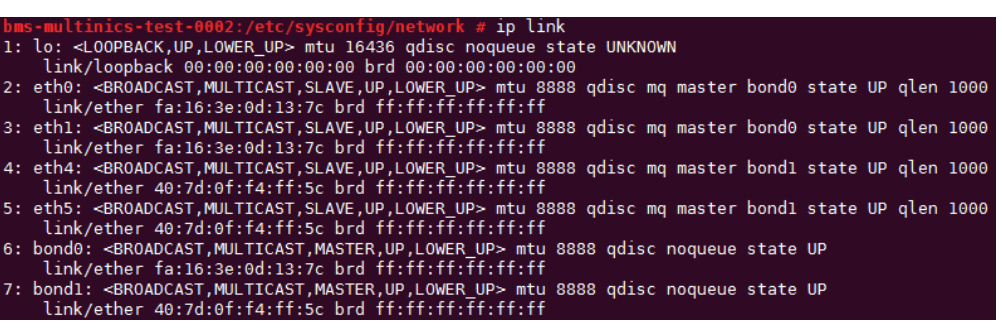

## **ifconfig**

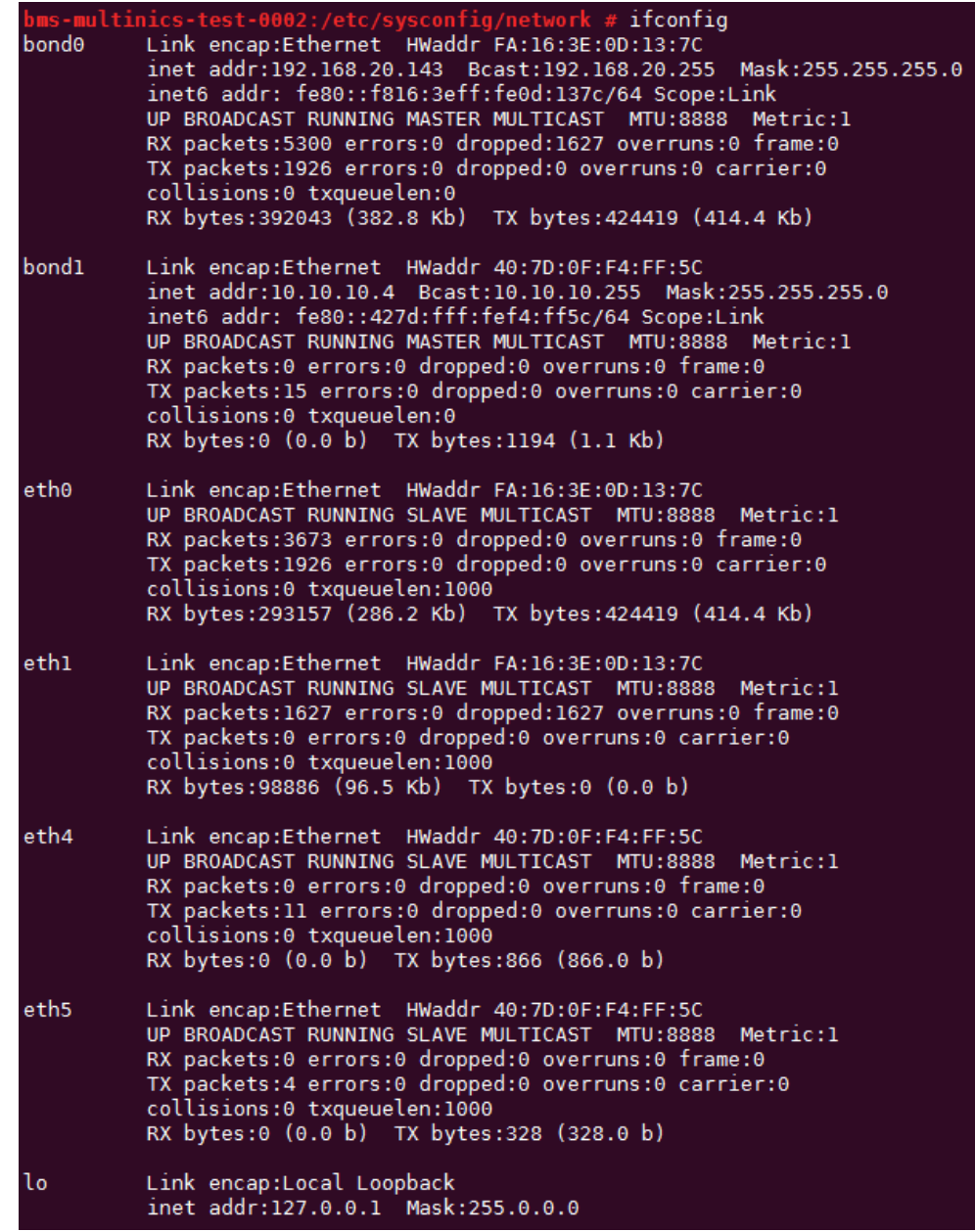

- Paso 11 Realice las operaciones anteriores para configurar otros BMS.
- **Paso 12** Después de configurar todos los BMS, haga ping a las direcciones IP de otros BMS de cada BMS.

<span id="page-178-0"></span>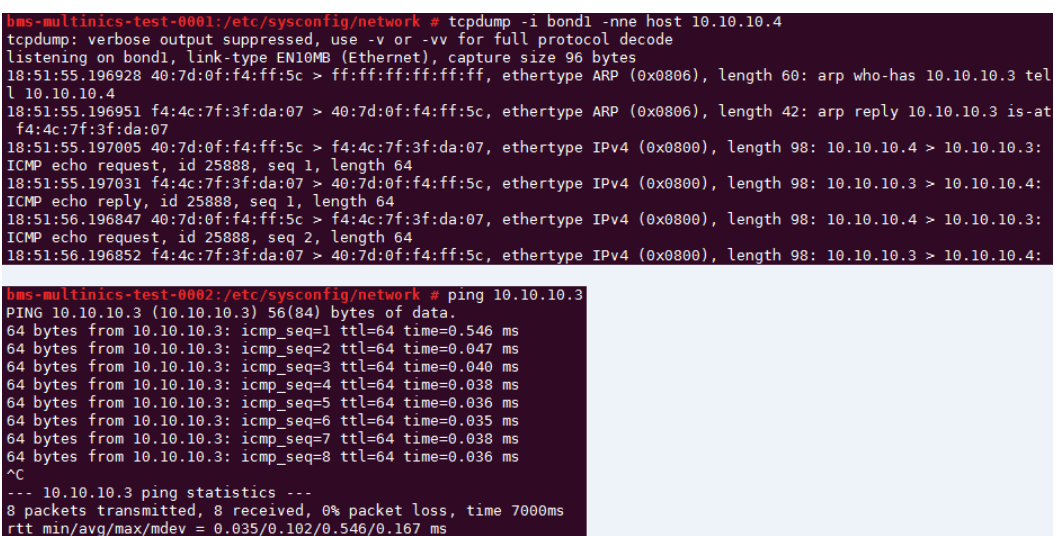

**----Fin**

# **6.5.4 Configuración de una VLAN definida por el usuario (Red Hat, CentOS, Oracle Linux y EulerOS)**

Esta sección utiliza CentOS 6.8 (x86\_64) como ejemplo para describir cómo configurar una VLAN definida por el usuario para BMS.

### $\Box$  NOTA

Los métodos de configuración de Red Hat, Oracle Linux, EulerOS y CentOS son similares.

- **Paso 1** Utilice una clave o contraseña para iniciar sesión en el BMS como usuario **root**.
- **Paso 2** En CLI de BMS, ejecute el siguiente comando para comprobar la información de la NIC:

### **ip link**

Se muestra la información similar a la siguiente.

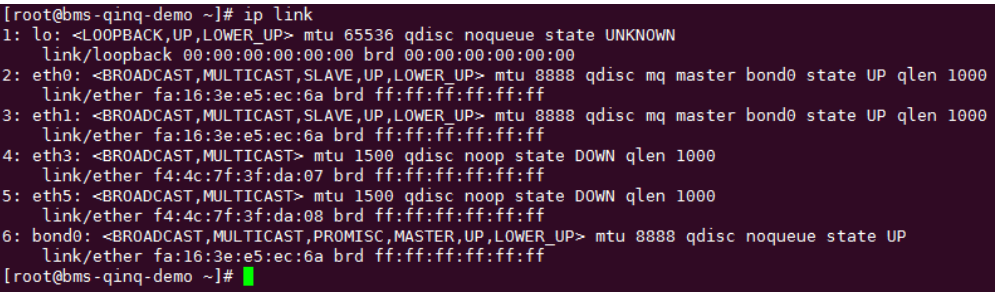

### $\Box$  NOTA

Entre los dispositivos, eth0 y eth1 llevan la VPC, y eth3 y eth5 llevan la VLAN definida por el usuario.

**Paso 3** Ejecute el siguiente comando para comprobar si el directorio **/etc/udev/rules.d/** contiene el archivo **80-persistent-net.rules**:

### **ll /etc/udev/rules.d/ | grep 80-persistent-net.rules**

- **1** Si es así, y el archivo contiene todas las NICs excepto **bond0** y **lo** obtenidas en el paso **[Paso 2](#page-178-0)** y sus direcciones MAC, vaya al paso **Paso 6**.
- l Si no, vaya al paso **Paso 4**.
- **Paso 4** Ejecute el siguiente comando para copiar el archivo **/etc/udev/rules.d/70-persistent-net.rules** y nombre la copia como **/etc/udev/rules.d/80-persistent-net.rules**.

**cp -p /etc/udev/rules.d/70-persistent-net.rules /etc/udev/rules.d/80-persistent-net.rules**

Paso 5 Configure las reglas udev:

Escriba las direcciones MAC y los nombres de las NIC excepto eth0 y eth1 obtenidos en el paso **[Paso 2](#page-178-0)** (los que no están contenidos en el archivo **/etc/udev/rules.d/70-persistentnet.rules**) en **/etc/udev/rules.d/80-persistent-net.rules** para que los nombres y la secuencia de las NIC no cambien después de reiniciar el BMS.

### $\Box$  NOTA

Asegúrese de que la dirección MAC y el nombre de la NIC sean letras minúsculas.

### **vim /etc/udev/rules.d/80-persistent-net.rules**

El resultado de la modificación es el siguiente:

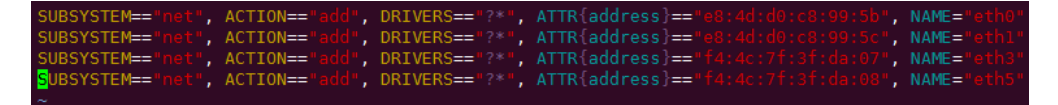

Después de la modificación, pulse **Esc**, ingrese **:wq**, guarde la configuración y salga.

**Paso 6** Ejecute los siguientes comandos para copiar el archivo de configuración de red **/etc/ sysconfig/network-scripts/ifcfg-bond0** para generar el archivo **/etc/sysconfig/networkscripts/ifcfg-bond1**, y copie el archivo **/etc/sysconfig/network-scripts/ifcfg-eth0** para generar los archivos **/etc/sysconfig/network-scripts/ifcfg-eth3** y **/etc/sysconfig/network/ ifcfg-eth5**:

**cp -p /etc/sysconfig/network-scripts/ifcfg-bond0 /etc/sysconfig/network-scripts/ifcfgbond1**

**cp -p /etc/sysconfig/network-scripts/ifcfg-eth0 /etc/sysconfig/network-scripts/ifcfg-eth3**

**cp -p /etc/sysconfig/network-scripts/ifcfg-eth0 /etc/sysconfig/network-scripts/ifcfg-eth5**

- **Paso 7** Ejecute los siguientes comandos para editar los archivos **/etc/sysconfig/network-scripts/ ifcfg-eth3** y **/etc/sysconfig/network-scripts/ifcfg-eth5**:
	- l **vim /etc/sysconfig/network-scripts/ifcfg-eth3**

Edite el archivo de configuración de red eth3 de la siguiente manera:

```
USERCTL=no
MTU=88888NM_CONTROLLED=no
BOOTPROTO=static
DEVICE=eth3
TYPE=Ethernet
ONBOOT=yes
MASTER=bond1
SLAVE=yes
```
Cambie el valor de **BOOTPROTO** a **static** y el de **DEVICE** al nombre de dispositivo de red **eth3** y el de **MASTER** al nombre de puerto de la VLAN definida por el usuario (definida por **bond1**). Conserve los valores de otros parámetros.
#### l **vim /etc/sysconfig/network-scripts/ifcfg-eth5**

Edite el archivo de configuración de red eth5 de la siguiente manera (similar a eth3):

```
USERCTL=no
MTU=8888
NM_CONTROLLED=no
BOOTPROTO=static
DEVICE=eth5
TYPE=Ethernet
ONBOOT=yes
MASTER=bond1
SLAVE=yes
```
**Paso 8** Ejecute el siguiente comando para editar el archivo **/etc/sysconfig/network-scripts/ifcfgbond1**:

#### **vim /etc/sysconfig/network-scripts/ifcfg-bond1**

Edite el archivo de la siguiente manera:

```
MACADDR=f4:4c:7f:3f:da:07
BONDING_MASTER=yes
USERCTL=no
ONBOOT=yes
NM_CONTROLLED=no
BOOTPROTO=static
BONDING_OPTS="mode=1 miimon=100"
DEVICE=bond1
TYPE=Bond
IPADDR=10.10.10.3
NETMASK=255.255.255.0
MTU=8888
```
Donde,

- **■** Cambie el valor de **MACADDR** a la dirección MAC de eth3 o eth5.
- l Cambie el valor de **BOOTPROTO** a **static**.
- l Cambie el valor de **DEVICE** a **bond1**.
- l Cambie el valor de **IPADDR** a la dirección IP que se va a asignar a bond1. Si la dirección IP planificada para la VLAN definida por el usuario no entra en conflicto con el segmento de red de la VPC, puede planificar la dirección IP según sea necesario, solo para asegurarse de que los BMS que se comunican a través de la VLAN definida por el usuario estén en el mismo segmento de red que la VLAN definida por el usuario. Un valor de ejemplo es **10.10.10.3**.
- l Establezca el valor de **NETMASK** en la máscara de subred de la dirección IP configurada para bond1.

Conserve los valores de otros parámetros.

Después de la modificación, pulse **Esc**, ingrese **:wq**, guarde la configuración y salga.

**Paso 9** Ejecute el siguiente comando para habilitar port group bond1 de la VLAN definida por el usuario:

**ifup** *bond1*

Determining if ip address 10.10.10.3 is already in use for device bond1...

- **Paso 10** Realice las operaciones anteriores para configurar otros BMS.
- **Paso 11** Después de configurar todos los BMS, haga ping a las direcciones IP de otros BMS de cada BMS.

<span id="page-181-0"></span>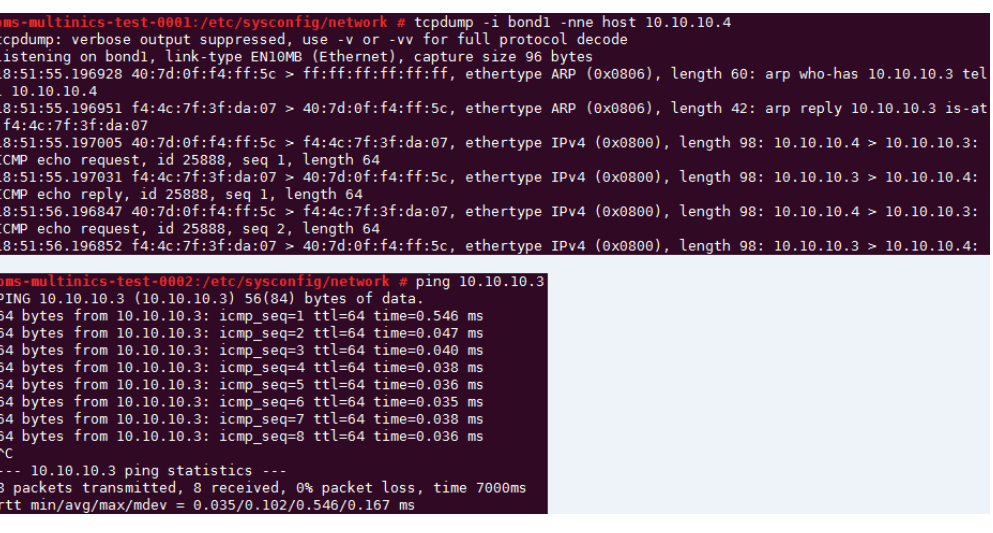

**----Fin**

## **6.5.5 Configuración de una VLAN definida por el usuario (Ubuntu)**

Esta sección utiliza Ubuntu 16.04 LTS (Xenial Xerus x86\_64) como ejemplo para describir cómo configurar una VLAN definida por el usuario para BMS.

#### $\Box$  NOTA

Los métodos de configuración de otros SO de Ubuntu son similares a los de Ubuntu 16.04 LTS (Xenial Xerus x86\_64).

- **Paso 1** Utilice una clave o contraseña para iniciar sesión en el BMS como usuario **root**.
- **Paso 2** En CLI de BMS, ejecute el siguiente comando para comprobar la información de la NIC:

#### **ip link**

La información que aparecerá en la pantalla será similar a la información siguiente:

```
1: lo: <LOOPBACK,UP,LOWER_UP> mtu 65536 qdisc noqueue state UNKNOWN mode DEFAULT 
group default qlen 1
    link/loopback 00:00:00:00:00:00 brd 00:00:00:00:00:00
2: eth0: <BROADCAST, MULTICAST, SLAVE, UP, LOWER UP> mtu 8888 qdisc mq master bond0
state UP mode DEFAULT group default qlen 1000
    link/ether fa:16:3e:1c:35:37 brd ff:ff:ff:ff:ff:ff
3: eth1: <BROADCAST,MULTICAST,SLAVE,UP,LOWER_UP> mtu 8888 qdisc mq master bond0 
state UP mode DEFAULT group default qlen 1000
    link/ether fa:16:3e:1c:35:37 brd ff:ff:ff:ff:ff:ff
4: enp129s0f0: <BROADCAST,MULTICAST> mtu 1500 qdisc noop state DOWN mode DEFAULT 
group default qlen 1000
    link/ether f4:4c:7f:3f:da:07 brd ff:ff:ff:ff:ff:ff
5: enp129s0f1: <BROADCAST,MULTICAST> mtu 1500 qdisc noop state DOWN mode DEFAULT 
group default qlen 1000
    link/ether f4:4c:7f:3f:da:08 brd ff:ff:ff:ff:ff:ff
6: bond0: <BROADCAST,MULTICAST,MASTER,UP,LOWER_UP> mtu 8888 qdisc noqueue state 
UP mode DEFAULT group default qlen 1000
    link/ether fa:16:3e:1c:35:37 brd ff:ff:ff:ff:ff:ff
```
#### $\Box$  NOTA

Entre los dispositivos, eth0 y eth1 llevan la VPC, y enp129s0f0 y enp129s0f1 llevan la VLAN definida por el usuario. En los siguientes pasos, enp129s0f0 y enp129s0f1 se utilizan para configurar una VLAN definida por el usuario.

#### **ll /etc/udev/rules.d/ | grep 80-persistent-net.rules**

- l Si es así, y el archivo contiene todas las NICs excepto **bond0** y **lo** obtenidas en el paso **[Paso 2](#page-181-0)** y sus direcciones MAC, vaya al paso **Paso 6**.
- l Si no, vaya al paso **Paso 4**.
- **Paso 4** Ejecute el siguiente comando para copiar el archivo **/etc/udev/rules.d/70-persistent-net.rules** y nombre la copia como **/etc/udev/rules.d/80-persistent-net.rules**.

**cp -p /etc/udev/rules.d/70-persistent-net.rules /etc/udev/rules.d/80-persistent-net.rules**

Paso 5 Configure las reglas udev:

Agregue las NIC y sus direcciones MAC obtenidas en el paso **[Paso 2](#page-181-0)** excepto **lo**, **eth0**, **eth1** y **bond0** al archivo **/etc/udev/rules.d/80-persistent-net.rules**. Esto garantiza que los nombres y la secuencia de las NIC no cambien después de reiniciar el BMS.

#### $\Box$  NOTA

Asegúrese de que la dirección MAC y los nombres de la NIC sean letras minúsculas.

**vim /etc/udev/rules.d/80-persistent-net.rules**

El resultado de la modificación es el siguiente:

```
SUBSYSTEM=="net", ACTION=="add", DRIVERS=="?*", 
ATTR{address}=="e8:4d:d0:c8:99:5b", NAME="eth0"
SUBSYSTEM=="net", ACTION=="add", DRIVERS=="?*", 
ATTR{address}=="e8:4d:d0:c8:99:5c", NAME="eth1"
SUBSYSTEM=="net", ACTION=="add", DRIVERS=="?*", ATTR{address}=="f4:4c:7f:3f:da:
07", NAME="enp129s0f0"
SUBSYSTEM=="net", ACTION=="add", DRIVERS=="?*", ATTR{address}=="f4:4c:7f:3f:da:
08", NAME="enp129s0f1"
```
Después de la modificación, pulse **Esc**, ingrese **:wq**, guarde la configuración y salga.

**Paso 6** Ejecute el siguiente comando para copiar el archivo **/etc/network/interfaces.d/50-cloudinit.cfg** y generar el archivo **/etc/network/interfaces.d/60-cloud-init.cfg**:

**cp -p /etc/network/interfaces.d/50-cloud-init.cfg /etc/network/interfaces.d/60-cloudinit.cfg**

#### $\Box$  NOTA

Si el archivo **/etc/network/interfaces.d/50-cloud-init.cfg** no existe, copie el archivo **/etc/network/ interfaces** y ejecute los siguientes comandos:

**mkdir /etc/network/interfaces.d**

**cp -p /etc/network/interfaces /etc/network/interfaces.d/60-cloud-init.cfg**

**Paso 7** Ejecute el siguiente comando para editar el archivo **/etc/network/interfaces.d/60-cloudinit.cfg** de los dispositivos **enp129s0f0** y **enp129s0f1**:

**vim /etc/network/interfaces.d/60-cloud-init.cfg**

Edite el archivo de la siguiente manera:

```
auto enp129s0f0
iface enp129s0f0 inet manual
bond_mode 1
```

```
bond-master bond1
bond_miimon 100
mtu 8888
auto enp129s0f1
iface enp129s0f1 inet manual
bond_mode 1
bond-master bond1
bond_miimon 100
mtu 8888
auto bond1
iface bond1 inet static
bond_miimon 100
bond-slaves none
bond_mode 1
address 10.10.10.3
netmask 255.255.255.0
hwaddress f4:4c:7f:3f:da:07
mtu 8888
```
Donde,

- **e** enp129s0f0 y enp129s0f1 son las NIC que llevan la VLAN definida por el usuario.
- l **hwaddress** es la dirección MAC de enp129s0f0.
- l Cambie el valor de **address** a la dirección IP asignada a bond1. Si la dirección IP planificada para la VLAN definida por el usuario no entra en conflicto con el segmento de red de la VPC, puede planificar la dirección IP según sea necesario, solo para asegurarse de que los BMS que se comunican a través de la VLAN definida por el usuario estén en el mismo segmento de red que la VLAN definida por el usuario.
- l Establezca el valor de **netmask** en la máscara de subred de la dirección IP configurada para bond1.

Establezca los valores de otros parámetros. Por ejemplo, establezca **mtu** en **8888**, **bond\_miimon** en **100** y **bond\_mode** en **1**.

Después de la modificación, pulse **Esc**, ingrese **:wq**, guarde la configuración y salga.

**Paso 8** Ejecute los siguientes comandos para reiniciar la red:

**ifup** *enp129s0f0*

**ifup** *enp129s0f1*

#### $\Box$  NOTA

**enp129s0f0** y **enp129s0f1** son las NIC que llevan la VLAN definida por el usuario.

**Paso 9** Ejecute los siguientes comandos para comprobar el estado del dispositivo NIC y si el archivo de configuración **bond1** tiene efecto:

#### **ip link**

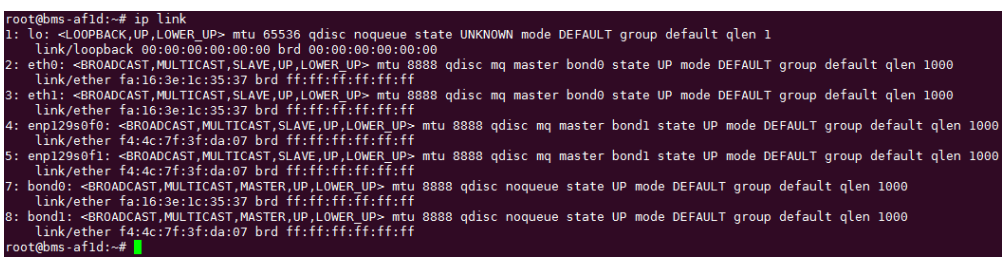

#### **ifconfig**

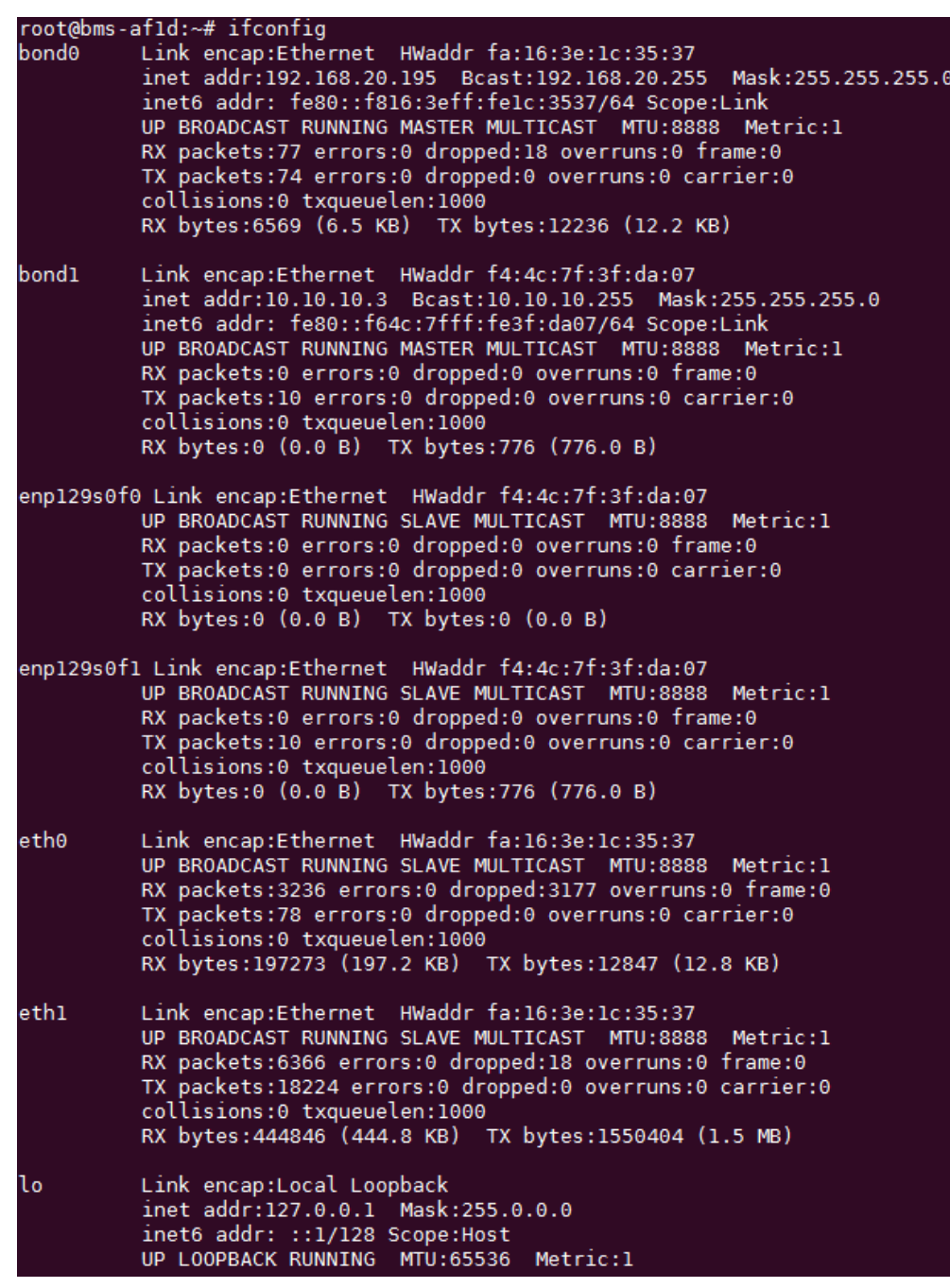

- **Paso 10** Realice las operaciones anteriores para configurar otros BMS.
- **Paso 11** Después de configurar todos los BMS, haga ping a las direcciones IP de otros BMS de cada BMS.

<span id="page-185-0"></span>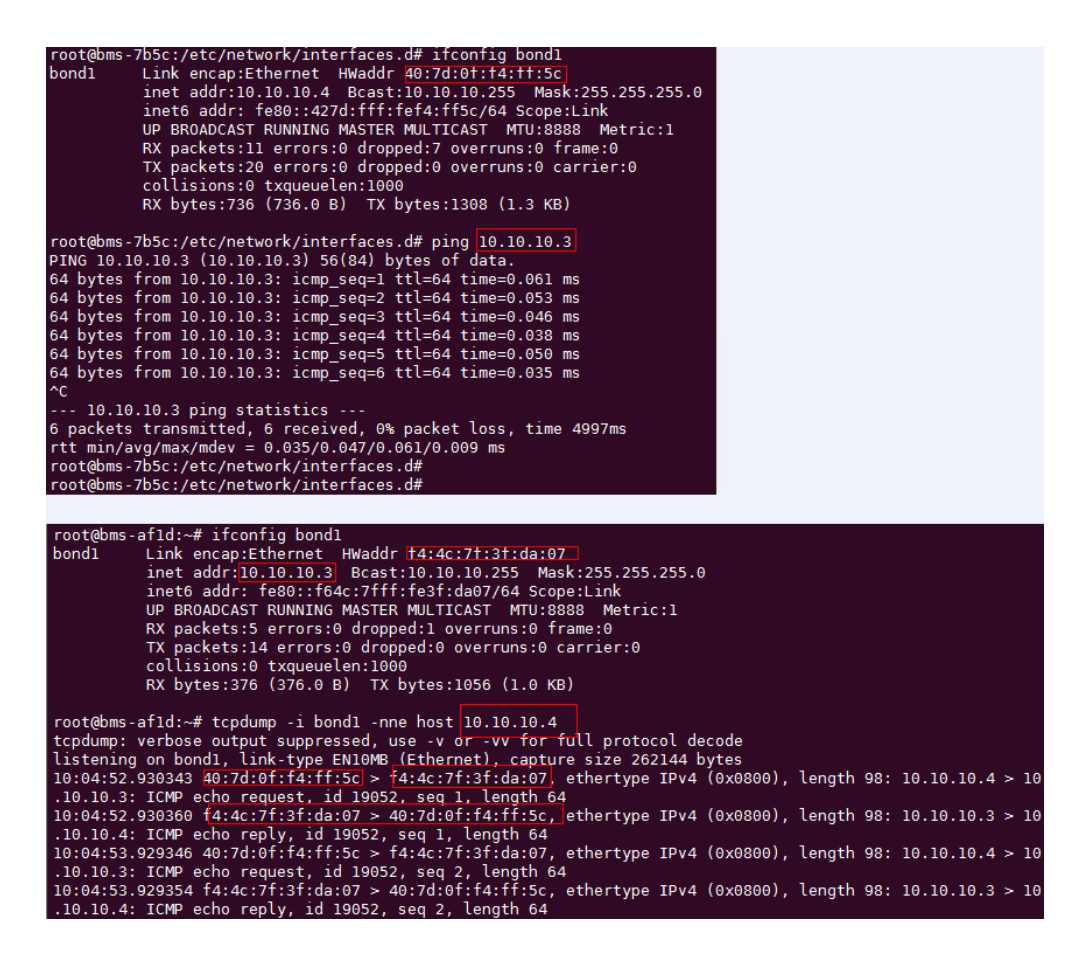

**----Fin**

## **6.5.6 Configuración de una VLAN definida por el usuario (Windows Server)**

Esta sección utiliza Windows Server 2012 R2 Standard como ejemplo para describir cómo configurar una VLAN definida por el usuario para BMS.

#### $\Box$  NOTA

Los métodos de configuración de otros SO de Windows Server son similares a los de Windows Server 2012 R2 Standard.

- **Paso 1** Inicie sesión en un BMS de Windows.
- **Paso 2** En la CLI de PowerShell de Windows del BMS, ejecute el siguiente comando para comprobar la información de la NIC:

#### **Get-NetAdapter**

Se muestra la información similar a la siguiente.

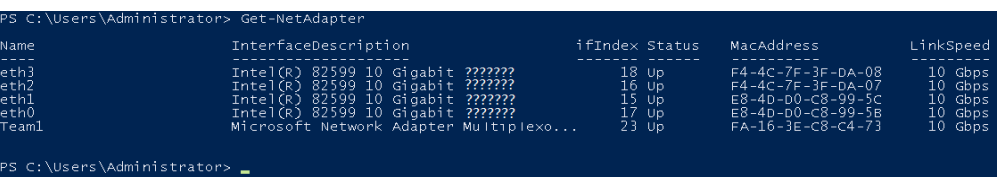

Entre los dispositivos, eth0 y eth1 llevan la VPC, y eth2 y eth3 llevan la VLAN definida por el usuario. Los siguientes pasos usan eth2 y eth3 para configurar una VLAN definida por el usuario.

- <span id="page-186-0"></span>**Paso 3** Para mejorar el tráfico saliente en el SO, realice las operaciones del **Método 1**. Si no hay ningún requisito especial en el tráfico, realice las operaciones del **[Método 2](#page-187-0)**.
	- l **Método 1: Utilice el modo independiente del interruptor para el equipo en el SO.** El tráfico saliente se distribuye en todas las NIC activas y el tráfico entrante se recibe a través de una de las NIC del equipo.
	- 1. Ejecute el siguiente comando para crear un grupo de puertos para la VLAN definida por el usuario:

**New-NetLbfoTeam -Name** *qinq* **-TeamMembers "***eth2***","***eth3***" -TeamingMode SwitchIndependent -LoadBalancingAlgorithm Dynamic -Confirm:\$false**

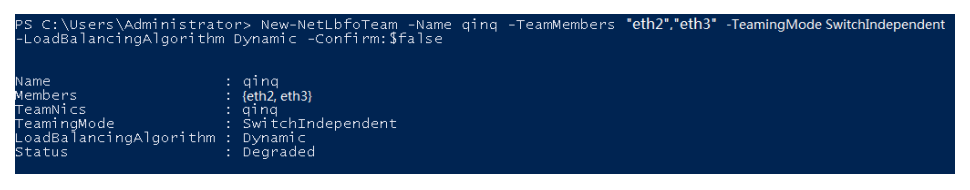

#### $\Box$  NOTA

En el comando, *qinq* es el nombre del grupo de puertos planificado para la VLAN definida por el usuario, y *eth2* y *eth3* son los dispositivos de red que soportan la VLAN definida por el usuario obtenida en el paso **[Paso 2](#page-185-0)**.

2. Ejecute el siguiente comando para consultar los adaptadores de red:

#### **Get-NetLbfoTeamMember**

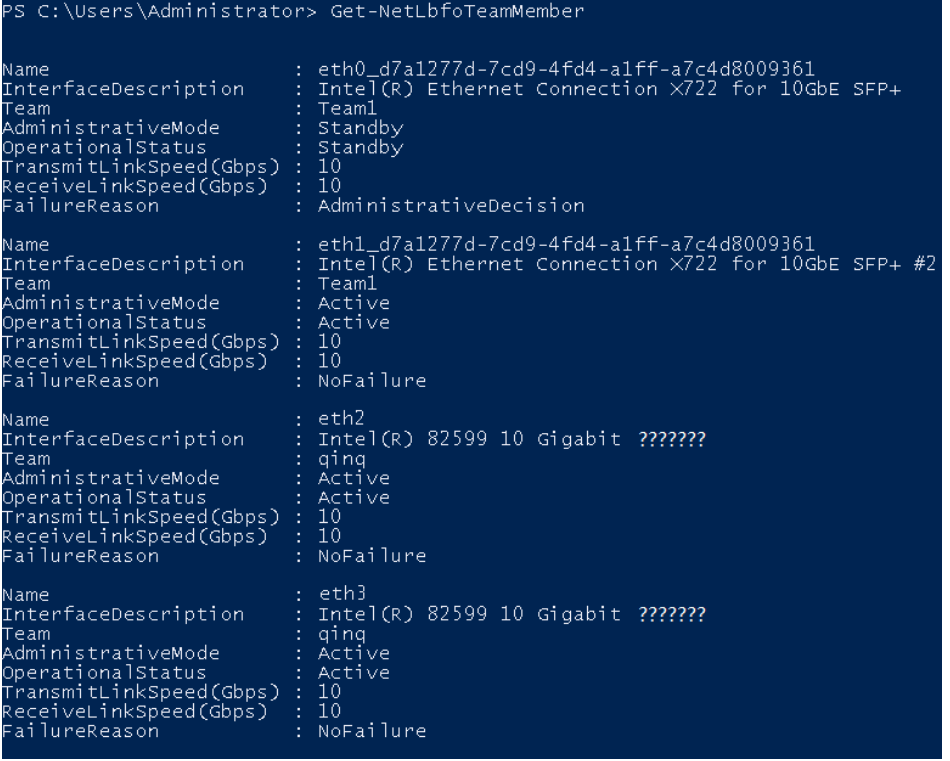

**Get-NetAdapter**

- <span id="page-187-0"></span>l **Método 2: Utilice el modo activo-activo para el equipo en el SO.**
- 1. Ejecute el siguiente comando para crear un grupo de puertos para la VLAN definida por el usuario:

**New-NetLbfoTeam -Name** *Team2* **-TeamMembers "***eth2***","***eth3***" -TeamingMode SwitchIndependent -LoadBalancingAlgorithm IPAddresses -Confirm:\$false**

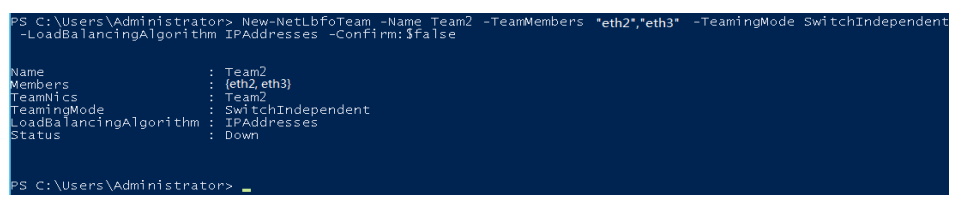

#### $\Box$  NOTA

En el comando, *Team2* es el nombre del grupo de puertos planificado para la VLAN definida por el usuario, y *eth2* y *eth3* son los dispositivos de red que soportan la VLAN definida por el usuario obtenida en el paso **[Paso 2](#page-185-0)**.

2. Ejecute el siguiente comando para establecer un puerto de red del grupo de puertos Team2 creado en **Paso 3.1** al puerto en standby:

#### **Set-NetLbfoTeamMember -Name "***eth2***" -AdministrativeMode Standby -Confirm: \$false**

#### $\Box$  NOTA

El grupo de puertos configurado para la VLAN definida por el usuario admite solo el modo activo/en standby. *eth2* es uno de los puertos del grupo de puertos. Puede determinar qué puerto está configurado como puerto en standby según su planificación.

#### **get-NetLbfoTeamMember**

<span id="page-188-0"></span>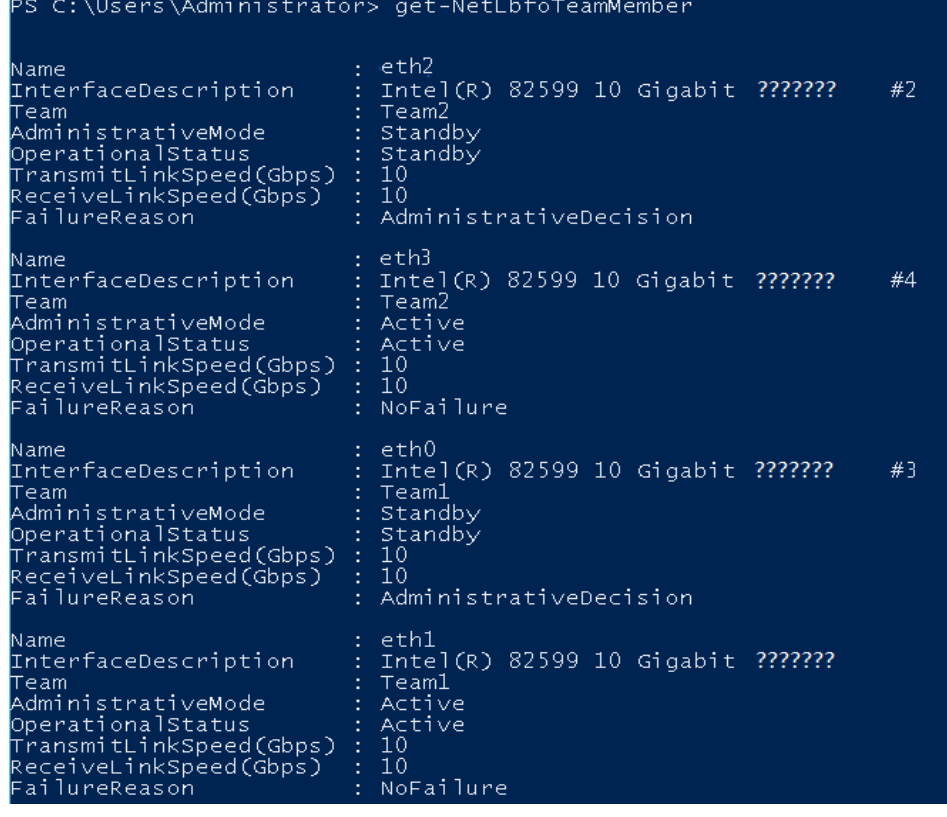

**Get-NetAdapter**

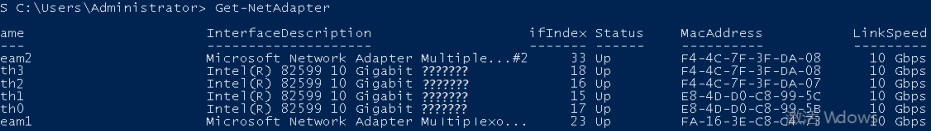

**Paso 4** Ejecute el siguiente comando para ingresar a la página **Network Connections**:

#### **ncpa.cpl**

A continuación, introduzca la página siguiente.

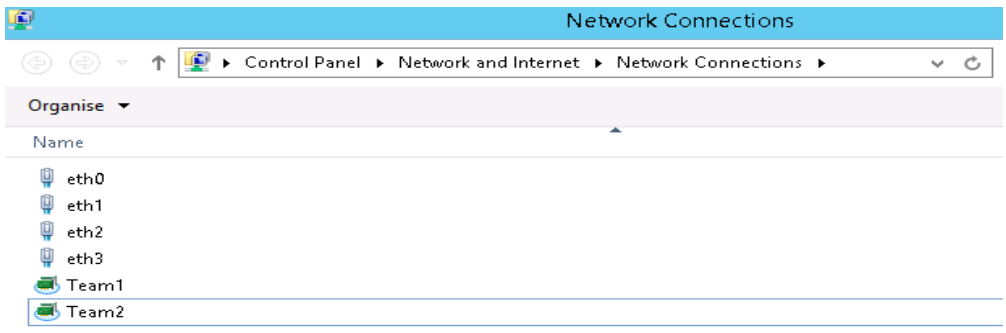

**Paso 5** Configure una VLAN definida por el usuario.

- 1. En la página **Network Connections**, haga doble clic en el grupo de puertos **Team2** creado en el **[Paso 3](#page-186-0)** para cambiar a la página **Team2 Status**.
- 2. Haga clic en **Next** para cambiar a la página **Team2 Properties**.
- 3. En la página de ficha **Networking**, haga doble clic en **Internet Protocol Version 4 (TCP/IPv4)** para cambiar a la página **Internet Protocol Version 4 (TCP/IPv4) Properties**.
- 4. Seleccione **Use the following IP address**, configure la dirección IP y la máscara de subred y haga clic en **OK**.

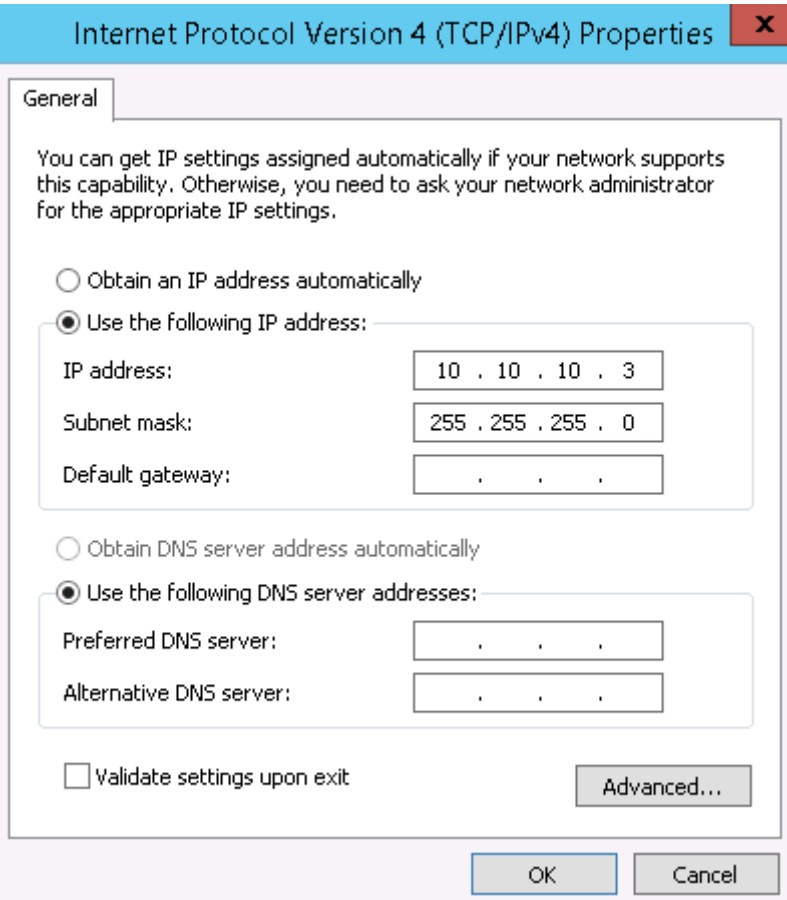

#### $\Box$  NOTA

Si la dirección IP planificada para la VLAN definida por el usuario no entra en conflicto con el segmento de red de la VPC, puede planificar la dirección IP según sea necesario, solo para asegurarse de que los BMS que se comunican a través de la VLAN definida por el usuario estén en el mismo segmento de red que la VLAN definida por el usuario.

- **Paso 6** Realice las operaciones anteriores para configurar otros BMS.
- **Paso 7** Después de configurar todos los BMS, haga ping a las direcciones IP de otros BMS de cada BMS.

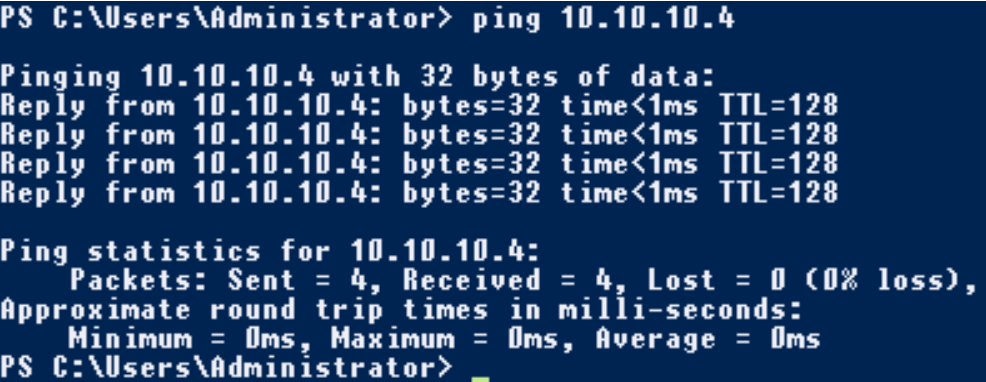

**Paso 8** Si desea configurar subinterfaces VLAN para aislar planos de red, realice las siguientes operaciones:

Ejecute el siguiente comando para crear una subinterfaz VLAN basada en Team2 existente:

#### **Add-NetLbfoTeamNIC -Team "Team2" -VlanID** *XXX* **-Confirm:\$false**

En el comando anterior, el **Team2** indica el nombre del enlace y el *XXX* indica el ID de VLAN.

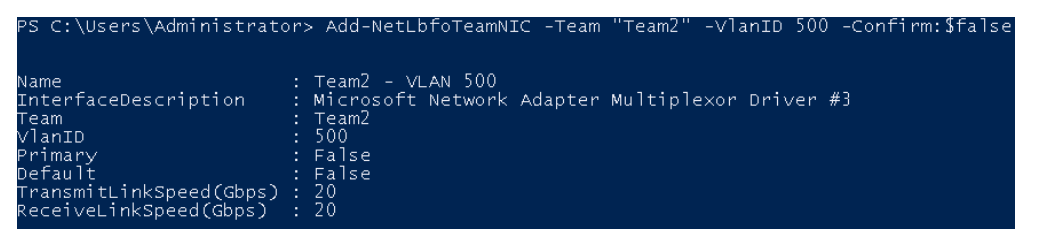

Una vez creada la subinterfaz VLAN, configure la dirección IP y la máscara de subred del puerto de red Team2-VLAN 500 haciendo referencia a **[Paso 4](#page-188-0)** y **[Paso 5](#page-188-0)**.

**----Fin**

## **6.6 Red de IB**

## **6.6.1 Descripción general**

#### **Red de IB**

La red del IB cuenta con baja latencia y alto ancho de banda y se utiliza en varios proyectos de High Performance Computing (HPC). Utiliza la NIC Mellanox IB de 100 Gbit/s, el conmutador IB dedicado y el software de controlador UFM para garantizar la comunicación y la gestión de la red, y utiliza la clave de partición para aislar las redes IB de diferentes tenants (similar a las VLAN en Ethernet). La red IB admite dos modos de comunicación, RDMA e IPoIB.

Para crear una red IB, debe seleccionar una variante que admita la red IB durante la creación de BMS. Después de que se aprovisiona una red IB, los BMS pueden comunicarse entre sí en modo RDMA. En el modo de comunicación IPoIB, debe configurar las direcciones IP en el puerto de red IB. Puede utilizar direcciones IP estáticas o direcciones IP asignadas dinámicamente por DHCP. Ejemplos de direcciones IP estáticas son los siguientes:

```
#/etc/sysconfig/network/ifcfg-ib0
DEVICE=ib0
TYPE=InfiniBand
ONBOOT=yes
HWADDR=80:00:00:4c:fe:80:00:00:00:00:00:00:f4:52:14:03:00:7b:cb:a1
BOOTPROTO=none
IPADDR=172.31.0.254
PREFIX=24
NETWORK=172.31.0.0
BROADCAST=172.31.0.255
IPV4_FAILURE_FATAL=yes
IPV6INIT=no
MTU=65520
CONNECTED_MODE=yes
NAME=ib0
```
## A ATENCIÓN

En la red IB, se asigna una dirección IP a un nuevo BMS en modo DHCP de forma predeterminada. Puede especificar manualmente una dirección IP estática que no esté en uso para el BMS.

Para obtener más información sobre el modo de comunicación IPoIB, consulte **[https://](https://www.kernel.org/doc/Documentation/infiniband/ipoib.txt) [www.kernel.org/doc/Documentation/infiniband/ipoib.txt](https://www.kernel.org/doc/Documentation/infiniband/ipoib.txt)**.

#### **Ver las redes del IB**

Las redes IB se presentan a través de las especificaciones de BMS que se muestran en **Figura 6-10**. Es necesario configurar y planificar las VLAN y las direcciones IP.

|        | Flavor name         | $CPU \triangle$       | Memory $\div$             | <b>Local Disk</b>          | <b>Extended Configuration</b> |
|--------|---------------------|-----------------------|---------------------------|----------------------------|-------------------------------|
|        | physical.d2.xmedium | 36 core<br>Intel Xe   | 384 GB<br>DDR4            | 2*600G SAS RAID 1+ 24*1 8T | 2 x 2*10GE                    |
|        | physical.h2.large   | 36 core<br>$Intel(R)$ | $12*16$ GB<br>DDR4        | 1*1.6TB NVMe SSD Disk      | 1*100G IB + 2*10GE            |
| Sold + | physical.m2.medium  | 96 core<br>4*24Co     | $32*64$ GB<br><b>DIMM</b> | 2*600GB SAS System Disk RA | 2x2*10GE                      |
|        | physical.s3.large   | 20 core<br>Intel Xe   | 128 GB<br>DDR4            | 2*600G SAS System Disk RAI | 2 x 2*10GE                    |
| Sold + | physical.s4.3xlarge | 44 core<br>Intel Xe   | 384 GB<br>DDR4            | <b>NA</b>                  | 2 x 2*10GE                    |
| Sold ( | physical.s4.large   | 20 core<br>Intol Vo   | 192 GB<br><b>DDDA</b>     | <b>NA</b>                  | 2 x 2*10GE                    |

**Figura 6-10** Configuración extendida de BMS

# **7 Seguridad**

# **7.1 Grupo de seguridad**

## **7.1.1 Adición de reglas del grupo de seguridad**

#### **Escenarios**

La regla predeterminada del grupo de seguridad permite todos los paquetes de datos salientes. Los BMS de un grupo de seguridad pueden acceder entre sí sin necesidad de agregar reglas de acceso. Después de crear un grupo de seguridad, puede crear reglas de acceso diferentes para el grupo de seguridad para proteger los BMS que se agregan a este grupo de seguridad.

#### $\Box$  NOTA

Solo puede agregar un grupo de seguridad al crear un BMS. Después de crear el BMS, puede modificar el grupo de seguridad de cada NIC en la página de detalles del BMS.

#### **Sugerencias**

- l Al agregar una regla de grupo de seguridad para un BMS, conceda los permisos mínimos posibles:
	- Habilite los puertos específicos en lugar de un rango de puertos, por ejemplo, el puerto 80.
	- Tenga cuidado de autorizar la dirección de origen 0.0.0.0/0 (segmento de red completo).
- l No se recomienda utilizar un grupo de seguridad para gestionar todas las aplicaciones porque se varían los requisitos de aislamiento por las diferentes capas.
- l No es necesario configurar un grupo de seguridad para cada BMS. En su lugar, puede agregar BMS con los mismos requisitos de protección de seguridad al mismo grupo de seguridad.
- l Se recomiendan reglas de grupo de seguridad simples. Por ejemplo, si agrega un BMS a varios grupos de seguridad, el BMS puede cumplir con cientos de reglas de grupos de seguridad y un cambio en cualquier regla puede provocar la desconexión de la red para el BMS.

## **Procedimiento**

- 1. Inicie sesión en la consola de gestión.
- 2. En **Computing**, haga clic en **Bare Metal Server**.
	- Se muestra la consola de BMS.
- 3. En la lista de BMS, haga clic en el nombre del BMS cuyas reglas de grupo de seguridad desea modificar.

Se muestra la página que muestra los detalles del BMS.

- 4. Haga clic en la ficha **Security Groups** y luego para ver las reglas del grupo de seguridad.
- 5. Haga clic en el ID del grupo de seguridad.
	- El sistema cambia automáticamente a la página **Security Group**.
- 6. Haga clic en **Manage Rule** en la columna **Operation**. En la página de detalles del grupo de seguridad, agregue una regla.

El valor **Inbound** indica que el tráfico ingresa al grupo de seguridad y el valor **Outbound** indica que el tráfico sale del grupo de seguridad.

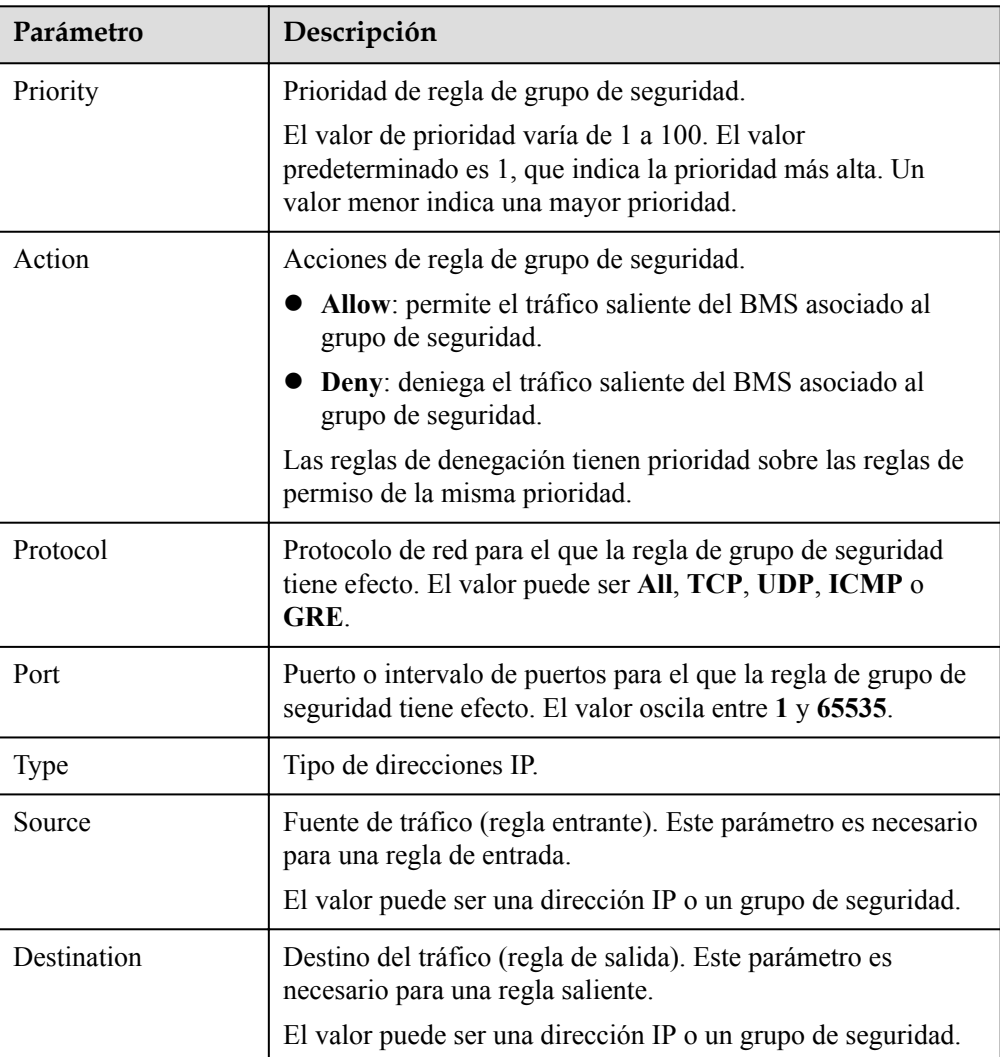

**Tabla 7-1** Descripción del parámetro

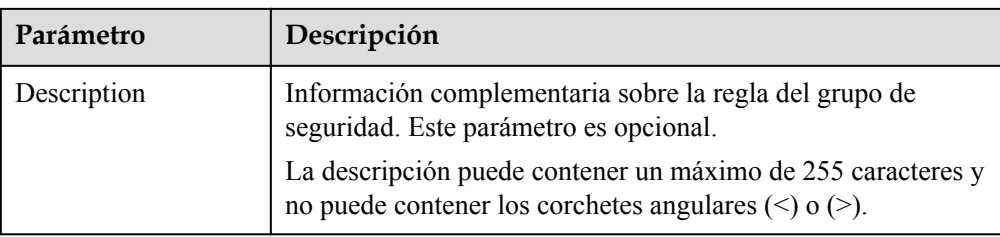

#### $\Box$  NOTA

La dirección IP de origen predeterminada **0.0.0.0/0** indica que todas las direcciones IP pueden acceder a los BMS del grupo de seguridad.

## **7.1.2 Ejemplos de configuración de grupo de seguridad.**

#### **Caso 1: Los BMS en diferentes grupos de seguridad deben comunicarse entre sí a través de una red interna**

Caso

Los recursos de un BMS de un grupo de seguridad deben copiarse en un BMS de otro grupo de seguridad. Los dos BMS están en la misma VPC. A continuación, puede habilitar la comunicación de red interna entre los dos BMS y copiar recursos.

Configuración del grupo de seguridad

En la misma VPC, los BMS asociados con el mismo grupo de seguridad pueden comunicarse entre sí por defecto, y no se requiere ninguna configuración adicional. Sin embargo, los BMS de diferentes grupos de seguridad no pueden comunicarse entre sí de forma predeterminada. Debe agregar reglas de grupo de seguridad para permitir que los BMS se comuniquen entre sí a través de una red interna.

Sin embargo, los BMS de diferentes grupos de seguridad no pueden comunicarse entre sí de forma predeterminada. Debe agregar reglas de grupo de seguridad para permitir que los BMS se comuniquen entre sí a través de una red interna.

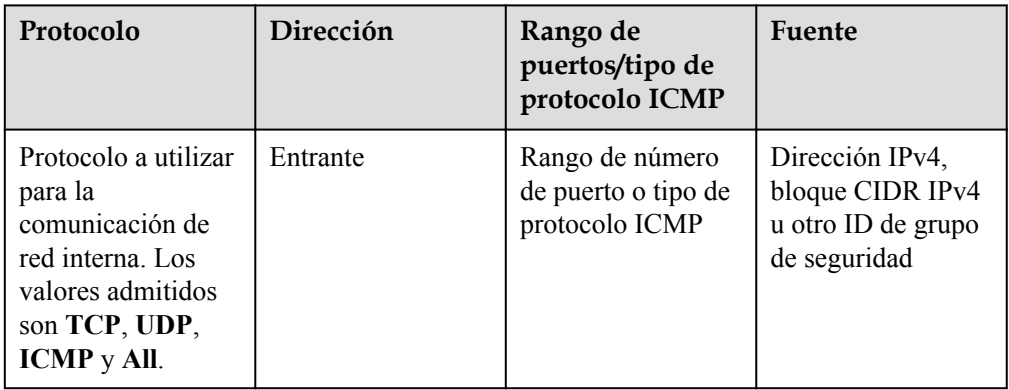

## **Caso 2: Solo las direcciones IP especificadas pueden acceder remotamente a BMS en un grupo de seguridad**

Caso

Para evitar que los BMS sean atacados, puede cambiar el número de puerto para el inicio de sesión remoto y configurar reglas de grupo de seguridad que permiten que solo las direcciones IP especificadas accedan de forma remota a los BMS.

Configuración del grupo de seguridad

Para permitir que la dirección IP **192.168.20.2** acceda de forma remota a los BMS de Linux en un grupo de seguridad a través del protocolo SSH y el puerto 22, puede configurar la siguiente regla de grupo de seguridad.

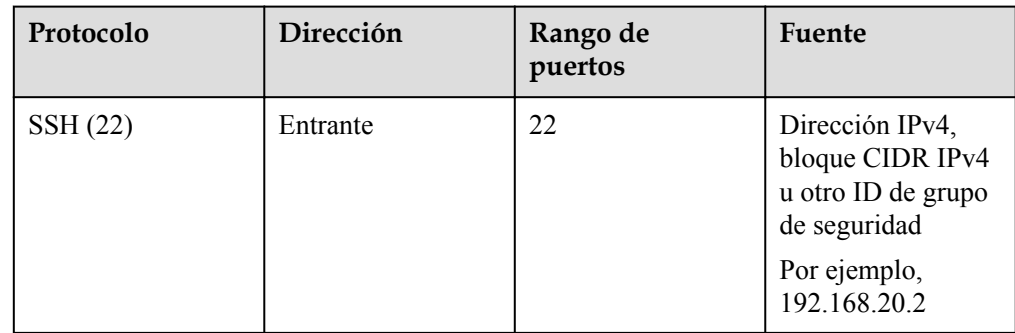

## **Caso 3: Conexión remota a un BMS de Linux a través de SSH**

 $\bullet$  Caso

Para conectarse remotamente a un BMS de Linux a través de SSH, necesita agregar una regla de grupo de seguridad.

#### $\Box$  NOTA

El grupo de seguridad predeterminado viene con esta regla. Si utiliza el grupo de seguridad predeterminado, no es necesario volver a configurar la regla.

Configuración del grupo de seguridad

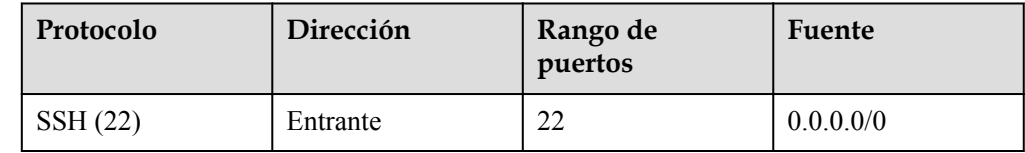

#### **Caso 4: Conexión remota a un BMS de Windows a través de RDP**

Caso

Para conectarse remotamente a un BMS de Windows a través de RDP, debe agregar una regla de grupo de seguridad.

#### $\Box$  NOTA

El grupo de seguridad predeterminado viene con esta regla. Si utiliza el grupo de seguridad predeterminado, no es necesario volver a configurar la regla.

Configuración del grupo de seguridad

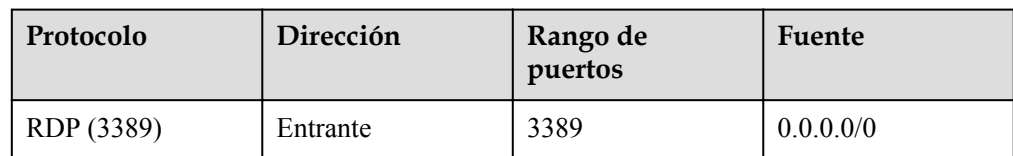

## **Caso 5: Hacer ping a un BMS desde Internet**

Caso

Para hacer ping a los BMS entre sí para comprobar la conectividad, debe agregar una regla de grupo de seguridad.

l Configuración del grupo de seguridad

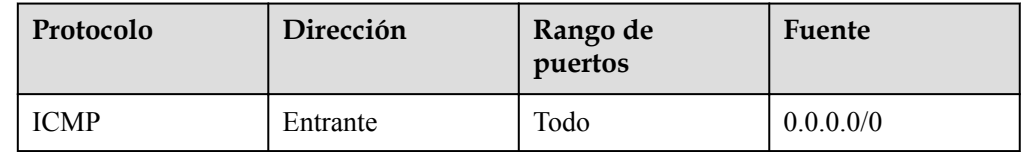

## **7.1.3 Cambio de un grupo de seguridad**

#### **Escenarios**

Esta sección describe cómo cambiar el grupo de seguridad de la NIC de BMS o asociar varios grupos de seguridad con el BMS.

#### $\Box$  NOTA

Cuando se asocian varios grupos de seguridad con el BMS, todas las reglas de grupo de seguridad tienen efecto.

#### **Procedimiento**

- 1. Inicie sesión en la consola de gestión.
- 2. En **Computing**, haga clic en **Bare Metal Server**. Se muestra la consola de BMS.
- 3. Haga clic en el nombre del BMS de destino. Se muestra la página que muestra los detalles del BMS.
- 4. Haga clic en la ficha **Security Groups**. A continuación, haga clic en **Change Security Group**.
- 5. En el cuadro de diálogo **Change Security Group** que se muestra, seleccione el grupo de seguridad de destino y haga clic en **OK**.

 $\times$ 

#### **Figura 7-1** Cambio de un grupo de seguridad

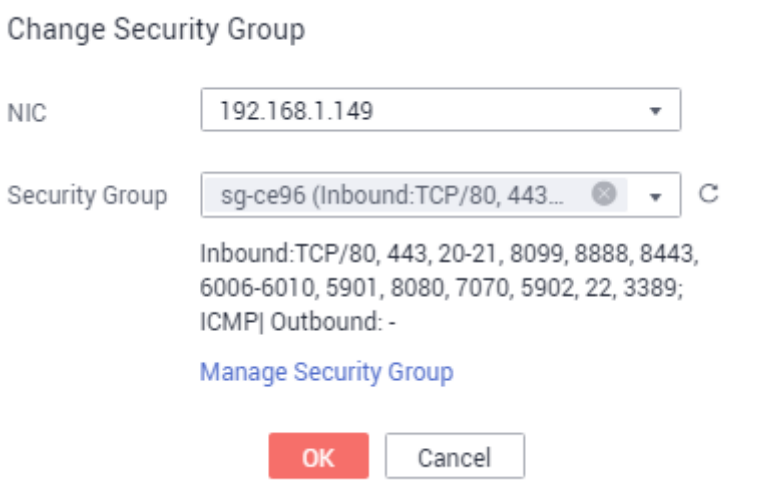

Para asociar varios grupos de seguridad con el BMS, seleccione los grupos.

## **Resultado**

En la página de detalles de BMS, haga clic en la ficha **Security Groups**. Se ha cambiado el grupo de seguridad o se incluyen nuevos grupos de seguridad en la lista.

# **8 Recursos y etiquetas**

# <span id="page-198-0"></span>**8.1 Etiqueta**

## **8.1.1 Descripción general**

Para facilitar la gestión de BMS, de discos, de imágenes y de otros recursos en la nube, puede agregar una etiqueta a cada recurso para asignar sus propios metadatos al recurso. Tag Management Service (TMS) es un servicio visualizado para el etiquetado rápido y unificado entre regiones y la categorización de servicios en la nube.

#### **Fundamentos de las etiquetas**

Las etiquetas se utilizan para identificar los recursos de la nube. Cuando tiene muchos recursos en la nube del mismo tipo, puede usar las etiquetas para clasificar los recursos de nube por dimensión (por ejemplo, uso, propietario o entorno).

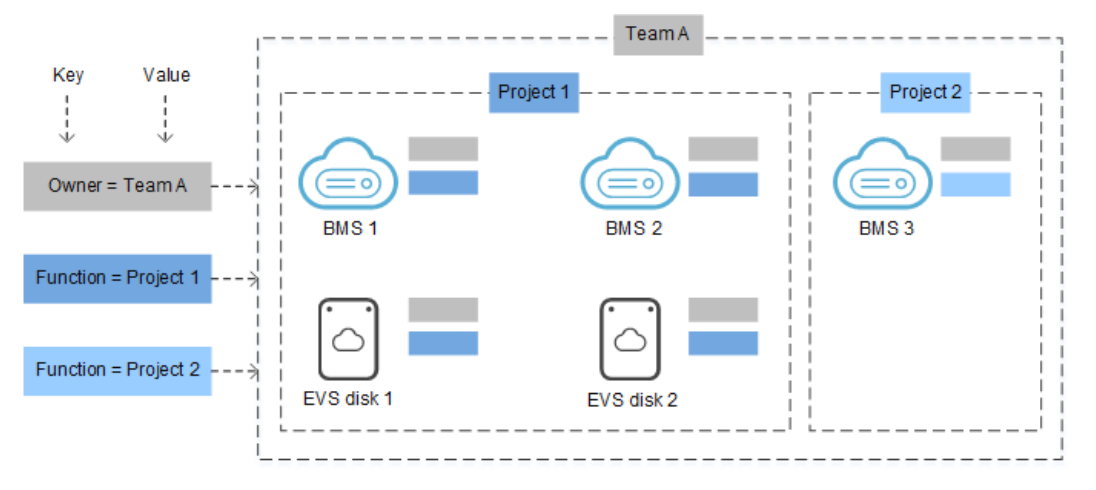

**Figura 8-1** Ejemplo de etiquetas

**Figura 8-1** muestra cómo funcionan las etiquetas. En este ejemplo, puede asignar dos etiquetas a cada recurso de nube. Cada etiqueta contiene una clave y un valor que usted <span id="page-199-0"></span>define. La clave de una etiqueta es **Owner**, y la clave de otra etiqueta es **Use**. Cada etiqueta tiene un valor.

Puede buscar y filtrar rápidamente los recursos específicos en la nube según las etiquetas que se les agreguen. Por ejemplo, puede definir un conjunto de etiquetas para los recursos en la nube en una cuenta para realizar un seguimiento del propietario y el uso de cada recurso en la nube, lo que facilita la gestión de recursos.

#### **Uso de etiquetas**

- Los servicios relacionados con BMS que admiten las etiquetas contienen ECS, IMS y EVS.
- Cada etiqueta consta de una clave y un valor.
- Un BMS puede tener un máximo de nueve etiquetas.
- l Para cada recurso, cada clave de etiqueta debe ser única y solo puede tener un valor de etiqueta.
- **Tabla 8-1** proporciona la clave de etiqueta y los requisitos de valor.

| Parámetro | Requisito                                                                                                    | Valor de ejemplo |
|-----------|----------------------------------------------------------------------------------------------------|------------------|
| Tag key   | • No se puede dejar en blanco.<br>Solo puede contener letras, dígitos,<br>guiones bajos (), y guiones (-).<br>Contiene un máximo de 36 caracteres.                      | Organization     |
| Tag value | • No se puede dejar en blanco.<br>Solo puede contener letras, dígitos,<br>guiones bajos $($ ), puntos $(.)$ y guiones<br>$(-).$<br>Contiene un máximo de 43 caracteres. | Apache           |

**Tabla 8-1** Clave de etiquetas y requisitos de valor

## **8.1.2 Adición de etiquetas**

Las etiquetas se utilizan para identificar los recursos en la nube, como instancias, imágenes y discos. Si hay múltiples tipos de recursos en la nube que están relacionados, se pueden agregar etiquetas a los recursos para clasificarlos y gestionarlos fácilmente. Para obtener más información, consulte **[Descripción general](#page-198-0)**.

Puede agregar etiquetas a un BMS de cualquiera de las siguientes maneras:

- l **Agregar etiquetas durante la creación de BMS**
- l **[Agregar etiquetas en la página de detalles del BMS](#page-200-0)**

#### **Agregar etiquetas durante la creación de BMS**

- 1. Inicie sesión en la consola de gestión.
- 2. En **Computing**, haga clic en **Bare Metal Server**. Se muestra la consola de BMS.
- <span id="page-200-0"></span>3. Haga clic en **Buy BMS**.
- 4. Configure los parámetros de BMS.

Seleccione **Configure now** para **Advanced Settings** y agregue una clave de etiqueta y un valor de etiqueta. Para ver los requisitos de clave de etiqueta y valor de etiqueta, consulte **[Tabla 8-1](#page-199-0)**.

#### $\cap$  NOTA

Para obtener más información sobre otros parámetros, consulte **[Creación de un BMS común](#page-9-0)**.

#### **Agregar etiquetas en la página de detalles del BMS**

- 1. Inicie sesión en la consola de gestión.
- 2. En **Computing**, haga clic en **Bare Metal Server**.
	- Se muestra la consola de BMS.
- 3. En la lista de BMS, haga clic en el nombre del BMS de destino.
	- Se muestra la página que muestra los detalles del BMS.
- 4. Haga clic en la ficha **Tags** y, a continuación, en **Add Tag**. En el cuadro de diálogo que se muestra, escriba la clave de etiqueta y el valor de etiqueta. Para ver los requisitos de clave de etiqueta y valor de etiqueta, consulte **[Tabla 8-1](#page-199-0)**.

El valor de la etiqueta se puede cambiar una vez que se haya agregado la etiqueta.

#### **Sugerencias**

Si desea agregar la misma etiqueta a varios BMS u otros recursos, puede crear una etiqueta predefinida en la consola de TMS y, a continuación, seleccionar la etiqueta para los BMS o recursos. Esto le libera de tener que introducir repetidamente claves y valores de etiqueta. Siga el siguiente procedimiento:

- 1. Inicie sesión en la consola de gestión.
- 2. En la esquina superior derecha de la página, haga clic en el nombre de usuario y seleccione **Tag Management** en la lista desplegable.
- 3. En el panel de navegación de la izquierda, elija **Predefined Tags**. En el panel derecho, haga clic en **Create Tag** e introduzca una clave (por ejemplo, **project**) y un valor (por ejemplo, **A**) en el cuadro de diálogo mostrado.
- 4. Elija **Service List** > **Computing** > **Bare Metal Server**. En la consola de BMS, haga clic en el nombre del BMS al que desea agregar la etiqueta predefinida.

Se muestra la página que muestra los detalles del BMS.

5. Haga clic en la ficha **Tags** y, a continuación, en **Add Tag**. En el cuadro de diálogo que se muestra, seleccione la etiqueta predefinida que ha creado.

## **8.1.3 Búsqueda de recursos por etiqueta**

Después de agregar etiquetas a los recursos, puede buscar recursos por etiqueta utilizando cualquiera de los métodos siguientes.

#### **Filtrar recursos en la lista de recursos**

En la consola de BMS, consulte BMS por clave y valor de etiqueta.

- 1. Inicie sesión en la consola de gestión.
- 2. En **Computing**, haga clic en **Bare Metal Server**.

Se muestra la consola de BMS.

- 3. Haga clic en **Search by Tag** encima de la esquina superior derecha de la lista de BMS para expandir el área de búsqueda.
- 4. Ingrese la etiqueta del BMS de destino.

Tanto la clave de etiqueta como el valor son obligatorios. Si la clave o el valor de etiqueta coinciden, el sistema muestra automáticamente los BMS de destino.

5. Haga clic en  $\Box$  para agregar varias etiquetas.

Puede agregar varias etiquetas. El sistema mostrará los BMS que tienen todas las etiquetas.

6. Haga clic en **Search**.

El sistema busca BMS basándose en las claves y los valores de etiqueta especificados.

#### **Filtrar recursos en la consola de TMS**

- 1. Inicie sesión en la consola de gestión.
- 2. En la esquina superior derecha de la página, haga clic en el nombre de usuario y seleccione **Tag Management** en la lista desplegable.
- 3. En la página **Resource Tags**, establezca los criterios de búsqueda, incluidos **Region**, **Resource Type**, y **Resource Tag**.
- 4. Haga clic en **Search**.

Todos los recursos que cumplan los criterios de búsqueda se mostrarán en el área de **Search Result**.

## **8.1.4 Eliminación de etiquetas**

Si ya no necesita una etiqueta, elimínela de cualquiera de las siguientes maneras:

#### **Procedimiento**

- 1. Inicie sesión en la consola de gestión.
- 2. En **Computing**, haga clic en **Bare Metal Server**. Se muestra la consola de BMS.
- 3. En la lista de BMS, haga clic en el nombre del BMS de destino.

Se muestra la página que muestra los detalles del BMS.

4. Haga clic en la ficha **Tags**. Busque la fila que contiene la etiqueta que se va a eliminar y haga clic en **Delete** en la columna **Operation**. En el cuadro de diálogo **Delete Tag**, haga clic en **Yes**.

## **8.2 Ubicación del recurso**

Algunos recursos están disponibles en todas las regiones del mundo, mientras que otros solo están disponibles en las regiones específicas o AZ.

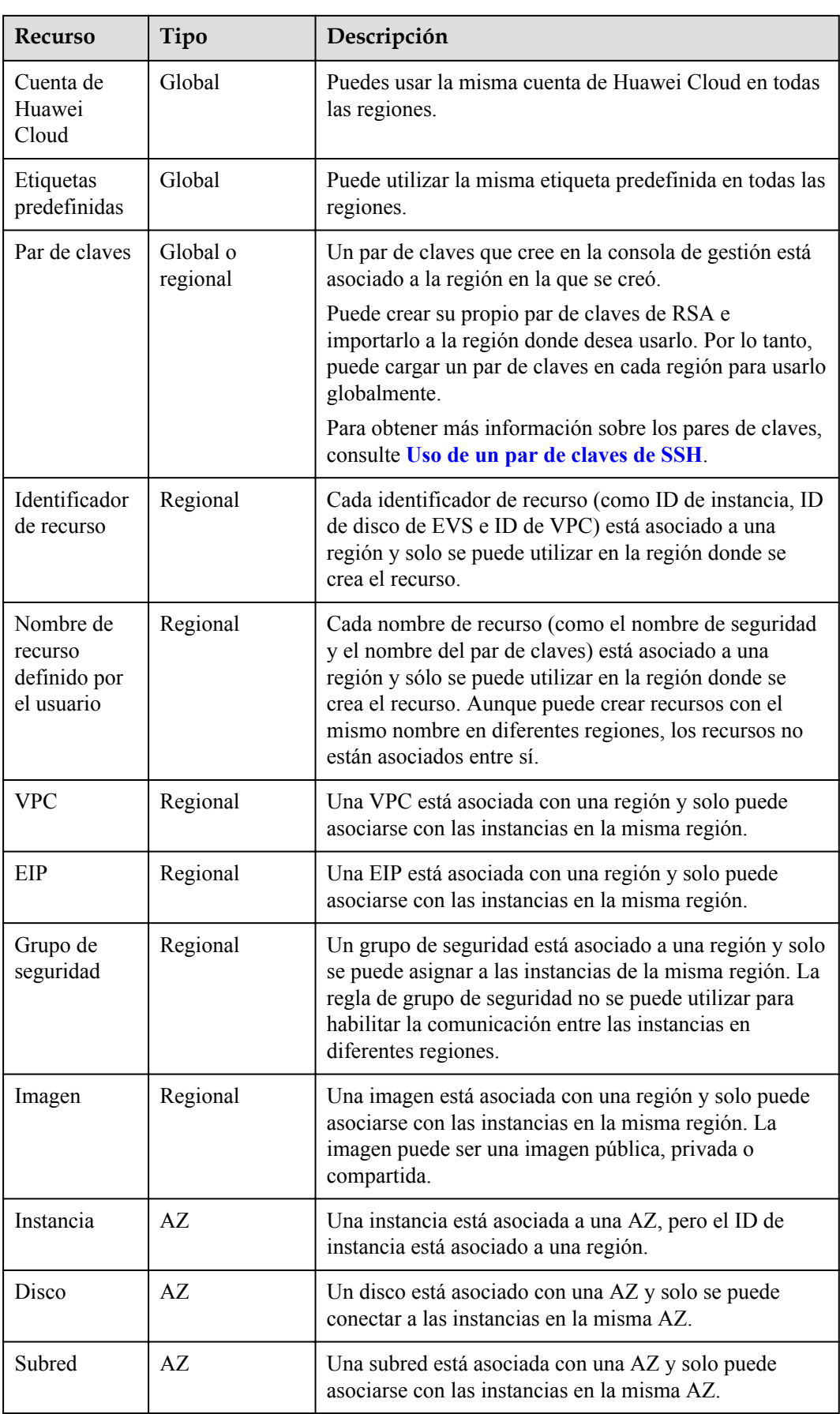

## **8.3 Ajuste de las cuotas de recursos**

#### **¿Qué es la cuota?**

Se aplican cuotas para los recursos de servicio en la plataforma para evitar picos imprevistos en el uso de recursos. Las cuotas pueden limitar el número o la cantidad de recursos disponibles para los usuarios, como el número máximo de BMS o discos de EVS que se pueden crear.

Si la cuota de recursos existente no puede cumplir con los requisitos de servicio, puede solicitar una cuota más alta.

#### $\Box$  NOTA

El servicio BMS no tiene cuota independiente. Comparte el número de instancias, núcleos de CPU y memoria con el servicio ECS. Puede ver la cuota de BMS en la fila **Elastic Cloud Server**.

#### **¿Cómo puedo ver mis cuotas?**

- 1. Inicie sesión en la consola de gestión.
- 2. Haga clic  $\heartsuit$  en la esquina superior izquierda y seleccione la región y el proyecto deseados.
- 3. En la esquina superior derecha de la página, seleccione **Resources** > **My Quotas**. Se muestra la página **Service Quota**.

#### **Figura 8-2** Mis cuotas

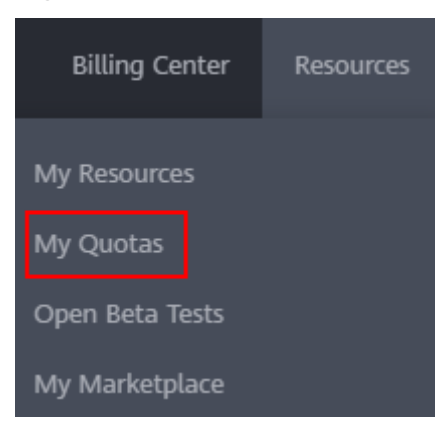

4. Vea la cuota usada y total de cada tipo de recursos en la página mostrada. Si una cuota no puede cumplir con los requisitos de servicio, solicite una cuota más alta.

#### **¿Cómo solicito una cuota más alta?**

- 1. Inicie sesión en la consola de gestión.
- 2. En la esquina superior derecha de la página, seleccione **Resources** > **My Quotas**. Se muestra la página **Service Quota**.

#### **Figura 8-3** Mis cuotas

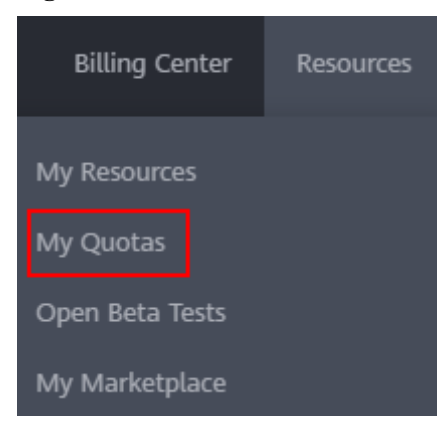

- 3. Haga clic en **Increase Quota**.
- 4. En la página **Create Service Ticket**, configure los parámetros según sea necesario. En el área **Problem Description**, rellene el contenido y el motivo del ajuste.
- 5. Después de configurar todos los parámetros necesarios, seleccione **I have read and agree to the Tenant Authorization Letter and Privacy Statement** y haga clic en **Submit**.

# **9 Supervisión del servidor**

# **9.1 Descripción general**

## **Supervisión del servidor**

La supervisión de servidores proporcionado por Cloud Eye contiene la supervisión básica y la de SO. El monitoreo básico se refiere al monitoreo de las métricas de ECS reportadas automáticamente (BMS no soporta el monitoreo básico). La supervisión de SO proporciona una supervisión activa en todo el sistema para los BMS, en los que está instalado el Agent. Agent utiliza menos de 50 MB de memoria y un 1.5% de los recursos de CPU.

Para cumplir los requisitos básicos de supervisión y O&M de los servidores, **Server Monitoring** supervisa más de 40 métricas, como CPU, memoria, disco y red.

#### **Restricciones**

- l El Agente solo se puede instalar en BMS que ejecuten un SO de Linux de 64 bits.
- Las imágenes privadas no admiten esta función.

**Tabla 9-1** enumera las imágenes de Linux que admiten la supervisión del servidor.

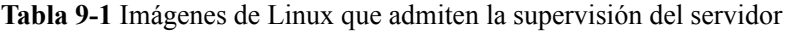

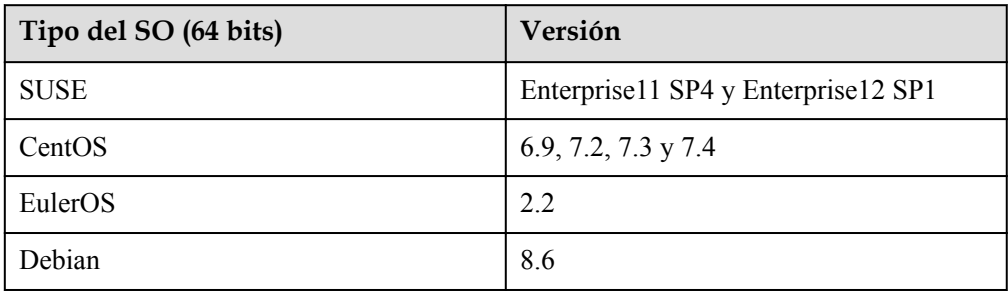

## **Métodos de instalación**

Después de crear un BMS, debe instalar manualmente el Agente para supervisar el BMS. Para obtener más información sobre la instalación, consulte la sección **[Instalación y](https://support.huaweicloud.com/intl/es-us/usermanual-ces/ces_01_0004.html) [configuración del Agente en un ECS o BMS de Linux](https://support.huaweicloud.com/intl/es-us/usermanual-ces/ces_01_0004.html)**.

# **9.2 Métricas monitorizadas (con Agente instalado)**

#### **Description**

This section describes monitoring metrics reported by BMS to Cloud Eye as well as their namespaces and dimensions. You can use the management console or APIs provided by Cloud Eye to query the metrics of the monitored objects and alarms generated for BMS.

#### $\Box$  NOTA

After installing the Agent on a BMS, you can view its OS monitoring metrics. Monitoring data is collected at an interval of 1 minute.

#### **Namespace**

SERVICE.BMS

#### **Metrics**

Supported BMS **OS Monitoring** metrics include CPU metrics listed in **Tabla 9-2**, CPU load metrics listed in **[Tabla 9-3](#page-209-0)**, memory metrics listed in **[Tabla 9-4](#page-210-0)**, disk metrics listed in **[Tabla](#page-211-0) [9-5](#page-211-0)**, disk I/O metrics listed in **[Tabla 9-6](#page-212-0)**, file system metrics listed in **[Tabla 9-7](#page-218-0)**, NIC metrics listed in **[Tabla 9-8](#page-219-0)**, software RAID metrics listed in **[Tabla 9-9](#page-220-0)**, and process metrics in **[Tabla](#page-222-0) [9-10](#page-222-0)**.

#### $\Box$  NOTA

To monitor software RAID metrics, Agent 1.0.5 or later is required. Currently, BMSs running the Windows OS cannot be monitored.

#### **Tabla 9-2** CPU metrics

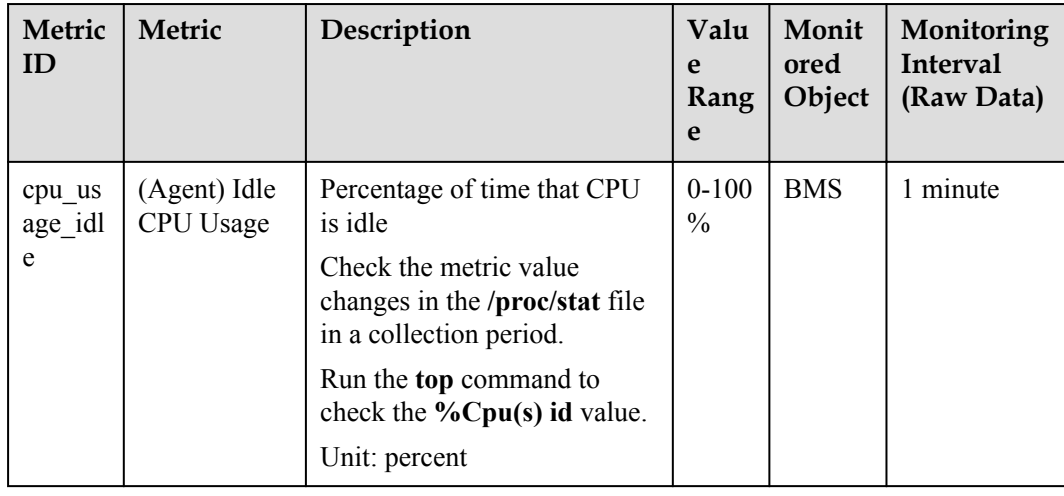

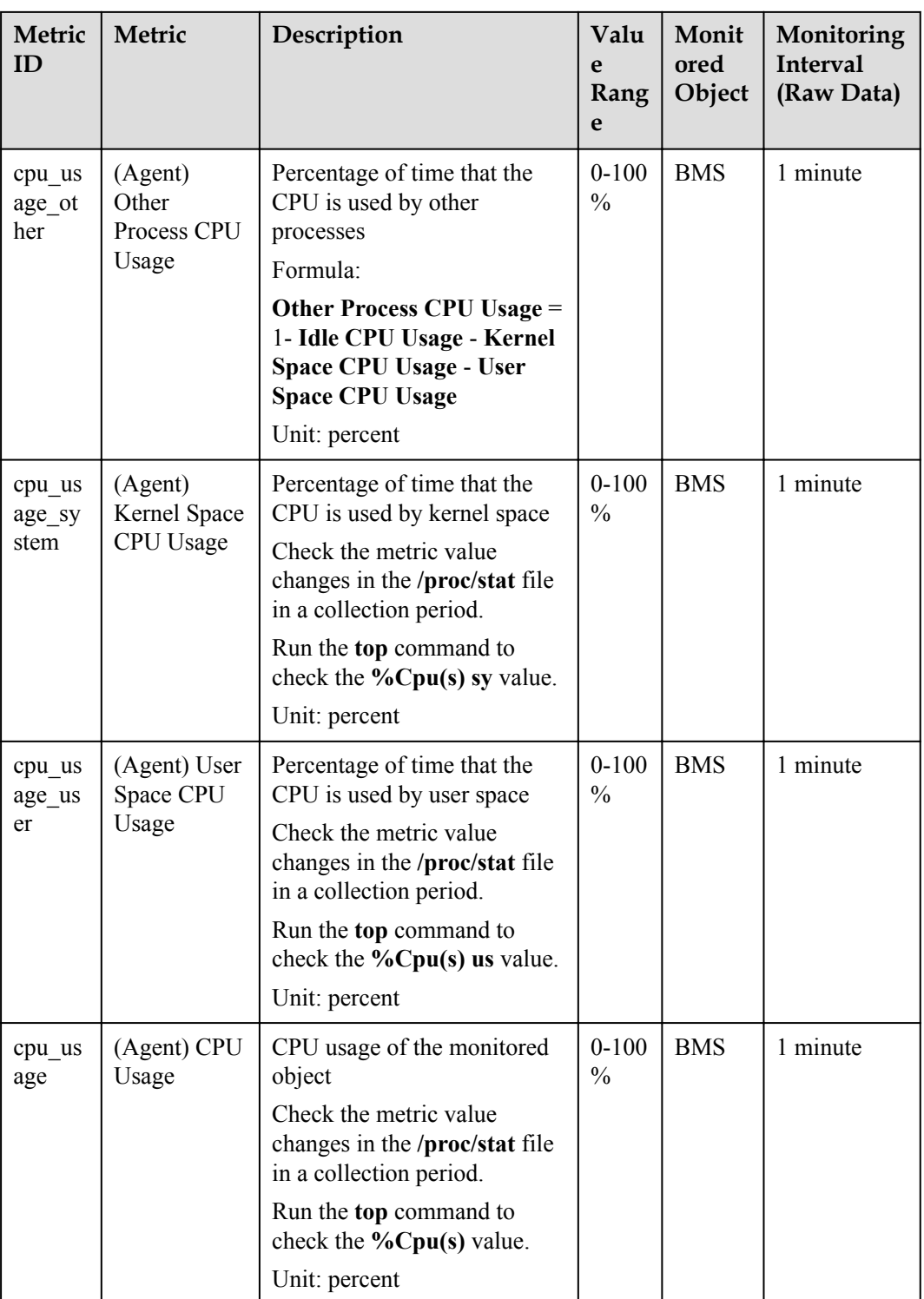

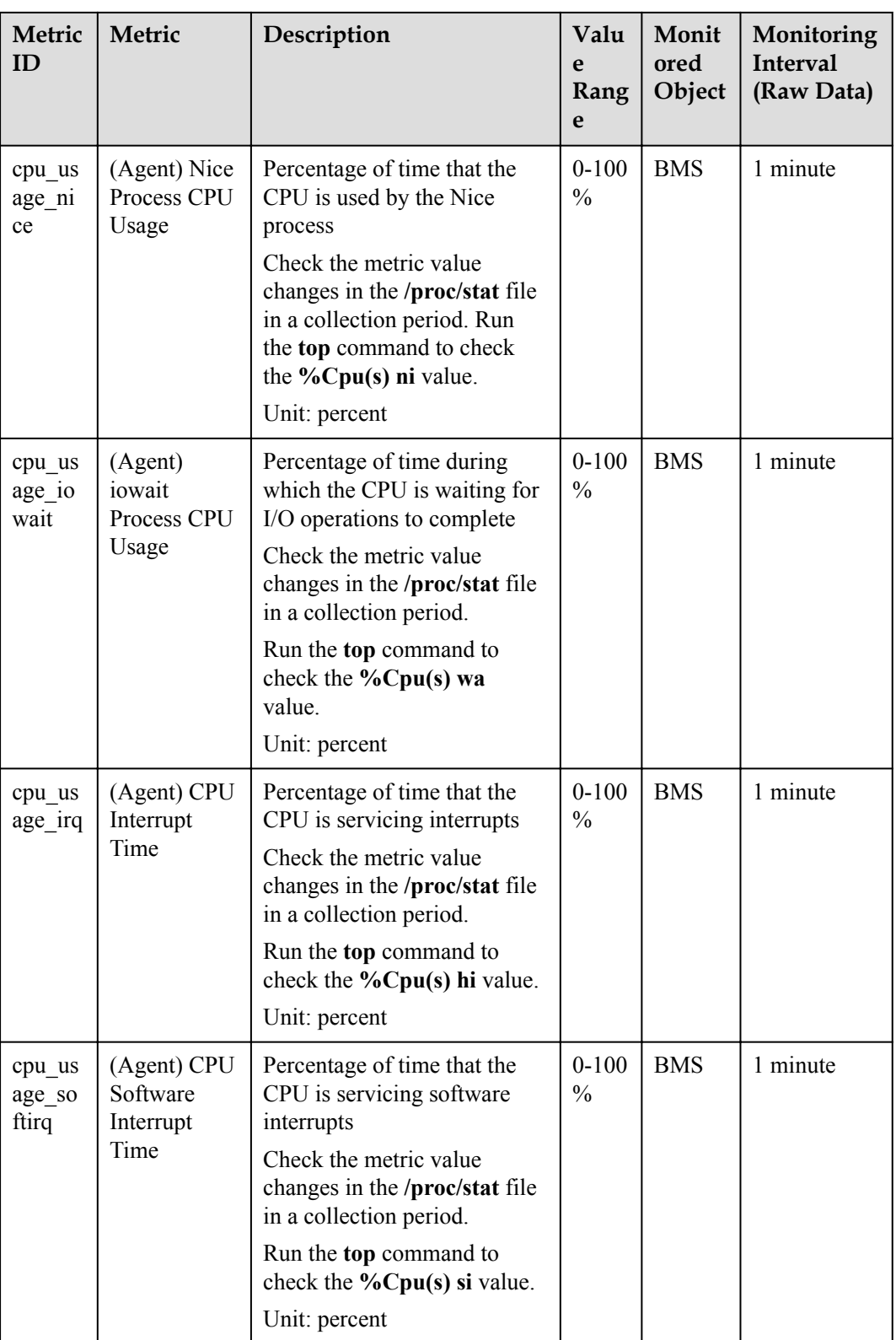

<span id="page-209-0"></span>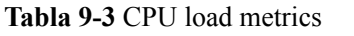

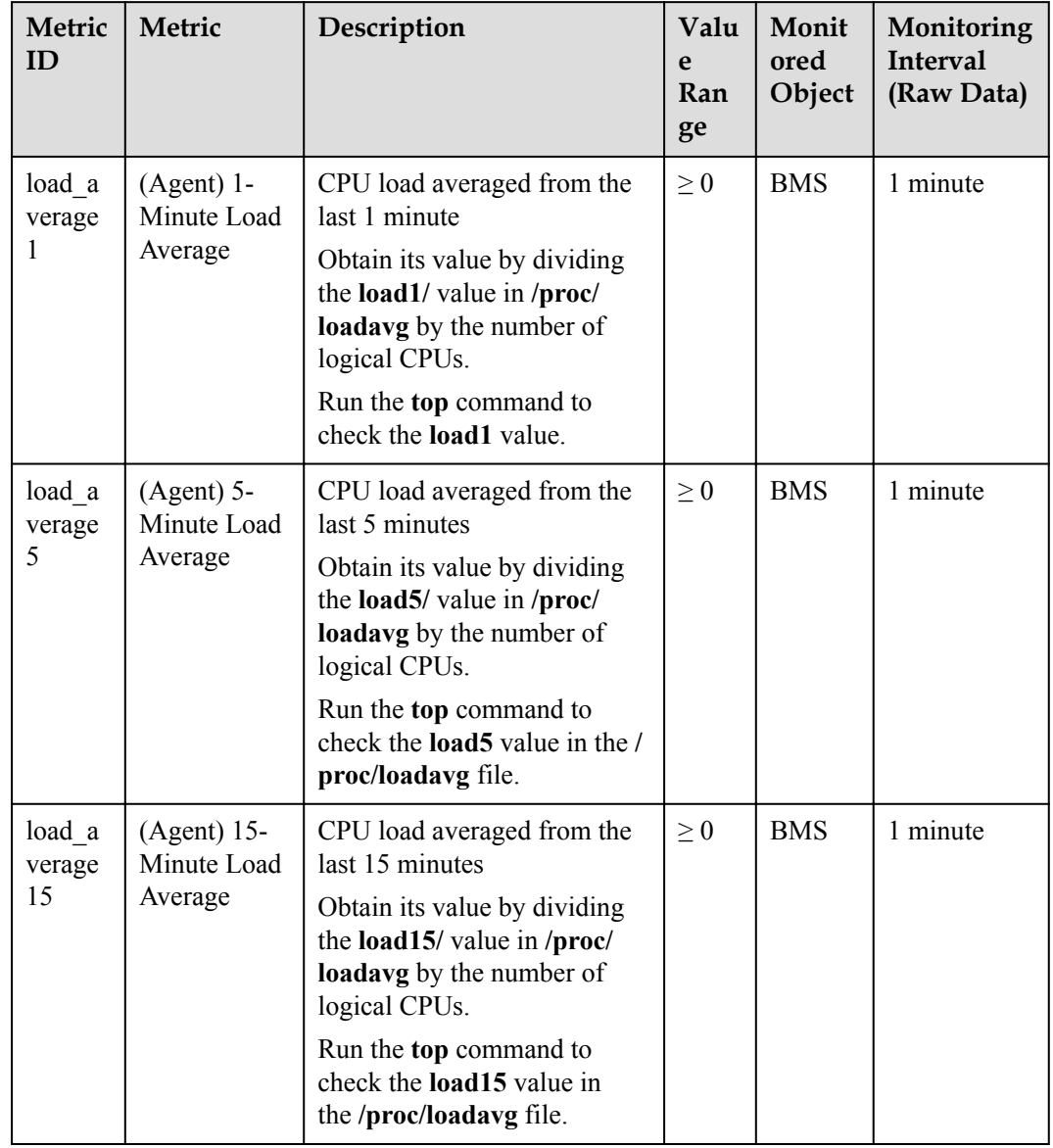

<span id="page-210-0"></span>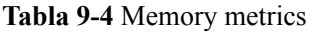

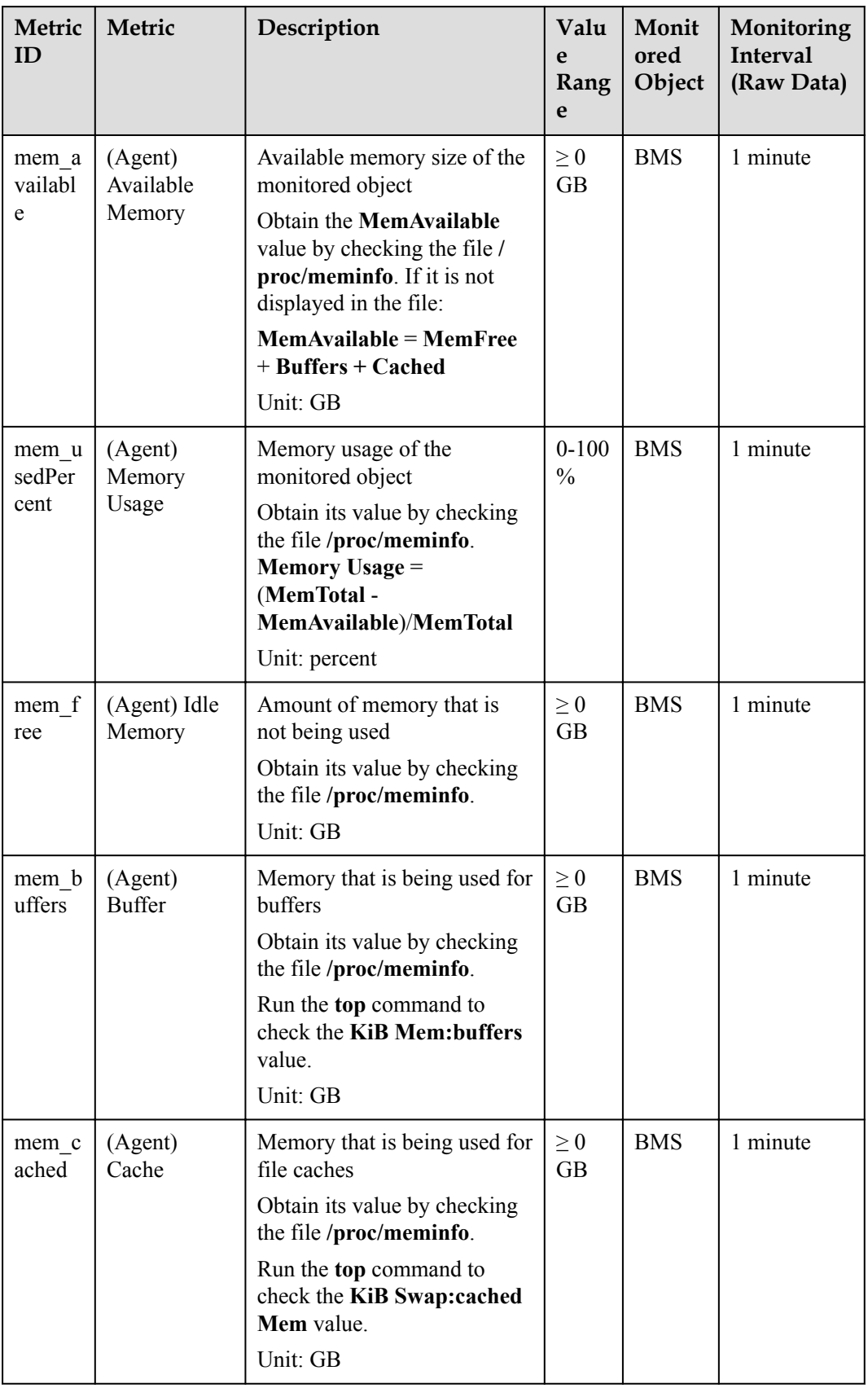

<span id="page-211-0"></span>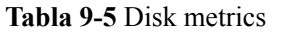

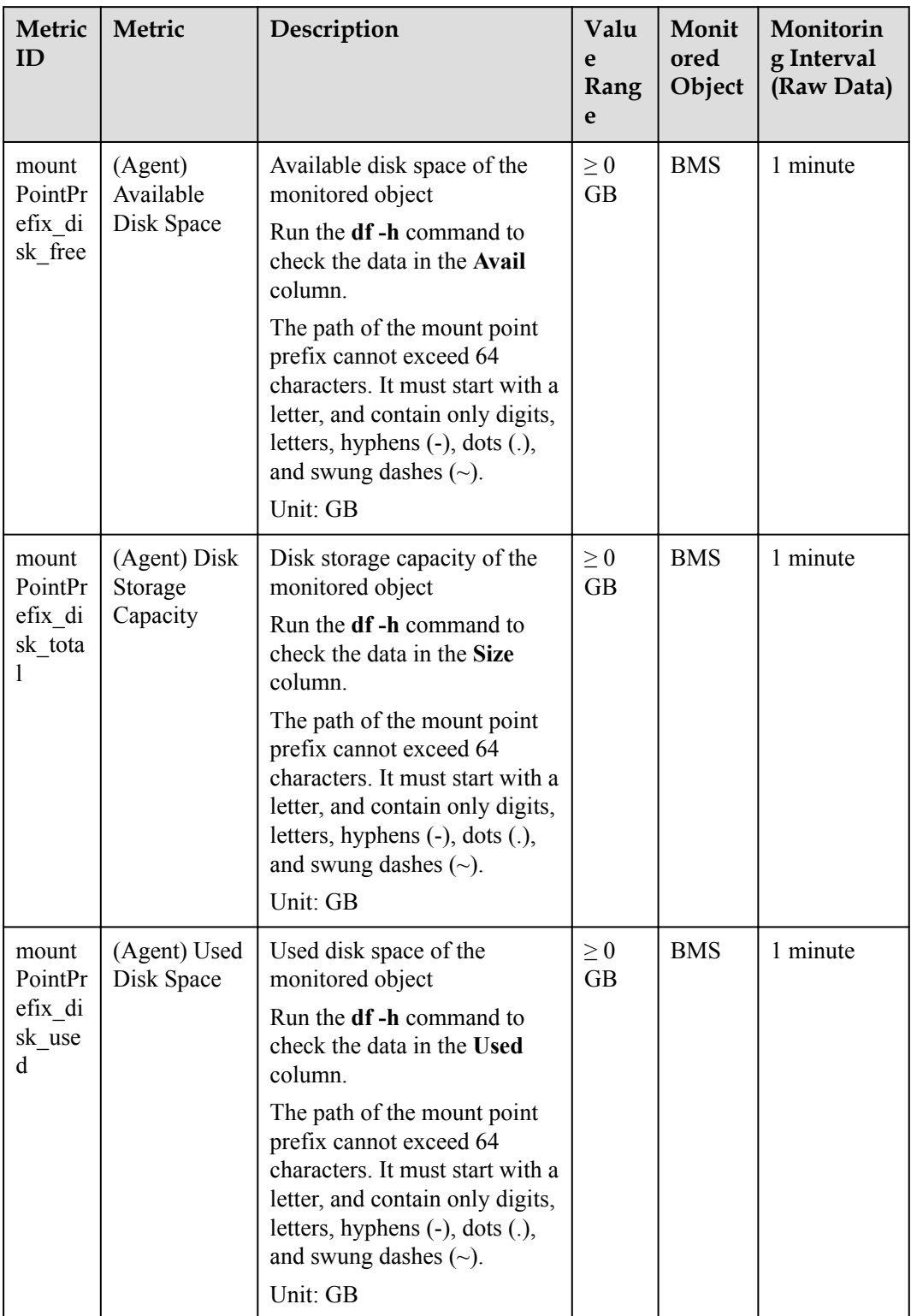

<span id="page-212-0"></span>

| Metric<br>ID                                          | Metric                | Description                                                                                                    | Valu<br>e<br>Rang<br>e     | Monit<br>ored<br>Object | Monitorin<br>g Interval<br>(Raw Data) |
|-------------------------------------------------------|-----------------------|----------------------------------------------------------------------------------------------------|----------------------------|-------------------------|---------------------------------------|
| mount<br>PointPr<br>efix di<br>sk use<br>dPerce<br>nt | (Agent) Disk<br>Usage | Disk usage of the monitored<br>object. It is calculated as<br>follows: Disk Usage $=$ Used<br><b>Disk Space/Disk Storage</b><br>Capacity.<br>$Disk \text{Usage} = Used \text{Disk}$<br><b>Space/Disk Storage</b><br>Capacity | $0 - 100$<br>$\frac{0}{0}$ | <b>BMS</b>              | 1 minute                              |
|                                                       |                       | The path of the mount point<br>prefix cannot exceed 64<br>characters. It must start with a<br>letter, and contain only digits,<br>letters, hyphens $(-)$ , dots $(.)$ ,<br>and swung dashes $(\sim)$ .<br>Unit: percent      |                            |                         |                                       |

**Tabla 9-6** Disk I/O metrics

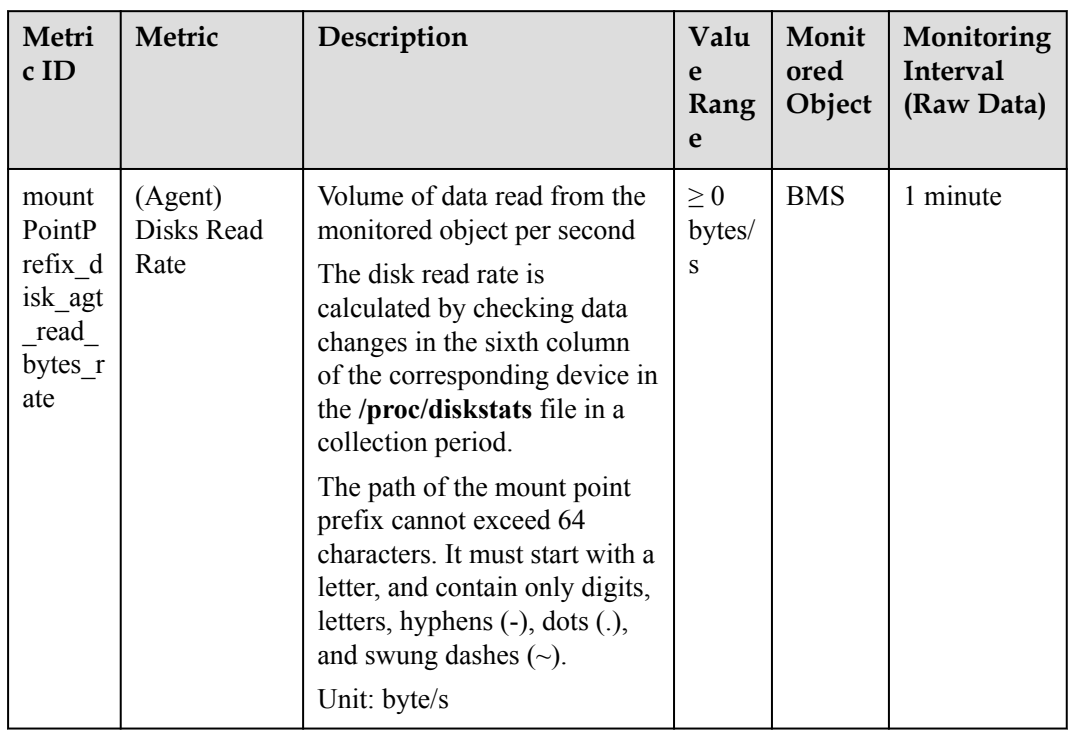

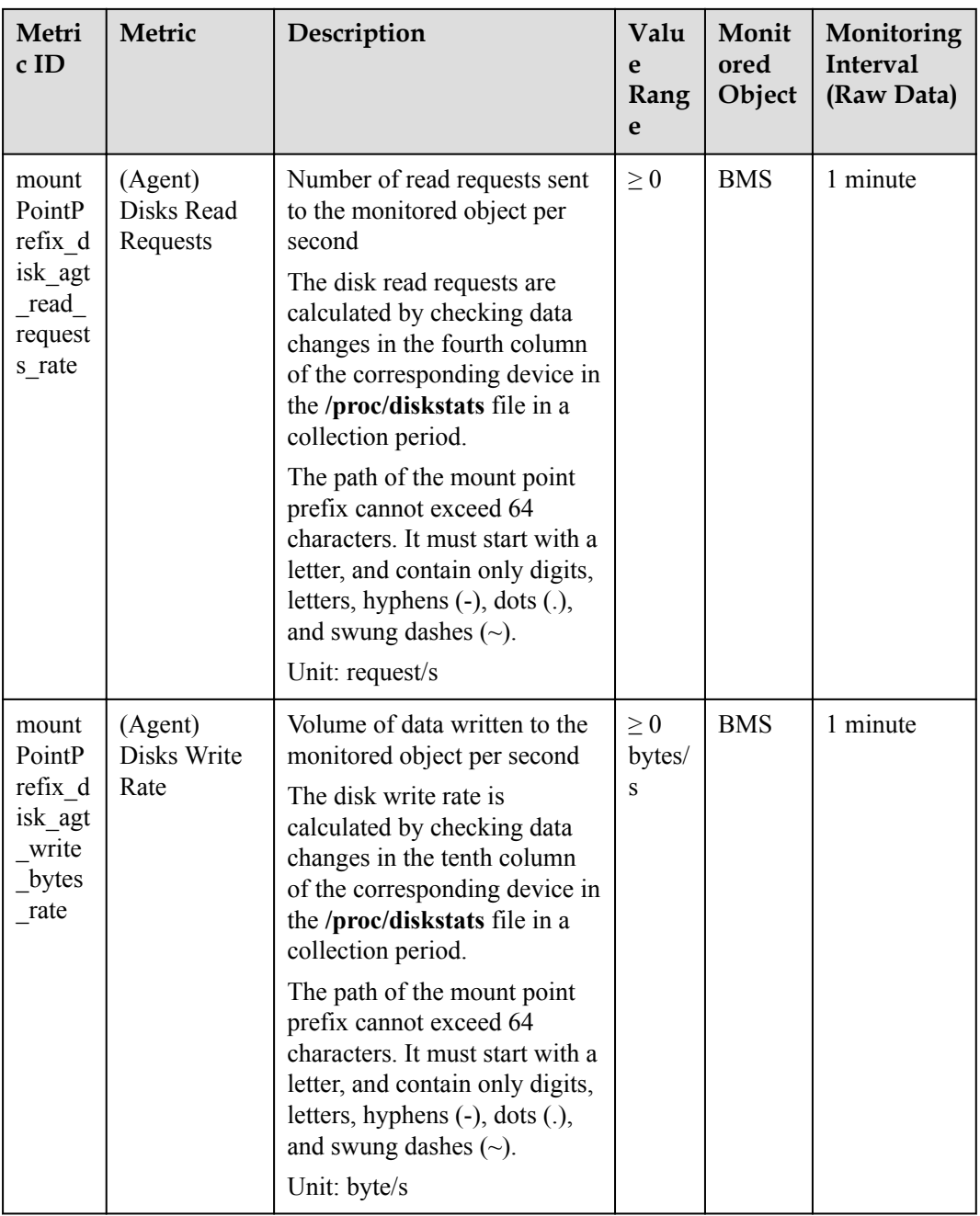

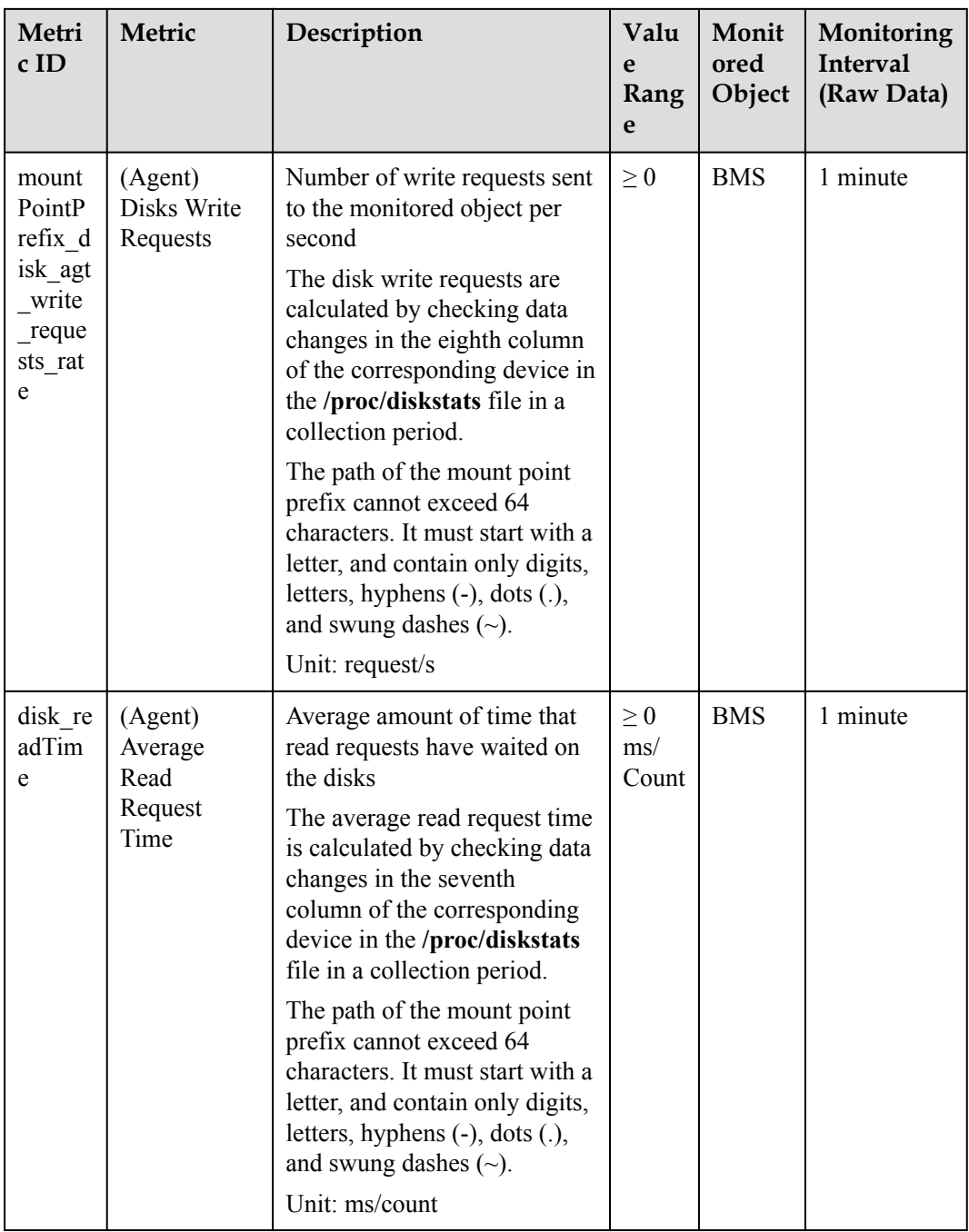

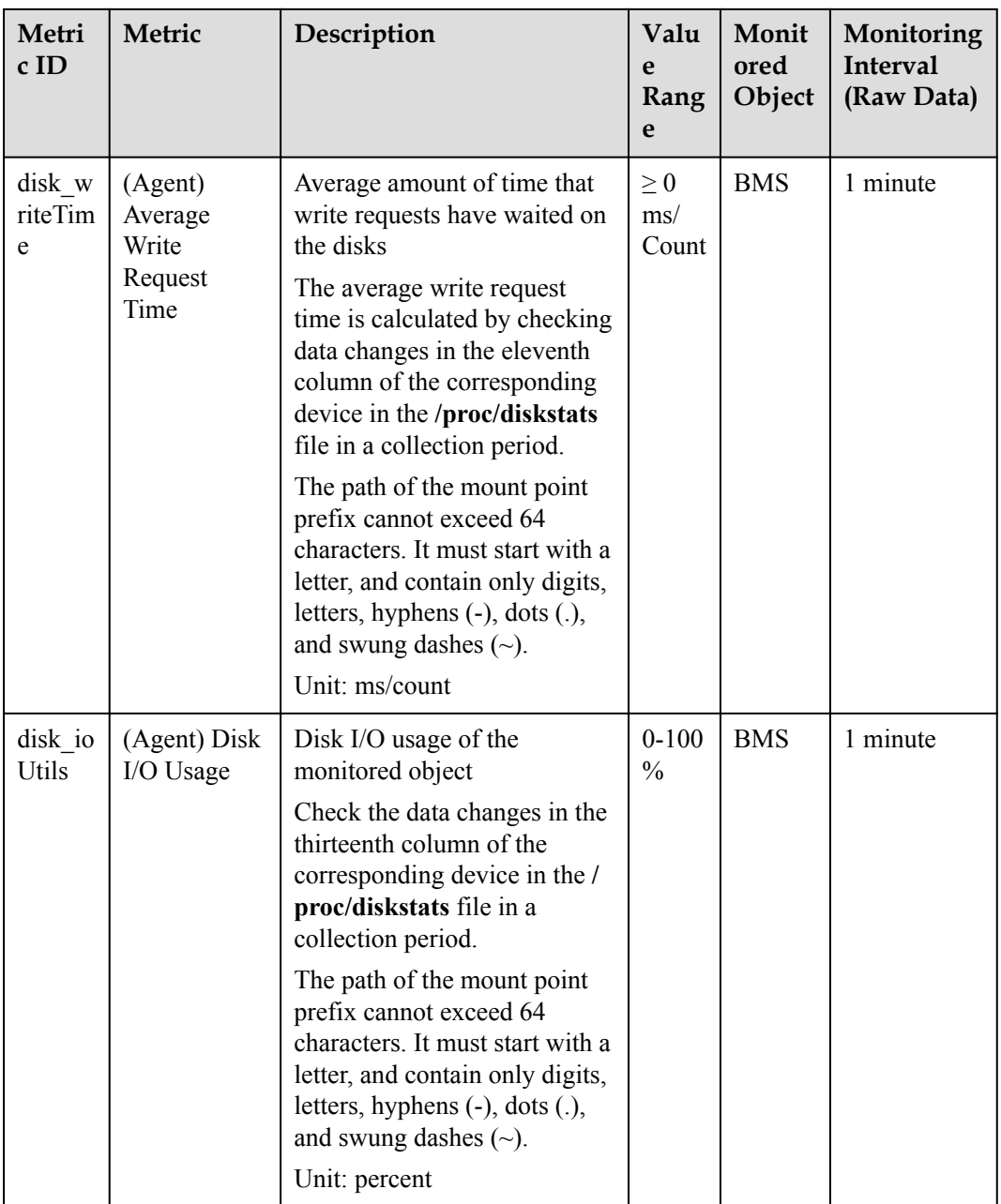
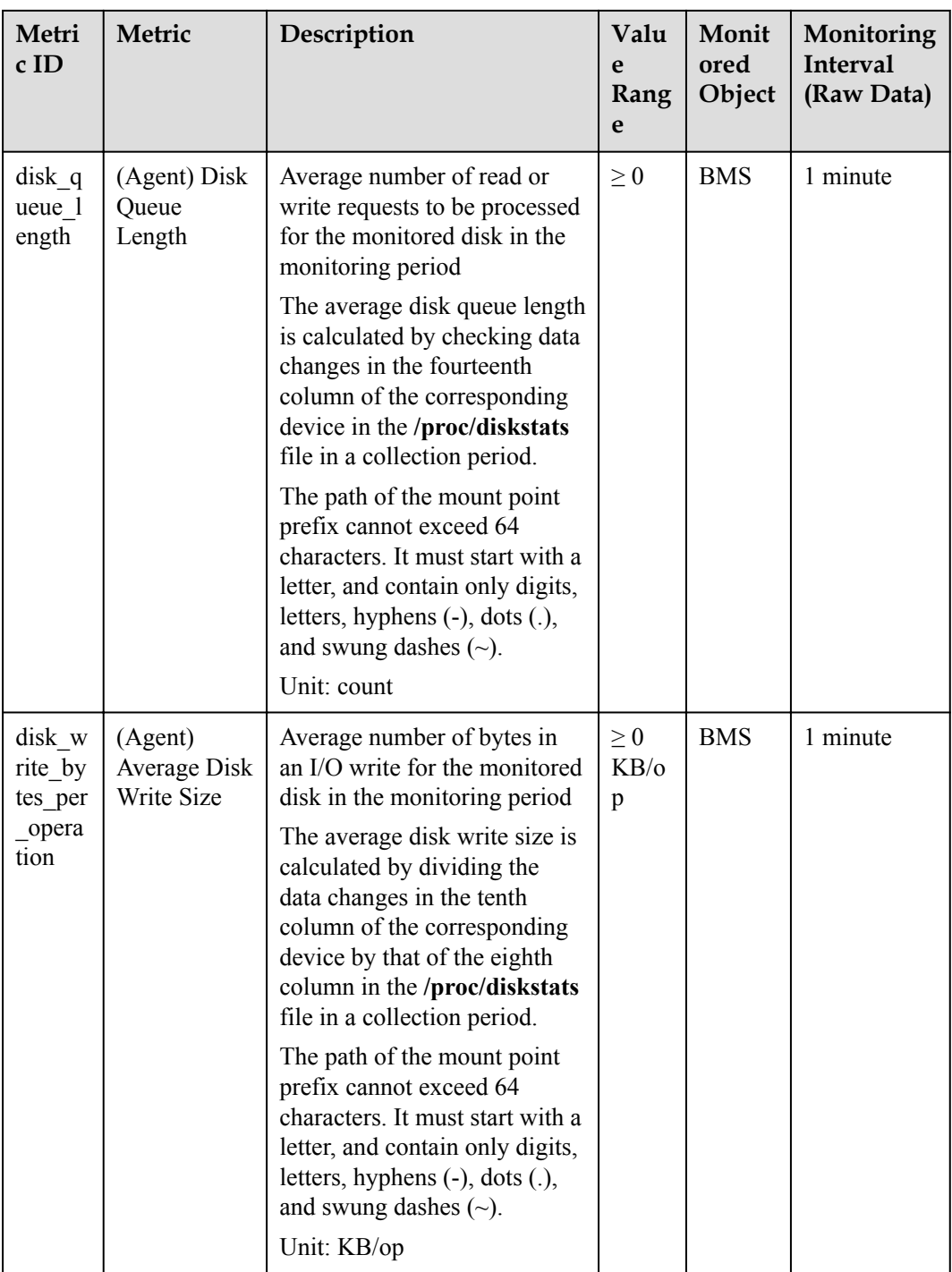

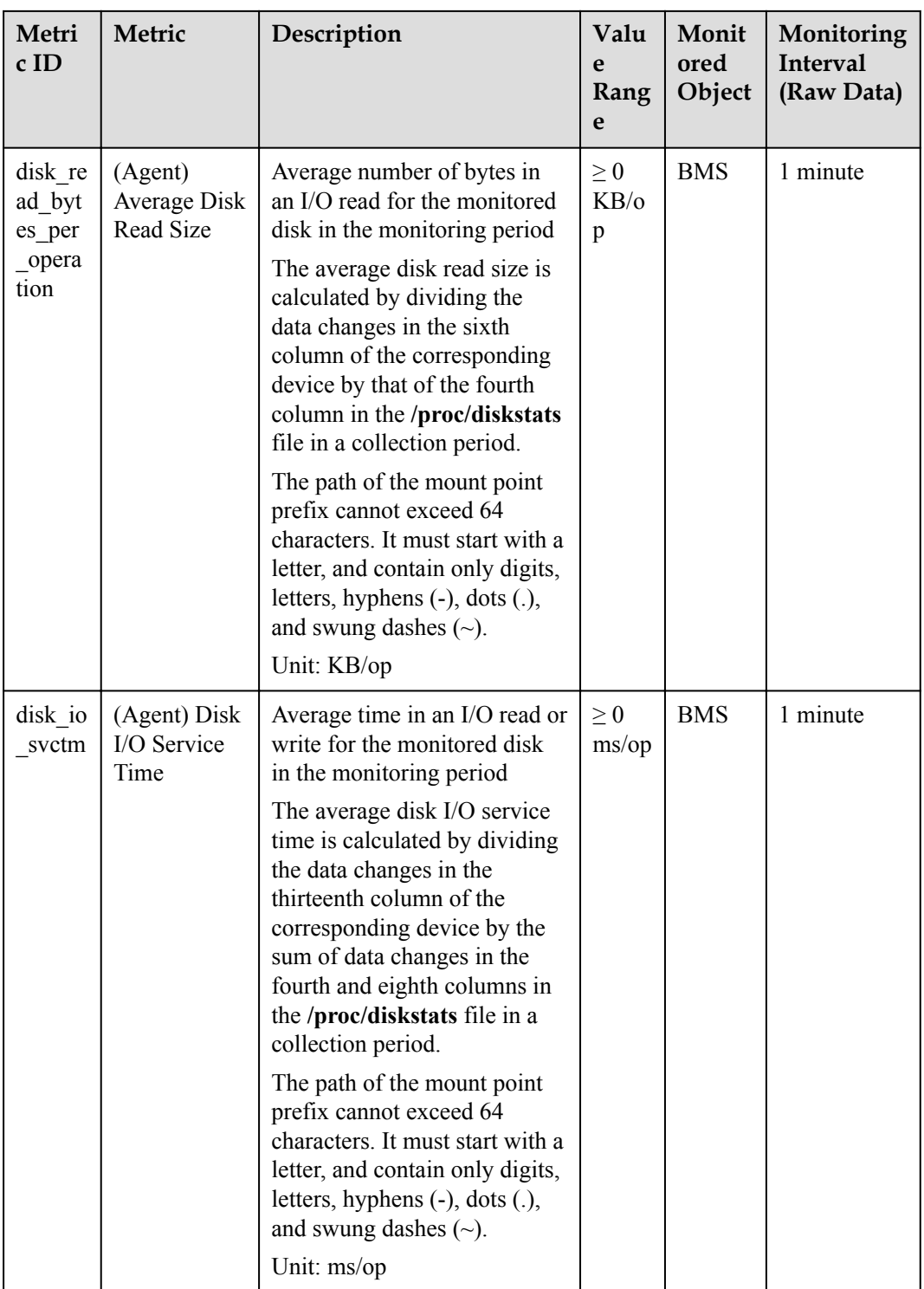

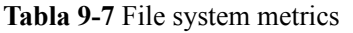

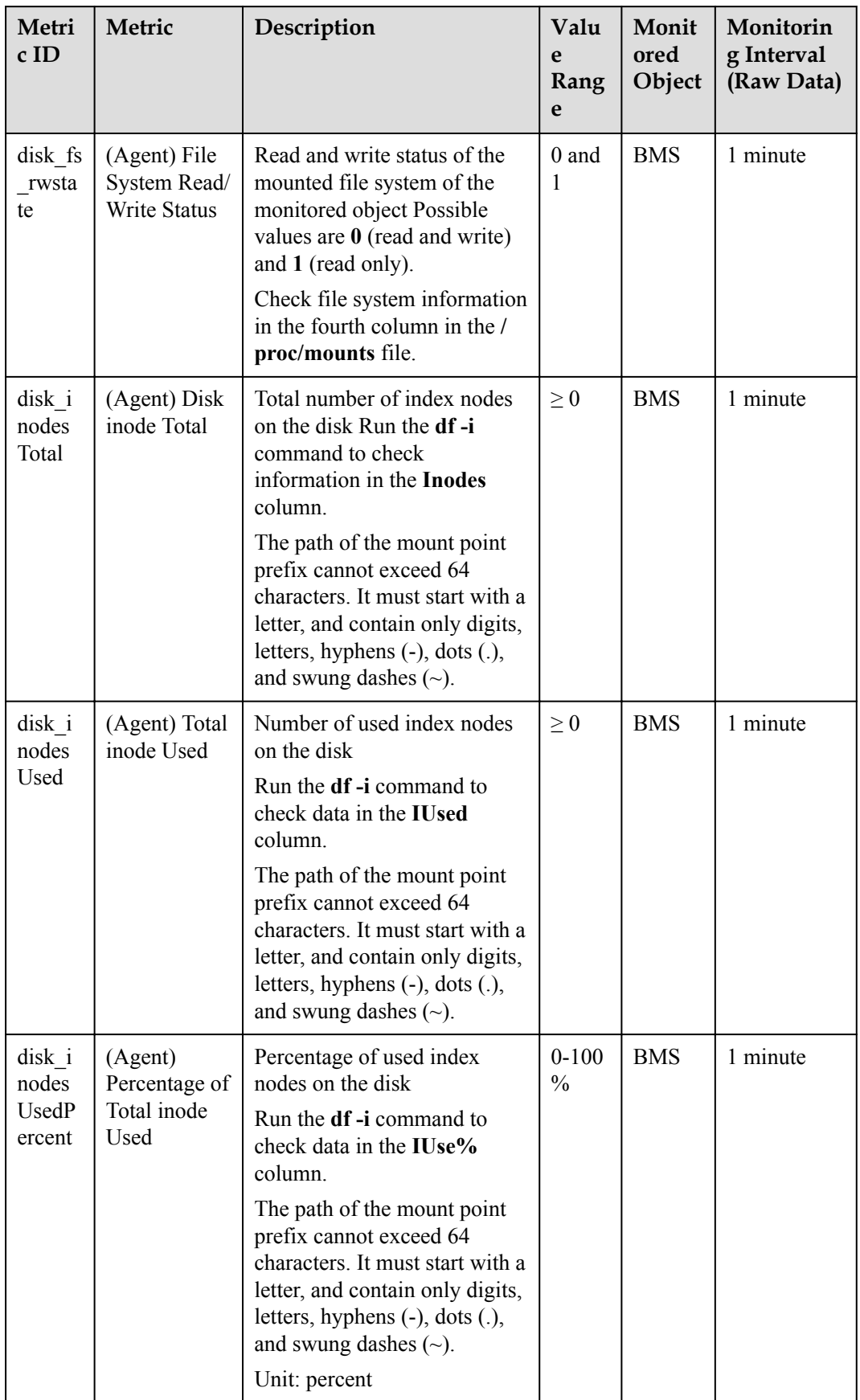

**Tabla 9-8** NIC metrics

| Metri<br>cID           | Metric                                | Description                                                                                                    | Valu<br>e<br>Rang<br>e           | Monit<br>ored<br>Object | Monitorin<br>g Interval<br>(Raw Data) |
|------------------------|---------------------------------------|----------------------------------------------------------------------------------------------------|----------------------------------|-------------------------|---------------------------------------|
| net bit<br>Recv        | (Agent)<br>Inbound<br>Bandwidth       | Number of bits received by<br>this NIC per second<br>Check metric value changes<br>in the /proc/net/dev file in a<br>collection period.                                    | $\geq 0$<br>bit/s                | <b>BMS</b>              | 1 minute                              |
|                        |                                       | Unit: bit/s                                                                                                    |                                  |                         |                                       |
| net bit<br>Sent        | (Agent)<br>Outbound<br>Bandwidth      | Number of bits sent by this<br>NIC per second<br>Check metric value changes<br>in the /proc/net/dev file in a<br>collection period.<br>Unit: bit/s                         | $\geq 0$<br>bit/s                | <b>BMS</b>              | 1 minute                              |
| net_pa<br>cketRe<br>cv | (Agent) NIC<br>Packet<br>Receive Rate | Number of packets received<br>by this NIC per second<br>Check metric value changes<br>in the /proc/net/dev file in a<br>collection period.<br>Unit: count/s                | $\geq 0$<br>counts<br>$\sqrt{s}$ | <b>BMS</b>              | 1 minute                              |
| net_pa<br>cketSe<br>nt | (Agent) NIC<br>Packet Send<br>Rate    | Number of packets sent by<br>this NIC per second<br>Check metric value changes<br>in the /proc/net/dev file in a<br>collection period.<br>Unit: count/s                    | $\geq 0$<br>counts<br>$\sqrt{s}$ | <b>BMS</b>              | 1 minute                              |
| net err<br>1n          | (Agent)<br>Receive Error<br>Rate      | Percentage of receive errors<br>detected by this NIC per<br>second<br>Unit: percent                                                                                        | $0 - 100$<br>$\frac{0}{0}$       | <b>BMS</b>              | 1 minute                              |
| net err<br>out         | (Agent)<br>Transmit<br>Error Rate     | Percentage of transmit errors<br>detected by this NIC per<br>second<br>Check metric value changes<br>in the /proc/net/dev file in a<br>collection period.<br>Unit: percent | $0 - 100$<br>$\frac{0}{0}$       | <b>BMS</b>              | 1 minute                              |

| Metri<br>c ID   | Metric                                        | Description                                                                                                    | Valu<br>e<br>Rang<br>e     | Monit<br>ored<br>Object | Monitorin<br>g Interval<br>(Raw Data) |
|-----------------|-----------------------------------------------|----------------------------------------------------------------------------------------------------|----------------------------|-------------------------|---------------------------------------|
| net dr<br>opin  | (Agent)<br>Received<br>Packet Drop<br>Rate    | Percentage of packets<br>discarded by this NIC to the<br>total number of packets<br>received by the NIC per<br>second<br>Check metric value changes<br>in the /proc/net/dev file in a<br>collection period.<br>Unit: percent | $0 - 100$<br>$\frac{0}{0}$ | <b>BMS</b>              | 1 minute                              |
| net dr<br>opout | (Agent)<br>Transmitted<br>Packet Drop<br>Rate | Percentage of packets<br>transmitted by this NIC<br>which were dropped per<br>second<br>Check metric value changes<br>in the /proc/net/dev file in a<br>collection period.<br>Unit: percent                                  | $0 - 100$<br>$\%$          | <b>BMS</b>              | 1 minute                              |

**Tabla 9-9** Software RAID metrics

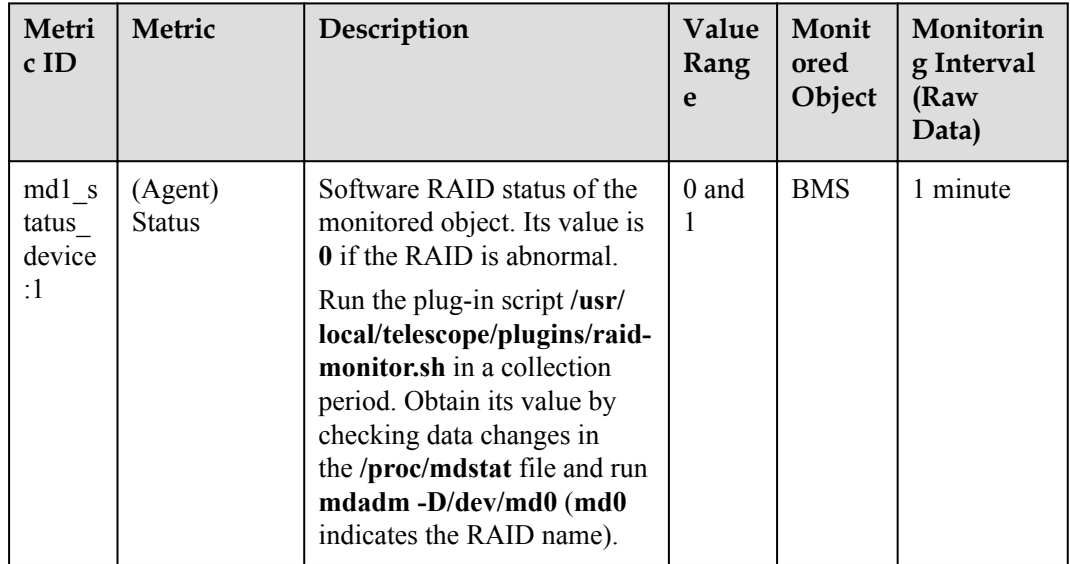

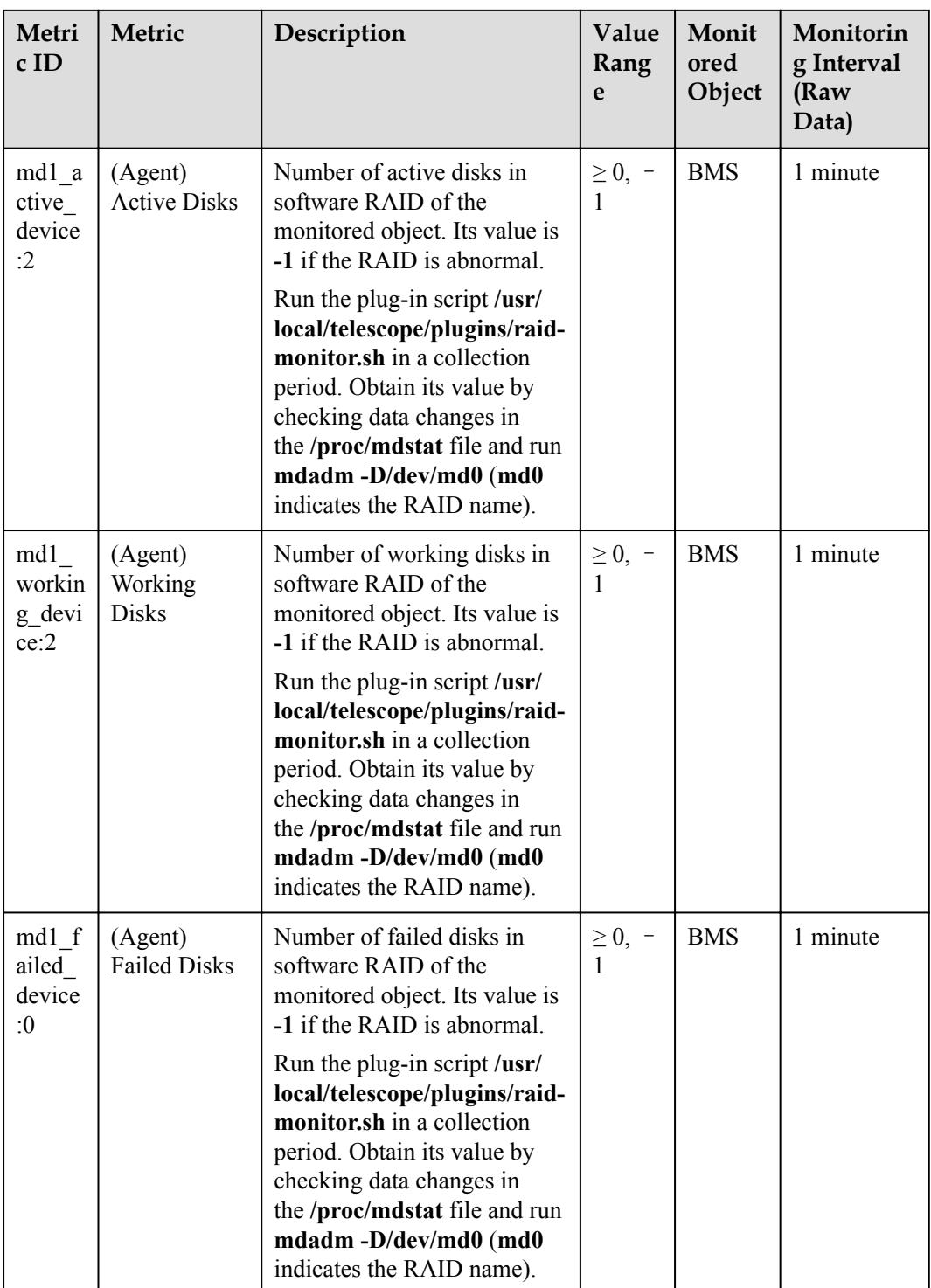

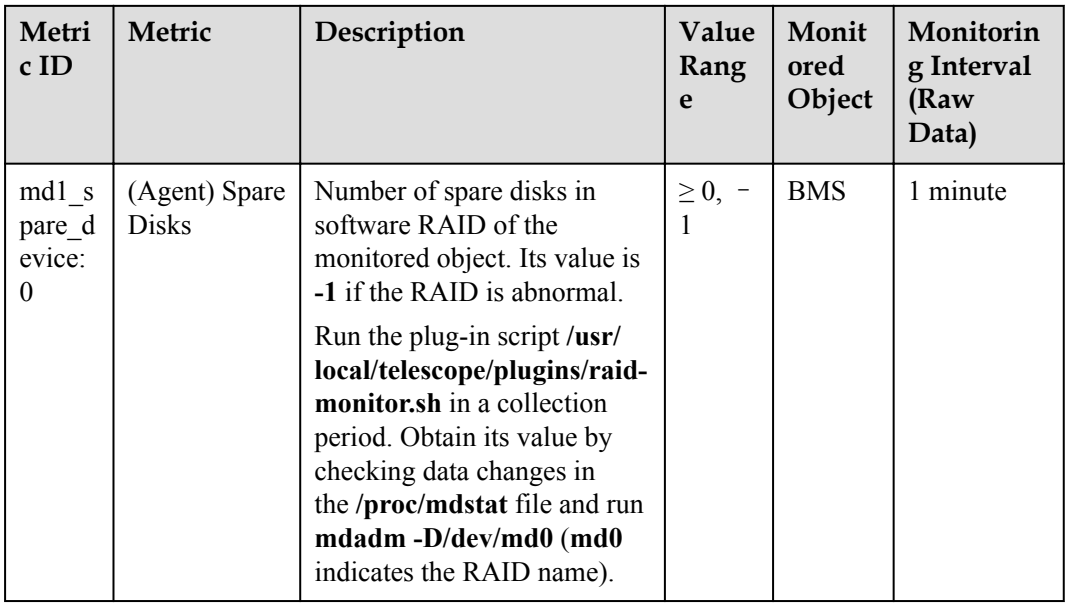

## **Tabla 9-10** Process metrics

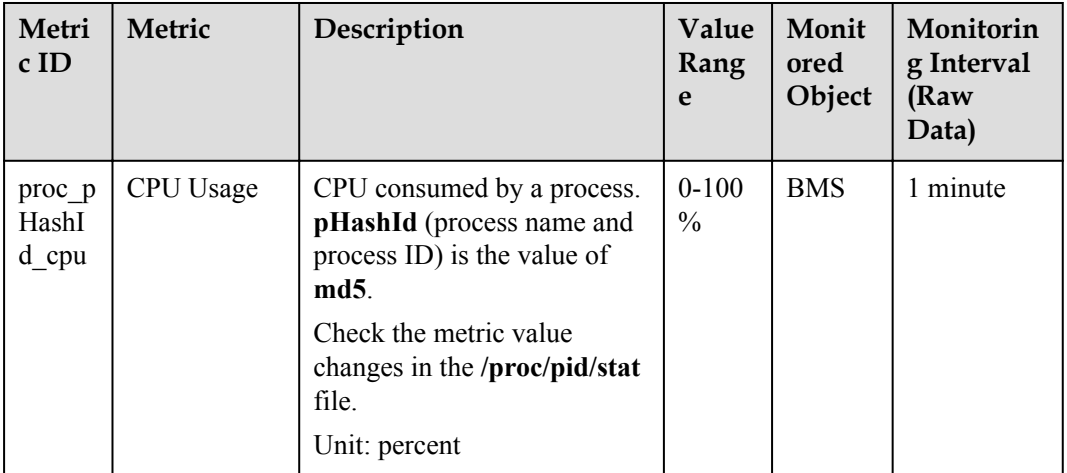

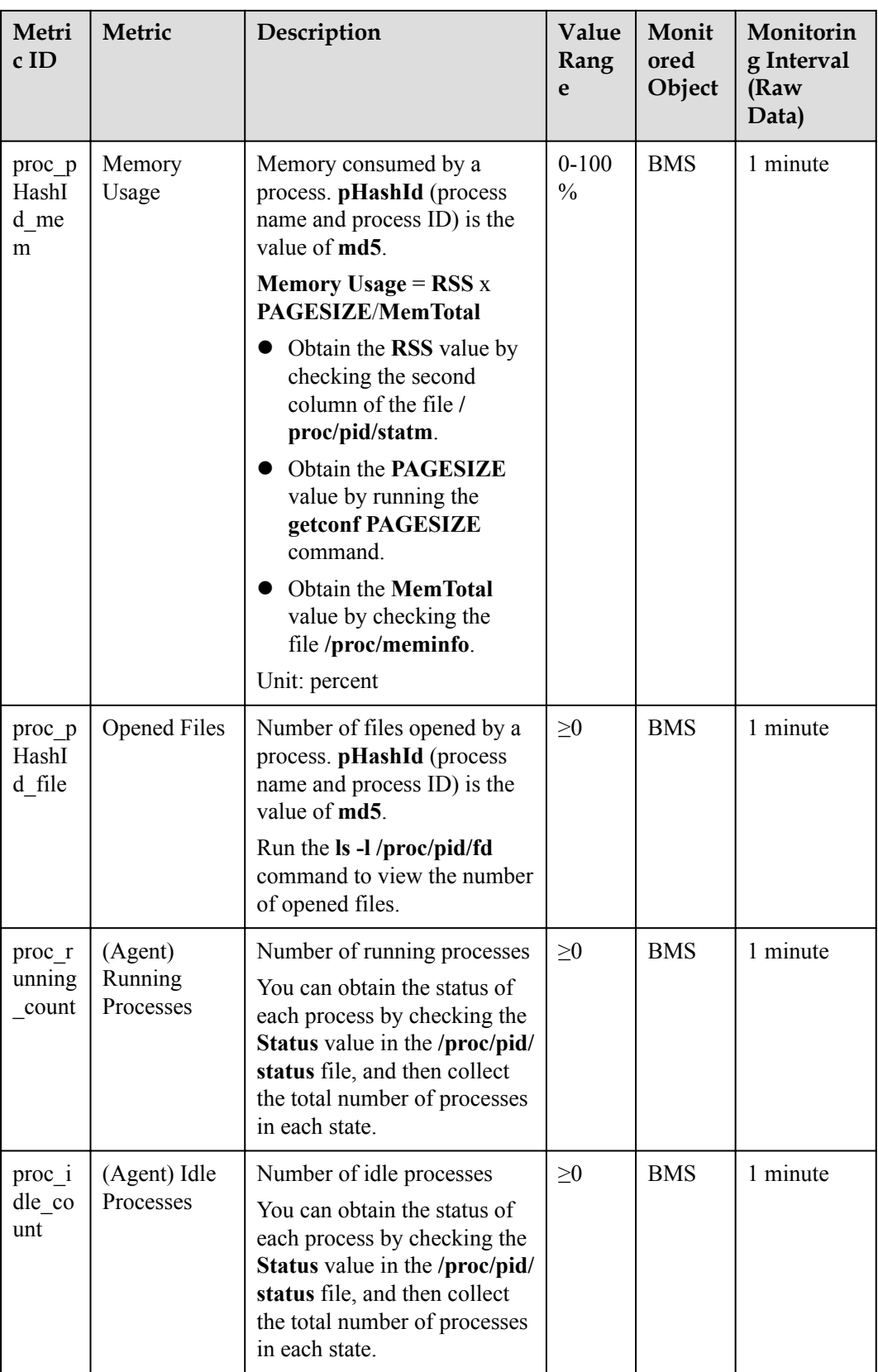

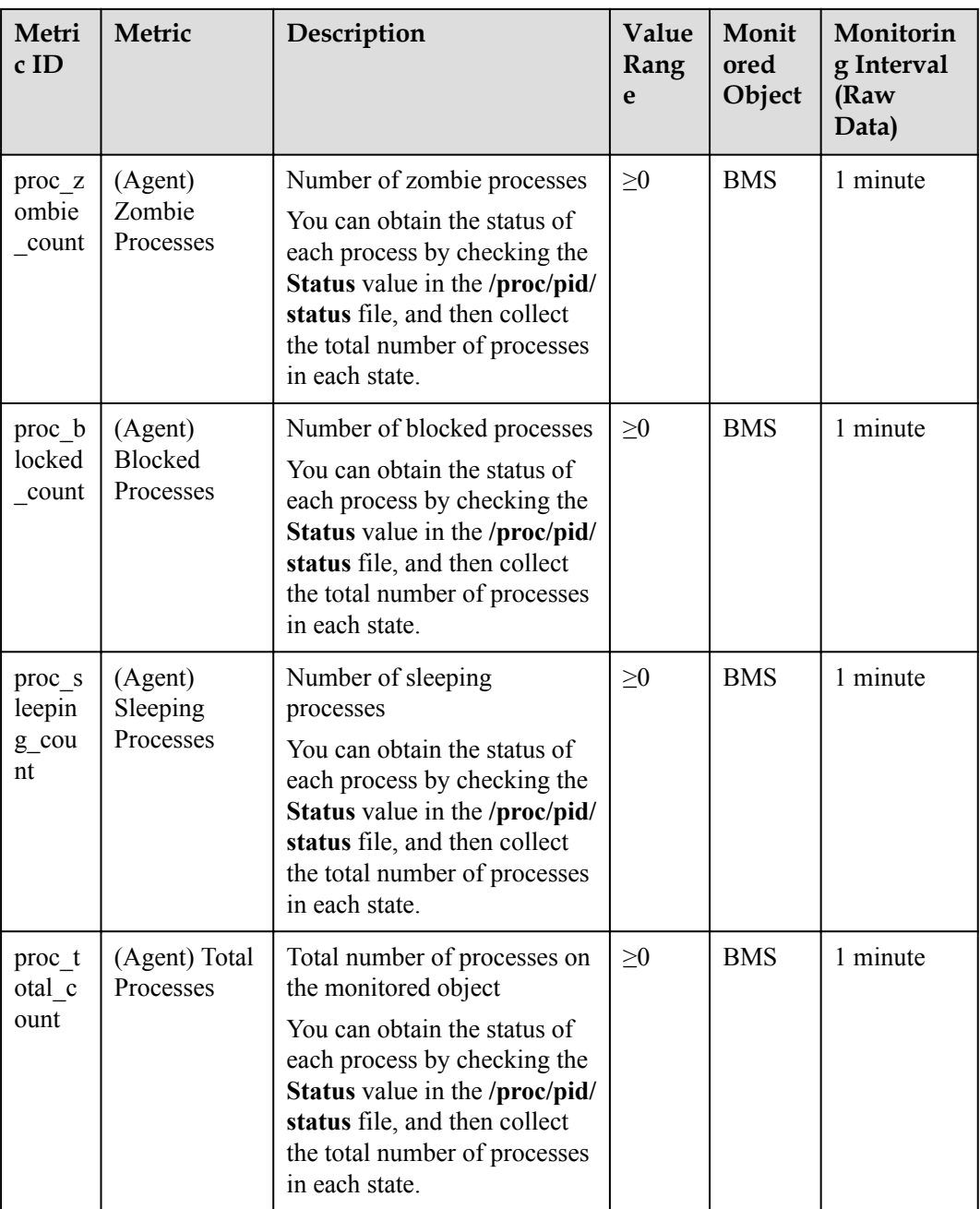

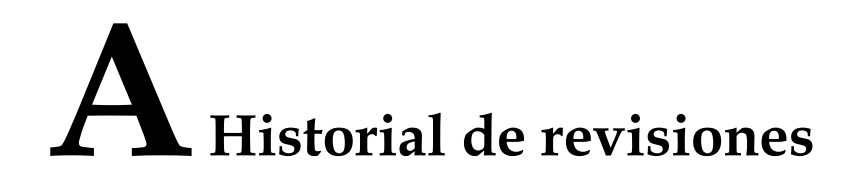

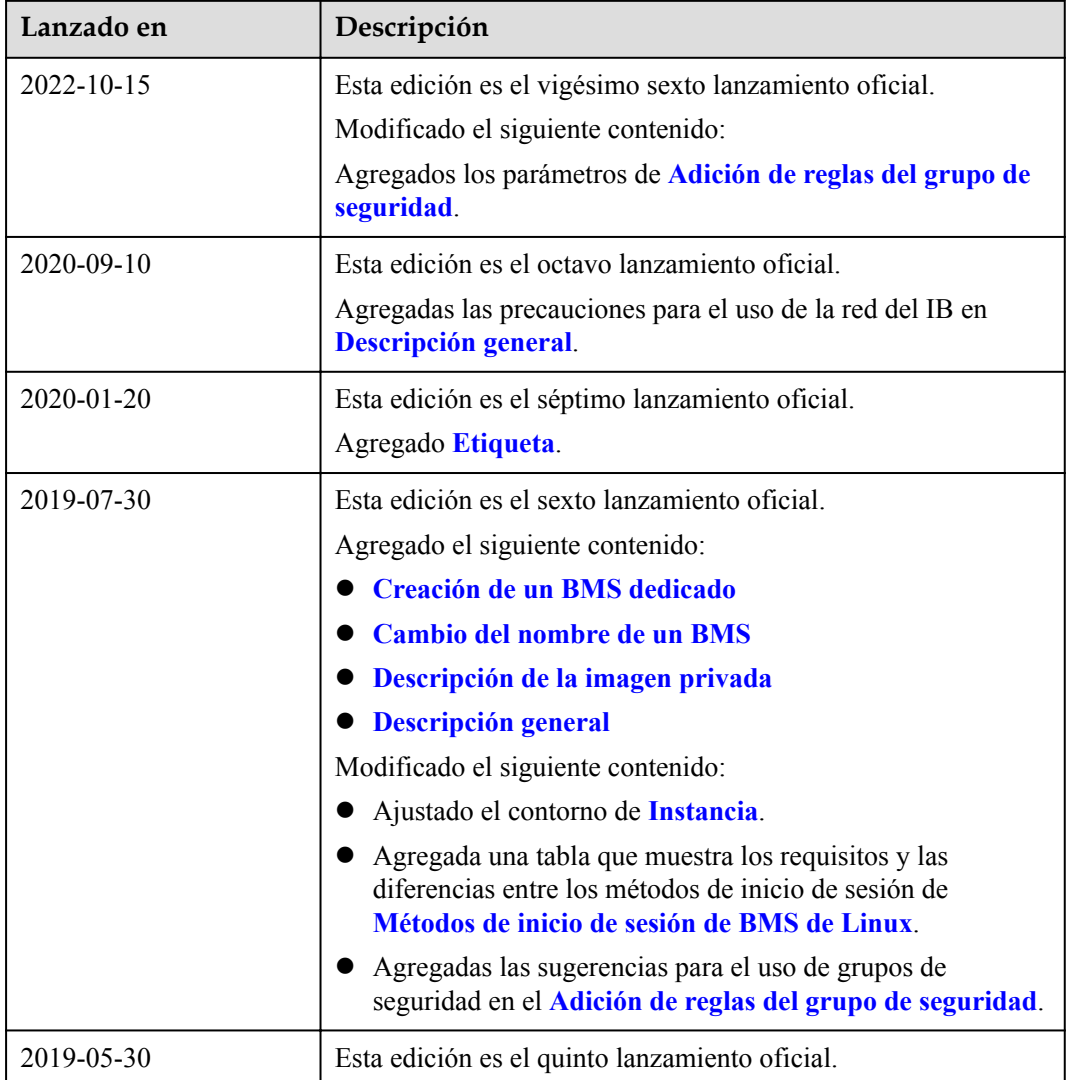

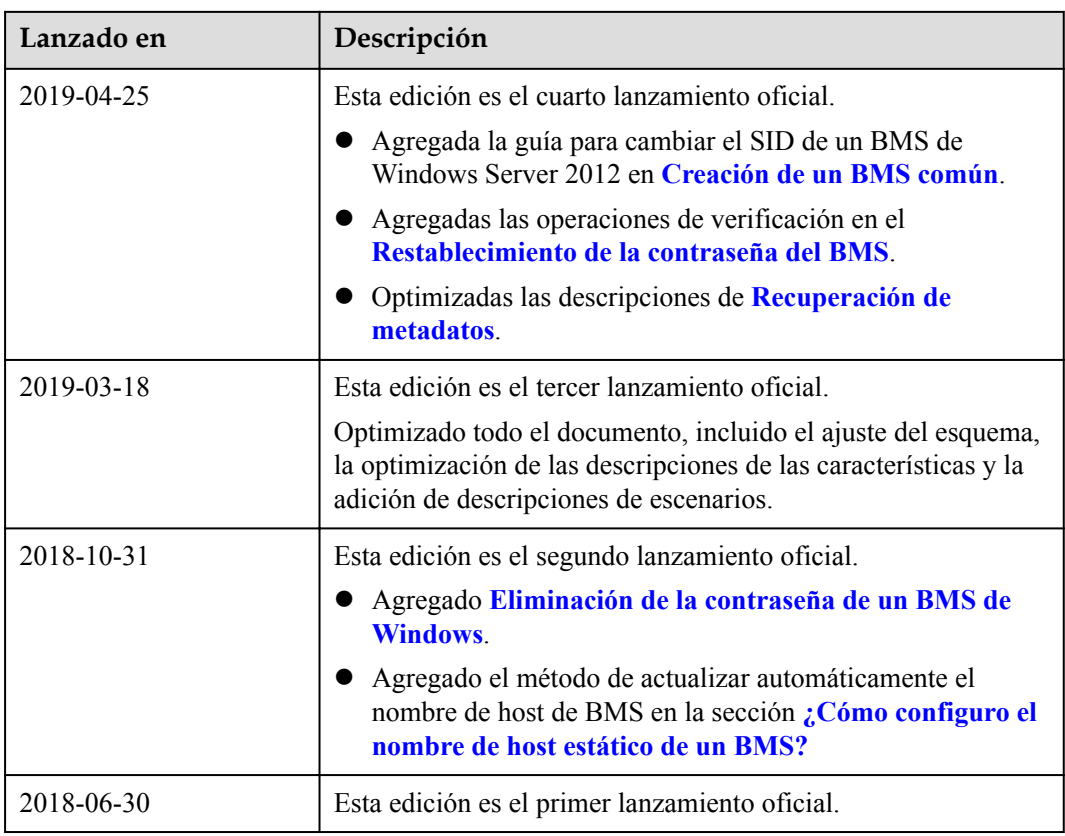